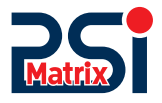

# 

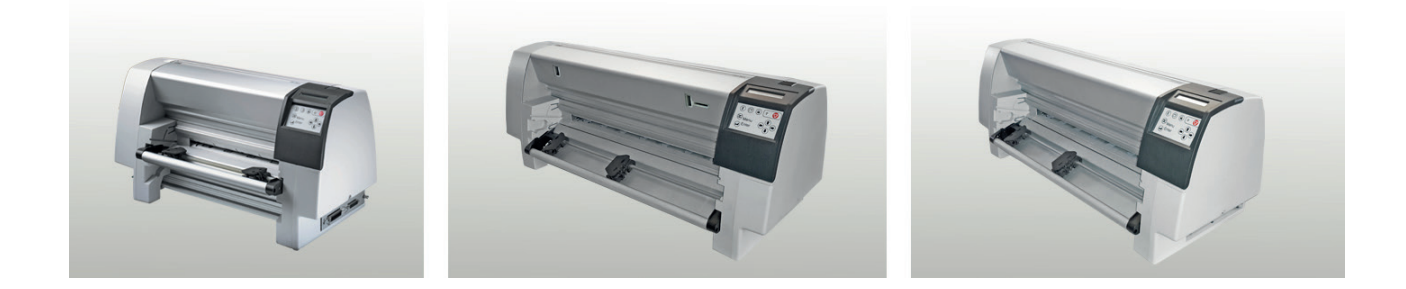

# Benutzerhandbuch PP 80x

PSi Matrix GmbH **Freudenberg**

# **Benutzerhandbuch PP 80x**

**Uwe Panthel - PSi Customer Support**

A Publication of Psi Matrix GmbH

Hommeswiese 116

.

57258 Freudenberg, Germany http://www.psi-matrix.eu

#### Copyright © June 2018 by **PSi Matrix GmbH**

Es wurde sorgfältig darauf geachtet, dass die Informationen in diesem Handbuch korrekt und vollständig sind. Sollten jedoch Fehler oder Auslassungen festgestellt werden oder sollte ein Benutzer Vorschläge zur Verbesserung dieses Handbuchs machen, bitten wir Sie, uns die relevanten Informationen zu senden.

Der Inhalt dieses Handbuchs kann ohne vorherige Ankündigung geändert werden.

Alle Rechte sind streng vorbehalten. Vervielfältigung oder Weitergabe an Dritte in jeglicher Form ist ohne schriftliche Genehmigung des Herausgebers nicht gestattet.

# **Sicherheitsbestimmungen**

Die Drucker **PP 803**, **PP 806** und **PP 809** entsprechen den einschlägigen Sicherheitsbestimmungen nach IEC und VDE für Datenverarbeitungs- einrichtungen (EN 60950).

Die Druckersind mit einer sicherheitsgeprüften Netzleitung ausgerüstet und dürfen nur an eine geerdete Schutzkontaktsteckdose angeschlossen werden. Der eingestellte Netzspannungsbereich muss mit der örtlichen Netzspannung übereinstimmen.

Zur vollständigen Trennung vom Spannungsnetz (z. B. bei Instandhaltungs- arbeiten oder bei Gefahr als Not-Aus-Einrichtung) muss die Steckverbindung des Netzkabels leicht zugänglich sein. Zur Trennung von der Netzspannung muss das Gerät durch Ziehen des Netzsteckers spannungslos geschaltet werden.

Beim Aufstellen müssen die Umgebungsbedingungen (Kapitel 1) beachtet werden. Auch sollten während Gewitter die Datenübertragungsleitungen weder angeschlossen noch gelöst werden.

Die Stromversorgung darf nur von Fachpersonal geöffnet werden. Reparaturen, die über die in Kapitel 5 beschriebenen Wartungsarbeiten hinausgehen, dürfen nur von Fachpersonal durchgeführt werden. Durch unsachgemäße Reparaturen können erhebliche Gefahren für den Benutzer entstehen.

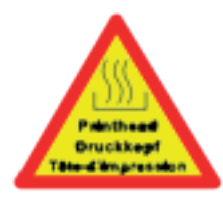

Durch Warnsymbole wird auf eine mögliche Verletzungsgefahr hingewiesen: Dieses Symbol wird beim Öffnen der Abdeckung sichtbar. Es signalisiert, dass der Druckkopf nach einer längeren

Druckphase sehr heiß wird.

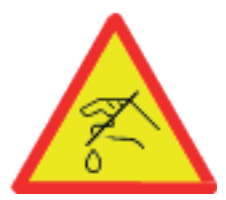

Mit diesem Symbol wird vor der Verletzungsgefahr durch das Schneidemesser gewarnt.

# **Elektromagnetische Verträglichkeit**

Hiermit wird bestätigt, dass vorliegende Geräte,

Typ: Drucker: **PP 803**, **PP 806** und **PP 809**

den Richtlinien des Gesetzes über die elektromagnetische Verträglichkeit von Geräten (89/336/ EWG) Entsprechen und damit die Voraussetzung für die Konformitätskennzeichnung mit dem CE-Zeichen erfüllt sind

*Hinweis:* Um die Einhaltung der Grenzwerte gemäß dem Prüfnormen für Störaussendung (EN 55022, Klasse B) und Störfestigkeit (EN 50081-1, Generic Standard) zu gewährleisten, sind grundsätzlich abgeschirmte Schnittstellenkabel zu verwenden.

Modifikationen und Änderungen, die nicht ausdrücklich vom Hersteller genehmigt sind, können zum Erlöschen der Betriebserlaubnis führen.

# **Betriebsumgebung**

Den Drucker nicht an Orten aufstellen, an denen er Feuchtigkeit oder Wärme ausgesetzt ist (z.B. in direktem Sonnenlicht).

Temperatur: Relative Feuchte: Rel. Feuchte bei automatischer Papierzuführung (ASF) (nur für den Drucker PP 806): +10 C bis +35 C (+50 F bis +95 F) 20% bis 80%

30% bis 70%

# **1. Vorwort**

### **Zu diesem Handbuch**

Diese Beschreibung behandelt den Drucker in Verbindung mit dem Schnitt- stellen Modul (Personality Modul (PM). Das Schnittstellen-Modul ist ein wesentlicher Teil des Druckers, wobei der Modul-Typ das Verhalten des Druckers stark beeinflusst. Durch die übersichtliche Gliederung des Handbuchs wird der Bediener schritt- weise durch alle Vorgänge geführt: vom Auspacken über die Aufstellung und Inbetriebnahme bis zum Anbringen von Optionen.

Das Handbuch gliedert sich in folgende Kapitel:

### **1. Die ersten Schritte**

In diesem Kapitel wird das Auspacken und Aufstellen des Druckers sowie der Einbau des Personality-Moduls und der Farbbandkassette erläutert. Am Ende dieses Kapitels sollte der Drucker in seiner Grundeinstellung voll funktionsbereit und getestet, jedoch noch nicht besonders konfiguriert sein, d.h. der Anschluss an den Computer sowie die Einstellung der verschiedenen Optionen ist noch nicht erfolgt.

### **2. Bedienung des Druckers**

Dieses Kapitel enthält eine ausführliche Beschreibung des Bedienfeldes, der Funktionstasten und der allgemeinen Handhabung des Menüs.

### **3. Konfigurieren des Druckers**

Hier wird der Umgang mit den Profilen erläutert, es wird beschrieben wie der Drucker zu konfigurieren ist, damit er mit der entsprechenden Systemumgebung kommunizieren kann. In diesem Kapitel befindet sich der Menü Baum. Anschließend werden die einzelnen Menüeinträge tabellarisch erläutert.

### **4. Beschreibung der einzelnen Menüpunkte**

In diesem Kapitel werden die einzelnen Menüpunkte detailliert vorgestellt.

**5. Wartung und Pflege des Druckers**

Dieses Kapitel beschreibt, wie der Drucker gereinigt und der Druckkopf ausgetauscht wird.

**6. Fehlersuche und Diagnose**

In diesem Kapitel finden Sie Hinweise zur Fehlersuche und zur Behebung einfacher Probleme. **7. Option**

Die Installation und Handhabung der Option werden hier beschrieben.

# **8. Technische Date**

Alle technischen Details und Daten lesen Sie hier bitte nach.

#### **Anhänge:** (nur in englischer Fassung)

#### **A Schnittstellenbeschreibung**

Zum besseren Verständnis werden in diesem Kapitel die serielle und parallele Schnittstelle beschrieben. Neben der verbalen Beschreibung zeigen Zeichnungen die notwendige Verkabelung.

# **B Druckbeispiele der Standard-Fonts**

#### **C Zeichensatztabellen**

Alle vom Drucker unterstützten Zeichensätze werden in diesem Kapitel aufgelistet.

# **D / E Control Codes**

Übersicht der ESC-Sequenzen für die Programmierung der IBM ProPrinter und IBM ProPrinter AGM (4207, 4208 XL 24) Emulation. Übersicht der ESC-Sequenzen für die Programmierung der EPSON LQ 2550 / ESC/P2 und Barcode Emulation.

#### **F Barcode Reference**

### **In dieser Anleitung verwendete Schreibweise**

Es werden die folgenden Schreibweisen verwendet:

Fett Titel und wichtige Informationen

*Hinweis:* Spezieller Ratschlag zur leichteren Handhabung.

*Vorsicht:* Wichtige Informationen, um eine Beschädigung des Gerätes zu vermeiden.

[BEREIT/STOP] Tastenfunktionen werden durch das entsprechende Symbol (z.B.:) oder in

eckigen Klammern angegeben.

### **Abkürzungen und Akronyme**

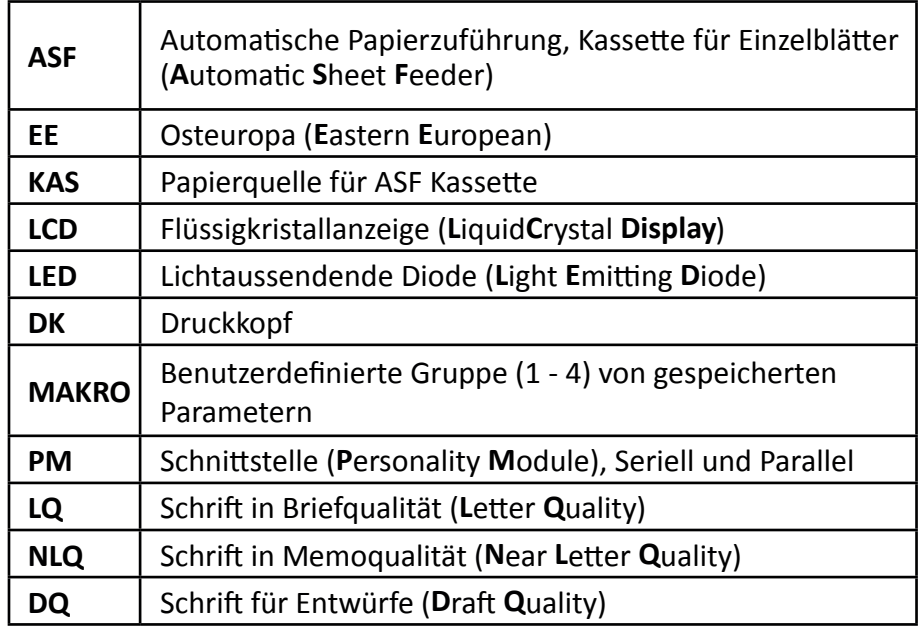

*Hinweis:* In den folgenden Kapiteln werden drei Drucker beschrieben: **PP 803 - PP 806 - PP 809**

Die Bedienung beider Drucker ist fast identisch. In den meisten Abbildungen ist der Drucker **PP 806** dargestellt. Unterschiede in der Handhabung sind mit besonderen Hinweisen auf den Drucker **PP 803**, **PP 806** oder **PP 809** versehen.

# **2. Erste Schritte**

# 2.1 Auspacken

Beim Auspacken des Druckers sollte der Lieferumfang anhand der folgenden Liste auf Vollständigkeit überprüft werden. Sollte ein Teil fehlen oder beschädigt sein, ist der Lieferant umgehend zu benachrichtigen.

Die Verpackung enthält:

- Drucker (1),
- Schachtel mit Beipack (2),
- Traktorkassete(n) in Luftpolsterfolie (3)
- Farbband (4).

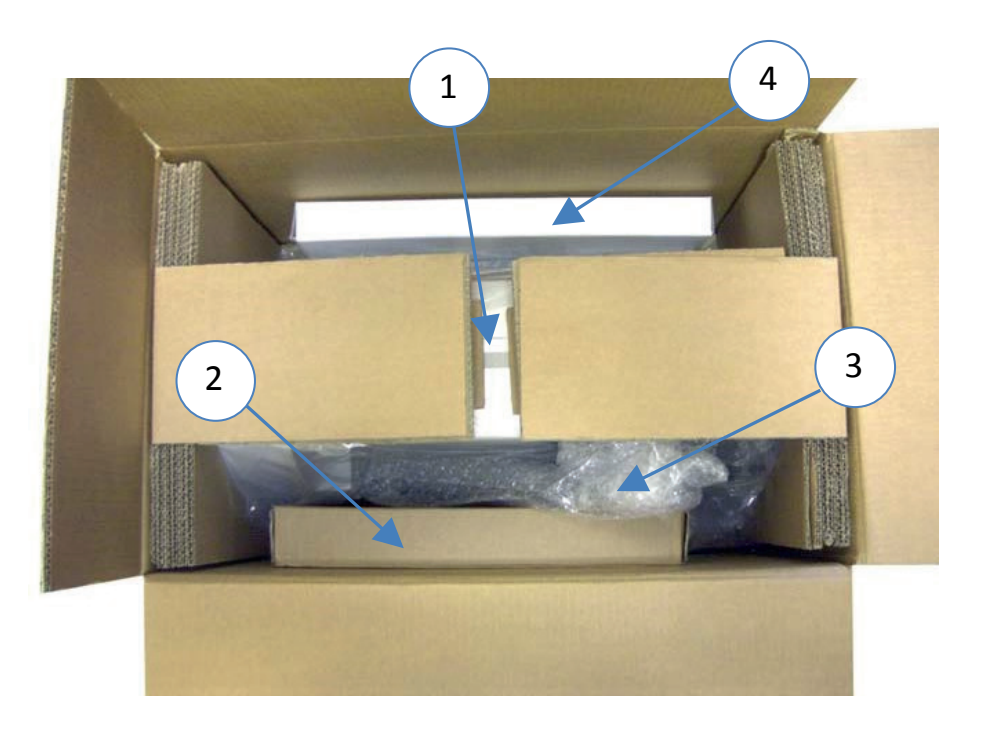

*Hinweis:* Sämtliche Verpackungsmaterialien sollten für einen künftigen Transport des Druckers aufbewahrt werden.

Eine separate Verpackung enthält das Schnittstellenmodul, das sogenannte "Personality Module" oder auch kurz "PM" genannt

Die Beipack-Schachtel (2) hat folgenden Inhalt:

- Kurzanleitung (A)
- CD ROM (B)
- Netzkabel (C)

In der Luftpolsterfolie (3) befindet sich beim Drucker **PP 803** "eine" Traktorkassette (D) und beim Drucker **PP 806** und **PP 809 "**zwei" Traktorkassetten (D).

A

 $\begin{array}{ccccc} \circ & \circ & \circ & \circ \end{array}$ 

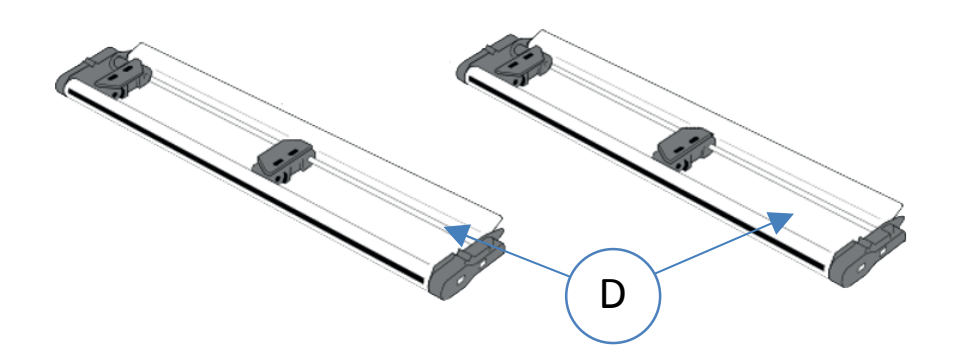

Die Drucker **PP 806** und **PP 809** haben eine weiteres Paket in Luftpolsterfolie mit folgendem

#### *Inhalt:* **PP 806**:

Papierleitschiene (E)

Handeingabe (F) für die manuelle Papierzuführung

# **PP 809**:

Papierleitschiene (D)

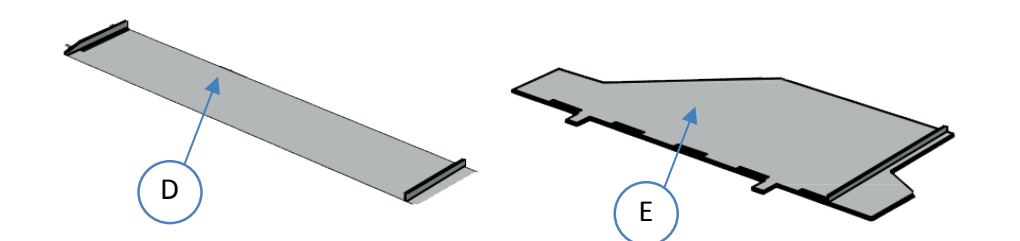

# 2.1.1 Lieferumfang PP 803

- Drucker (1)
- Traktorkassette (2)
- Kurzanleitung (3)
- Netzkabel (4)
- $\bullet$  CD ROM (6)
- Farbbandkassette (7)

*Hinweis:* Schnittstelle (PM) (5) muss separat bestellt werden.

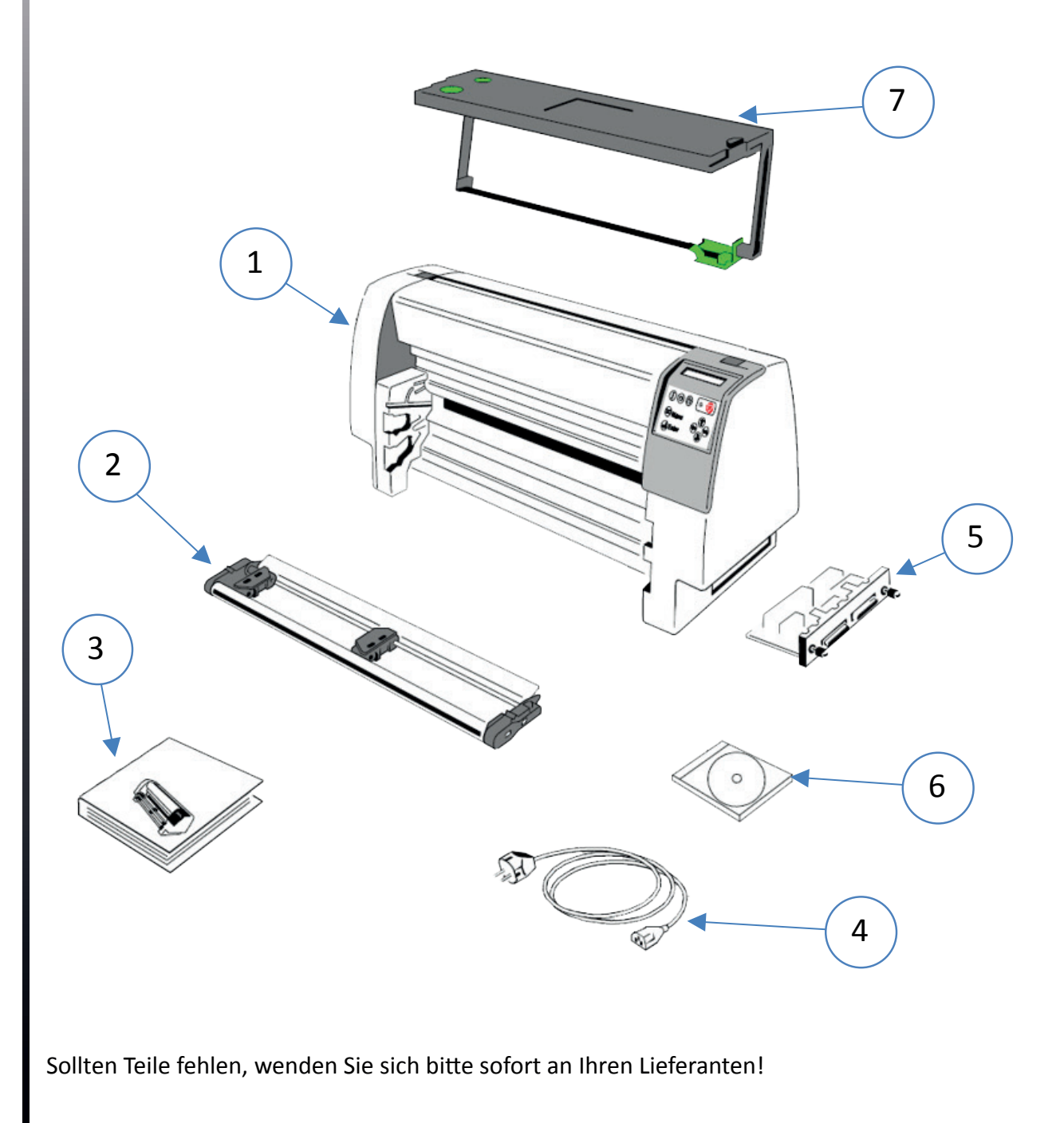

# 2.1.2 Lieferumfang PP 806

- Drucker (1)
- Papierleitschiene (2)
- Handeingabe (3)
- Zwei Traktorkassetten (4)
- Kurzanleitung (5)
- Netzkabel (6)
- Farbbandkassette (8)
- $\bullet$  CD ROM (9)

*Hinweis:* Schnittstelle (PM) (7) muss separat bestellt werden.

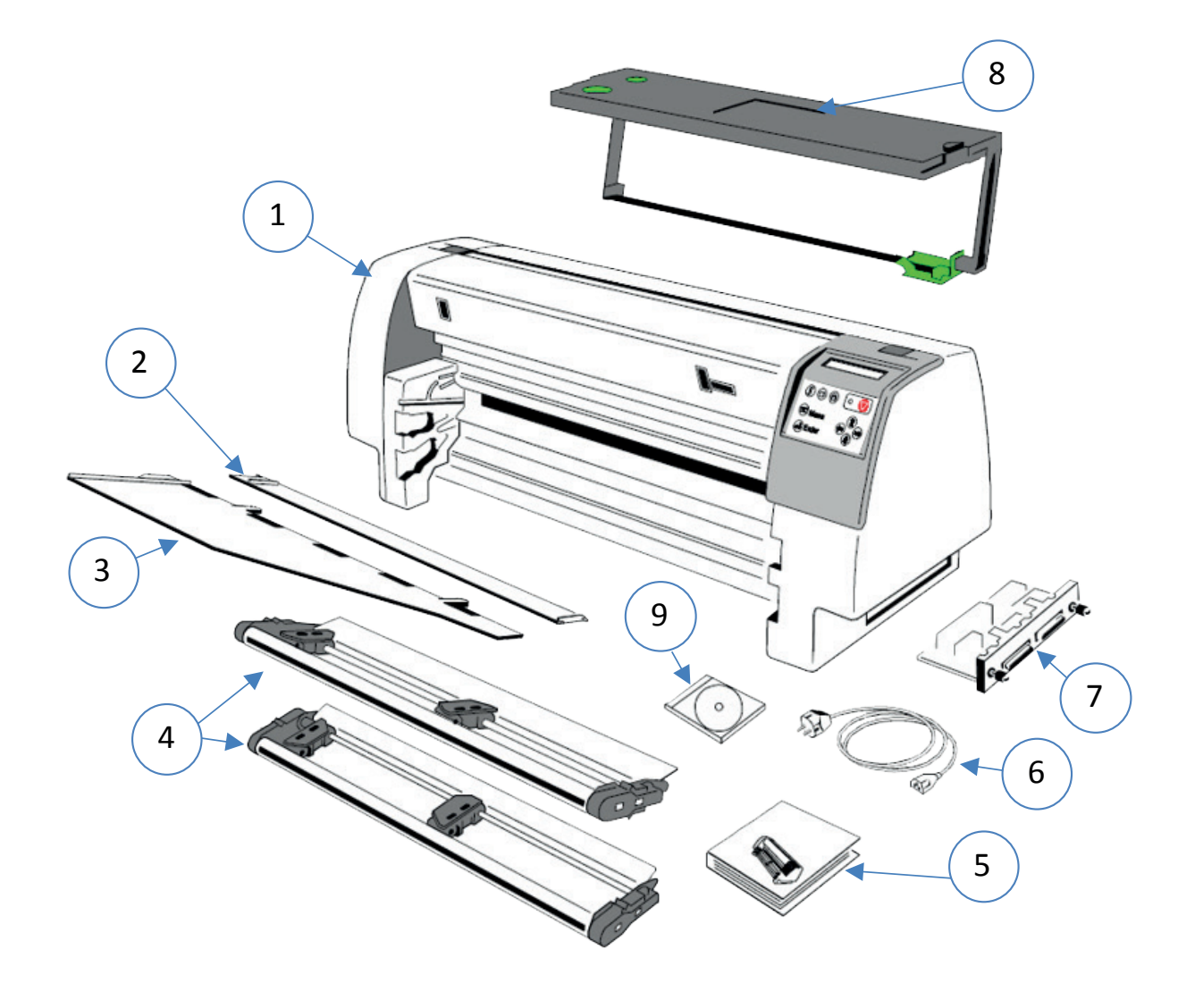

Sollten Teile fehlen, wenden Sie sich bitte sofort an Ihren Lieferanten!

# 2.1.1 Lieferumfang PP 809

- Drucker (1)
- Papierleitschiene (2)
- Zwei Traktorkassetten (4)
- Farbbandkassette (3)
- Kurzanleitung (5)
- Netzkabel (6)
- CD ROM (8)

*Hinweis:* Schnittstelle (PM) (7) muss separat bestellt werden.

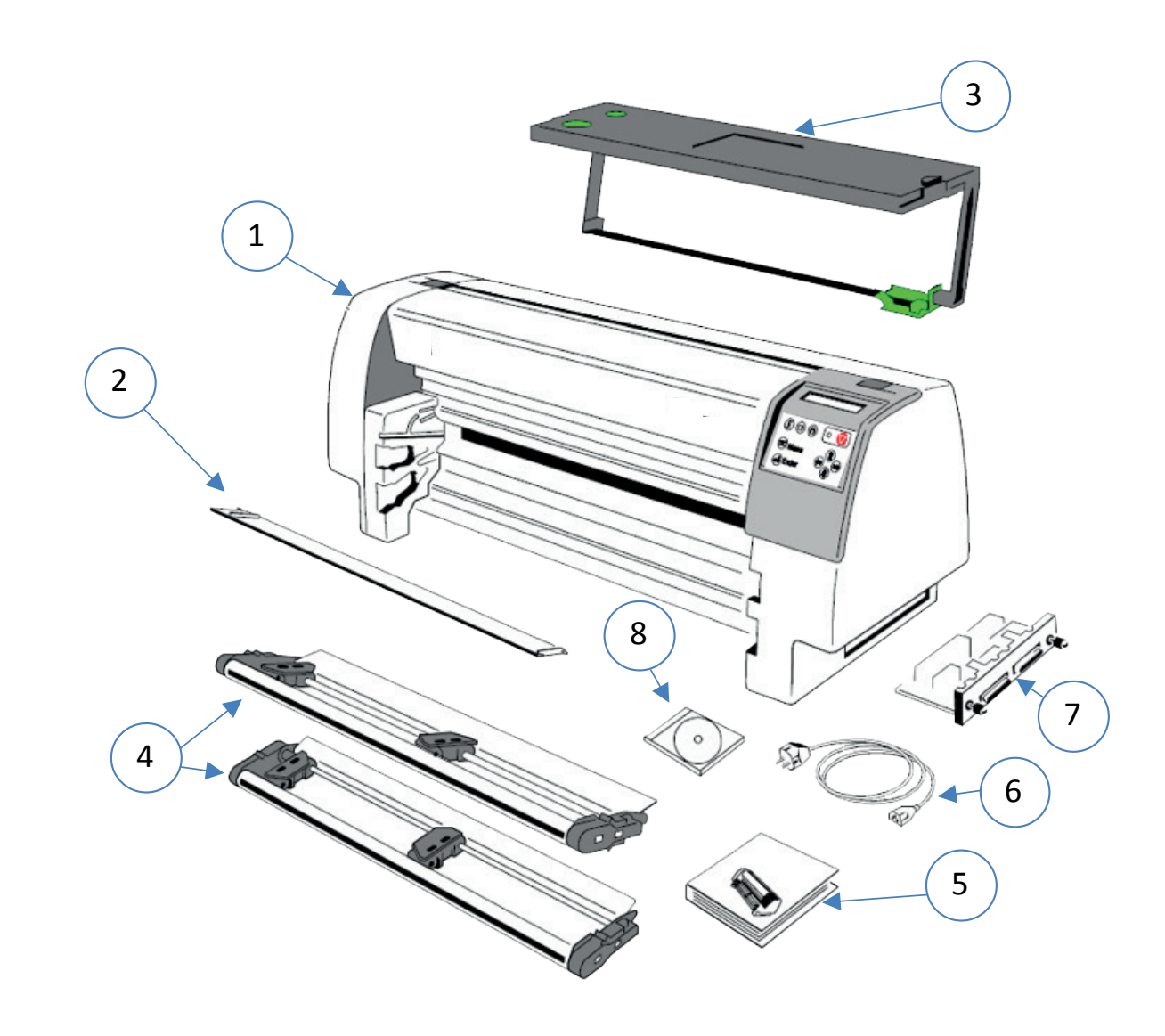

Sollten Teile fehlen, wenden Sie sich bitte sofort an Ihren Lieferanten!

# 2.2 Aufstellungsort Umgebungsbedingungen

Den Drucker nicht in der Nähe von Wärmequellen, Klimaanlagen oder starker Zugluft aufstellen.

Stellen Sie den Drucker nicht auf, wo er Feuchtigkeit oder Hitze (z.B. direkter Sonneneinwirkung) ausgesetzt ist.

Den Drucker nicht in einer staubigen oder feuchten Umgebung aufstellen.

### **Arbeitsplatz**

Den Drucker auf den Druckertisch oder eine ebene, harte Unterlage stellen, zum Beispiel auf einen Schreibtisch.

Bei der Verwendung von Endlospapier ohne den speziellen Druckertisch (siehe **7 Optionen**) muss die Vorderkante des Druckers immer etwas über der Vorderkante des Tisches hervorstehen.

### **Stromversorgung**

Es ist keine spezielle Verkabelung erforderlich. Eine normale Wandsteckdose ist ausreichend.

Verbinden Sie **nicht** noch weitere Geräte mit der gleichen Steckdose, zum Beispiel Kaffeemaschinen, Kopierer oder Klimageräte.

# 2.3 Entfernen der Transportsicherung

Die Rückwand (2) wird durch gleichzeitiges Drücken der beiden Verriegelungstasten (1) geöffnet und anschließend nach hinten abgeklappt.

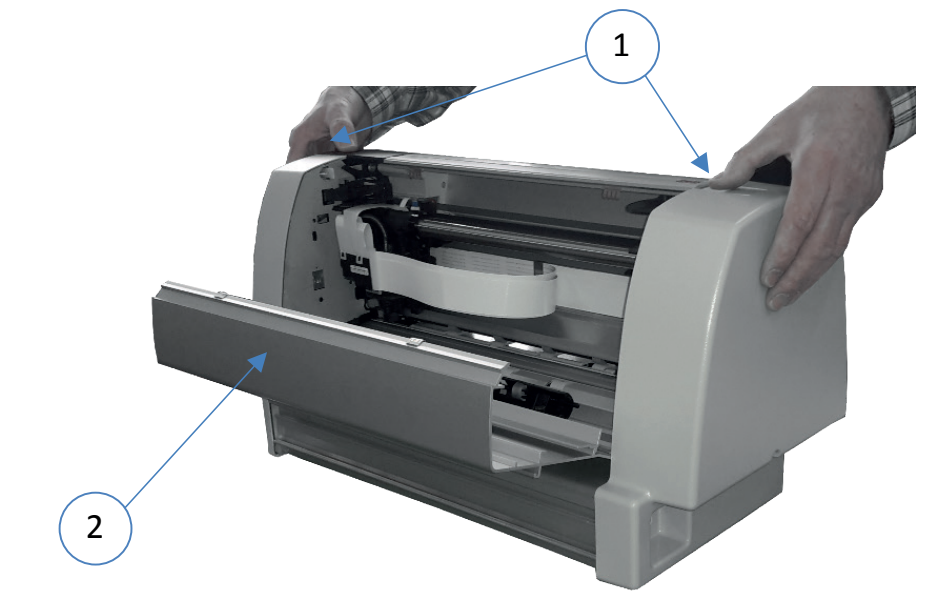

• Roten Warnstreifen und die Transportsicherungsklammer (3) des Druck- kopfes vorsichtig entfernen.

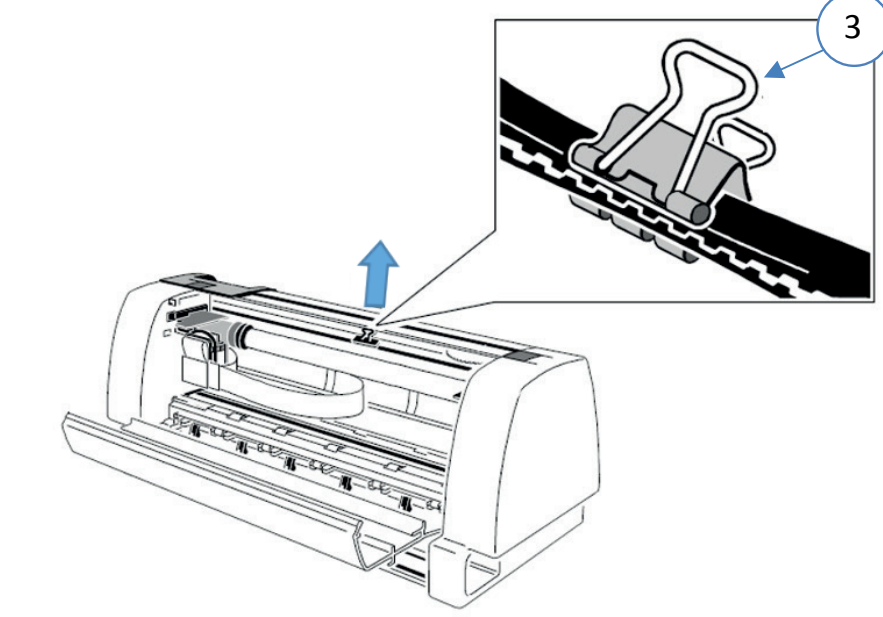

#### **Hinweise zum erneuten Einpacken**

Um beim Transportieren des Druckers maximalen Schutz zu gewährleisten, immer:

- die installierte Papierzuführungs-Option entfernen;
- die Traktorkassetten und das Netzkabel entfernen;
- die Farbbandkassette herausnehmen;
- die Transportsicherungsklemme am Druckkopfriemen befestigen;
- den Drucker im Original-Verpackungsmaterial verpacken und im Originalkarton transportieren

# 2.4 Installation der Schnittstelle (PM)

*Hinweis:* Bei eingeschaltetem Drucker darf die Schnittstelle nicht eingeführt oder ausgebaut werden.

Falls die Schnittstelle (1) noch nicht eingebaut ist, wird sie mit der Bestückungsseite nach oben vorsichtig in die beiden Führungsschienen geschoben. Die beiden Verriegelungsschrauben (2) werden handfest angezogen.

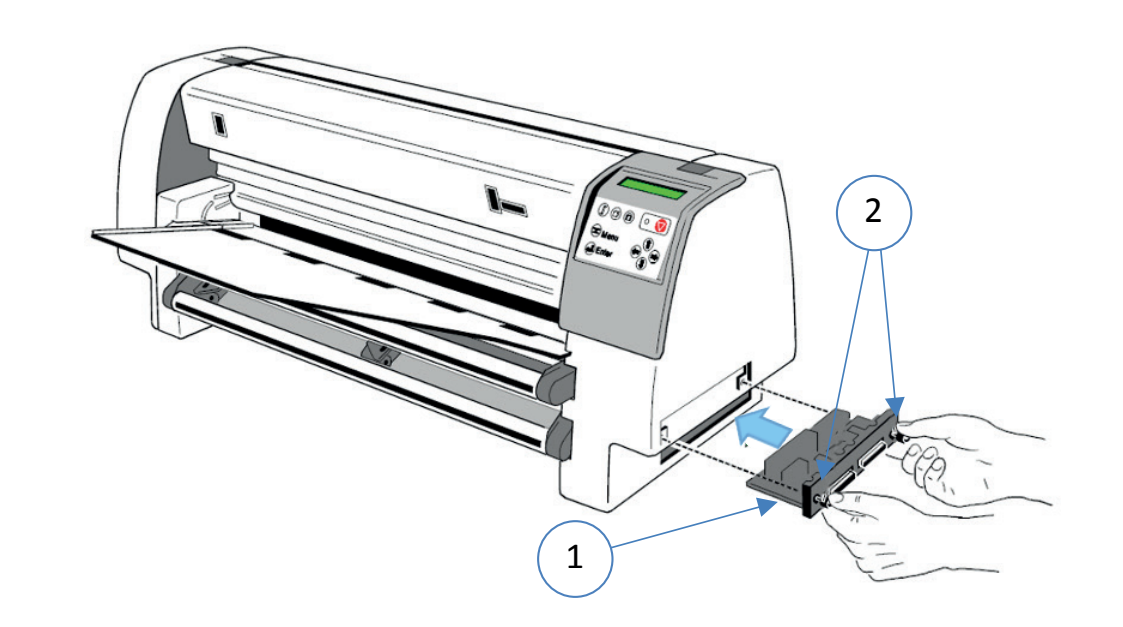

*Info:* Das PM gehört nicht zum Standard-Umpfang des Druckers. Es mss separat bestellt werden. PSi stellt verschiedene Varianten zur Verfügung.

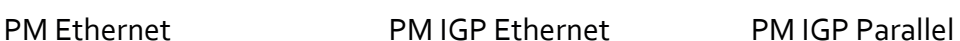

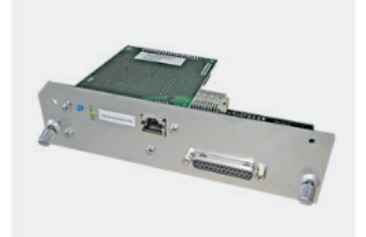

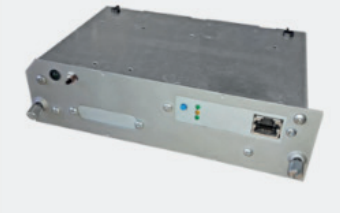

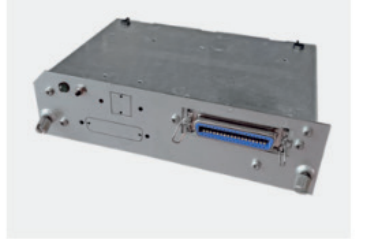

PM IPDS Ethernet PM Seriell / Parallel

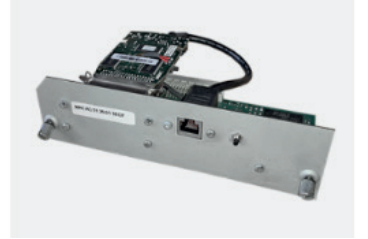

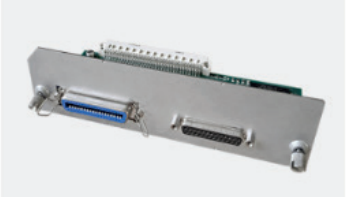

# 2.5 Stromversorgung und Einschaltvorgang

Der Drucker wird mit dem mitgelieferten Netzkabel an die Stromversorgung angeschlossen. Dazu wird das Kabel zuerst mit dem Drucker verbunden und dann in die Steckdose gesteckt.

*Hinweis:* Verbinden Sie nicht noch weitere Geräte mit der gleichen Steckdose (Kupplung) *Zum Beispiel:* Kaffeemaschinen, Kopierer oder Klimageräte.

• Mit dem Netzschalter wird die Stromversorgung des Druckers ein- und ausgeschaltet.

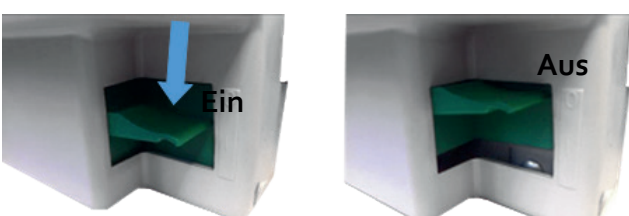

*Hinweis:* Den Netzschalter für jeden Schaltvorgang (ob zum Ein- oder Aus- schalten) **immer nach unten** drücken.

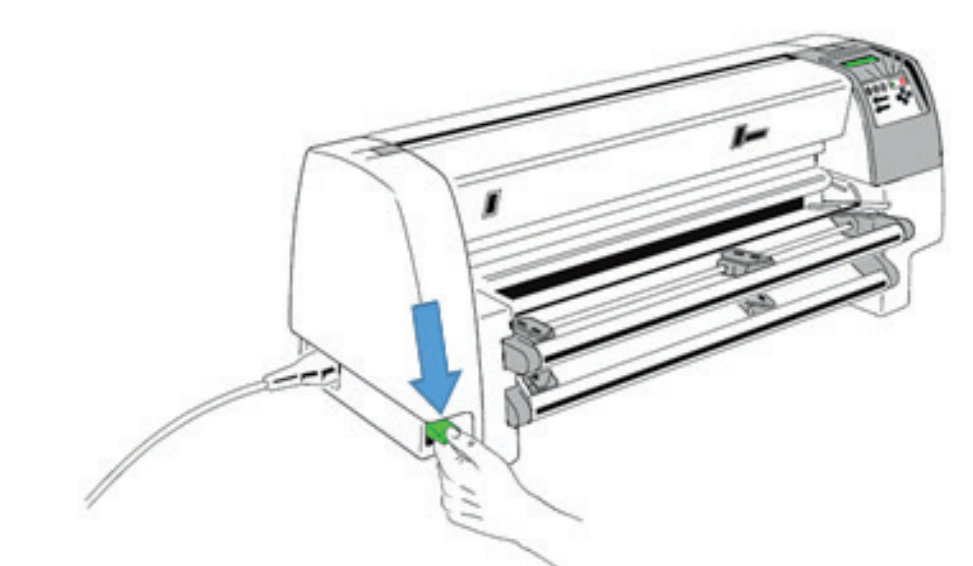

Wenn die Stromversorgung eingeschaltet ist, wird ein interner Selbsttest (Druckertest) durchgeführt, mit dem die Elektronik des Druckers, die Bewegung des Druckkopfschlittens und die Schnittstelle überprüft werden. Eine grüne LED auf dem Bedienfeld zeigt an, dass der Drucker eingeschaltet ist. Das Display zeigt in diesem Stadium die Information TEST.... an.

Wenn die Meldung **FB ENTRIEGELT - BITTE FARBBAND PRUEFEN ...** erscheint, muss das Farbband, wie auf den folgenden Seiten beschrieben, eingelegt werden.

Der interne Test wird fortgesetzt und es erscheint folgende Meldung auf dem Display: **BEREIT 1 ELQ (READY 1 ELQ)** oder, wenn bereits Daten gesendet werden, **AKTIV 1 ELQ (BUSY 1 ELQ).**

*Hinweis:* Wenn eine andere Meldung angezeigt wird, sehen Sie bitte in Kapitel 6 Fehlersuche und Diagnose nach.

# 2.6 Einsetzen der Farbbandkassette

*Hinweis:* Wir empfehlen den ausschließlichen Gebrauch von Original Farb-bandkassetten. Bei der Verwendung von anderen Farbband-kassetten entfällt der Garantieanspruch.

Das folgende Verfahren beschreibt das erstmalige Einsetzen der Farbband-kassette. Der Druckkopf muss sich immer in der Parkposition befinden. (Parkposition: rechte Gehäusewand; Drucker von vorne betrachtet). Die Rückseite (2) wird durch gleichzeitiges Drücken der beiden Verriegel-ungstasten (1) geöffnet und anschließend nach hinten abgeklappt.

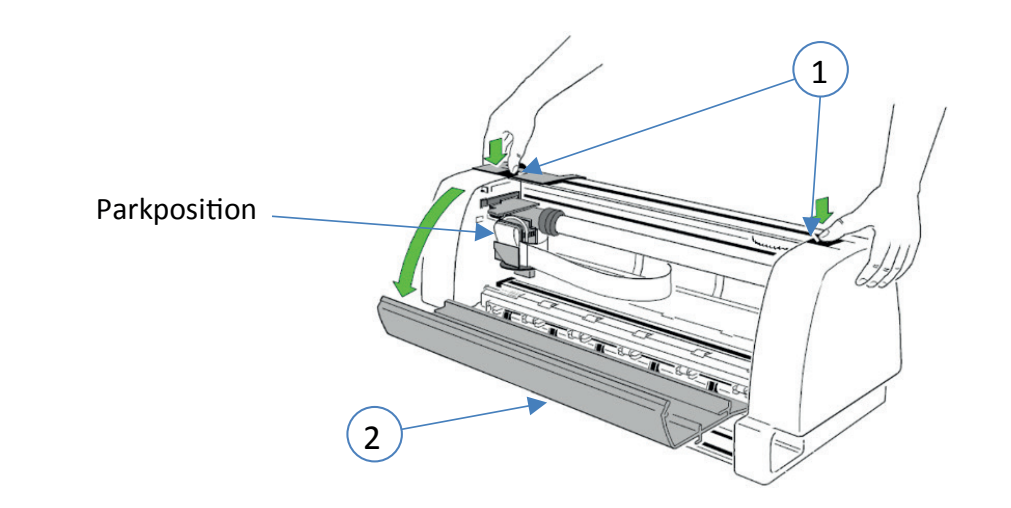

Die beiden Arme (7) der Farbbandkassette (3) werden nach unten herausgeklappt und die Farbbandführung (4) in die seitliche Halterung (5) geschoben.

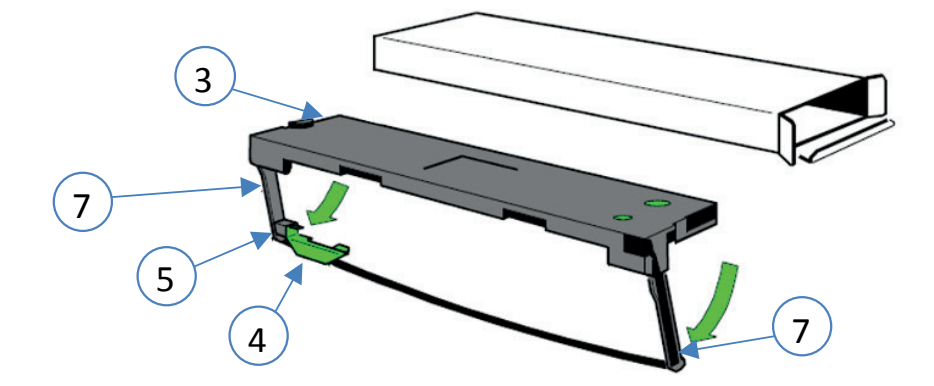

*Hinweis:* Die Farbbandführung (4) muss in der seitlichen Halterung (5) eingerastet sein. Das Farbband darf nicht zu straff gespannt sein

• Die Farbbandkassette (3) mit beiden Händen in den Drucker einführen.

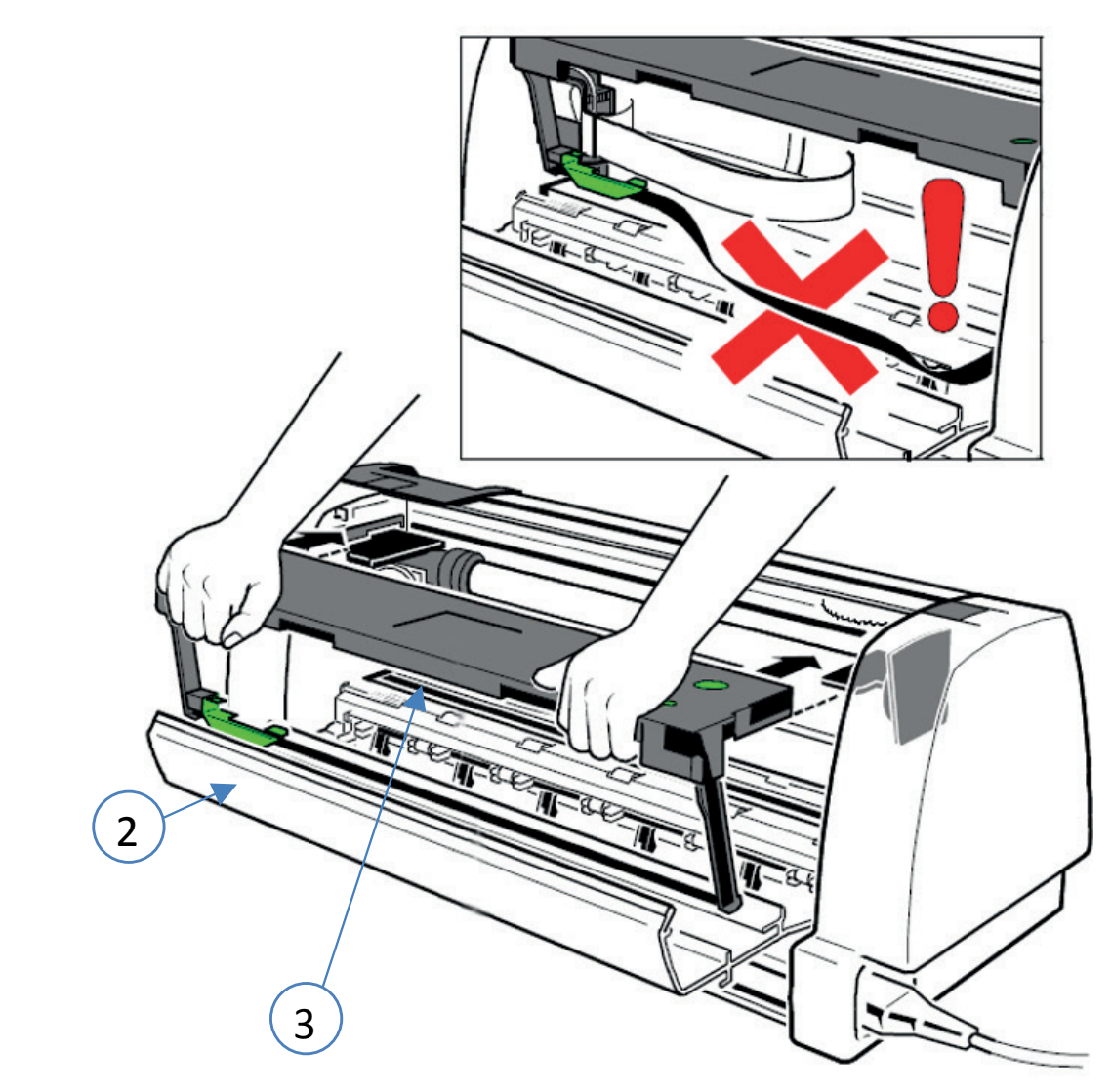

*Hinweis:* Achten sie darauf, dass die grüne Farbbandführung unter den Druckkopf rutscht. Bei der verwendund einen Schneiders mit der Hand etwas nachhelfen.

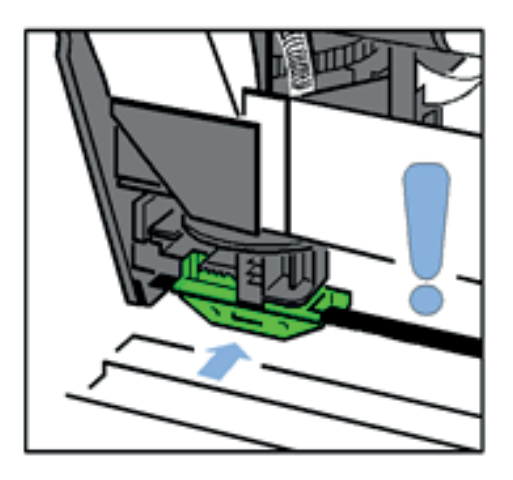

Die Rückseite (2) des Druckers schließen, damit die automatische Ver-riegelungsprozedur des Druckers startet.

# 2.7 Papier einlegen

Die Drucker bieten zwei oder drei Möglichkeiten der Papierführung: Endlospapier über die beiden Traktorkassetten (eine zweite Traktorkassette ist beim **PP 803** eine Option). Einzelblätter oder Formularsätze über den manuellen Papierweg **PP 806** und als Option beim **PP 803**. PP 809 nur Endlospapier.

Bei **PP 806** ist die automatische Zuführung von Einzelblätter, Formularsätzen oder Briefumschläge unter Einsatz der optionalen ASF-Kassetten möglich. (Kapitel **7 Optionen**)

Die Handeingabe (1) muss beim **PP 806** entfernt werden Eine Traktorkassette unten (2) oder oben (3) oder beide einführen.

*Hinweis:* Die zweite Traktorkassette ist beim **PP 803** eine Option.

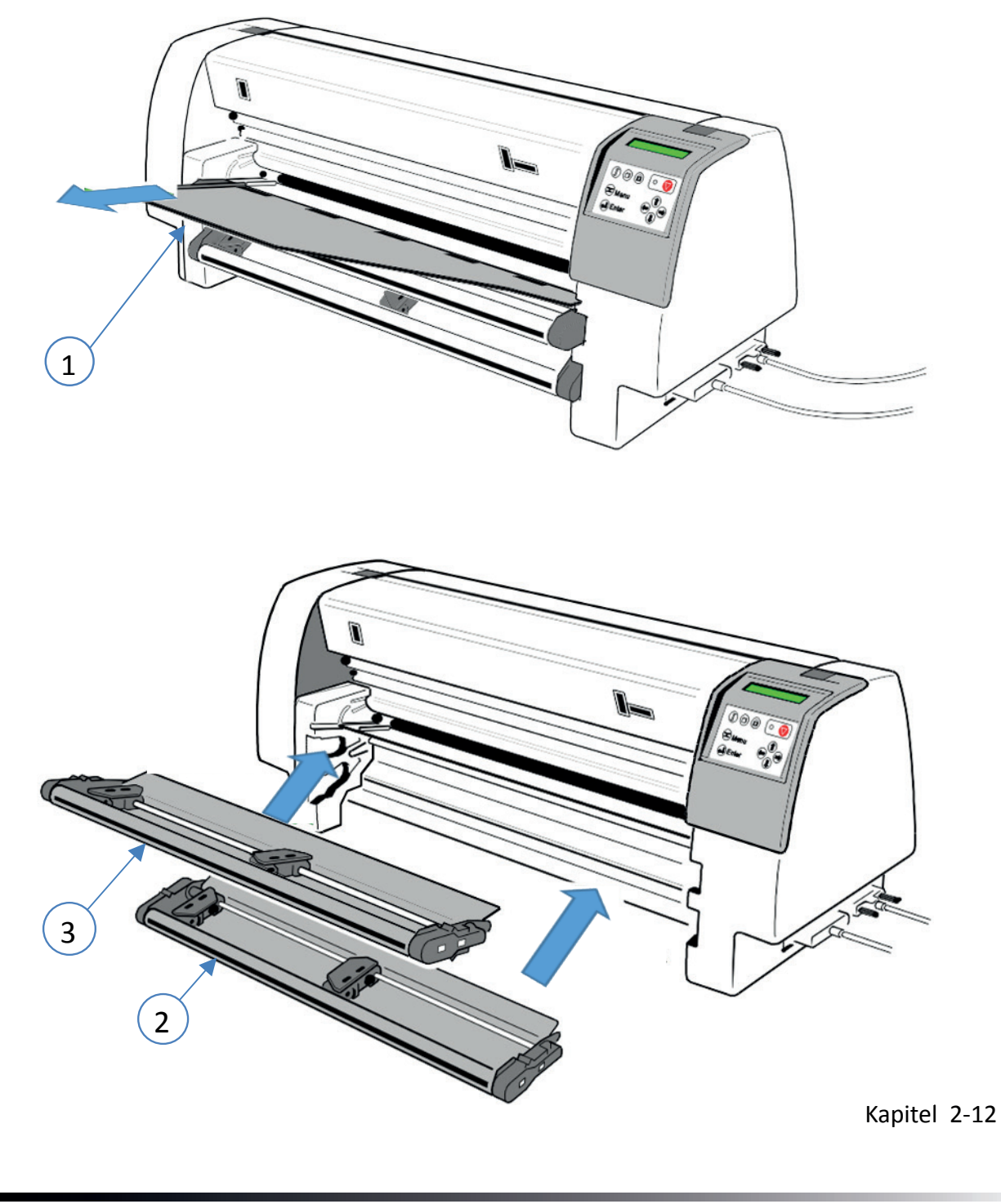

# **Schritt 1:**

Der rechte Traktor wird auf die Weite des Papiers eingestellt. Der linke Traktor ist feststehend. Den Traktor wie in der unteren Abbildung dargestellt etwas weiter als die Papierbreite verschieben.

*Hinweis:* Nicht an der geöffneten Traktorabdeckung anfassen und verschieben, denn diese kann abbrechen

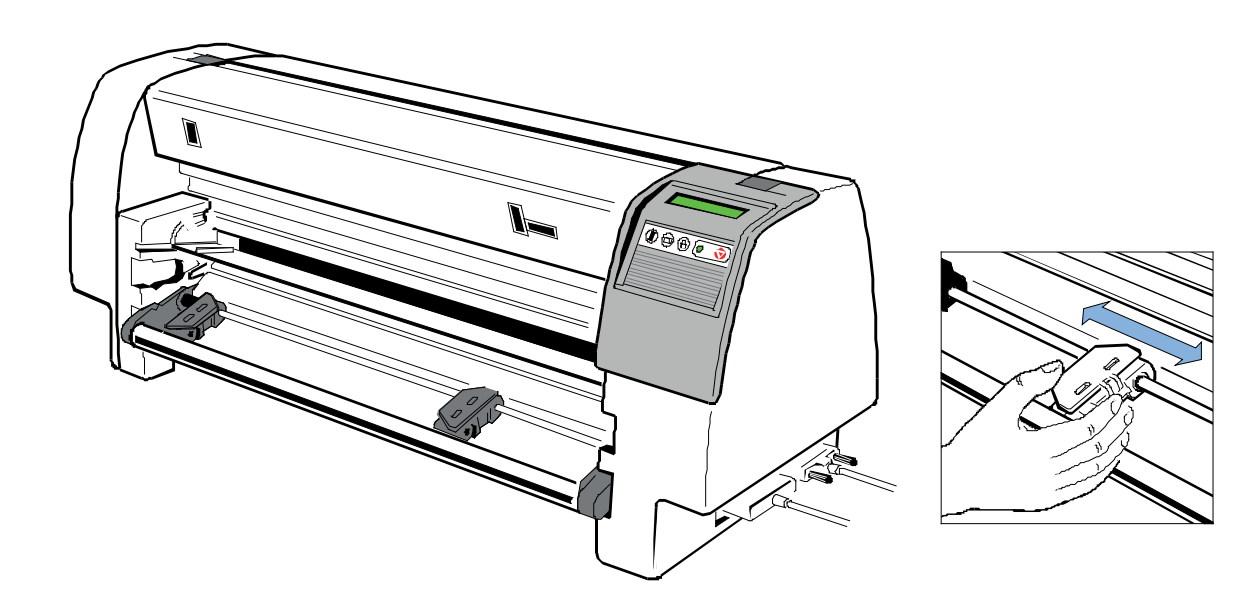

# **Schritt 2:**

Nach dem Öffnen der Traktorabdeckungen wird das Papier vorzugsweise in den rechten Traktor eingelegt. Jetzt die Traktorabdeckungen schließen und den rechten Traktor mit dem Papier zusammen soweit nach links verschieben, bis sich die Transportlochung über den Transportstacheln des linken Traktors befindet. Die linke Traktorabdeckung nun schließen.

*Hinweis:* Das Papier soll straff, jedoch nicht überspannt eingelegt werden!

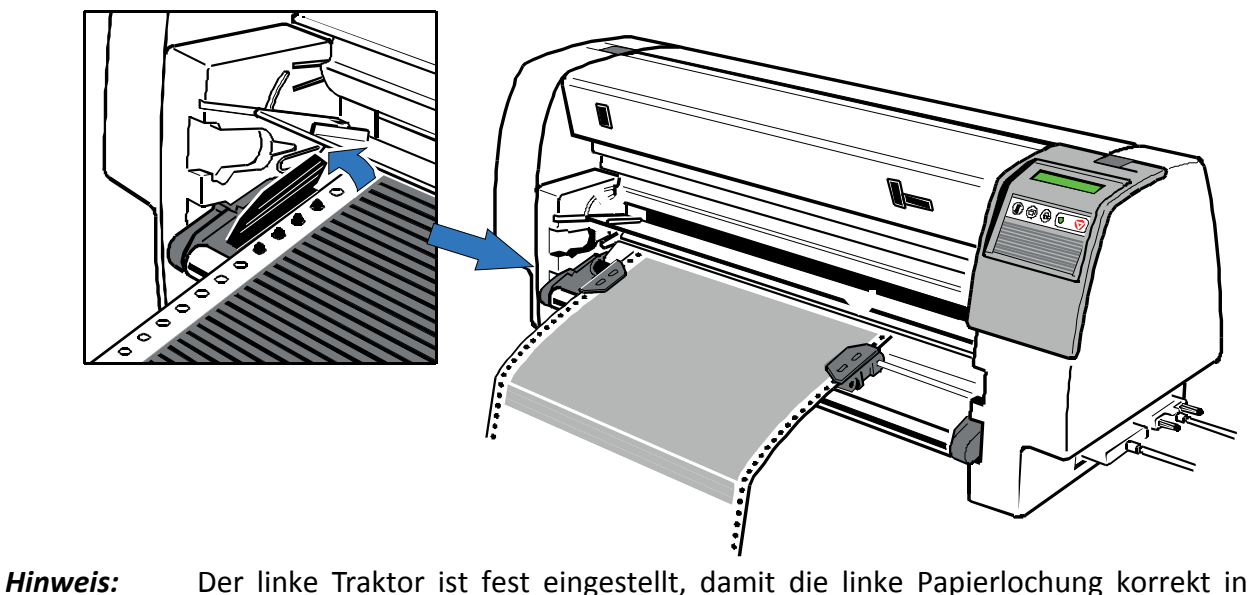

den Papierlaufsensor einfahren kann.

*Hinweis:* Der Druckbereich kann elektronisch durch Einstellungen im Menü des Druckers ver schoben werden. (siehe Menüstruktur, Druckposition justieren: **DRUCKPOS. JUST**.)

# **Schritt 3:**

Nur für **PP 806** und **PP 809**: die Papierleitschiene (1) in die rechte seitlichen Führung (2) einsetzen und gegen die Druckerverkleidung [1.] drücken. Jetzt die linke Seite in die Führung (3) einsetzen und die Papierleitschiene (1) in der Drucker schieben [2.]. Die Papierquelle **TRAKTOR UNTEN** ist als Standard eingestellt. Wenn die Papierquelle **TRAKTOR OBEN** gewählt werden soll, siehe die Tastenfolge auf der folgenden Seite.

*Hinweis:* Die Papierleitschiene unterstützt den Papiereinlauf aus dem Traktor in die Transportrollen des Druckers. Dadurch wird eine optimale Zeilenstandsgenauigkeit erreicht und eine Beulenbildung verhindert, die das Papier aus dem Traktor herausrutschen lassen

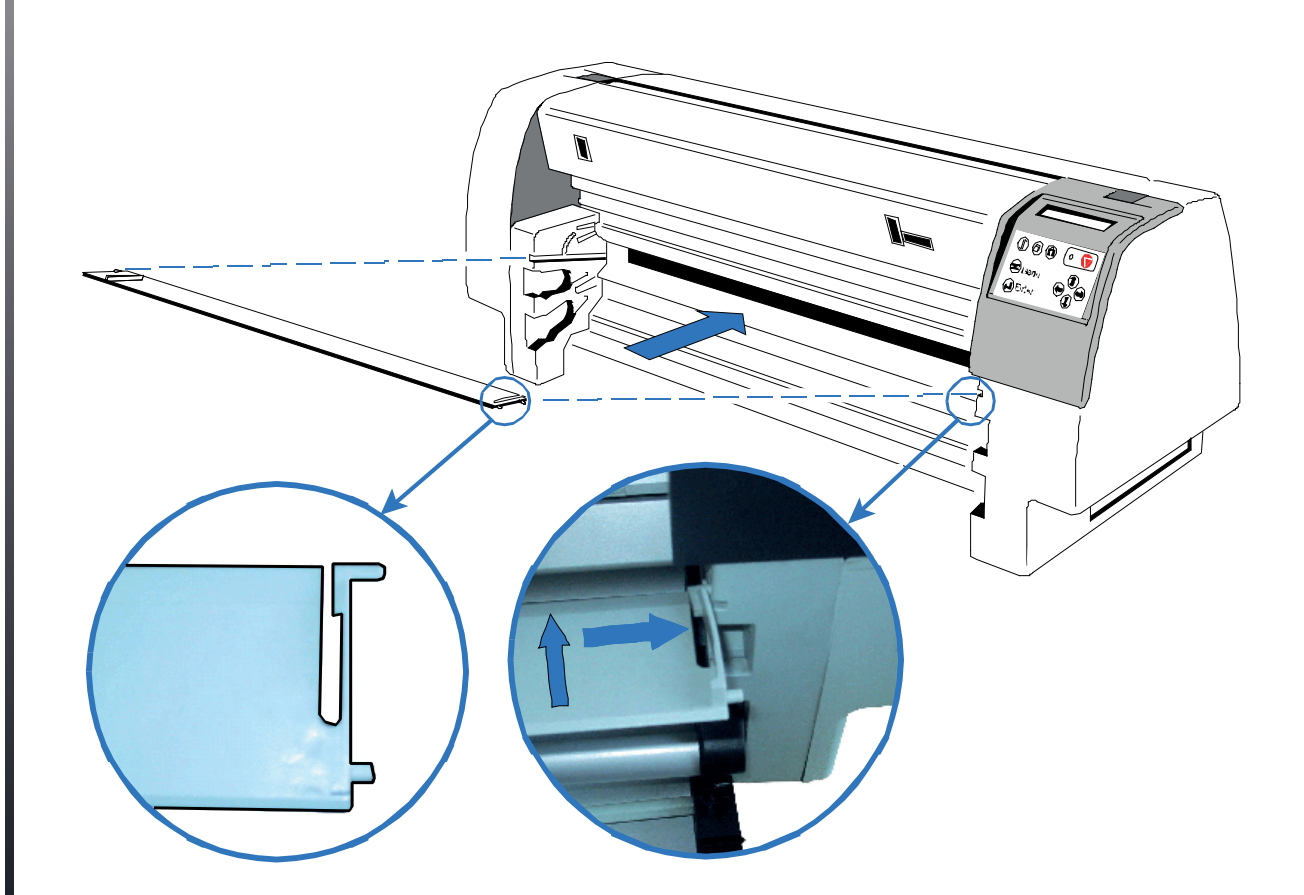

Die Handeingabe für die manuelle Papierzuführung wieder einführen und Testdruck starten (siehe Abschnitt 2.9 Test-Ausdrucke)

# **Manuelle Papierzuführung PP 806**

Die Handeingabe (1) wird in die seitlichen Führungen eingeschoben und mit der Papierleitschiene verbunden:

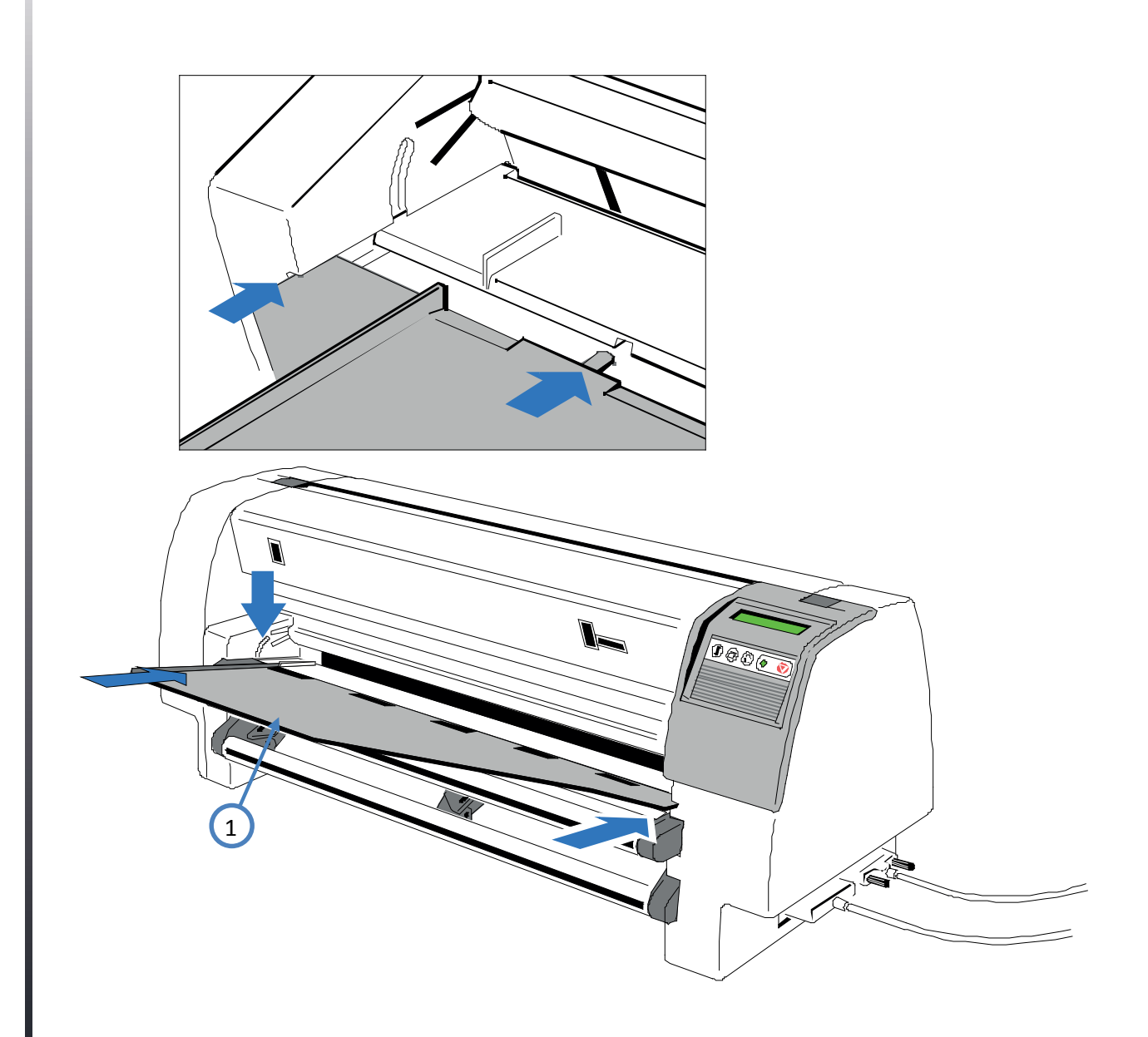

• Papierquelle auswählen. Testausdruck starten (siehe Abschnitt 2.9 Test-Ausdrucke).

# 2.8 Test-Ausdrucke

Im Drucker stehen vier Test-Ausdrucke zur Verfügung.

### **MENUE DRUCKEN**

dieser Ausdruck zeigt die aktuellen Einstellungen des Druckers und die vier Makros.

#### **HW-AUSBAU**

Dieser Testdruck erzeugt einen Ausdruck aller verfügbaren Schriftarten, zeigt den aktuellen Stand des Seitenzählers und liefert Angaben über den technischen Stand.

### **DR. GRAUERT**

Ein Normbrief nach ECMA-132, mit dem der Durchsatz des Druckers gemessen wird.

# **DIAGONALTEST**

 zeigt ein Muster aus allen druckbaren Zeichen. Damit kann die Druckqualität sowie der obere und linke Rand überprüft werden.

Die folgenden Schritte zeigen wie man einen Menü-Ausdruck erzeugt. Der Ausdruck erfolgt auf dem Papier in der vorher selektierten Papierquelle (Standardeinstellung ist **TRAKTOR UNTEN**).

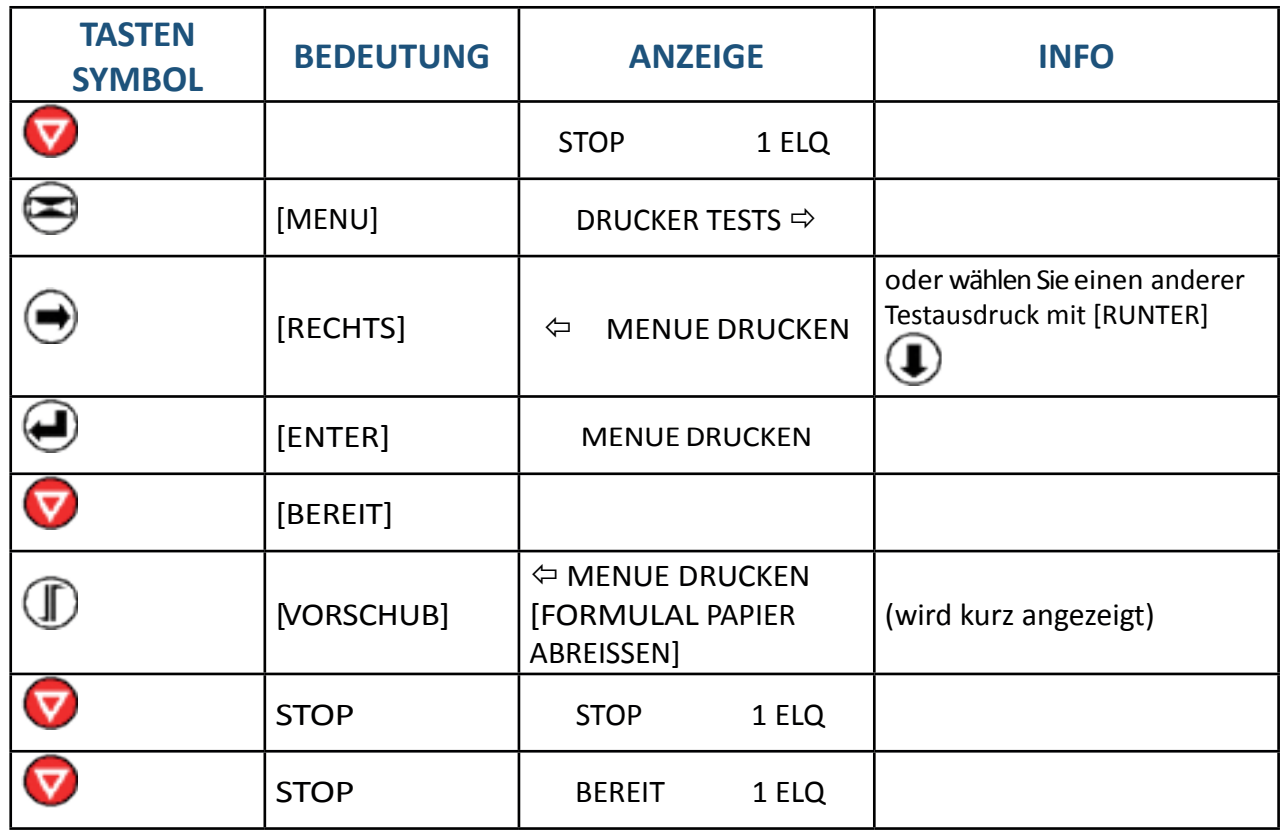

# Beispiel des Menü-Ausdruckes für den PP 803:

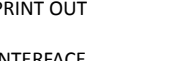

PRINT OUT FW-VERSION 20xxxxxx HW-VERSION 29xxxxxx FPGA 5.0 PAGE COUNT 213856

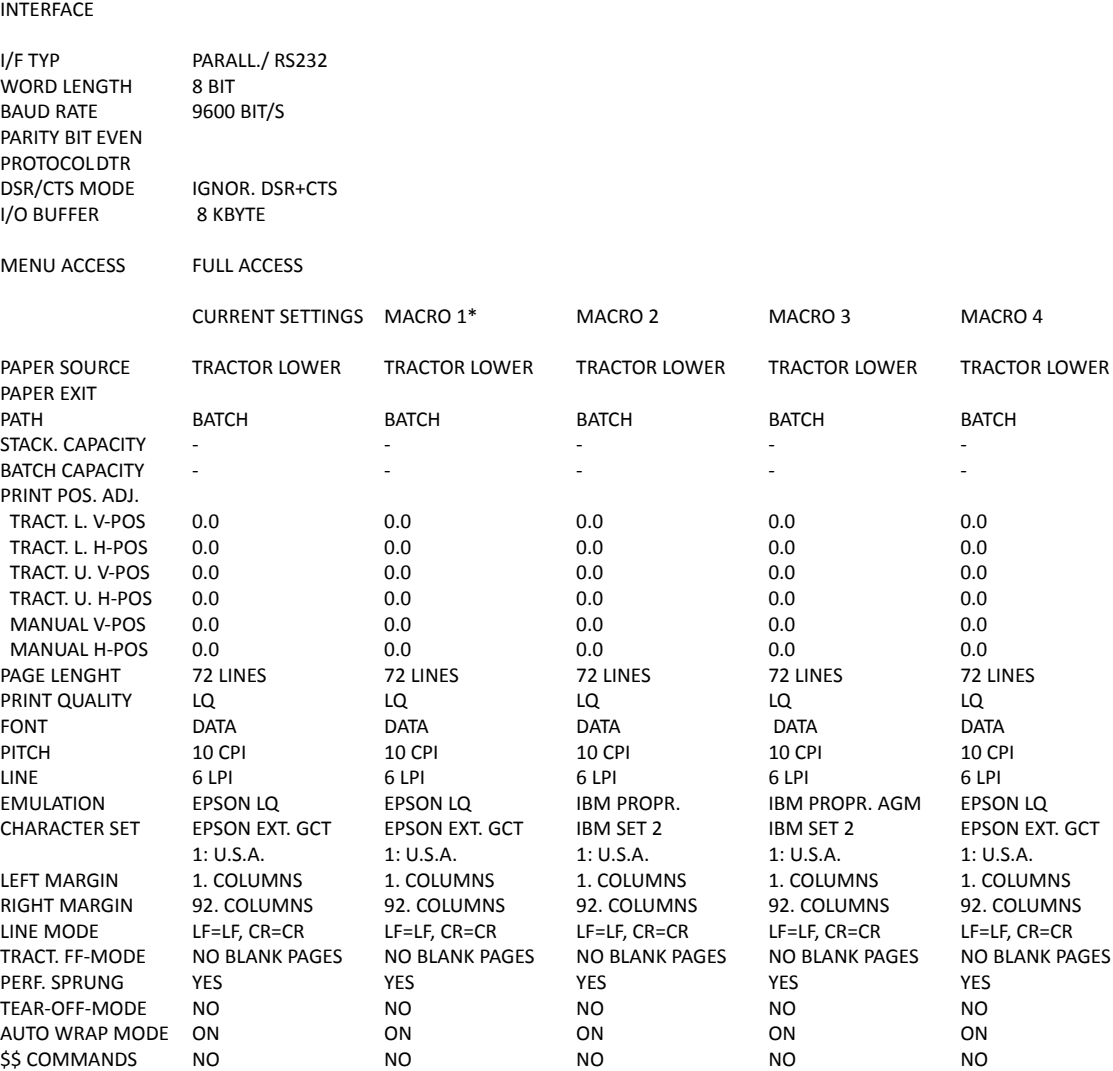

*Hinweis:* Der Stern (\*) nach MAKRO 1 zeigt das z. Zt. aktuelle Makro an.Der Wert hinter FW- oder HW-VERSION zeigt den Freigabestand an. Durch die Menüfunktion **FABRIKEINST.** (Fabrikeinstellung) werden die Standard-einstellungen wieder hergestellt.

# Beispiel des Menü-Ausdruckes für den PP 806:

PRINT OUT FW-VERSION 20xxxxxx HW-VERSION 29xxxxxx FPGA 5.0 PAGE COUNT 213856 INTERFACE

I/F TYP PARALL./ RS232 WORD LENGTH 8 BIT<br>BAUD RATE 9600 9600 BIT/S PARITY BIT EVEN PROTOCOLDTR<br>DSR/CTS MODE IGNOR. DSR+CTS I/O BUFFER 8 KBYTE MENU ACCESS FULL ACCESS CURRENT SETTINGS MACRO 1\* MACRO 2 MACRO 3 MACRO 4 PAPER SOURCE TRACTOR LOWER TRACTOR LOWER TRACTOR LOWER TRACTOR LOWER TRACTOR LOWER PAPER EXIT PATH BATCH BATCH BATCH BATCH BATCH BATCH BATCH STACK. CAPACITY - - - - - BATCH CAPACITY PRINT POS. ADJ. TRACT. L. V-POS 0.0 0.0 0.0 0.0 0.0 0.0 0.0 0.0 TRACT. L. H-POS 0.0 0.0 0.0 0.0 0.0 0.0 0.0 0.0 TRACT. U. V-POS 0.0 0.0 0.0 0.0 0.0 TRACT. U. H-POS 0.0 0.0 0.0 0.0 0.0 MANUAL V-POS MANUAL H-POS 0.0 0.0 0.0 0.0 0.0 BIN 1 V-POS 0.0 0.0 0.0 0.0 0.0 0.0 0.0 0.0 BIN 1 H-POS 0.0 0.0 0.0 0.0 0.0 0.0 0.0 0.0 BIN 2 V-POS 0.0 0.0 0.0 0.0 0.0 BIN 2 H-POS 0.0 0.0 0.0 0.0 0.0 0.0 0.0 0.0 BIN 3 V-POS 0.0 0.0 0.0 0.0 0.0 BIN 3 H-POS 0.0 0.0 0.0 0.0 0.0 0.0 0.0 0.0 0.0 PAGE LENGHT 72 LINES 72 LINES 72 LINES 72 LINES 72 LINES 72 LINES PRINT QUALITY LQ LQ LQ LQ LQ LQ LQ LQ<br>FONT DATA DATA DATA DATA DATA DATA DATA FONT DATA DATA DATA DATA DATA PITCH 10 CPI 10 CPI 10 CPI 10 CPI 10 CPI 10 CPI 10 CPI 10 CPI LINE 6 LPI 6 LPI 6 LPI 6 LPI 6 LPI EMULATION EPSON LQ EPSON LQ IBM PROPR. IBM PROPR. AGM EPSON LQ EPSON EXT. GCT IBM SET 2 IBM SET 2 1: U.S.A. 1: U.S.A. 1: U.S.A. 1: U.S.A. 1: U.S.A. LEFT MARGIN 1. COLUMNS 1. COLUMNS 1. COLUMNS 1. COLUMNS 1. COLUMNS RIGHT MARGIN 165. COLUMNS 165. COLUMNS 165. COLUMNS 165. COLUMNS 165. COLUMNS LINE MODE LF=LF, CR=CR LF=LF, CR=CR LF=LF, CR=CR LF=LF, CR=CR LF=LF, CR=CR NO BLANK PAGES NO BLANK PAGES NO BLANK PAGES NO BLANK PAGES NO BLANK PAGES PERF. SPRUNG YES YES YES YES YES YES YES YES YES TEAR-OFF-MODE NO NO NO NO NO AUTO WRAP MODE ON ON ON ON ON ON ON \$\$ COMMANDS NO NO NO NO NO

*Hinweis:* Der Stern (\*) nach MAKRO 1 zeigt das z. Zt. aktuelle Makro an.Der Wert hinter FW- oder HW-VERSION zeigt den Freigabestand an. Durch die Menüfunktion **FABRIKEINST.** (Fabrikeinstellung) werden die Standard-einstellungen wieder hergestellt.

# Beispiel des Menü-Ausdruckes für den PP 809:

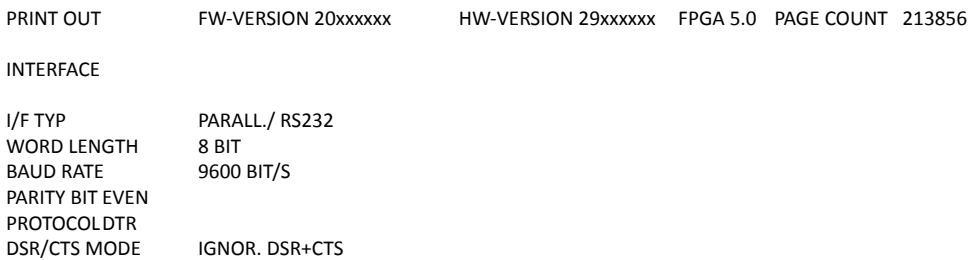

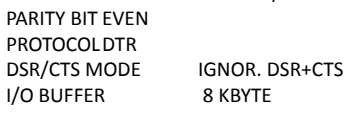

MENU ACCESS FULL ACCESS

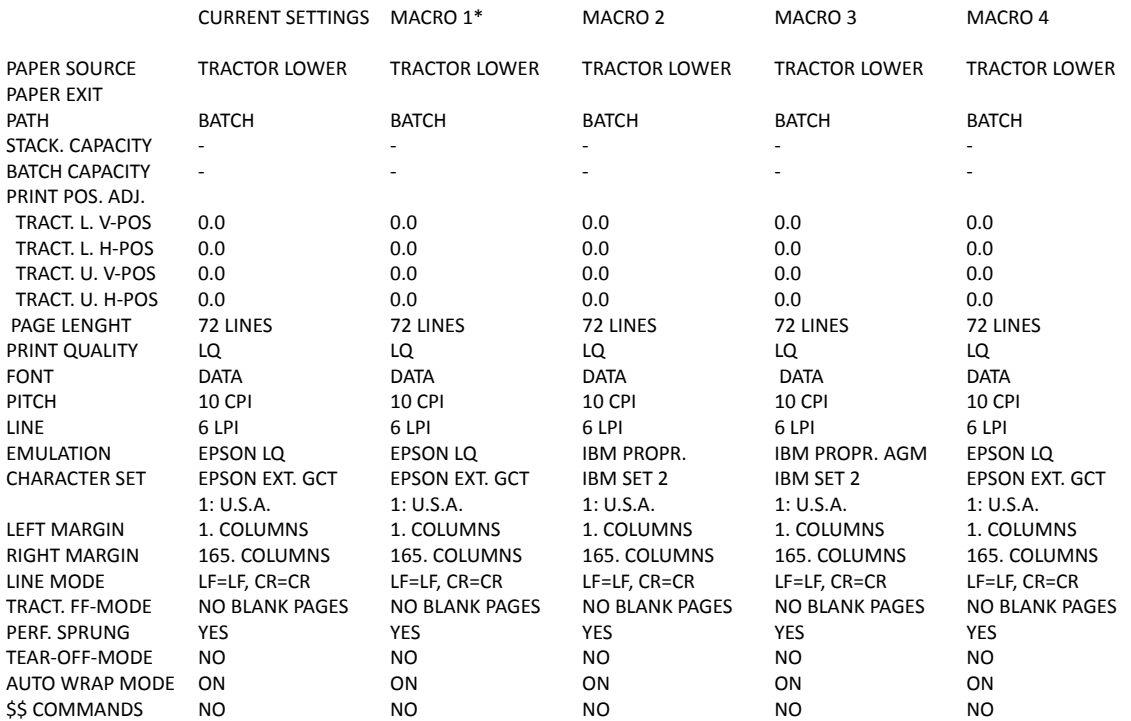

*Hinweis:* Der Stern (\*) nach MAKRO 1 zeigt das z. Zt. aktuelle Makro an.Der Wert hinter FW- oder HW-VERSION zeigt den Freigabestand an. Durch die Menüfunktion **FABRIKEINST.** (Fabrikeinstellung) werden die Standard-einstellungen wieder hergestellt.

# Beispiel Hardware - Ausbau

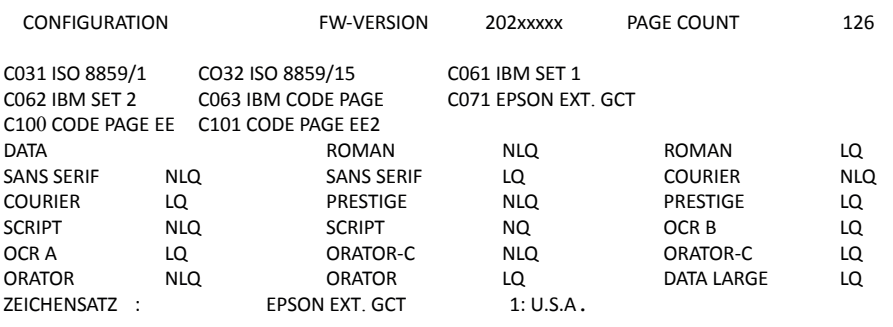

#### the control of the control of the **The Common PRINTHEAD NEEDLE 1 2 3 4 5 6 7 8 9 10 11 12 13 14 15 16 17 18 19 20 21 22 23 24**  $\frac{1}{\sqrt{2\pi}}\left( \frac{1}{\sqrt{2\pi}}\right) ^{2}$

#### **DATA DRAFT**

**. .**

**\$ !"#\$%&'()+,-./01234567890:;<=>?@ABCDEF.......**

*Bemerkung:* FW-VERSION zeigt den Freigabestand der Firmware an.

Kapitel 2-20

L

#### Beispiel Brief Dr. Grauert

**Eilzustellung**

**Norddeutsche Farbwerke KG Herrn Dr. Grauert Große Elbstraße 64**

**2000 Hamburg 4 Org. III 5/37 H-A 4 34 22.04.75 17.04.75 Volkmann**

**Vordruckgestaltung für den allgemeinen Schriftverkehr, für das Bestell- und Rechnungswesen E i l t Sehr geehrter Herr Dr. Grauert, Sie können das Schreiben der Briefe, Bestellungen, Rechnungen usw. sowie das Bearbeiten des Schriftguts rationalisieren, wenn die Vordrucke Ihres Unternehmens den folgenden Normen entsprechen:**

**DIN 676 Geschäftsbrief; Vordrucke A4 DIN 677 -; Vordruck A5 DIN 679 Geschäftspostkarte; Vordrucke A6**

**DIN 4991 Vordrucke im Lieferantenverkehr; Rechnung DIN 4992 -; Bestellung (Auftrag) DIN 4993 -; Bestellungsannahme (Auftragsbestätigung) DIN 4994 -; Lieferschein/Lieferanzeige DIN 4998 Entwurfsblätter für Vordrucke**

**Diese Normen enthalten alle Einzelheiten für den sinnvollen und zweckmäßigen Aufdruck. Wenn dazu bei der Beschriftung genormter Vordrucke DIN 5008 'Regel für Maschinenschreiben' beachtet wird, entstehen übersichtliche und werbewirksame Schriftstücke.**

**Die beigefügten 6 Mustervordrucke zeigen, dass das Beachten der Normen die künstlerische und werbewirksame Gestaltung der Vor- drucke nicht ausschließt.**

**Da wir uns auf die Herstellung genormter Vordrucke spezialisiert haben, können wir besonders billig liefern. Eine Probestellung wird Sie und Ihre Geschäftsfreunde von den Vorteilen überzeugen.**

**Mit bester Empfehlung NORAG Druckerei und Verlagshaus KG**

**Herrmann Anlagen 6 Mustervordrucke**

*Hinweis:* Durch Betätigung der Taste wird der Druckvorgang unter-brochen und dann mit den Tasten $\bigoplus$ und  $\nabla$  beendet.

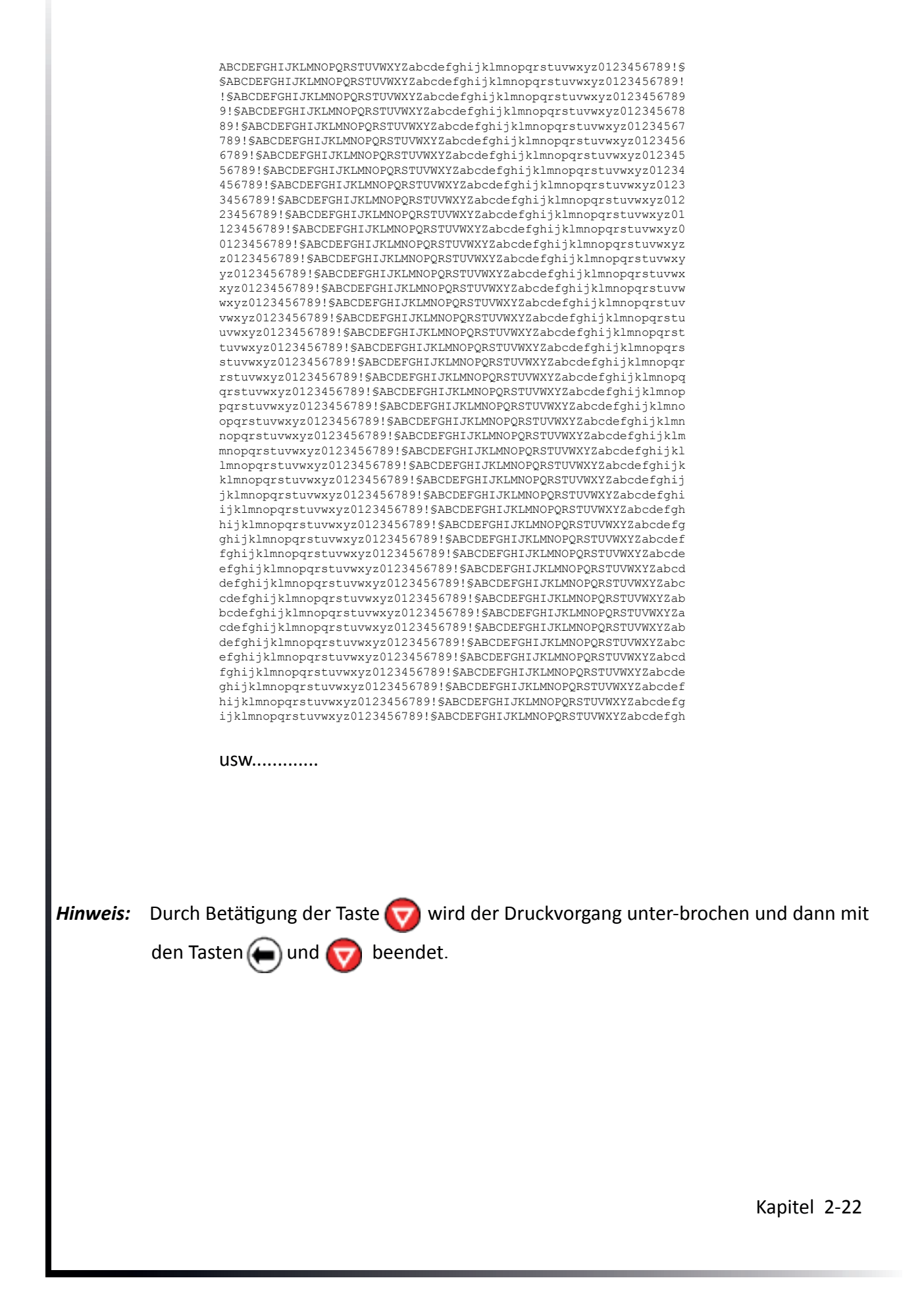

# Anschliessen an den Computer

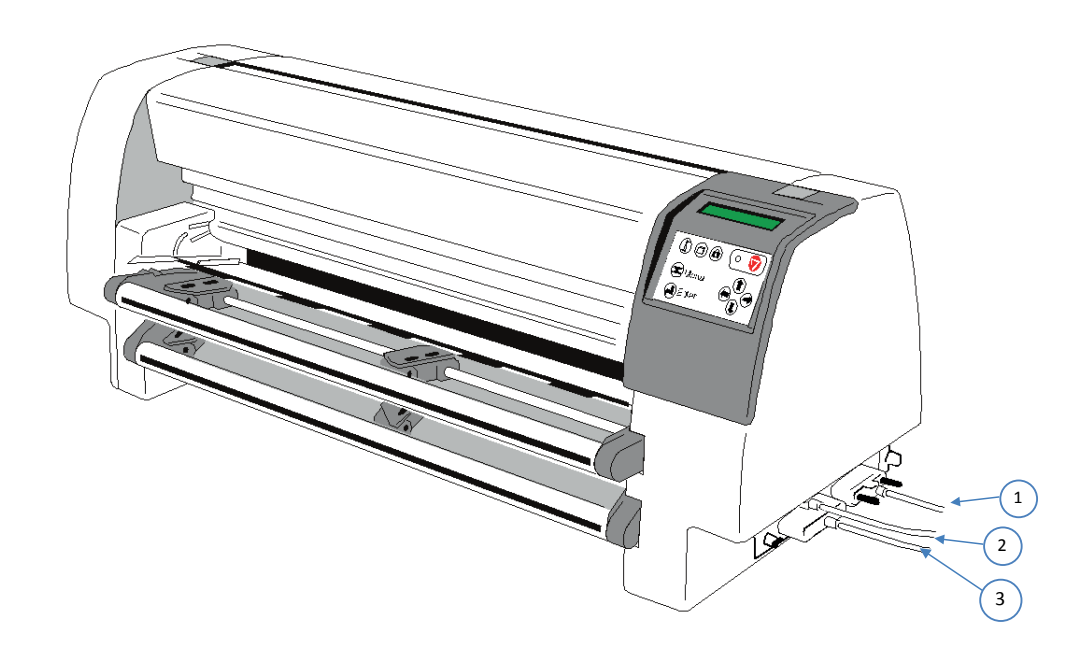

# **Ethernet / Parallele / serielle Schnittstelle**

Drucker und Computer ausschalten. Das vom Computer kommende Schnittstellenkabel mit dem parallelen (1) bzw. dem Netzwerkkabel (2) oder dem seriellen (3) Anschluss des Druckers verbinden.

Die Voreinstellung des Druckers ist **Shared** (alle Eingänge aktiv) folgende Parameter sind per Standard werkseitig eingestellt:

- 8 Bit Zeichenlänge
- 9600 BIT/S Baud-Rate
- gerade Parität
- DTR-Protokoll
- DSR/CTS Modus ignorieren
- 64 KByte Puffergröße

Wenn die Parameter für die parallele oder serielle Schnittstelle geändert werden müssen, findet man die Informationen hierzu im Kapitel **3 Drucker Konfigurieren** und im Anhang A **Interface Description** (Schnittstellenbeschreibung).

# 2.9 Drucker-Treiber

Auf der beiliegenden CD-ROM sind auch die Druckertreiber zu finden. Die Installation ist auf der CD-ROM in einer "Readme" - Datei beschrieben. Die aktuellen Treiber (signiert) können auch von der PSi Homepage https://www.psi-matrix.eu heruntergeladen werden.

# Installation des Treibers:

Windows Menü -> Start -> Einstellungen -> Geraäte und Drucker

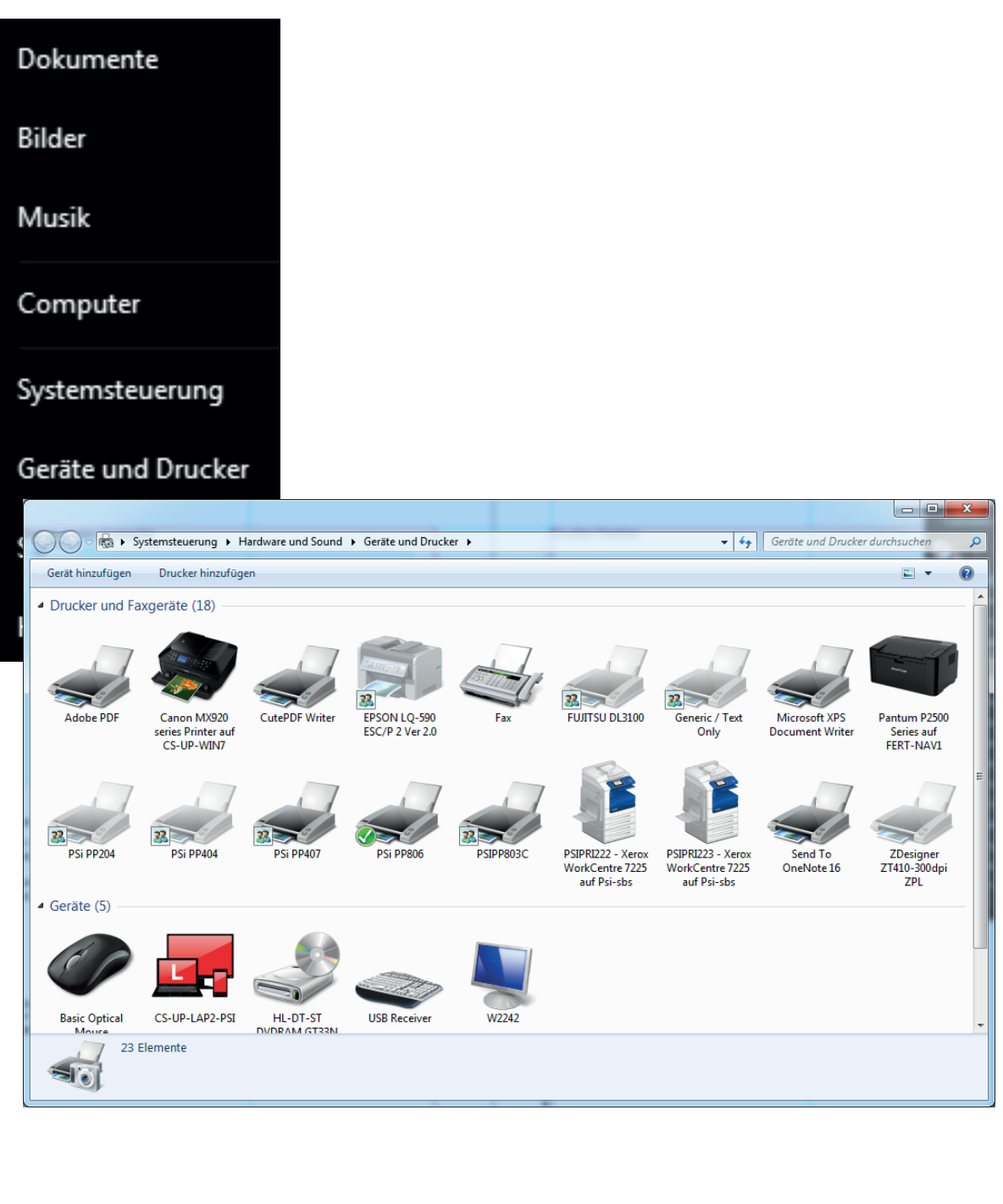

# Drucker hinzufügen

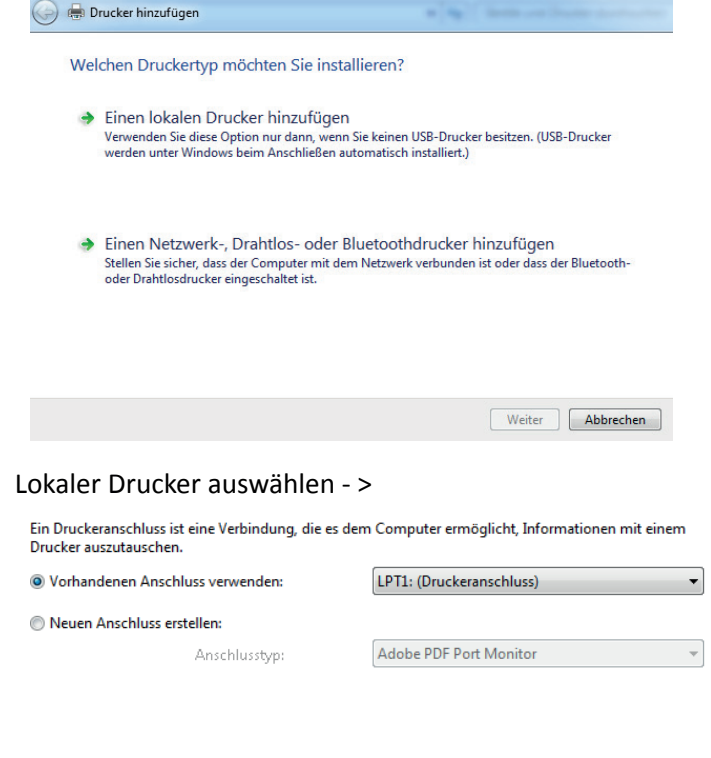

Vorhanden Anschluss verwenden zunächst einmal ignorieren und weiter ->

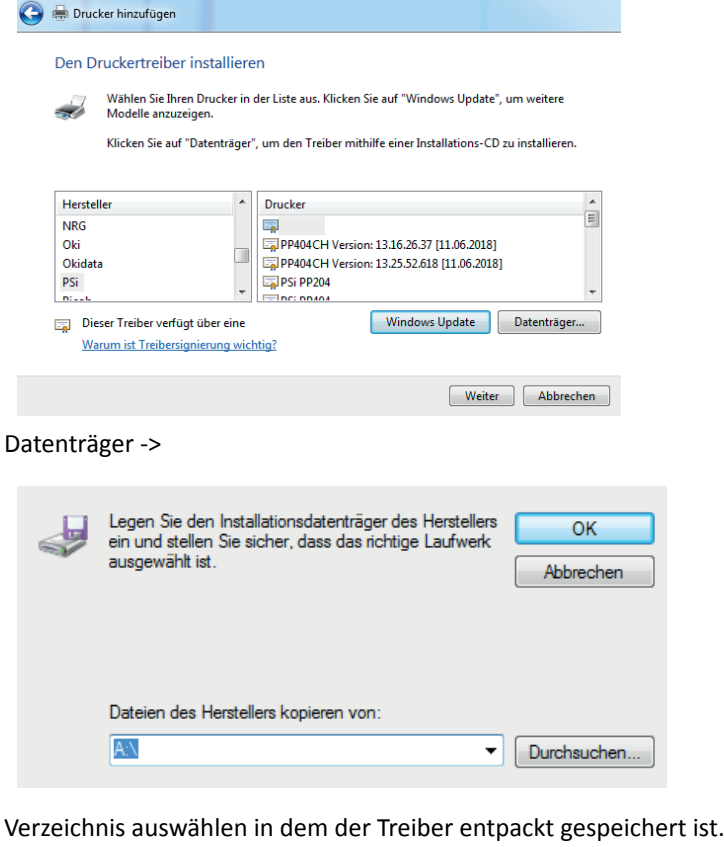

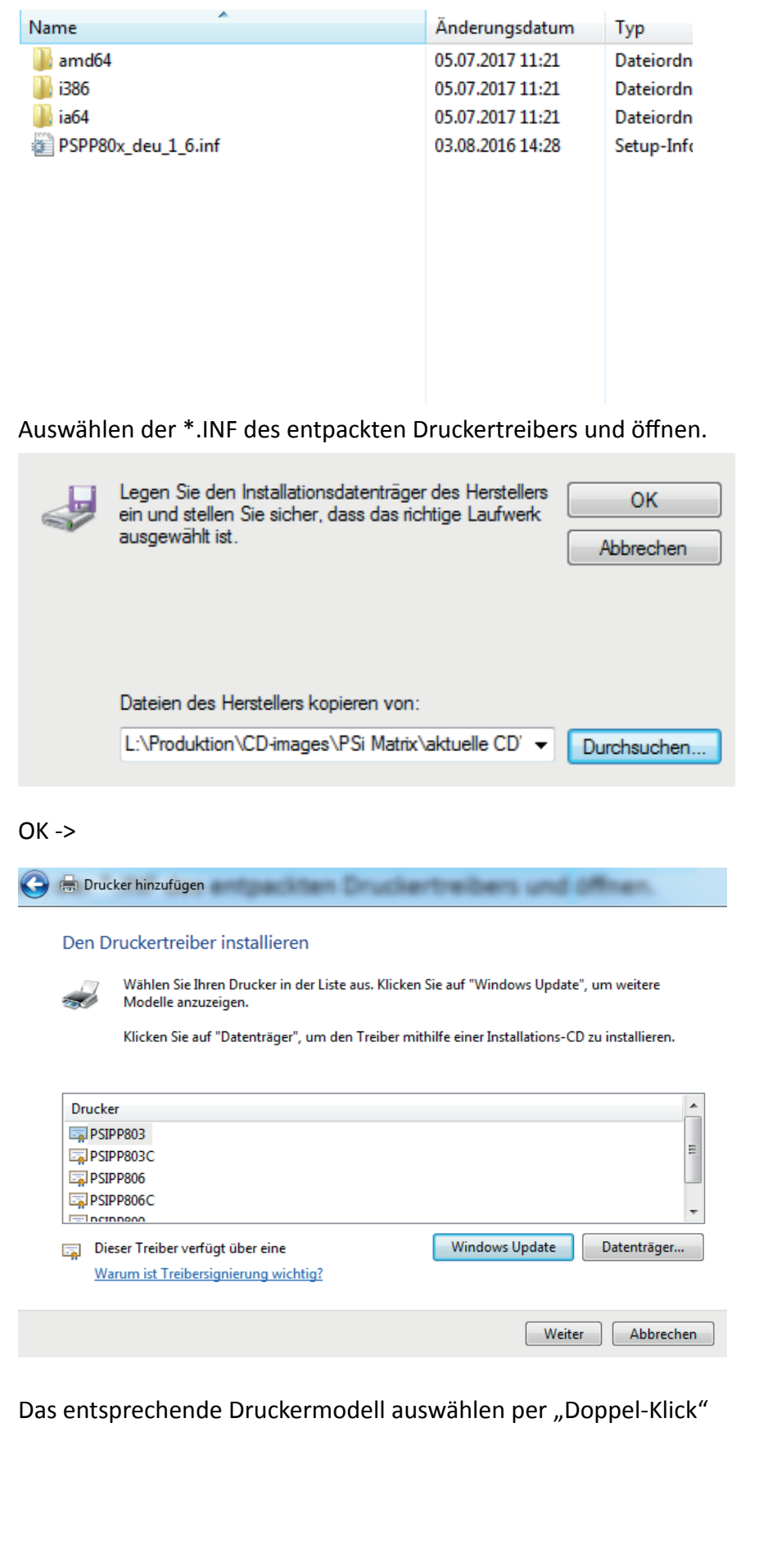

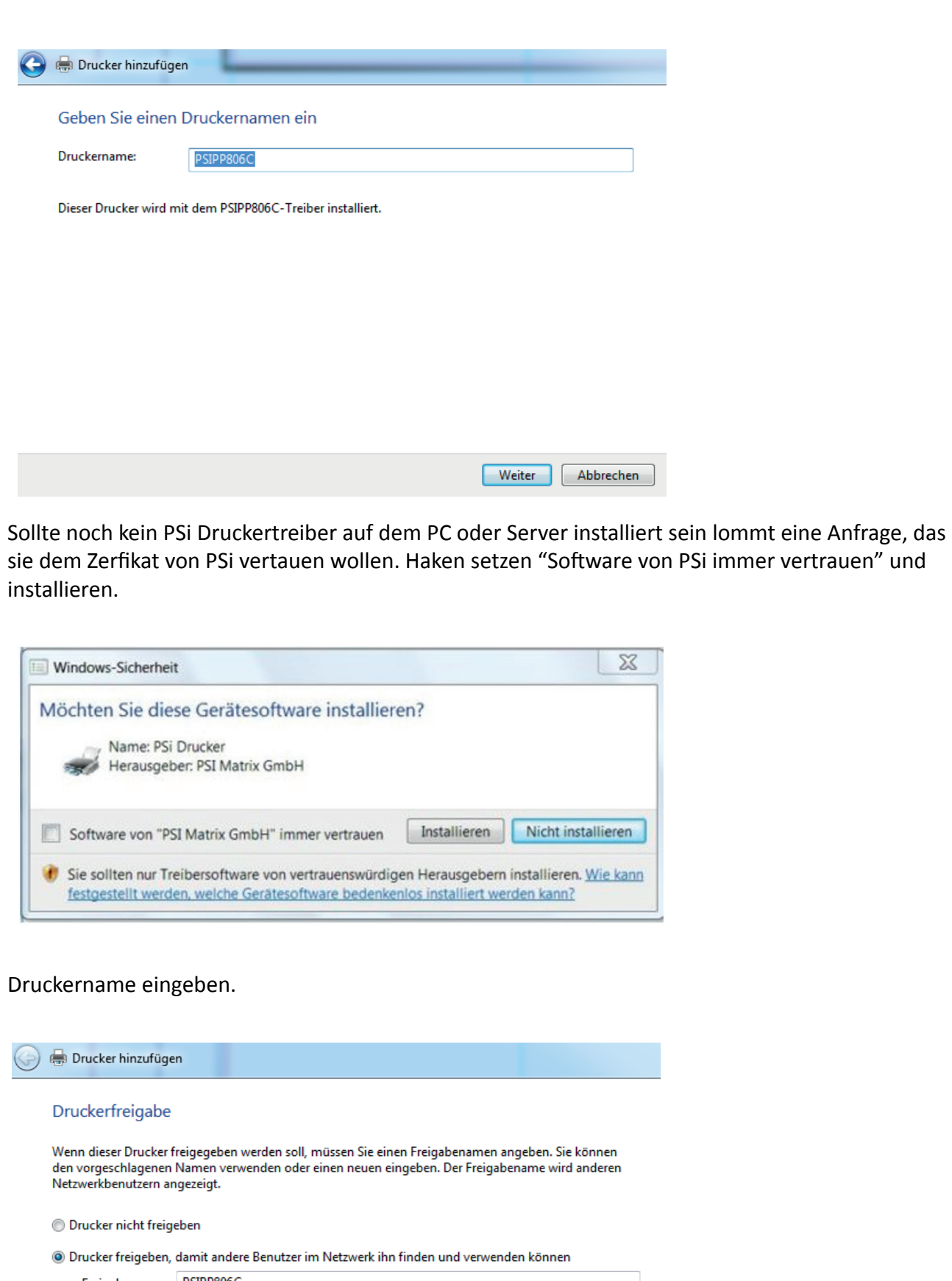

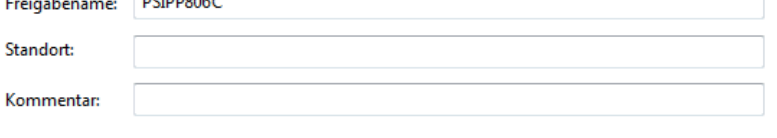

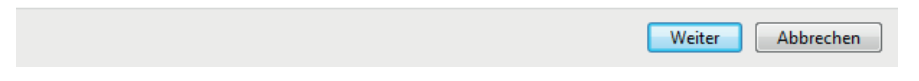

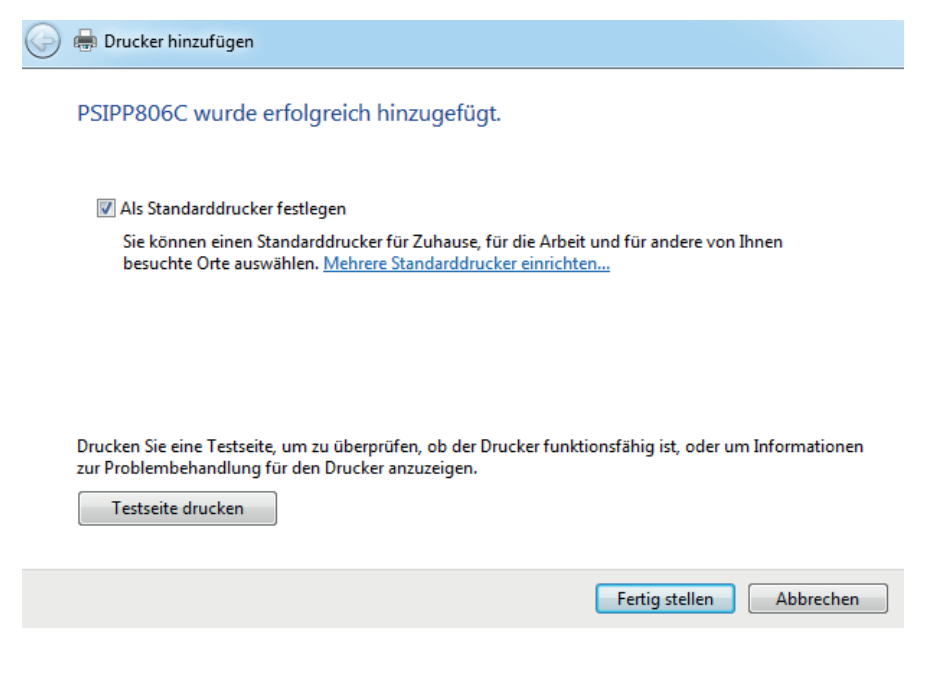

Festlegen ob der Drucker als Standarddrucker benutz werden soll. und fertig stellen. Es kann auch eine Testseite gedruck werden. Vorraussetzung ist das der Druckeranschluß richtig konfiguriert ist.

# Konfigurieren des Druckeranschlusses

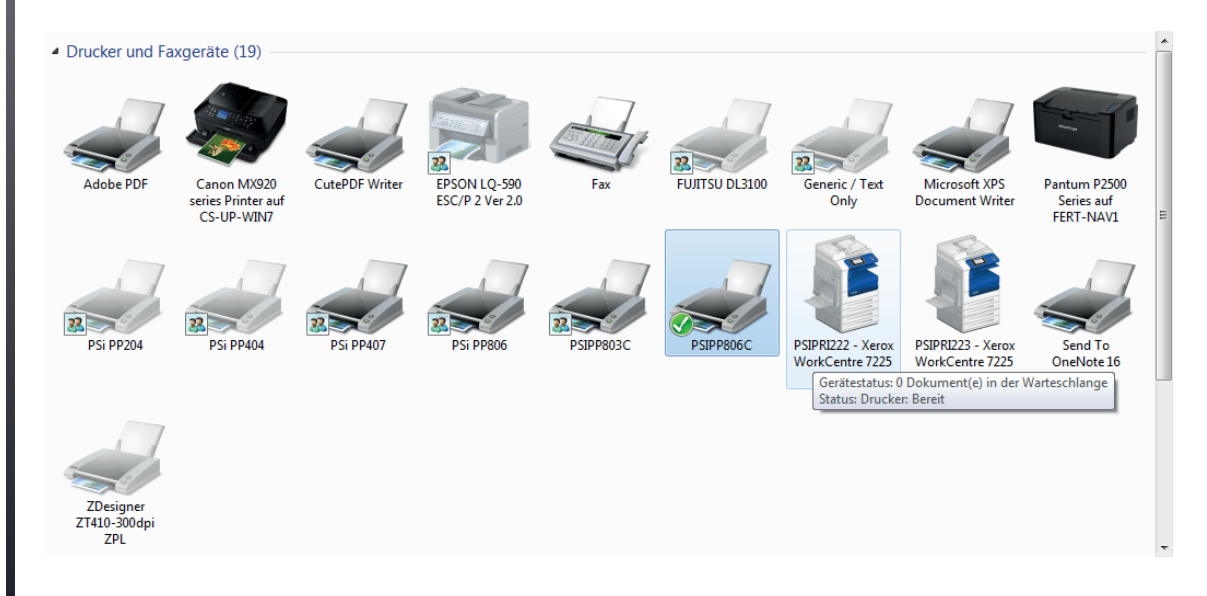

# Doppel-Köick auf den zu konfigurierenden Drucker

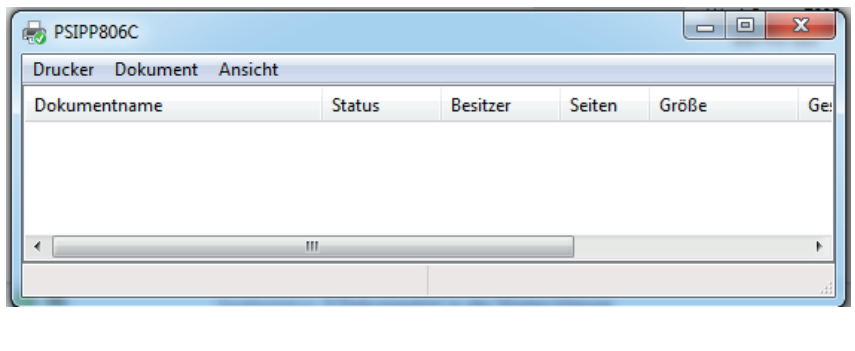

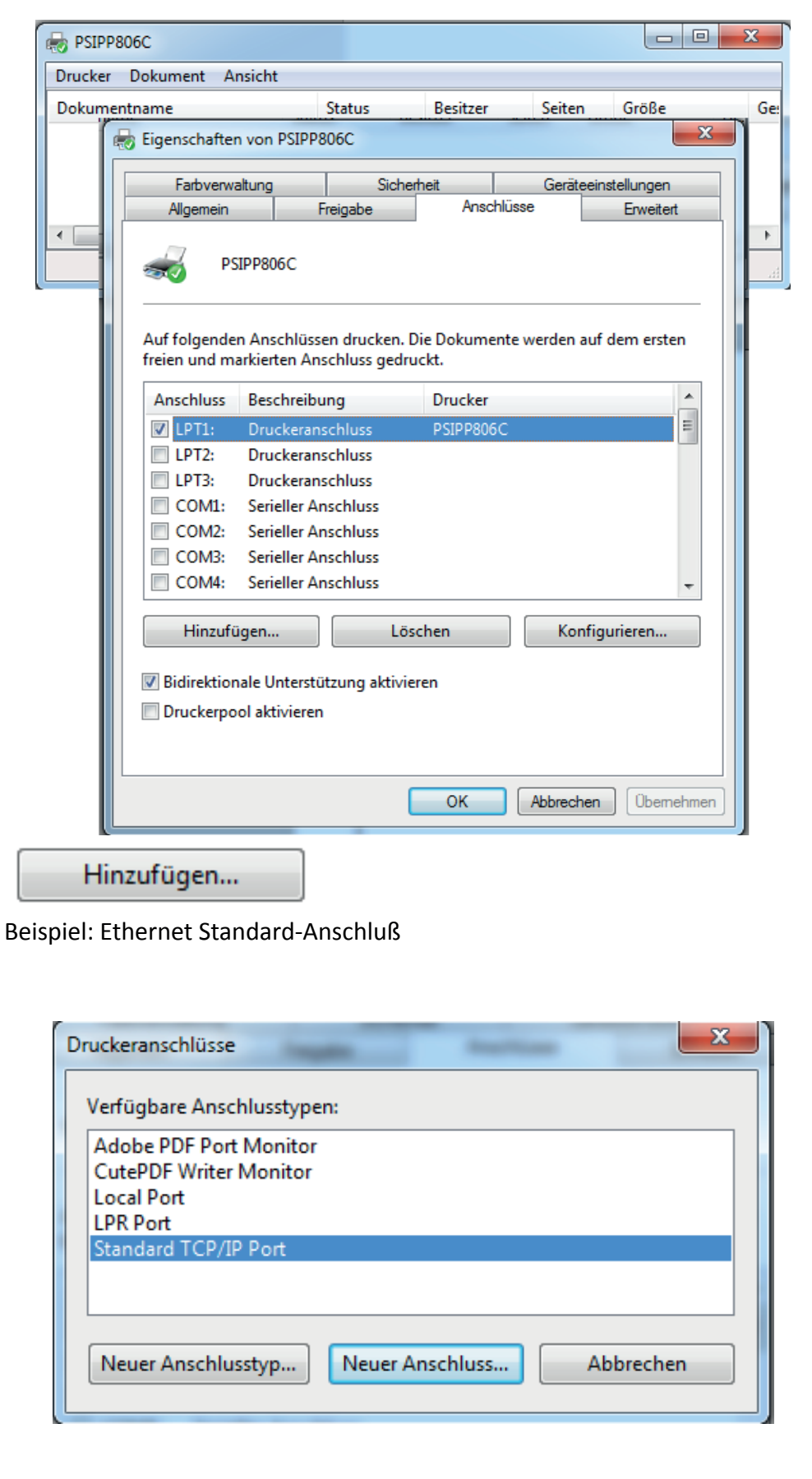

# Standard TCP/IP Port

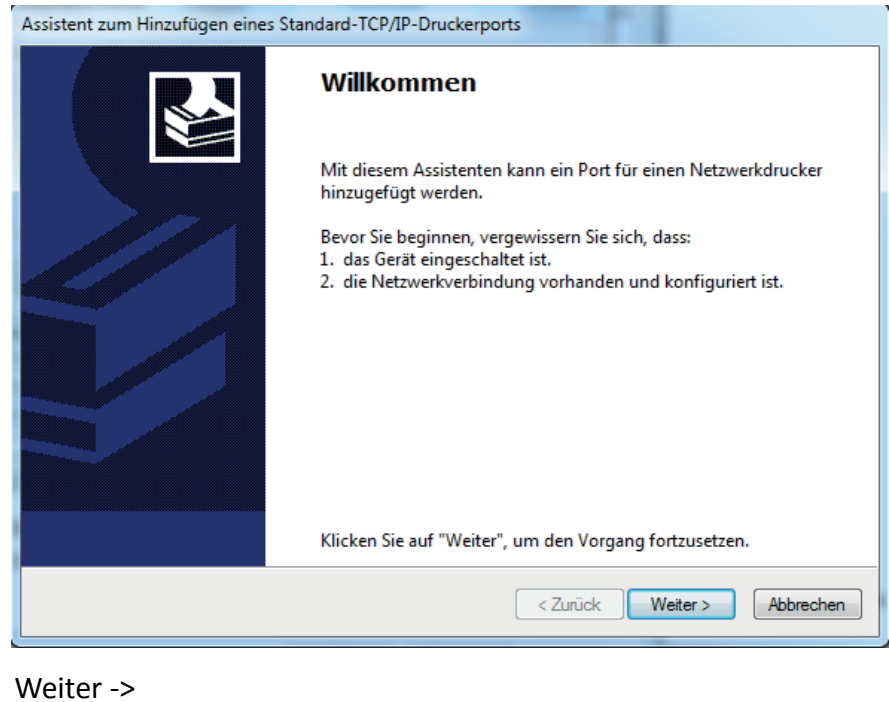

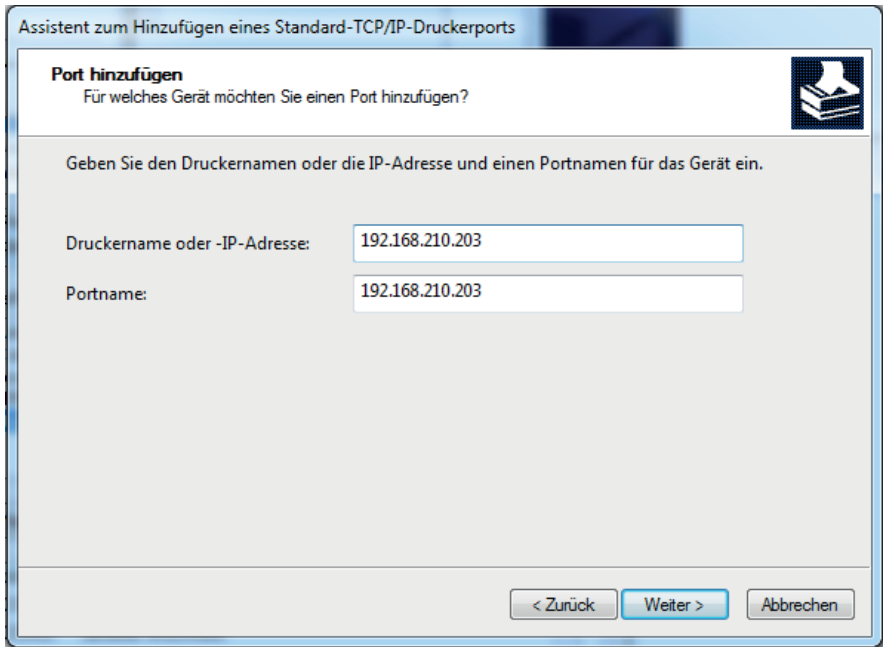

Geben sie die IP-Adresse ein. Der Portname wird zunächst automatisch generiert.
Die TCP/IP Porterkennung wird gestartet. Das kann einige Zeit dauern.

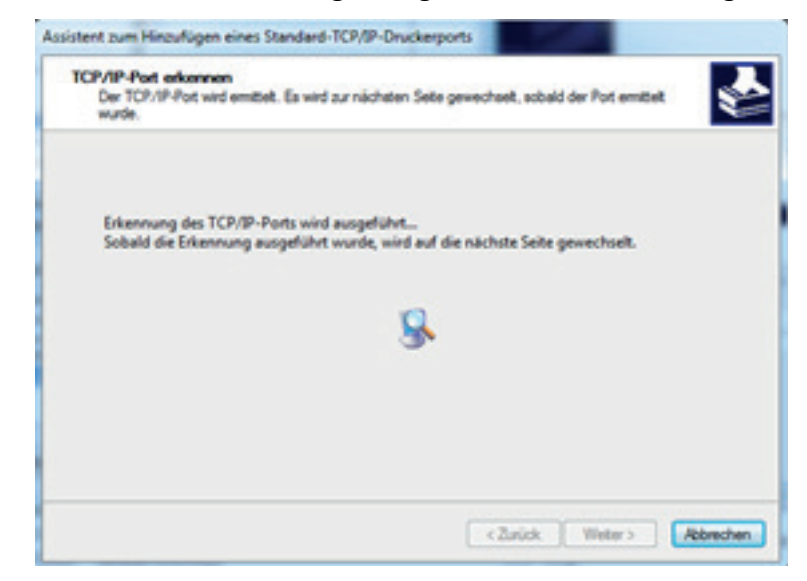

#### Wählen sie Generic Card -> Weiter ->

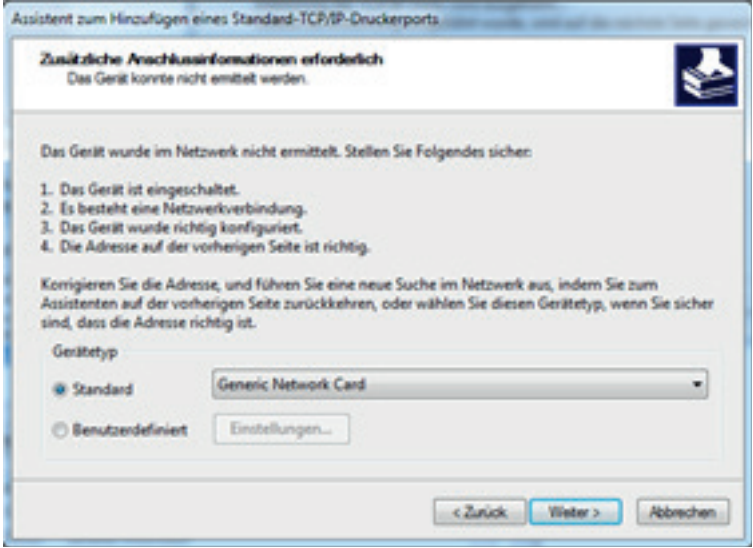

#### Fertigstellen ->

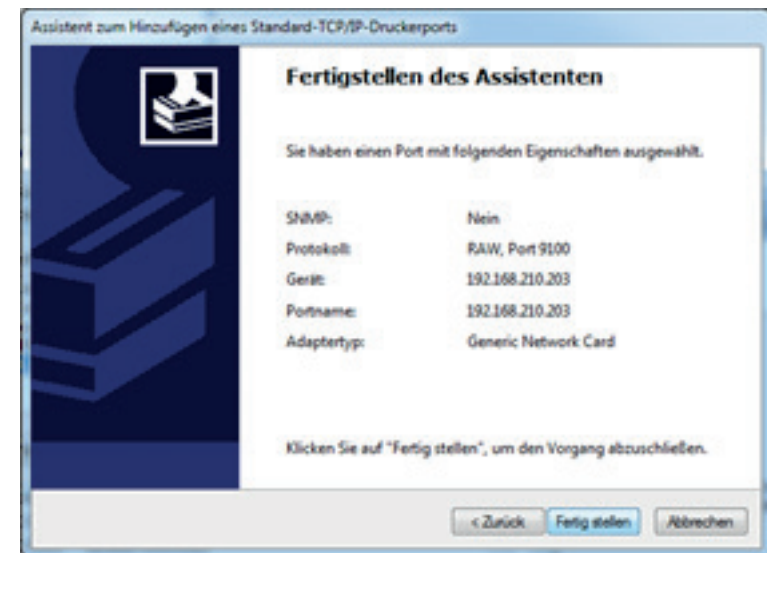

Kapitel 2-31

Schnellanwahl eines Makros

Die folgenden Emulationen sind auf dem PM SER/PAR vordefiniert:

- EPSON LQ / ESC/P2 in Makro 1
- IBM Proprinter XL 24 in Makro 2
- IBM Proprinter XL 24 AGM in Makro 3
- EPSON LQ / ESC/P2 in Makro 4

Die Standardeinstellung ist die **EPSON LQ / ESC/P2** Emulation in Makro 1. Um von einer Emulation zu einer anderen zu wechseln, gehen Sie so vor, wie am Beispiel "Wechsel von EPSON LQ / ESC/P2 in Makro 1 nach **IBM PROPR.** in Makro 2" gezeigt wird. Auch zeigt das Beispiel, welche Tasten zu betätigen sind und welche Meldung dazu auf der LCD-Anzeige erscheint.

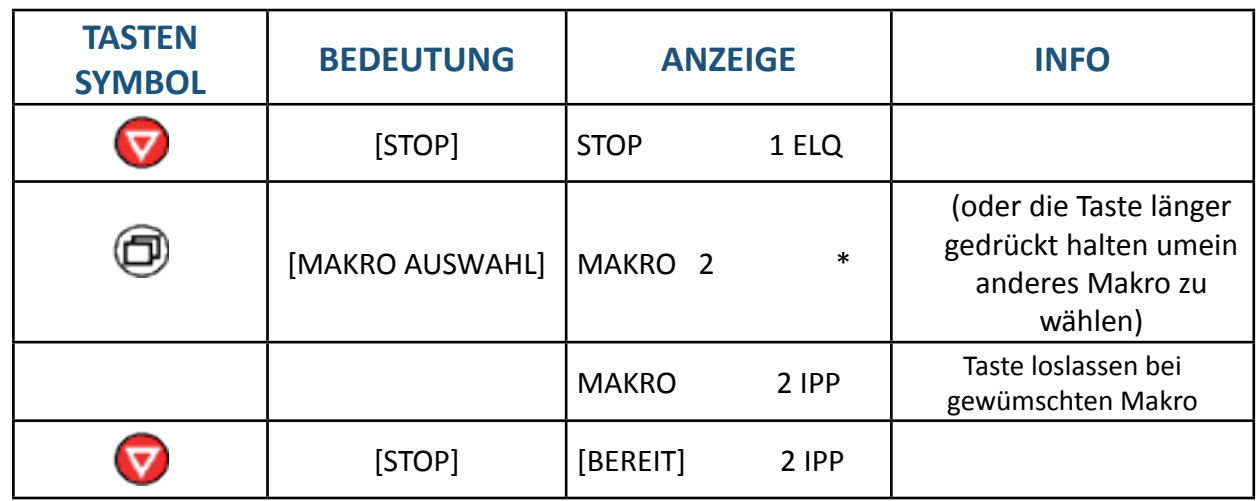

Die Anzeige "BEREIT 2 IPP "zeigt das ausgewählte Makro und die im Makro selektierte Emulation an.

*Hinweis:* Eine Anzahl von Einstellungen wird als "Makro" zusammengefasst. Ins- gesamt stehen 4 Makros zur Verfügung, jedes mit einer individuell definierten Zusammenstellung von Werten (z.B: Formularlänge, Ränder oder Zeilenabstand). Soll die Auswahl permanent sein, d.h. nach Aus- und Einschalten des Druckers erhalten bleiben, so wird dies mit der Funktion MENUE SICHERN

# **3. Bedienung des Druckers**

Die meisten Einstellungen des Druckers können über das Bedienfeld oder über die Software-Kommandos vom Host-Rechner verändert werden. Einige Funktionen lassen sich nur über das Bedienfeld einstellen, z. B. das Sperren des Menüzugriffes.

# 3.1 Das Bedienfeld

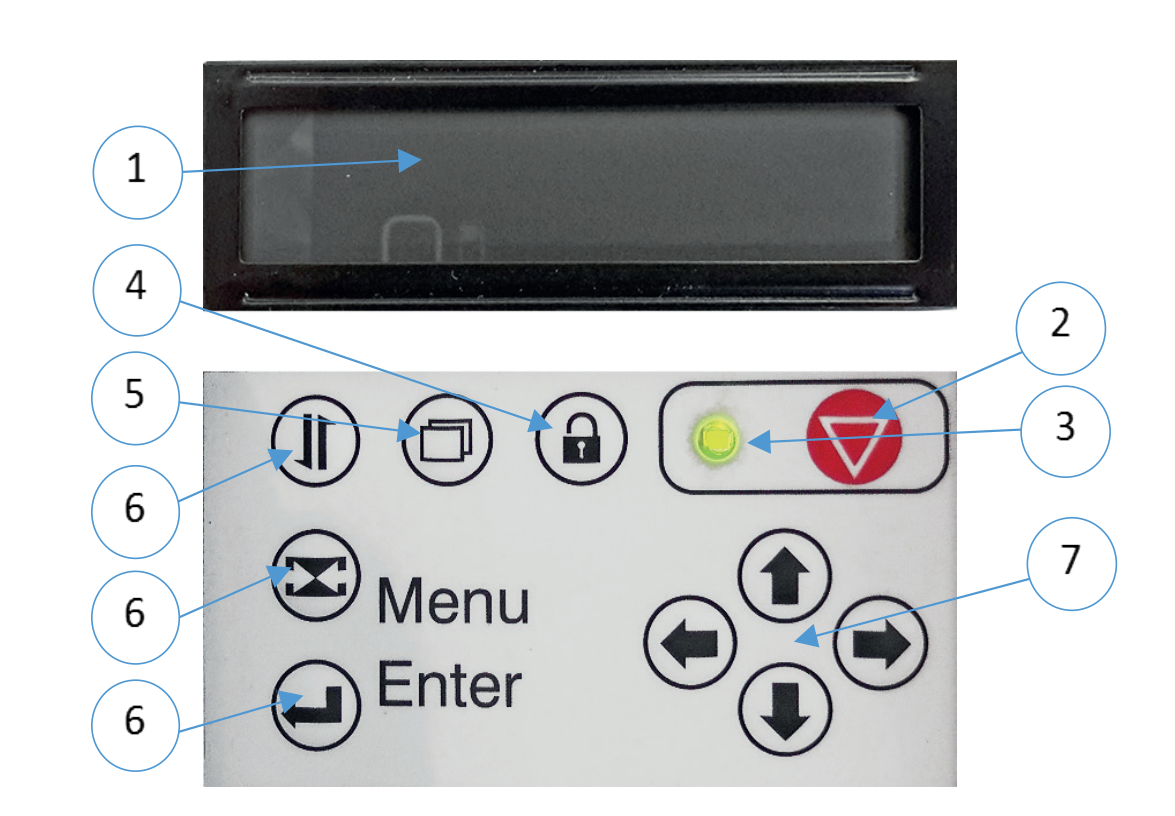

- 1. LCD Anzeige
- 2. Bereit / Stop
- 3. Bereit LED
- 4. Druckkopf entriegeln (Funktion nur bei geöffneter Rückwand)
- 5. Markro Auswahl
- 6. Vorschub des Formulars
- 7. Pfeiltasten zur Navigation im Menü-Modus
- 8. Menü (Einstieg ins Menü)
- 9. Enter (Auswahltaste)

Das LCD zeigt den aktuellen Status des Druckers an. Beim Auftreten eines Fehlers wird die Anzeige durch die entsprechende Fehlermeldung überschrie- ben (z. B. mit **PAPIERSTAU TRF**).

**Die glbe Anzeigelampe Netz EIN** (Bereit LED) (3) leuchtet, wenn der Drucker durch die Betätigung des Netzschalters mit Strom versorgt wird

Kapitel 3-1

# 3.2 Funktionstasten

Wenn der Drucker eingeschaltet ist, zeigt die LCD Anzeige **BEREIT 1 ELQ** und die Bereit LED leuchtet grün. Nun ist der Drucker bereit, um Daten zu empfangen.

Der Drucker arbeitet in zwei unterschiedlichen Zuständen, dem Bereit- und dem Stop-Zustand. Um von dem Bereit-Zustand in den Stop-Zustand (oder umge- kehrt) zu wechseln, muss die Taste betätigt werden

### **Bereit-Modus:**

Lediglich die [Bereit/Stop] Taste kann in diesem Modus benutzt werden, die anderen Tasten sind im STOP-Modus aktiv. Nach Drücken dieser Taste wechselt der Drucker in den STOP-Modus und die grüne LED erlischt.

### **Stop-Modus:**

Die drei linken Tasten in der obersten Reihe des Bedienfeldes haben je nach Zustand des Druckers unterschiedliche Funktionen. Durch anhaltendes Drücken der entsprechenden Taste werden die Funktionen angezeigt. Bei der gewünschten Funktion wird die Taste losgelassen.

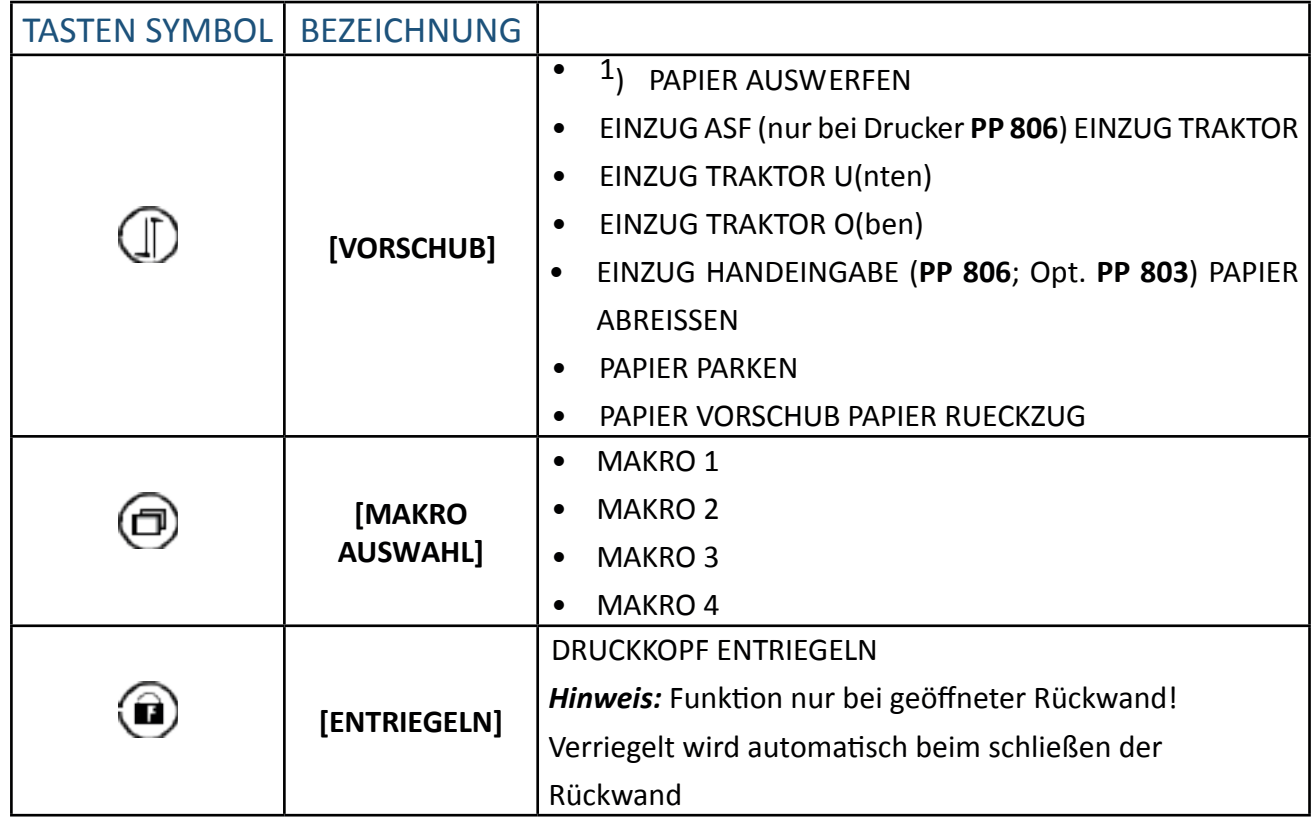

1) Abhängig vom gewählten Papierweg

Die folgenden Tasten haben jeweils nur eine Funktion:

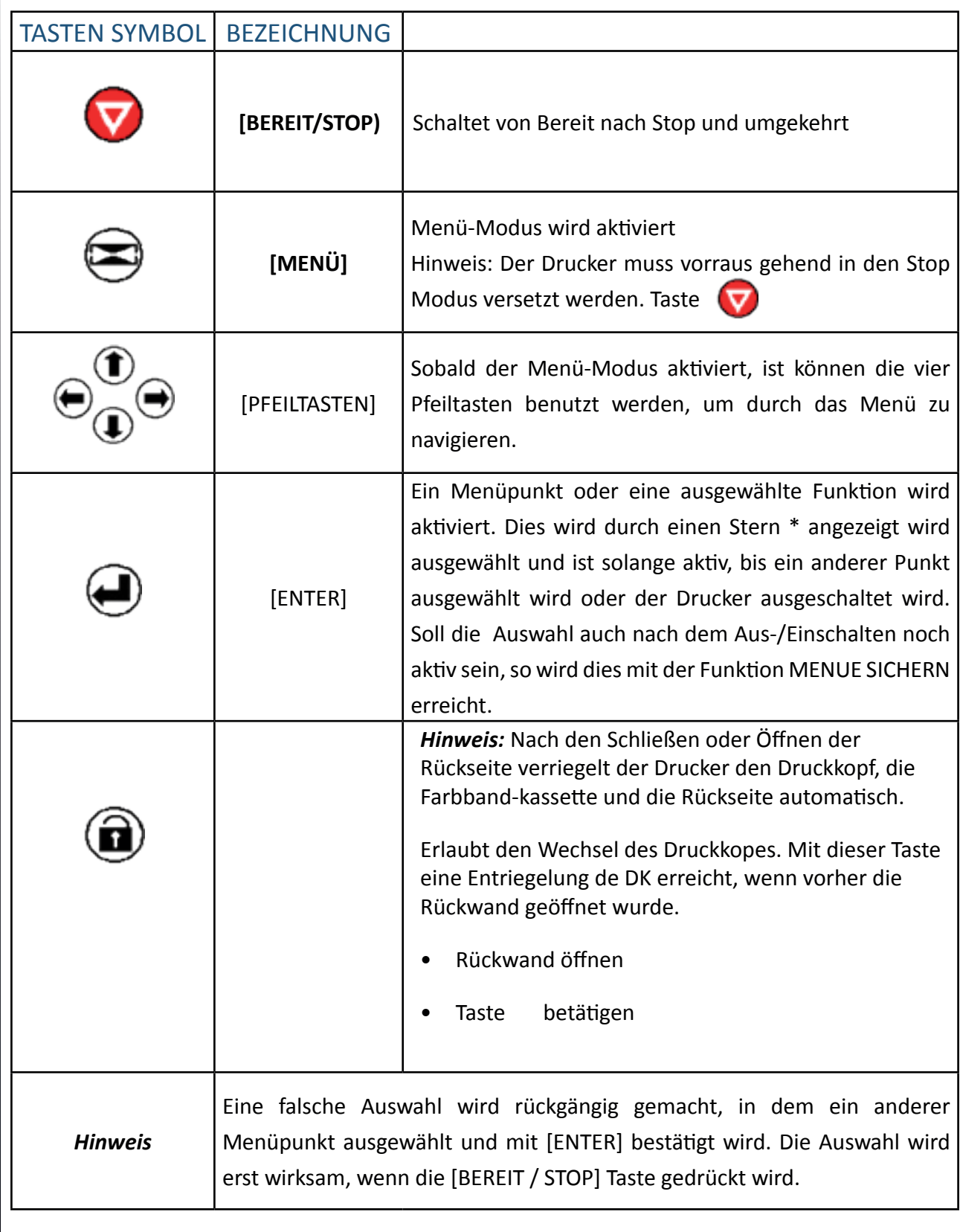

# 3.2.1 BEREIT-Modus

Im BEREIT-Modus hat nur die [BEREIT / STOP]  $\bullet$  eine Funktion. Alle anderen Tasten sind gesperrt.

Nach Betätigen der Taste **von erfolgt ein Wechsel in den STOP-Modus** 

### 3.2.2 STOP-Modus

Einige Tasten haben je nach Zustand des Druckers unterschiedliche Funktionen. Durch anhaltendes Drücken der entsprechenden Taste werden die Funktionen in der LCD Anzeige als laufender Text angezeigt. Bei der gewünschten Funktion wird die Taste losgelassen.

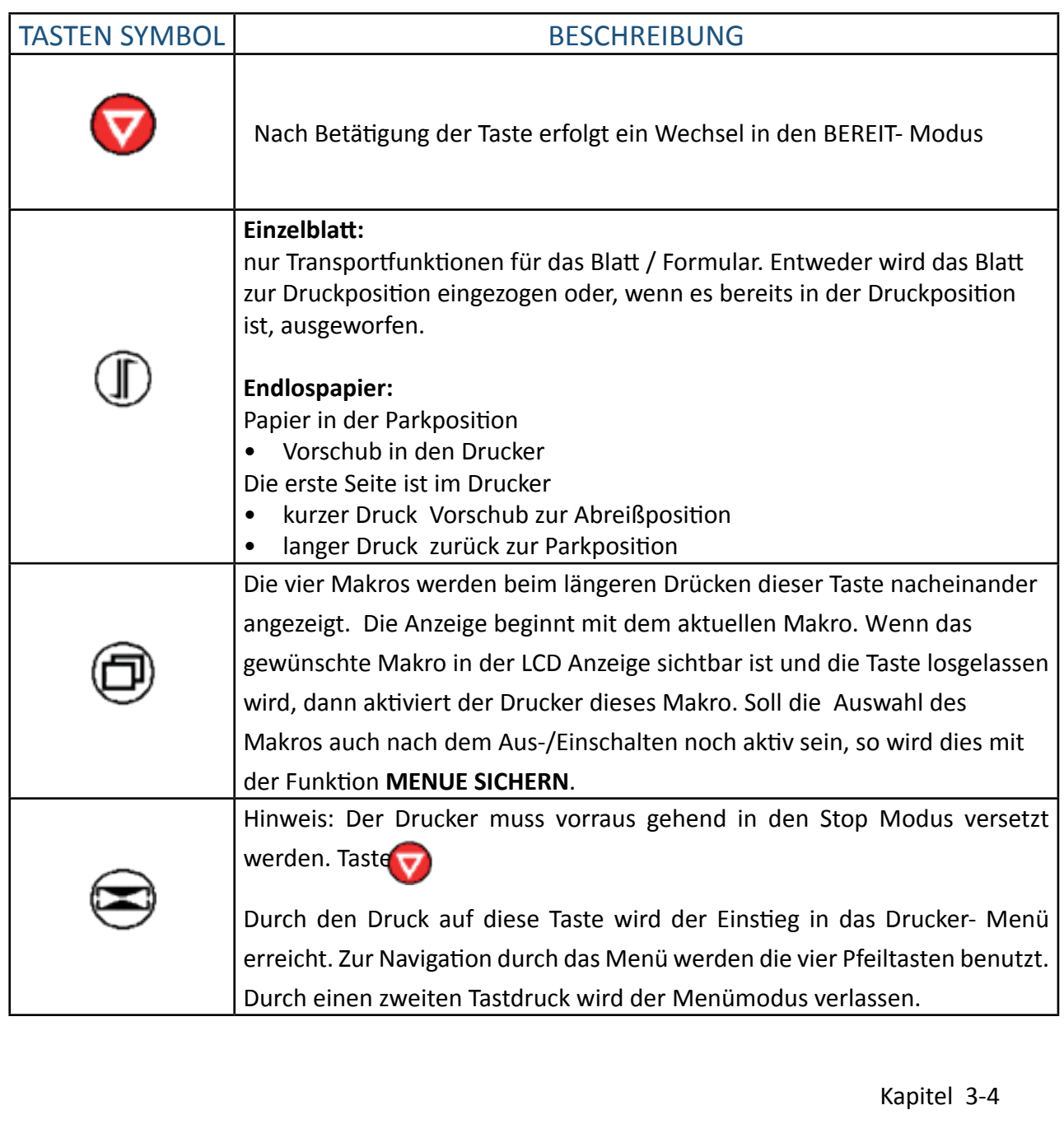

# 3.3 LCD-Anzeige

Die LCD Anzeige gibt Informationen über den Status des Druckers. Es werden zwei Arten des Status unterschieden:

- BEREIT Meldungen
- STOP Meldungen

*Hinweis:* Eine Meldung kann bis zu 16 Stellen lang sein. Wenn eine Meldung diese Länge überschreitet, schiebt sich der Text von rechts nach links über die LCD Anzeige.

Die grüne LED leuchtet, wenn der Drucker im BEREIT-Modus ist, und zeigt auf der LCD Anzeige:

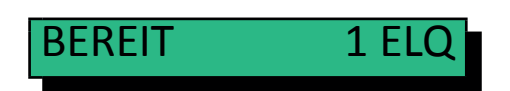

Ist der Drucker im STOP-Modus, dann werden Status Informationen, Fehlermeldungen oder Menü-Informationen angezeigt.

*Beispiel:*Die Anzeigen im LCD nach dem Einschalten des Druckers, aber das Farbband wurde nicht ordentlich eingelegt.

Der Drucker durchläuft den internen Selbsttest:

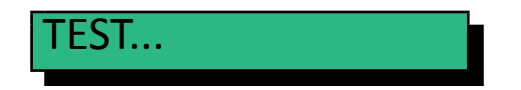

Die grüne LED blinkt nach einer kurzen Zeit und folgende Meldung wird angezeigt:

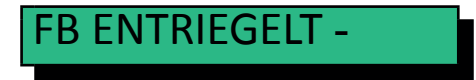

*Hinweis:* Im Fehlerfalle wechselt der Drucker immer in den STOP-Modus

Jetzt läuft die Information BITTE FARBBAND PRUEFEN von rechts nach links über die LCD Anzeige:

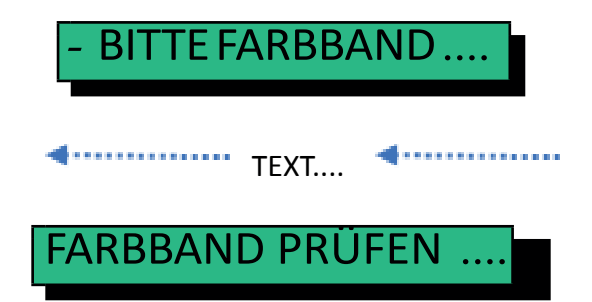

Die Farbbandkassette muss nun richtig eingelegt werden (siehe Abschnitt **Einsetzen der Farbbandkassette**).

Kapitel 3-5

Nach dem Schließen der Rückseite wird die Verriegelungsprozedur automatisch durchgeführt und der Drucker wechselt in den BEREIT Modus.

Nach dieser Prozedur erscheint die Meldung:

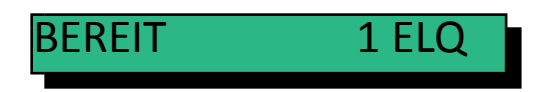

Alle Tasten können jetzt zur Kontrolle oder Einstellung des Druckers benutzt werden.

# 3.4 MENÜ-Modus

Anstelle der oft üblichen Vielzahl von DIP-Schaltern sind im Drucker viele bedienbare Funktionen durch ein MENUE realisiert.

Dieses Menü bietet:

- leichte Handhabung der Konfiguration (Schnittstelle usw.)
- schnelle Parameteränderung während der Anwendung
- eine Sicherungsfunktion, um Änderungen dauerhaft abspeichern zu können (bis sie dann erneut gezielt geändert werden). Dadurch wird die Änderung von Voreinstellungen erleichtert.

Es gibt drei Eintrittspunkte:

- **• DRUCKER TEST** (vier Testdrucke und eine HEX-Dump Funktion sindverfügbar)
- **• AENDERN MAKRO** (Makro 1 bis 4 kann aktiviert und/oder die Einstellungen können verändert werden)
- **• INSTALLATION** (hier werden spezielle Parameter z. B: die Schnittstelle definiert)

*Hinweis:* Die Funktion **MENUE SICHERN** befindet sich ebenfalls in der ersten Menüstufe. Sie erlaubt das Festschreiben der selektierten Einstellungen.

Das Menü gliedert sich in bis zu drei Stufen:

*• Stufe 1*

mit der Hauptfunktion - den Eintrittspunkten in das Menü. Die Funktion MENUE SICHERN gibt es nur auf dieser Stufe ohne weitere Eintrittspunkte.

*• Stufe 2*

mit Unterfunktionen - es können Funktionen oder ganze Funktionsgruppen aktiviert werden.

*• Stufe 3*

erlaubt die Auswahl/Aktivierung von Werten

# 3.4 MENÜ-Modus

Zur Aktivierung des Menüs führen Sie folgende Schritte aus:

Kapitel 3-7 Drücken der Taste Der Drucker geht dadurch in den STOP-Modus und in der LCD Anzeige erscheint die Meldung: STOP 1 ELQ Drücken der Taste **MENU** auf dem Bedienfeld. Das LCD zeigt: DRUCKER TEST *Hinweis:* Nachdem der Menü-Modus aktiviert ist, können die Pfeiltasten zur Bewegung des Cursor benutzt werden (gemäß den Pfeilen nach oben, unten, rechts und links). Selektion in einer Menüstufe: Durch Drücken der  $\bigcirc$  oder  $\bigcirc$  Taste; die Tasten haben eine Schleifenfunktion, d.h. nach Erreichen der letzten Auswahlmöglichkeit wird die erste Möglichkeit wieder angezeigt. AENDERN MAKRO Nach Betätigung der Taste (+) 3001erscheint: MAKRO AUSWAHL Jetzt befindet man sich in Stufe 2 - der Unterfunktion. Eine Bewegung in beide Richtungen ist durch die Tasten  $\implies$  oder  $\implies$  möglich. Auch kann man sich nach oben oder unten (wie oben beschrieben) bewegen. Durch Betätigung der Taste  $\left(\blacksquare\right)$ erscheint: PAPIERQUELLE Betätige  $(\rightarrow)$  und es erscheint: (evtl. ein anderer vorher selektierter Papier- weg)  $\Leftrightarrow$  TRAKTOR UNTEN

Per Tasten  $\bigcirc$  oder  $\bigcirc$  kann der Paierweg gewcheselt werden. Zur Auswahl und Aktivierung von Werten, zeigt ein Stern (\*) hinter dem Wert die aktuelle Auswahl an. Um einen anderen Papierweg zu selektieren, betätige

*Hinweis:* Manueller Papierweg nur beim **PP 806** und als Option beim **PP 803**

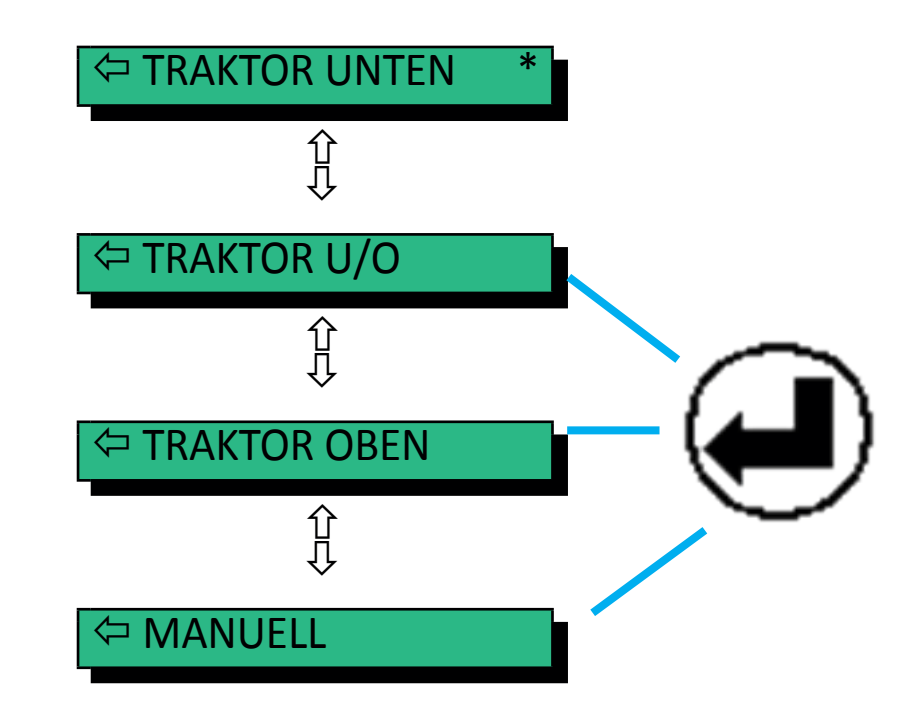

Beispiel: TRAKTOR OBEN wurde ausgewählt, und mit ENTER **(a)** bestätigt. Es wird nun folgendes angezeigt:

TRAKTOR OBEN \*

Mit der Taste wird dieser Papierweg aktiv und kann nun verwendet werden. Allerdings ist dieses nach dem Ausschalten nicht gesoeichert. Soll beim nächsten Druckerstart der Traktor oben aktiv sein muss vorher gesichert werden.

# 3.5 MENÜ-sichern Sicherung der ausgewählten Werte

Soll eine vorgenomme Auswahl permanent sein, d.h. nach Aus- und Einschalten des Druckers erhalten bleiben, so wird dies mit der Hauptfunktion **MENUE SICHERN** erreicht. Die folgenden Schritte sind dafür notwendig:

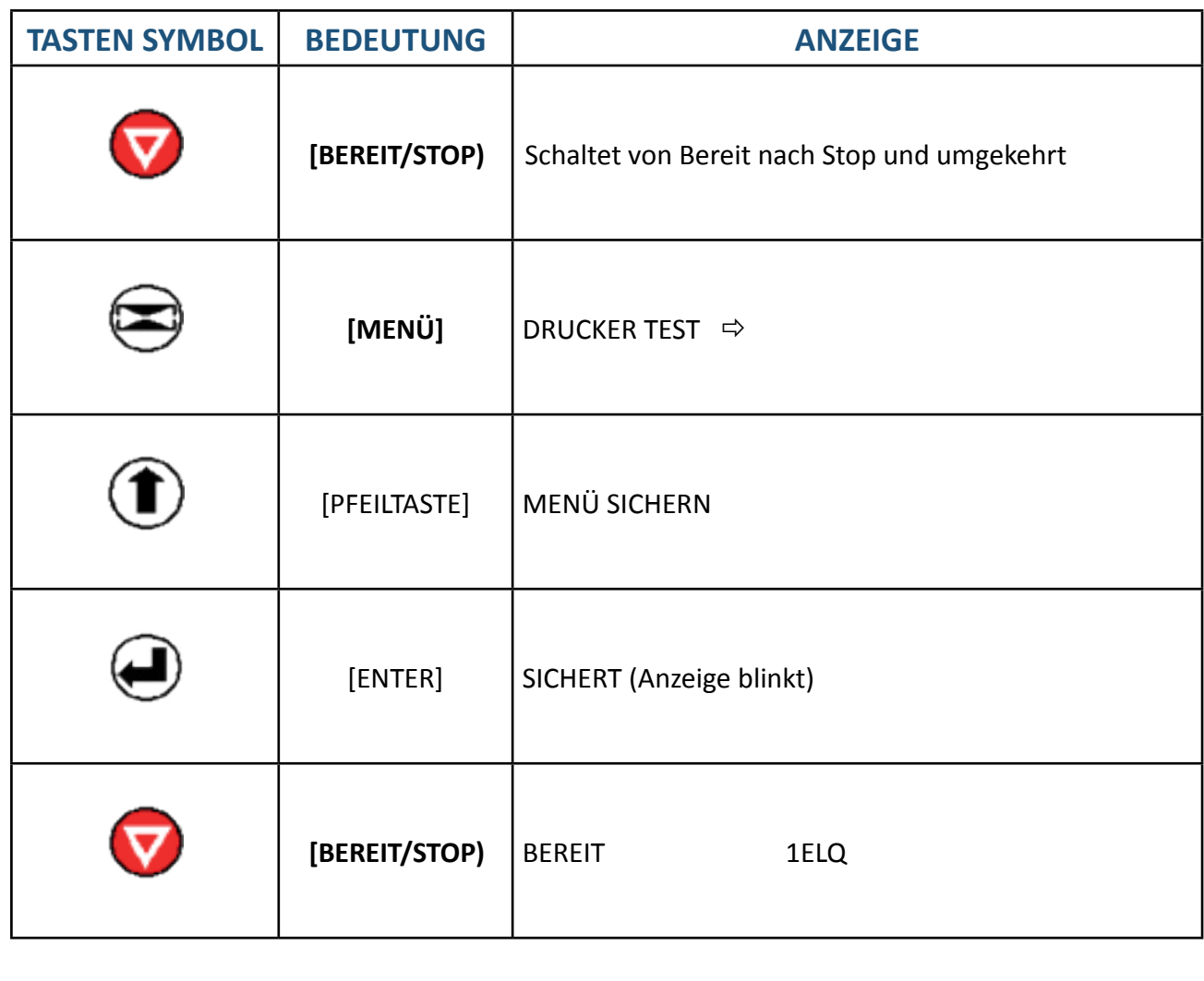

*Hinweis:* Die Übersicht der aktuellen Einstellungen und der vier Makros können mit der Funktion **MENUE DRUCKEN** ausgedruckt werden.

# **4. Konfiguration des Druckers**

# 4.1 Was versteht man unter "Konfiguration"

In diesem Kapitel wird beschrieben, wie der Drucker über das Bedienfeld und die Menü-Einstellungen so eingestellt oder konfiguriert werden kann, dass der Drucker und der Computer problemlos miteinander kommunizieren können.

Damit die beiden Geräte miteinander kommunizieren können, müssen das Betriebssystem des Computers und der Drucker über die gleichen Kommunika- tions-Einstellungen oder -Funktionen verfügen.

Die wichtigsten Werte sind:

- Protokoll,
- Baud-Rate,
- Zeichenlänge,
- Schnittstellentyp,
- Parität.

Es ist auch möglich, dass einige Druckereinstellungen in Abhängigkeit von der Hardware und der Applikation geändert werden müssen - z. B. für die:

- Papierbehandlung
- Textverarbeitung.

Durch den Menü-Modus ist ein Zugriff auf den Konfigurationsspeicher möglich. Im Speicher sind alle Funktionen und Parameter des Druckers sowie die für den Betrieb des Druckers gewählten Einstellungen und evtl. Änderungen hinterlegt.

Die Standardkonfiguration kann mit der Funktion **MENUE DRUCKEN** ausgedruckt werden. hier die Tastenfolge, die am Bedienfeld betätigt werden muß, um den Ausdruck zu erhalten.

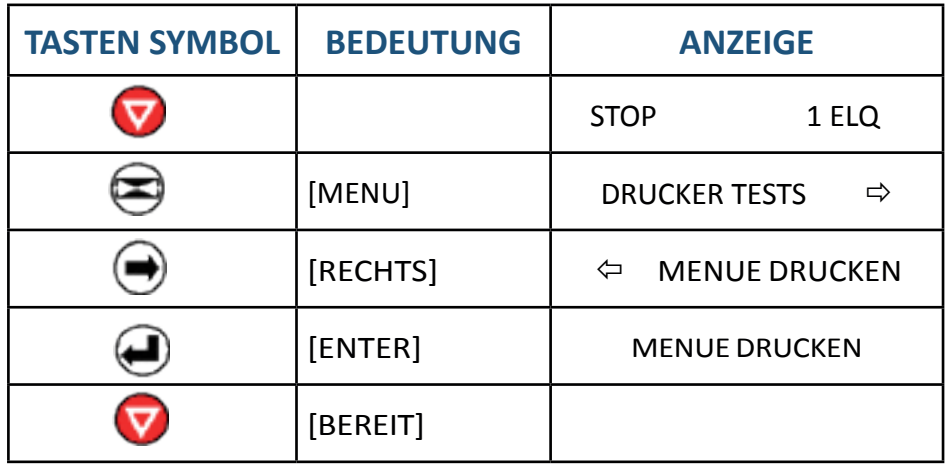

Der Ausdruck erfolgt auf dem vorher selektierten Papierweg.

# 4.2 Erklärung des MENÜ-Ausdrucks"

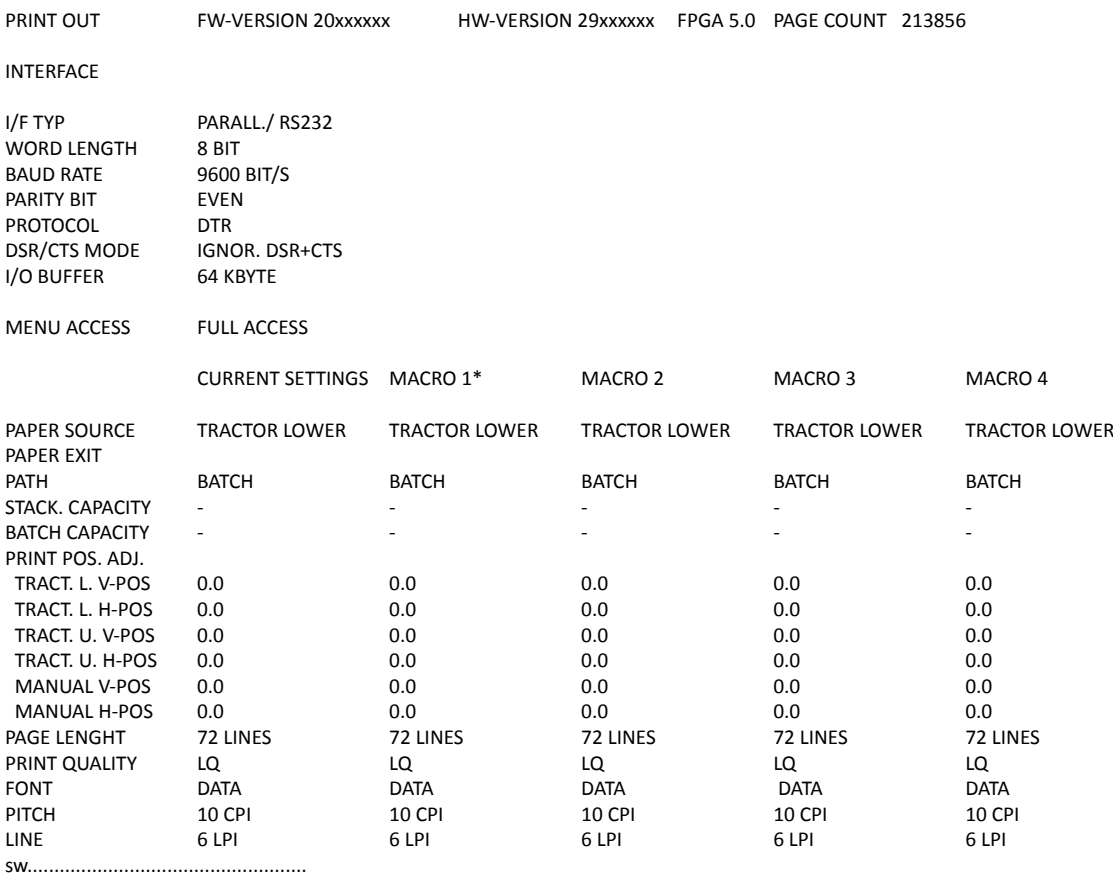

In der Kopfzeile, hinter dem Text: VERSION, findet man die Nummer des Freigabestandes der Drucker-Firmware, Der Hardware-Version, des FPGA´s und den Page Counter (Anzahl der gedruckten Seiten)

**SCHNITTSTELLE** - hier stehen die Standardeinstellungen für die Datenübertragung vom Computer zum Drucker.

Es sind folgende Einstellungen:

- Schnittstellentyp PARALL./RS232
- Zeichenlänge 8 Bit
- Baud-Rate 9600 Bit/s
- Parität Gerade
- Protokoll DTR
- **DSR / CTS Modus** Ignor. DSR+CTS
- Puffergröße 64 KByte

*Hinweis:* Ein automatisches Senden des Protokolls wird nicht unterstützt.

Im großen Teil werden alle **MAKRO**-Einstellungen gelistet. Da **MAKRO** 1 die z. Zt. gültige Einstellung ist, wird es durch einen Stern (\*) gekennzeichnet.

Werden neue Einstellungen **nicht gesichert**, so sind sie nach einem Aus- und Einschalten **verloren**. Wenn einige Änderungen innerhalb des aktuellen Makros durch die Applikation vorgenommen werden, dann erscheinen diese geänderten Einstellungen unter der Überschrift **AKTUELLE EINSTELLUNGEN (CURRENT SETTINGS).**

Kapitel 4-2

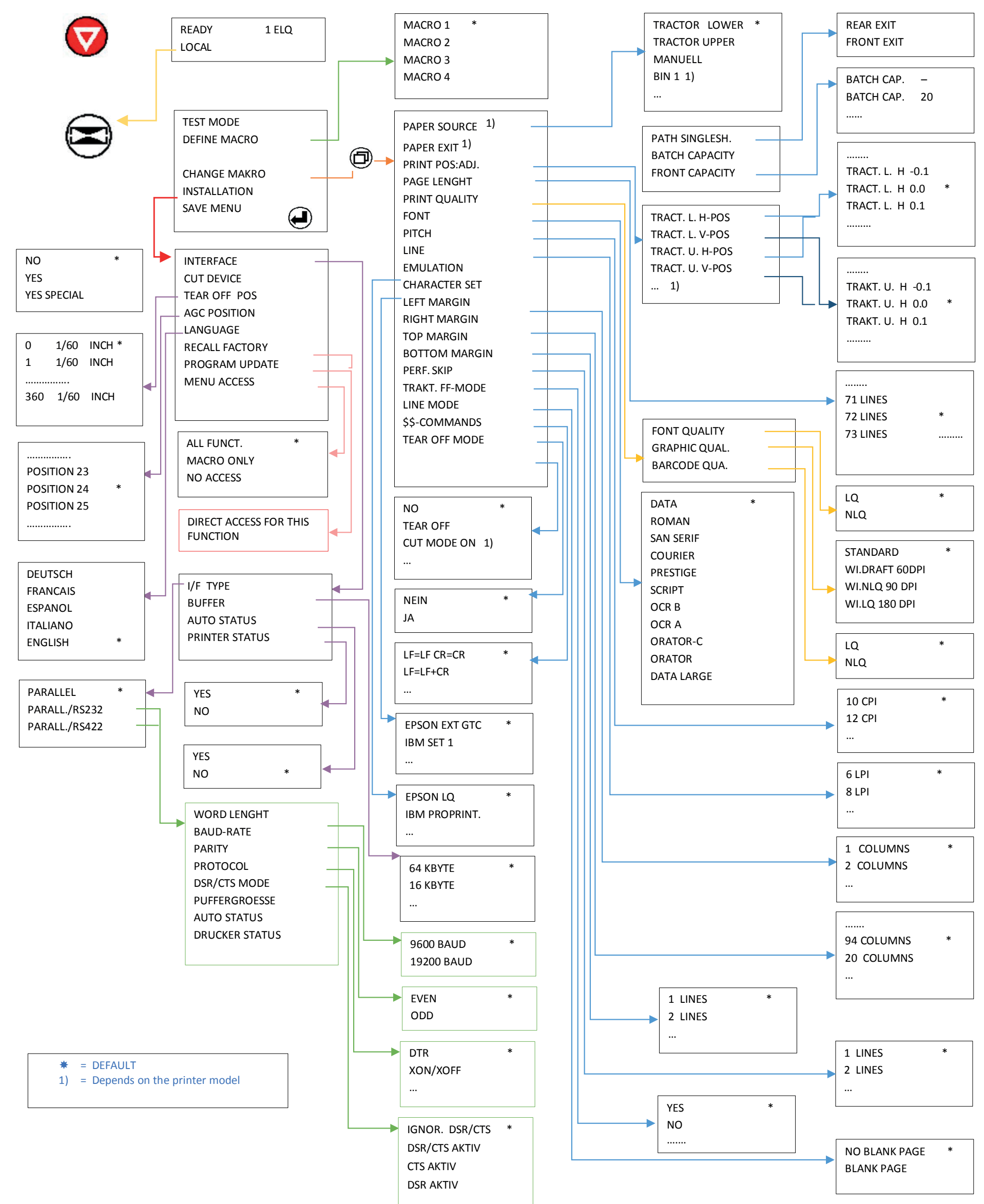

- 
- 

### **4.3. Menüstruktur**

### 4.3.1 Menübaum

Kapitel 4 - 3

# 4.4 Kurzbeschreibung der Menüpunkte des Makros und Tests

Die folgenden Tabellen zeigen die Menü- und Untermenüpunkte sowie die zugehörigen Parameter mit den möglichen Einstellungen. Ein Stern (\*) gibt die Standardeinstellung (Fabrikeinstellung) an.

### 4.4.1 Druckertest

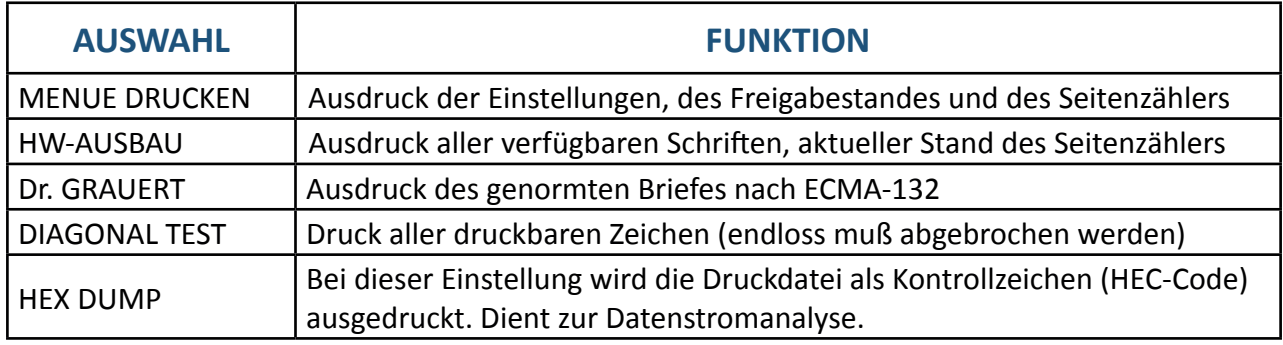

### 4.4.2 Makro-Auswahl

#### Anwählbar über

### MENÜ DRUCKERTEST **AENDERN MAKRO MAKRO AUSWAHL**

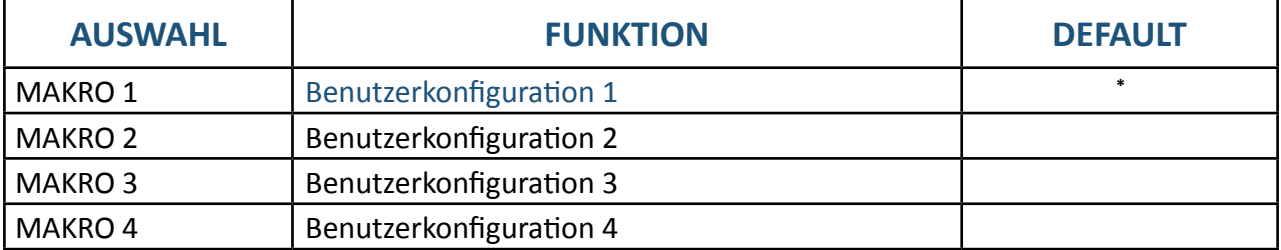

### 4.4.3 Papierquelle

Anwählbar über

#### MENÜ DRUCKERTEST **AENDERN MAKRO MAKRO AUSWAHL PAPIERQUELLE**

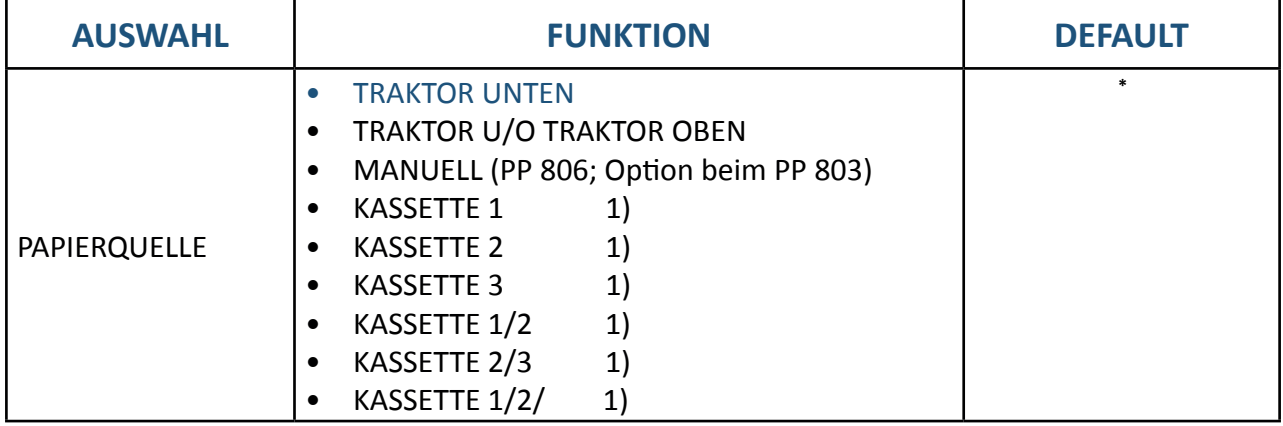

Kapitel 4-4 1) Die Menüpunkte KASSETTE 1 bis KASSETTE 1/2/3 sind nur für den Drucker PP 806 und werden nur angezeigt, wenn die entsprechenden ASF Kassetten installiert sind

# 4.4.4 Papierausgabe

### Anwählbar über

### **MENÜ DRUCKERTEST ↓ AENDERN MAKRO**  $\Leftrightarrow$  **MAKRO AUSWAHL ↓PAPIERAUSGABE**  $\Leftrightarrow$

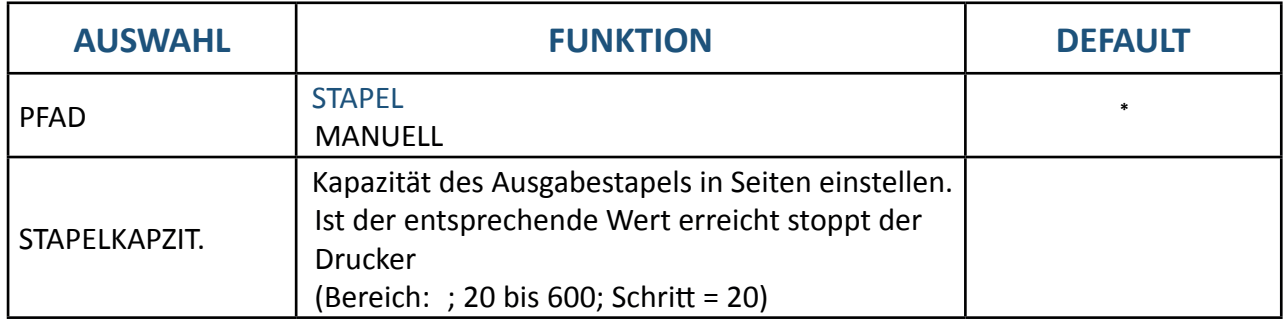

# 4.4.5 Justieren der erste Druckposition

### Anwählbar über

# MENÜ DRUCKERTEST ↓ AENDERN MAKRO  $\Rightarrow$  MAKRO AUSWAHL ↓DRUCKPOS. JUST  $\Rightarrow$

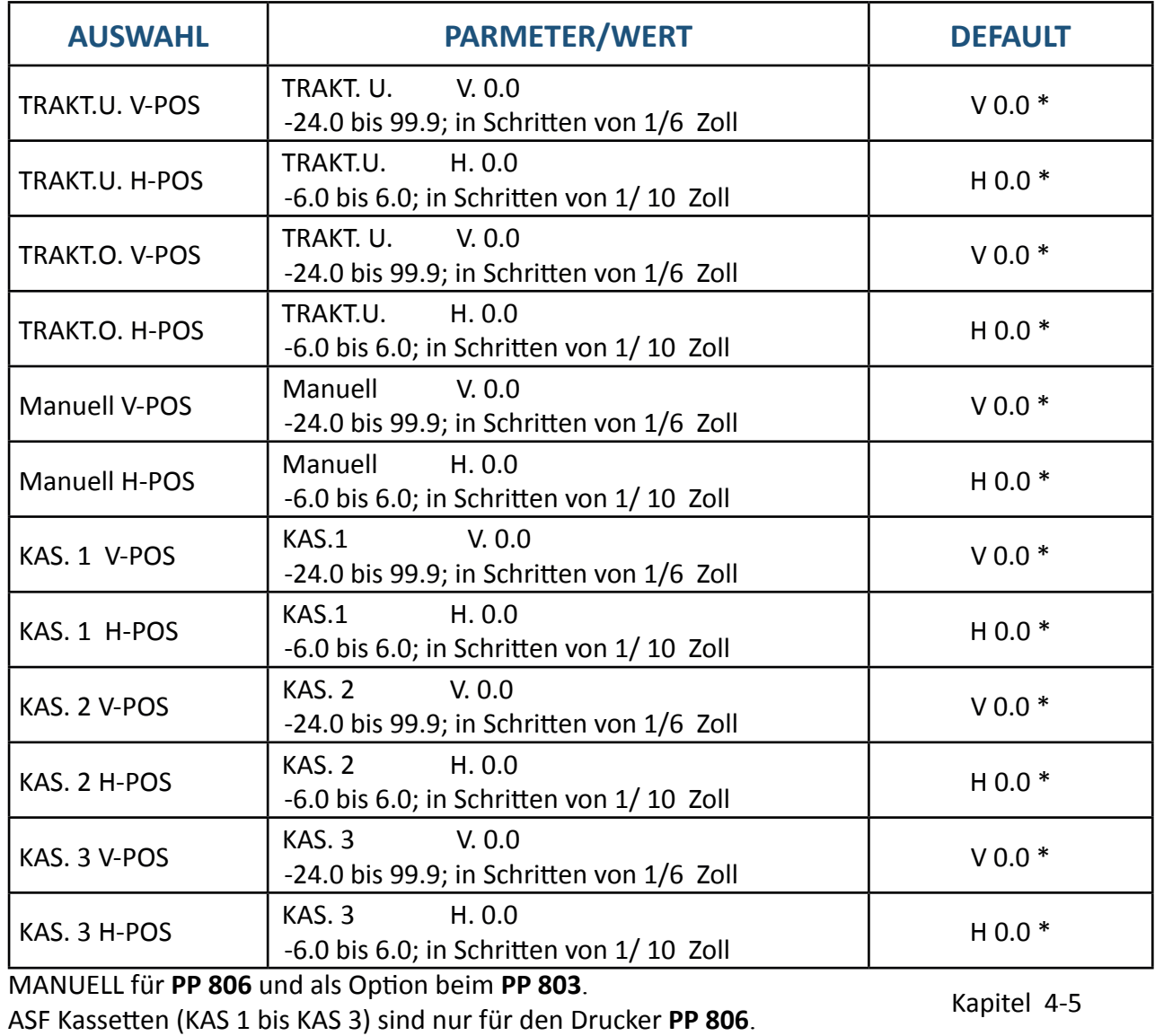

# 4.4.6 Justieren der erste Druckposition

### Anwählbar über

### MENÜ DRUCKERTEST **↓ AENDERN MAKRO → MAKRO AUSWAHL ↓FORMULARLAENGE →**

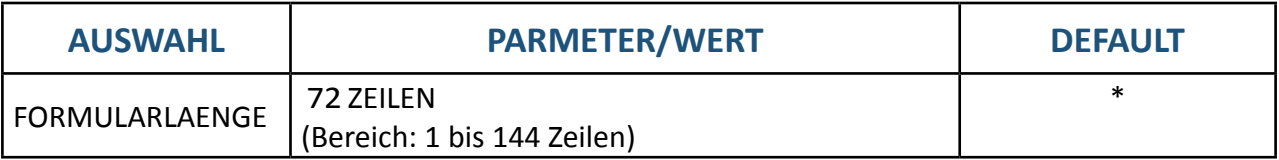

# 4.4.7 Justieren der erste Druckposition

### Anwählbar über

# **MENÜ DRUCKERTEST ↓ AENDERN MAKRO**  $\Leftrightarrow$  **MAKRO AUSWAHL ↓DRUCKQUALITAET**  $\Leftrightarrow$

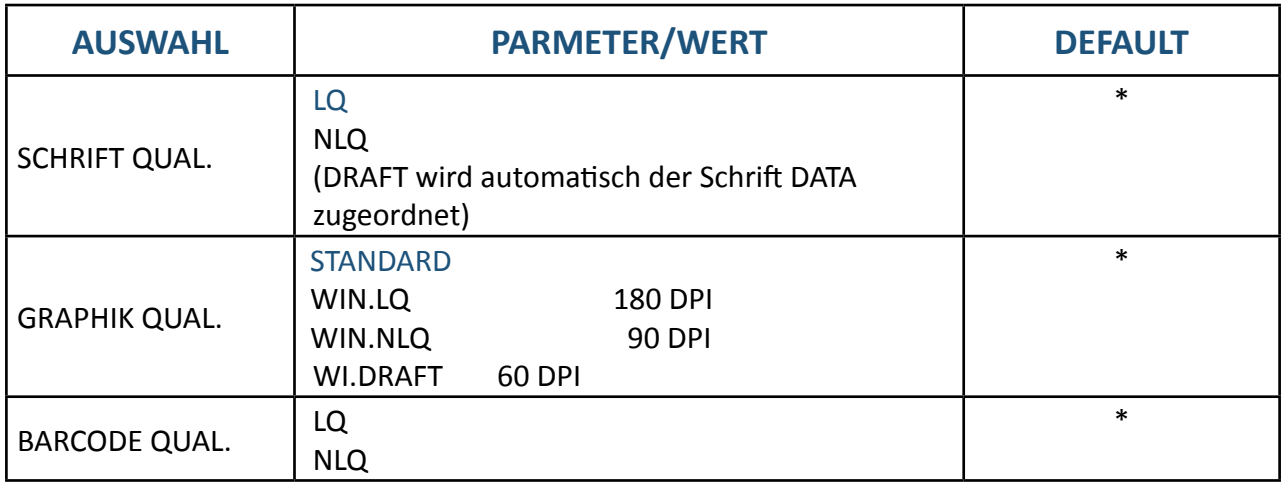

# 4.4.8 Schriftart

Anwählbar über

### **MENÜ DRUCKERTEST ↓ AENDERN MAKRO**  $\Rightarrow$  **MAKRO AUSWAHL ↓SCHRIFTART**  $\Rightarrow$

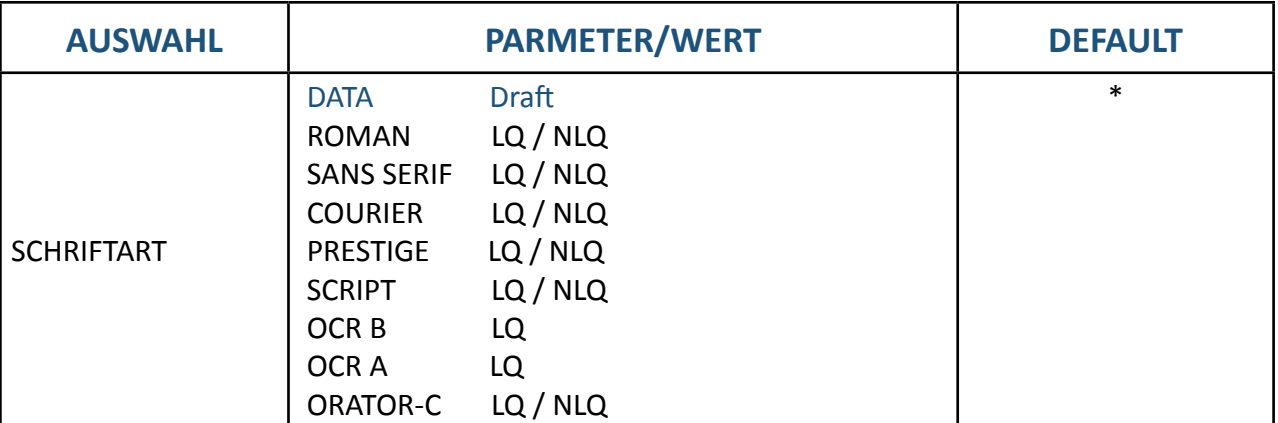

# 4.4.9 Zeichenabstand

### Anwählbar über

### MENÜ DRUCKERTEST ↓ AENDERN MAKRO  $\Leftrightarrow$  MAKRO AUSWAHL ↓ZEICHENABSTAND  $\Leftrightarrow$

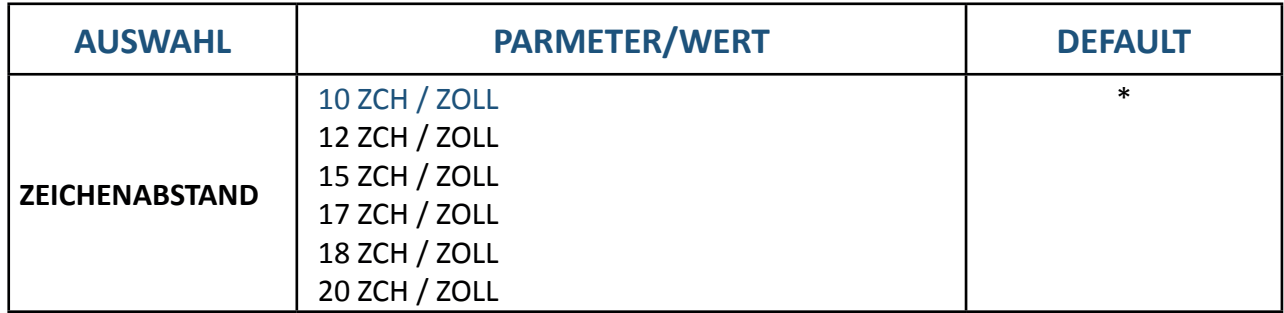

# 4.4.9 Zeilenabstand

### Anwählbar über

### MENÜ DRUCKERTEST ↓ AENDERN MAKRO  $\Leftrightarrow$  MAKRO AUSWAHL **↓ZEILENABSTAND**  $\Leftrightarrow$

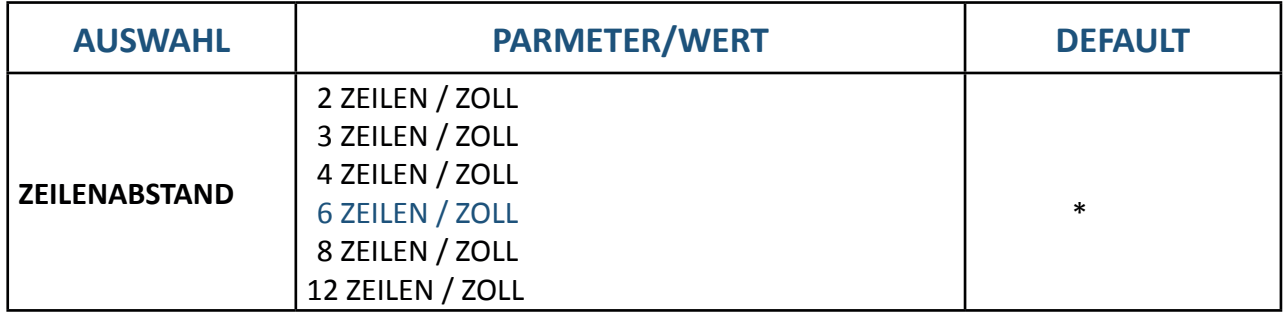

# 4.4.10 Emulation

Anwählbar über

# **MENÜ DRUCKERTEST ↓ AENDERN MAKRO**  $\Rightarrow$  **MAKRO AUSWAHL ↓EMULATION**  $\Rightarrow$

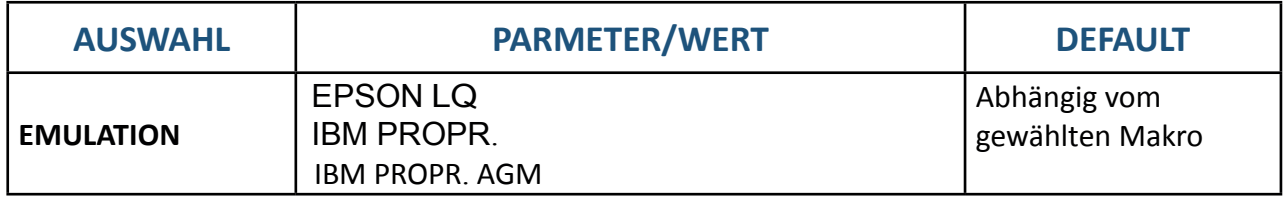

# 4.4.11 Zeichensatz

Anwählbar über

### **MENÜ DRUCKERTEST ↓ AENDERN MAKRO**  $\Rightarrow$  **MAKRO AUSWAHL ↓ZEICHENSATZ**  $\Rightarrow$

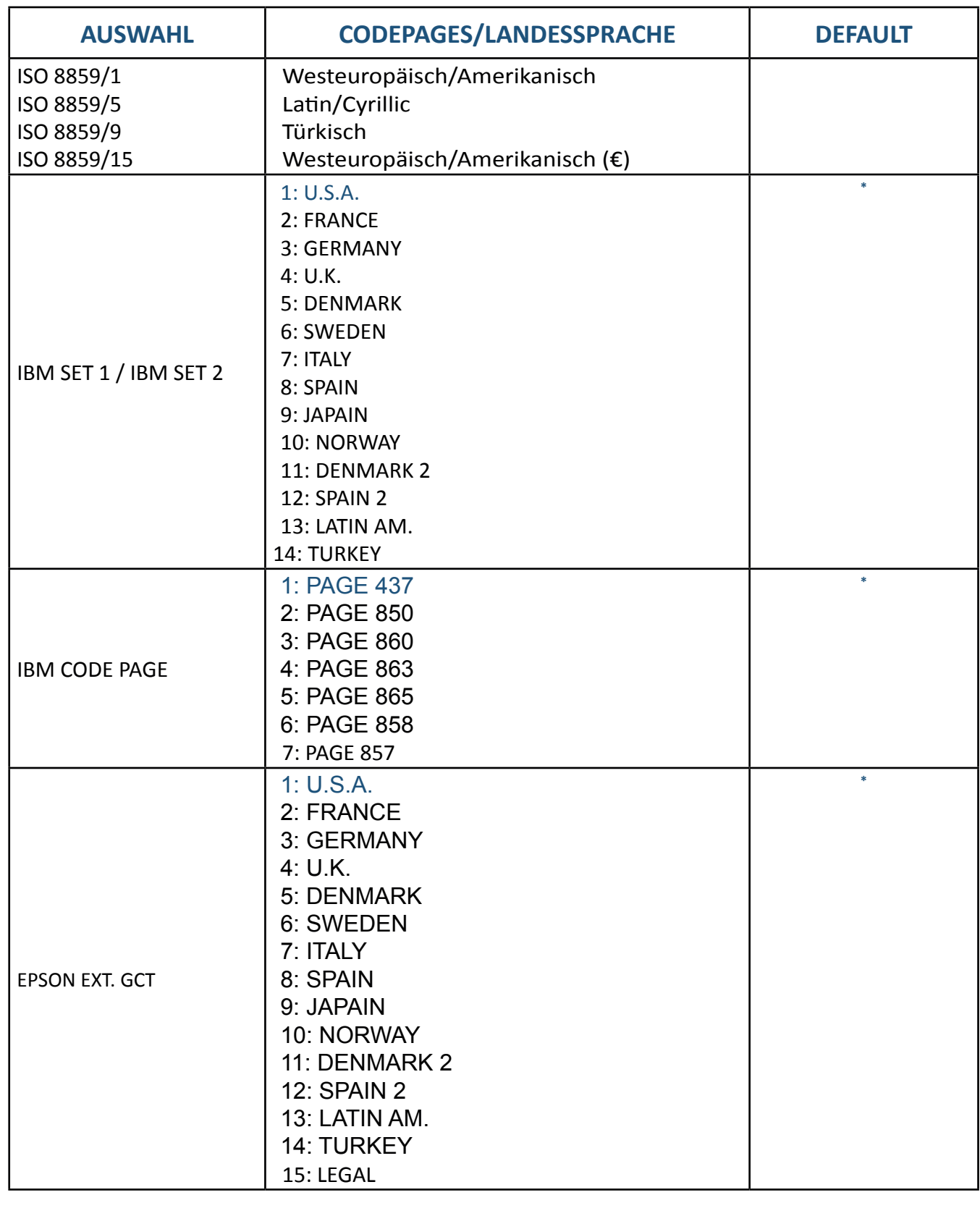

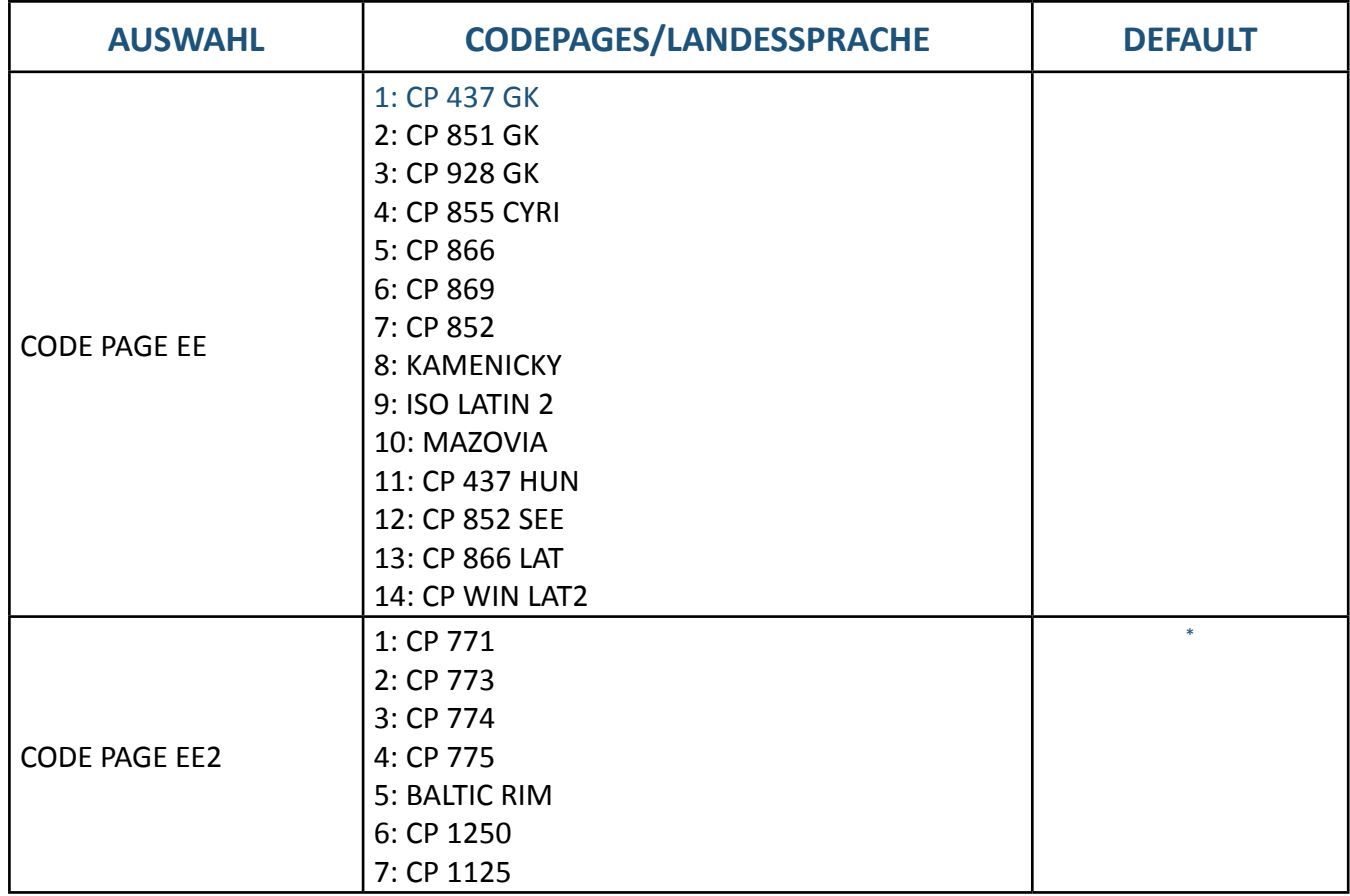

# 4.4.12 Justieren der erste Druckposition in der Zeile

Anwählbar über

# MENÜ DRUCKERTEST ↓ AENDERN MAKRO  $\Leftrightarrow$  MAKRO AUSWAHL ↓ZEILENANFANG  $\Leftrightarrow$

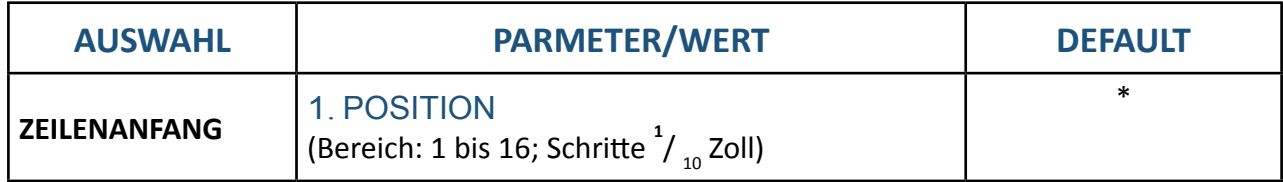

# 4.4.13 Justieren der letzte Druckposition in der Zeile

### Anwählbar über

### MENÜ DRUCKERTEST ↓ AENDERN MAKRO **→ MAKRO AUSWAHL ↓ZEILENENDE** →

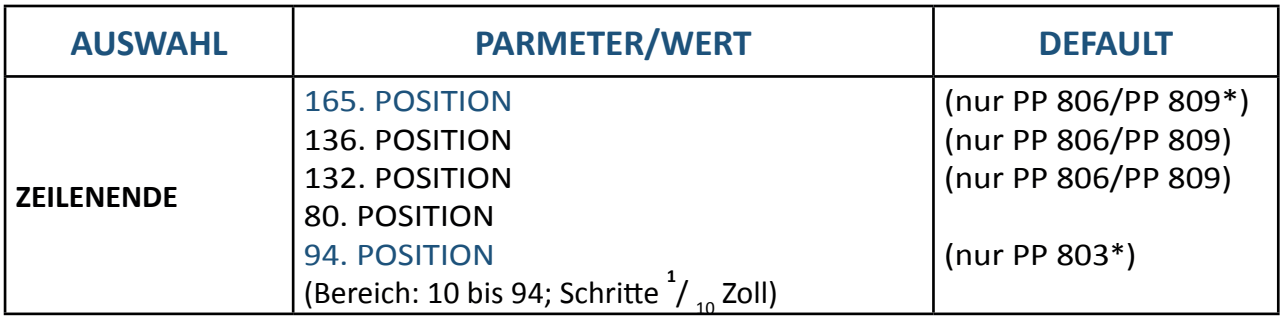

### 4.4.14 Zeilenmode

### Anwählbar über

### **MENÜ DRUCKERTEST ↓ AENDERN MAKRO**  $\Rightarrow$  **MAKRO AUSWAHL ↓ZEILENMODE**  $\Rightarrow$

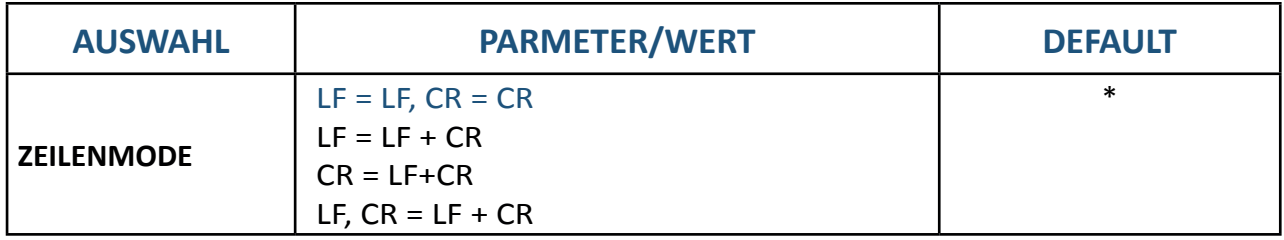

# 4.4.15 Zeilenmode

### Anwählbar über

### **MENÜ DRUCKERTEST ↓ AENDERN MAKRO**  $\Rightarrow$  **MAKRO AUSWAHL ↓ZEILENMODE**  $\Rightarrow$

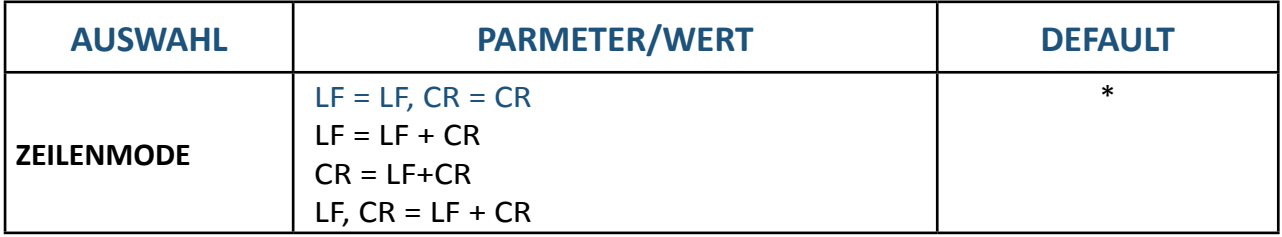

# 4.4.16 Traktor Form Feed Mode

### Anwählbar über

### MENÜ DRUCKERTEST **AENDERN MAKRO MAKRO AUSWAHL TRACT. FF-MOD**

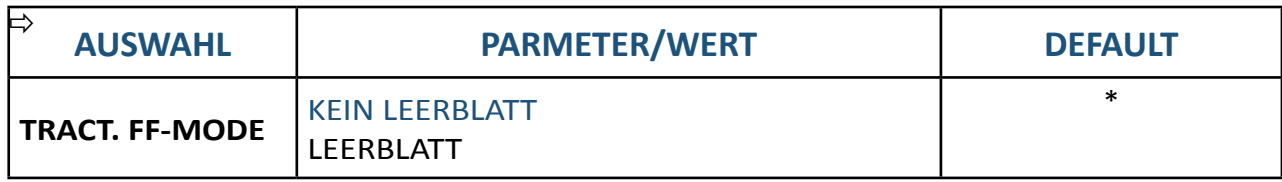

# 4.4.17 Perforationssprung

Anwählbar über

### MENÜ DRUCKERTEST **AENDERN MAKRO MAKRO AUSWAHL PERF. SPRUNG**

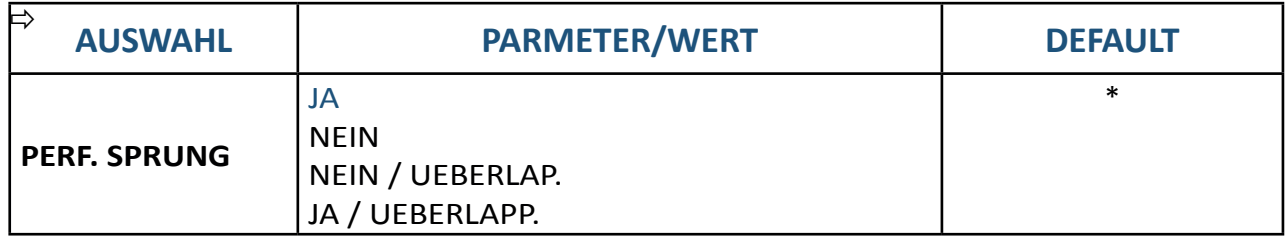

# 4.4.18 Trennen/Schneiden

Anwählbar über

### MENÜ DRUCKERTEST **AENDERN MAKRO MAKRO AUSWAHL TRENNEN**

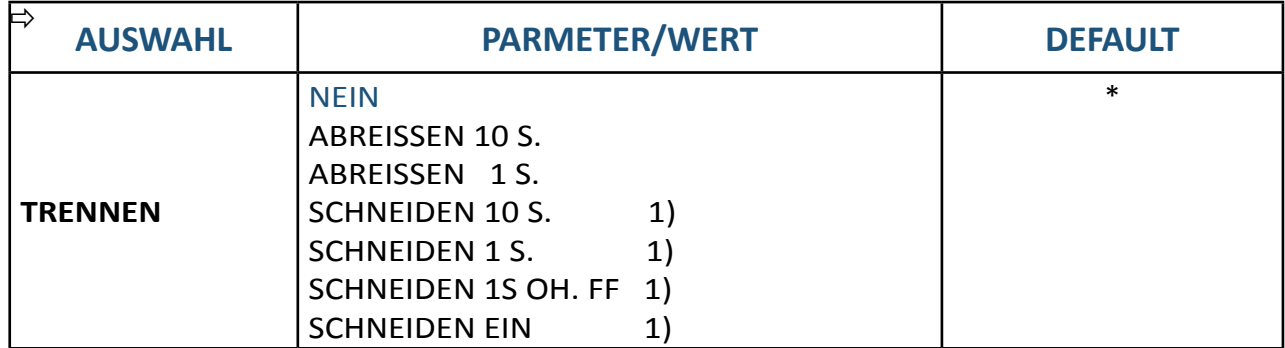

 $1)$  Wird nur angezeigt, wenn die Schneideeinheit montiert und selektiert wurde und der Menüpunkt (**SCHNEIDER = JA**) im Installationsmenü gesetzt ist..

# 4.4.19 Automatischer Umbruch

### Anwählbar über

### MENÜ DRUCKERTEST **AENDERN MAKRO MAKRO AUSWAHL AUTO. UMBRUCH**

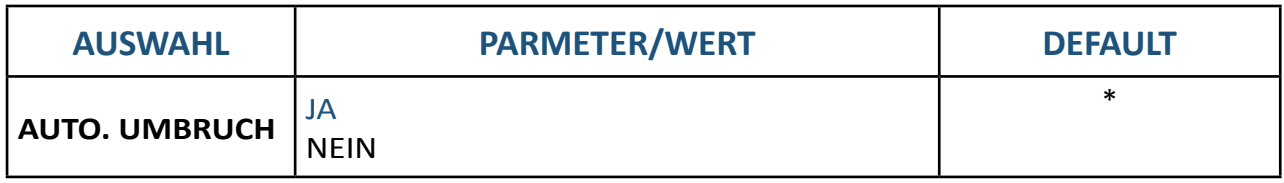

# 4.4.20 \$\$-Befehl

Anwählbar über

### MENÜ DRUCKERTEST **AENDERN MAKRO MAKRO AUSWAHL \$\$-BEFEHLE**

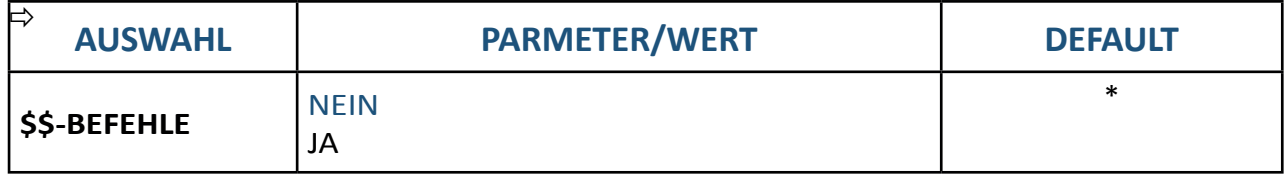

# 4.5 Kurzbeschreibung der Menüpunkte Installation

Die folgenden Tabellen zeigen die Menü- und Untermenüpunkte sowie die zugehörigen Parameter mit den möglichen Einstellungen. Ein Stern (\*) gibt die Standardeinstellung (Fabrikeinstellung) an.

# 4.5.1 Schnittstellen Type

MENÜ

### **DRUCKERTEST ↓ INSTALLATION**  $\Rightarrow$  **SCHNITTSTELLE**  $\Rightarrow$  **SCHNITTST. TYP**  $\Rightarrow$

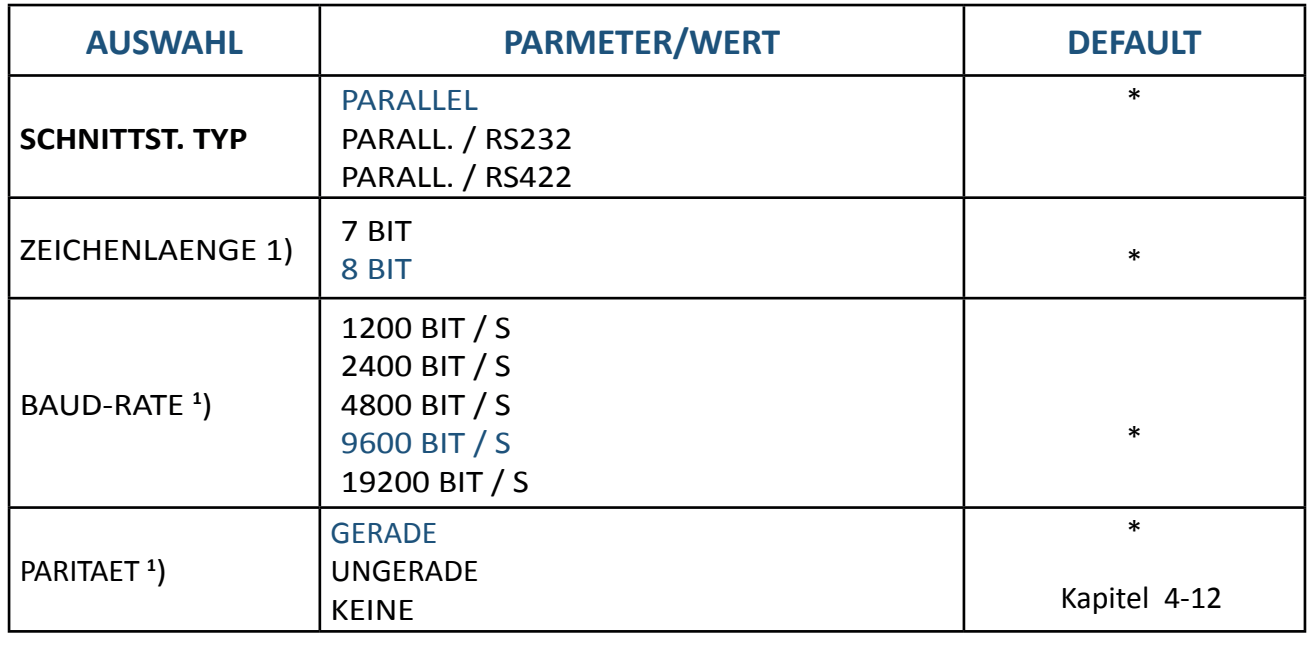

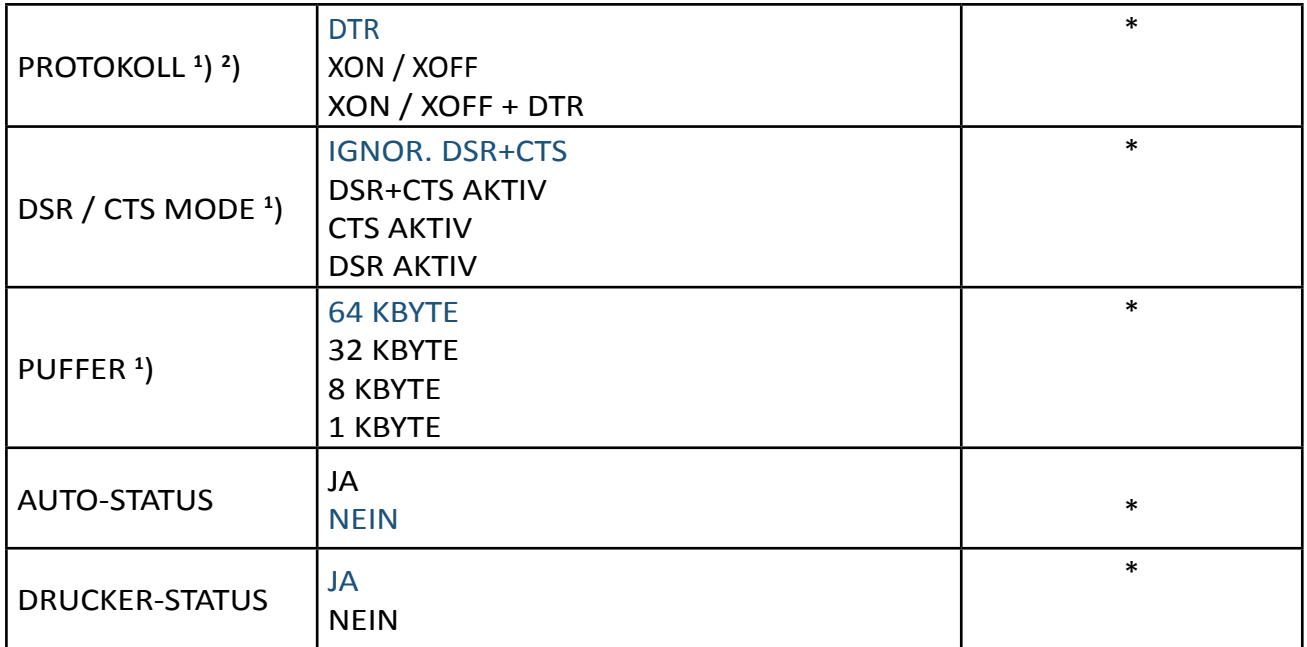

- **1** ) Wird nur angezeigt, wenn eine serielle Schnittstelle vorhanden ist.
- **2** ) Wechselt automatisch von DTR nach XON/XOFF wenn die Schnittstelle RS422 selektiert wurde.

# 4.5.2 Schneideeinheit (Option)

### MENÜ

### **DRUCKERTEST ↓ INSTALLATION**  $\Rightarrow$  **SCHNITTSTELLE ↓ SCHNEIDER**  $\Rightarrow$

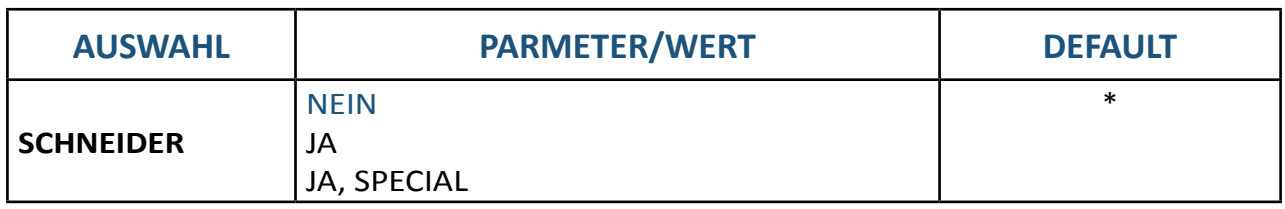

# 4.5.3 Vertikale Schneideposition einstellen (wenn Option Schneider aktiviert ist)

### MENÜ

### **DRUCKERTEST ↓ INSTALLATION**  $\Rightarrow$  **SCHNITTSTELLE ↓ SCHNEID. V-POS**  $\Rightarrow$

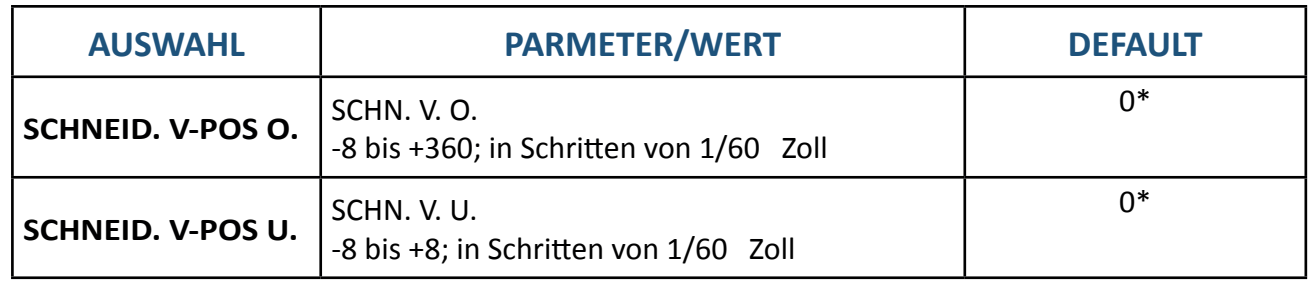

Kapitel 4-13

4.5.4 Vertikale Abreissposition einstellen (wenn Option Schneider nicht aktiviert ist)

### MENÜ

### **DRUCKERTEST ↓ INSTALLATION**  $\Rightarrow$  **SCHNITTSTELLE ↓ ABREISS. V-POS**  $\Rightarrow$

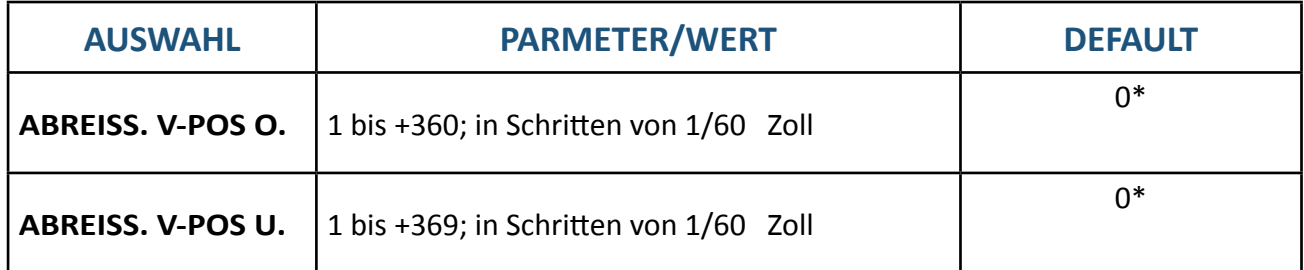

### 4.5.5 AGC Position

MENÜ

**DRUCKERTEST ↓ INSTALLATION**  $\Rightarrow$  **SCHNITTSTELLE ↓AGC POSITION**  $\Rightarrow$ 

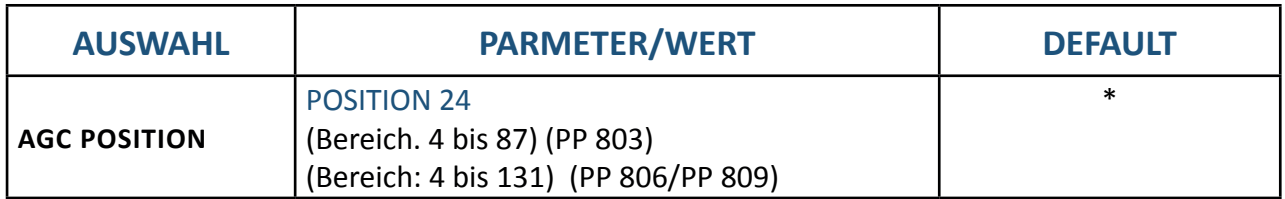

# 4.5.6 Sprache (Menü)

MENÜ

### **DRUCKERTEST ↓ INSTALLATION**  $\Rightarrow$  **SCHNITTSTELLE ↓SPRACHE**

 $\Rightarrow$ 

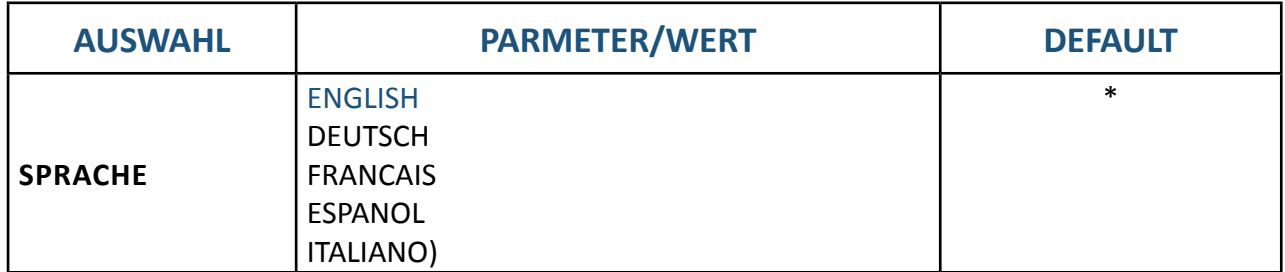

# 4.5.7 Rücksetzen auf Fabrikeinstellungen

### MENÜ

### **DRUCKERTEST ↓ INSTALLATION**  $\Rightarrow$  **SCHNITTSTELLE ↓FABRIKEINST.**  $\Rightarrow$

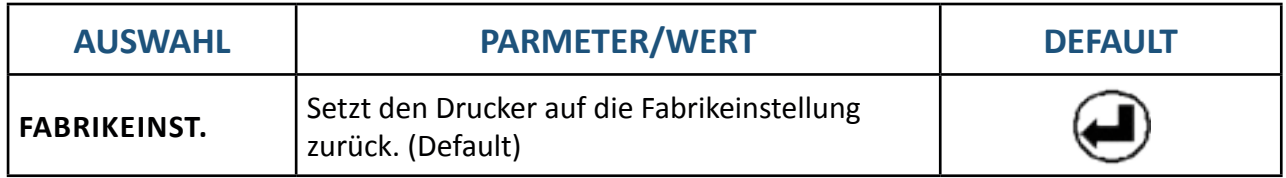

### 4.5.8 Laden einer neuen Drucker-Firmware

MENÜ

**DRUCKERTEST ↓ INSTALLATION**  $\Rightarrow$  **SCHNITTSTELLE ↓PROGRAM UPDATE**  $\Rightarrow$ 

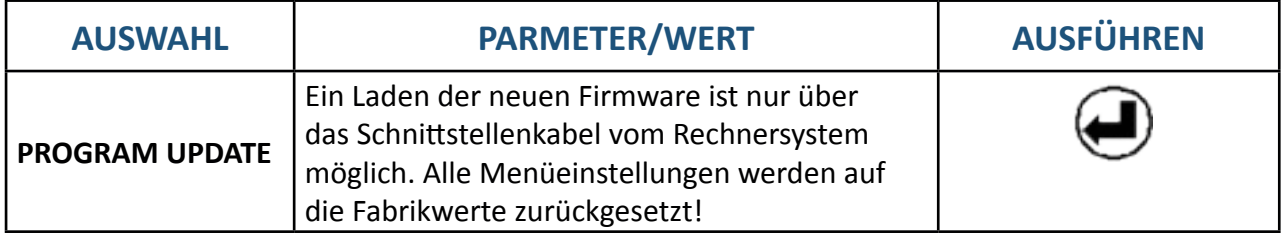

# 4.5.9 Menüzugriff sperren (Menüsperre)

MENÜ

**DRUCKERTEST ↓ INSTALLATION**  $\Rightarrow$  **SCHNITTSTELLE ↓MENUEZUGRIFF**  $\Rightarrow$ 

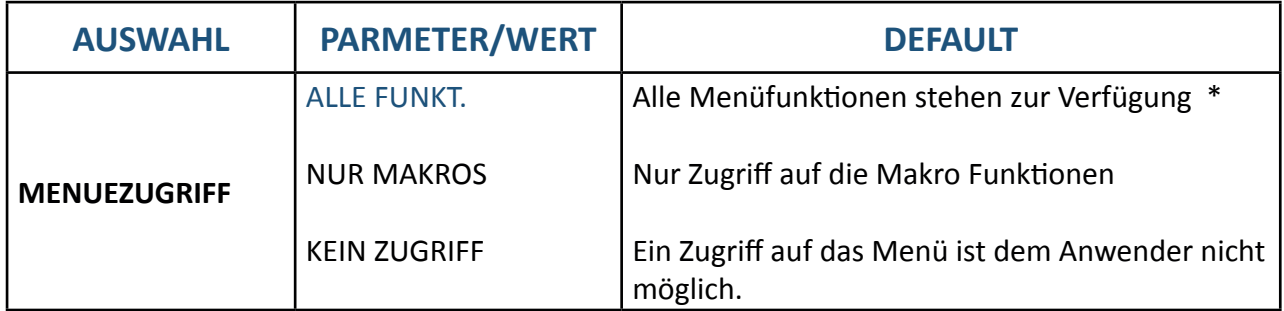

Aufheben der Menüsperre:

Kapitel 4-15 Drucker ausschalten. Tasten **von der gleichzeitig drücken und Drucker einschalten.** Wenn die Meldung MENU ACCESS (MENUE SICHERN) angezeigt wird Tasten loslassen. In MENUZUGRIFF die Funktion ALLE FUNKT. und mit **and mit Annahlen. Anschließend sollte** das Menü gesichert werden.

# 4.5.9 Menü sichern

### MENÜ

### DRUCKERTEST **INSTALLATION MENUE SICHERN**

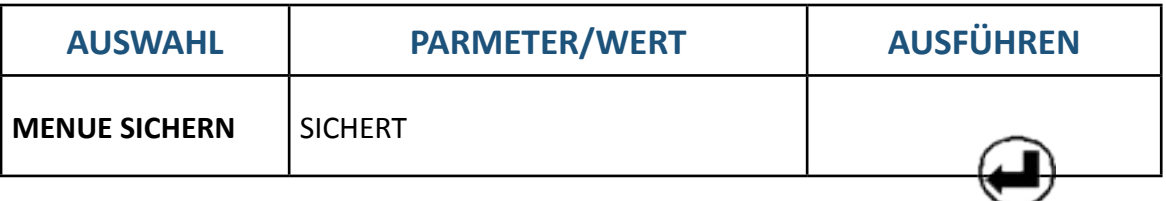

### 4.6 Beschreibung der einzelnen Menüpunkte

### **Hauptfunktion**

Die folgenden Hauptfunktionen sind verfügbar:

**• DRUCKER TEST**

Vier Ausdrucke und der HEX-DUMP sind verfügbar.

**• AENDERN MAKRO**

Hinter diesem Menüpunkt stehen alle Funktionen und Parameter zur Einstellung der Makros. Detaillierte Informationen gibt es in Kapitel 4.2.

### **• INSTALLATION**

Die erste Unterfunktion - SCHNITTSTELLE - beinhaltet die Parameter für die Datenübertragung vom Rechner. Die weiteren Unterfunktionen lassen z. B. das Einstellen der Sprache am Bedienfeld oder das Sperren des Menüs zu.

### **• MENÜ SICHERN**

Alle Änderungen innerhalb eines Makros können mit dieser Funktion in den Konfigurationsspeicher des Druckers geschrieben (gesichert) werden. Nach einem erneuten Aus- und Einschalten stehen jetzt die neuen Werte zur Verfügung. Während der Ausführung dieser Funktion blinkt der Hinweis **SICHERT** in der Anzeige.

### 4.6.1 Drucker-Test

Unter diesem Punkt lassen sich vier unterschiedliche Ausdrucke unabhängig vom Host-Rechner erzeugen:

#### **MENUE DRUCKEN**

Ausdruck der Konfiguration (siehe vorherigen Abschnitt)

#### **HW-AUSBAU**

Druck der Versionen, des Seitenzähler und der verfügbaren Schriften Auch liefert dieser Testdruck Angaben über den technischen Stand und dient somit Servicezwecken.

#### **DR. GRAUERT**

Standardbrief nach ECMA-132 zur Messung der Druckerleistung in Seiten/Stunde.

#### **DIAGONAL TEST**

Druck von Buchstaben, Sonderzeichen und Ziffern.

#### **HEX-DUMP**

Diese Funktion ermöglicht es, die vom Drucker empfangenen Daten zu analysieren.

- Steuercodes werden nicht ausgeführt, stattdessen werden sämtliche Daten im hexadezimalen Format und anschließend im ASCII-Format ausgedruckt. Nicht darstellbare Zeichen, wie z.B. CR, erscheinen als einzelner Punkt (.) in der ASCII-Auflistung.
- Es kann vorkommen, dass beim Hex-Dump die Übertragung der Daten an den Drucker unterbrochen wird. In diesem Falle wird der Druck der nach der Pause empfangen Daten, auf der nächsten freien Zeile begonnen. Ein unregelmäßiger rechter Rand ist die Folge, bedeutet aber keinen Datenverlust.

### 4.6.2 Ändern Makro

*Hinweis* Die Parameter lassen sich über das Bedienfeld oder über eine entsprechende "Control Code-Sequenz" durch die Applikation einstellen. Die Einstellungen über die "Control Code-Sequenz" erscheinen in der Spalte **AKTUELLE EINSTELLUNGEN**.

#### **MAKRO AUSWAHL**

• Zur Selektion und Aktivierung eines der vier definierten Makros. Damit lässt sich der Drucker schnell und sicher auf die Besonderheiten einer Applikation einstellen. Beispiel: In der Applikation A unter Makro 1 wird 12"-Papier bearbeitet und in Applikation B unter Makro 2 werden Überweisungsträger bedruckt. Mit der Taste gelangt man sofort in den Menü Modus und kann eine schnelle Auswahl treffen.

#### **PAPIERQUELLE**

Folgende Papierquellen stehen zur Verfügung:

- **• TRAKTOR** (Endlospapier) **2 Endlostraktoren stehen zur Verfügung (bei PP 803 ist zweiter Traktor ein Option)**
- **• MANUELL** Zuführung von Einzelblättern (als Option für den Drucker **PP 803** und als Standard beim **PP 806**)
- **• KASSETTE 1** bis **KASSETTE 3** ASF-Kassetten (optional nur für den **PP 806**) können entweder einzeln oder in einer bestimmten Reihenfolge zusammengefasst benutzt werden. Die Kassetten können in beliebiger Kombination gewählt werden.
- **• KASSETTE 1/2, KASSETTE 2/3 oder KASSETTE 1/2/3 bedeutet,** dass ein automatischer Wechsel zur nächsten Kassette erfolgt, wenn die aktive Kassette leer ist. Die leere Kassette kann inzwischen wieder geladen werden und steht damit einem erneuten Wechsel zur Verfügung. Diese gemeinsame Nutzung der Kassetten setzen den gleichen Papiertyp in allen Kassetten voraus.

Jeder Papierquelle kann ein Korrekturfaktor für die vertikale oder horizontale Papierposition zugeordnet werden (siehe Abschnitt **DRUCKPOS.JUST**).

*Hinweis:* Die genauen Papierspezifikationen finden Sie in Kapitel Technische Daten.

#### **PAPIERAUSGABE**

Hier sind die folgenden Einstellungen möglich:

### • PFAD und STAPELKAPAZIT.

Parameter für PFAD:

STAPEL ist die Standardausgabe für Endlospapier bei allen Druckern.

MANUAL nur für Einzelblatt mit der Ausgabe nach vorne (als Option für den Drucker PP 803 und als Standard beim PP 806)

Parameter für STAPELKAPAZIT.

mögliche Einstellungen:

" \_" steht für keine Angabe und ist die Fabrikeinstellung; und 20 bis 600 in Schritten von 20 Seiten.

### **DRUCKPOS.JUST.** (vertikale / horizontale Positionierung)

• Durch diese Funktion wird die vertikale und / oder horizontale Positionierungim aktuellen Makro für die verfügbaren Papierwege Endlospapier [unten / oben], Manuell oder Kassette [1 - 3]) verändert, um Unterschiede bei der Papiergröße und bei vorgedruckten Vorlagen auszugleichen. Mit diesem Korrekturwert positioniert man den Ausdruck in Bezug auf die Oberund/oder rechte Kante eines vorgedruckten Formulars. Diese Einstellung wirkt sich nach jedem Seitenvorschub (Form Feed) aus.

Folgend Parameterwerte sind einstellbar:

- Endlos vertikal: 24,0 bis 99,9 in Schritten von 1/6 Zoll,
- Endlos horizontal: 9,0 bis 24,0 in Schritten von 1/10 Zoll,
- Manuell oder ASF vertikal: 1,5 bis 24,0 in Schritten von 1/6 Zoll,
- Manuell oder ASF horizontal: 9,0 bis 24,0 in Schritten von 1/10 Zoll.

Der negative Korrekturwert bedeutet für horizontal eine Verschiebung nach oben und für vertikal eine Verschiebung nach links. Also verschiebt der positive Wert nach unten bzw. nach rechts.

*Hinweis:* Diese Einstellungen werden nach dem nächsten Formularvorschub wirksam. Deshalb ist es sinnvoll, dass sich das Papier vor den Druckauftrag in der Parkposition befindet.

### **FORMULARLAENGE** (nur für Endlospapier)

• Die Formularlänge wird in Zeilen ausgedrückt und kann in einem Bereich von 5 bis 132 Zeilen eingestellt werden. Alle Formularlängen werden auf der Basis von sechs Zeilen pro Zoll berechnet, selbst dann, wenn die Anzahl der Zeilen pro Zoll über das Bedienfeld oder über die Applikation auf einen anderen Wert eingestellt wird.

Die folgende Auflistung zeigt die Anzahl der Zeilen für die meisten her- kömmlichen Papierformate.

Seitenlänge in Zoll Eingestellte Anzahl der Zeilen

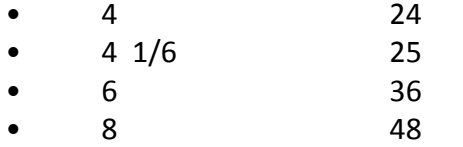

- 8 1/2 52
- 11 66
- 11 2/3 70
- 12 72 \*

Kapitel 4-18

Die Einstellungen für die Formularlänge dienen als Grundlage für den Abreiß-Modus und für die obere und untere Randeinstellung.Eine falsche Angabe der Seitenlänge führt deshalb zu einem falschen Papiervorschub.

### **DRUCKQUAL. (Druckqualität)**

### *FONT QUAL.*

Es können vier verschiedene Druckqualitätsstufen gewählt werden:

- Schnellschrift (mit Font "Data") (High Speed drft mode)
- Normalschrift (mit Font "Data") (Draft mode)
- Korrespondenzfähiges Schriftbild (es erscheint NLQ neben dem Fontnamen)
- Schönschrift (es erscheint LQ neben dem Fontnamen).

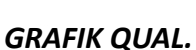

Vier unterschiedliche Stufen der Grafikqualität sind selektierbar:

• Standard 180 Punkte per Zoll (360 Pkt. Horizontal möglich) \*

Mögliche Grafikbeschleunigungen bei Ausgangsauflösung 180 x 180 dpi (Treiber)

- Win. LQ 180 Punkte per Zoll
- Win. NLQ 90 Punkte per Zoll
- WI. Draft 60 Punkte per Zoll

### *BARCODE QUAL*

- $NLO$
- LQ

### **FONT**

Ein Font bezeichnet eine Schriftart, zu der Zeichen gleichen Stils und gleicher Größe zusammengefasst werden. Das Erscheinungsbild des Fonts kann mit Attributen wie Größe, **Fett**, *Kursiv* usw. geändert werden.

Folgende Fonts sind im Personality Modul SER/PAR enthalten:

- Data
- Roman
- Sans Serif
- Courier
- Prestige
- Script
- OCR B
- OCR A
- Orator-C
- Orator
- DATA LARGE

siehe auch Druckbeispiele im Anhang B.

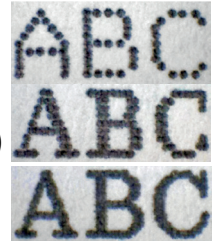

Die in der Firmware des Druckers enthaltenen Barcodes werden nicht gedruckt. Einzelheiten zum Druck der Barcode finden Sie im Anhang F Barcodes Quick Reference.

### **ZEICHENABSTAND** (Pitch)

Bezeichnet die Anzahl der gedruckten Zeichen pro Zoll.

Bei allen vorhandenen Fonts können alle Schriftteilungen eingesetzt werden. In einigen Fällen kann dies mit dem Stil der Fonts in Konflikt kommen.

### **ZEILENABSTAND**

Bestimmt die Anzahl der Zeilen pro Zoll.

### **EMULATION**

Die Emulation legt den zur Verfügung stehenden Befehlsumfang des Druckers fest (vergl. Appendix D und E).

Die folgenden Emulationen können aktiviert werden:

- EPSON LQ / ESC/P2
- **IBM PROPR.**
- IBM PROPR. AGM

# *Hinweis:* Die gewählte Emulation wird ebenfalls in dem Makro gespeichert. Ein Wechsel des Makros durch die Taste kann zum Wechsel der Emulation führen.

*Vorsicht*: eine Emulation sollte nicht innerhalb einer Applikation geändert werden!

### **ZEICHENSATZ**

Der selektierte Zeichensatz muß in der nächsten Stufe durch die entsprechende Ländervariante spezifiziert werden.

Appendix B enthält detaillierte Druckbeispiele und Appendix C die Zeichensatztabellen.

Der voreingestellte Zeichensatz kann sich bei Einstellung eines anderen Makros ändern.

Folgende Voreinstellungen sind er Fabrikeinstellung in den Makros vorgenommen:

- Die IBM PROPR.-Emulation mit Zeichensatz IBM SET 2.
- Die EPSON / ESC/P2-Emulation mit Zeichensatz EPSON EXT.GCT.

#### **ZEILENANFANG**

Der linke Rand wird in Schritten von **<sup>1</sup>** /10 Zoll eingestellt. Die Position des ersten linken Randes liegt **1** / 10 Zoll vom linken Papierrand und zeigt den linken Rand des Buchstaben H. Der linke Rand lässt sich auf maximal **<sup>16</sup>**/10 Zoll einstellen.

### **ZEILENENDE**

Der rechte Rand wird bei Druckposition

- 1-80 für alle drei Drucker,
- 94 nur für den Drucker PP 803 (Standard Einstellung),
- 132 für die Drucker PP 806 und PP 809,
- 136 für die Drucker PP 806 und PP 809 oder
- 165 für die Drucker PP 806 und PP 809 (Standard Einstellung) eingestellt, gemessen von der Position des ersten linken Randes aus.

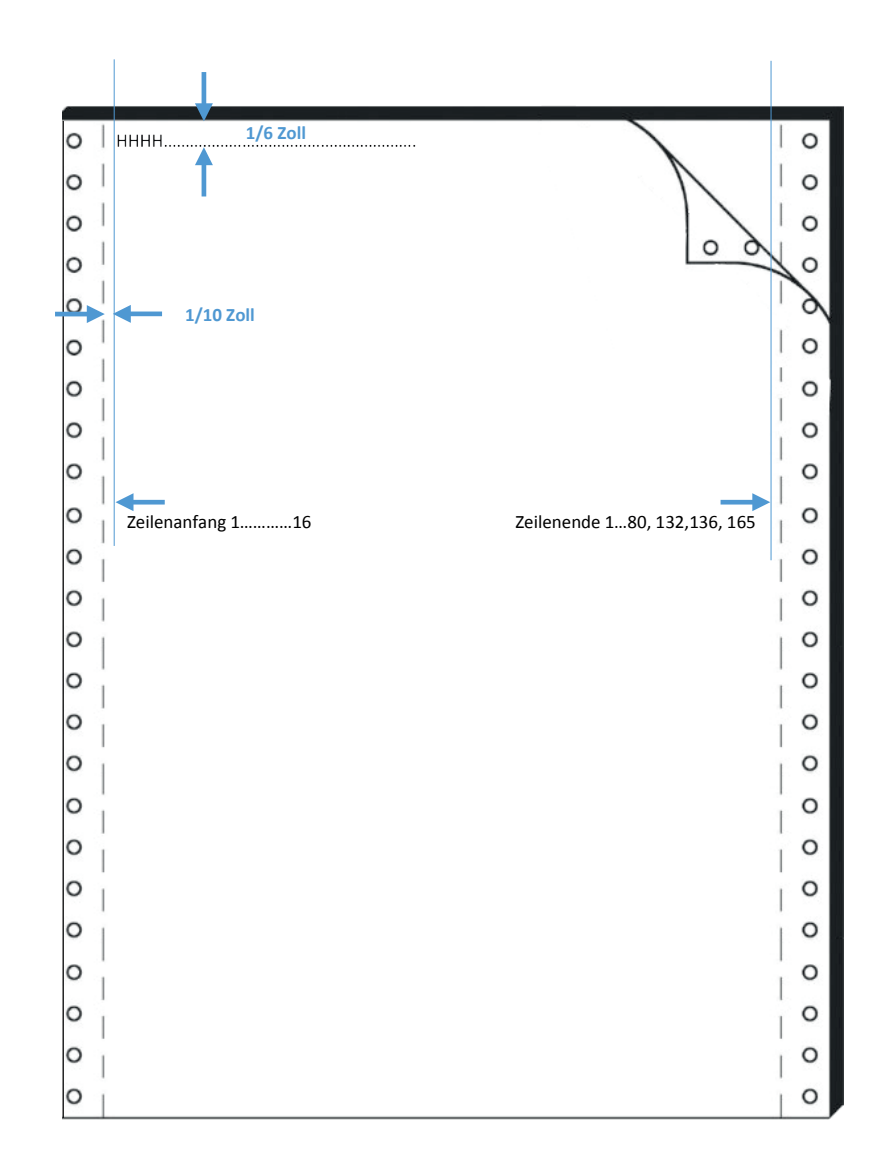

Kapitel 4-21

#### **ZEILENMODE**

Falls **LF = LF + CR** eingestellt ist, wird für jeden von der Schnittstelle emp-fangenen Zeilenvorschub (LF) auch ein Wagenrücklauf (CR) durch- geführt.

Falls **CR = LF + CR** eingestellt ist, wird für jeden von der Schnittstelle empfangenen Wagenrücklauf (CR) auch ein Zeilenvorschub (LF) durch- geführt.

**PERFORATIONS SPRUNG** (PERF. SPRUNG)

STANSARD FUNKTION:

- Bei der Einstellung **PERF.SPRUNG = JA** verwendet der Drucker den eingestellten oberen und unteren Papierrand.
- Ist die Einstellung **PERF.SPRUNG = NEIN**, so wird über die Perforation hinweg gedruckt. Ein 12 Zoll Formular kann bei dieser Einstellung auf allen 72 Zeilen bedruckt werden. Diese Einstellung ignoriert alle Werte für den oberen und unteren Rand.

### **Abheben des Druckkopfes beim Übergang an Seitengrenzen.**

Um zu verhindern dass die Papierpfalz an der Farbbandführung hängen bleibt, kann der Druckkopf an den Seitengrenzen abgehoben werden. Hierzu wird der Menüpunkte **PERFORATIONS SPRUNG**  (PERF. SPRUNG) verwendet.

• Bei der Einstellung **PERF.SPRUNG = JA / UEBERLAPP** verwendet der Drucker den eingestellten oberen und unteren Papierrand und hebt den Druckkopf diesem Bereich an.

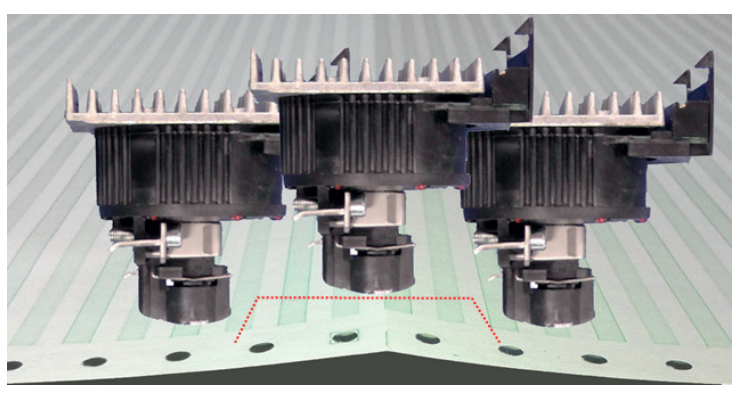

• Bei der Einstellung **PERF.SPRUNG = NEIN / UEBERLAPP** so wird über die Perforation hinweg gedruckt hebt den Druckkopf diesem Bereich der Perforation an.

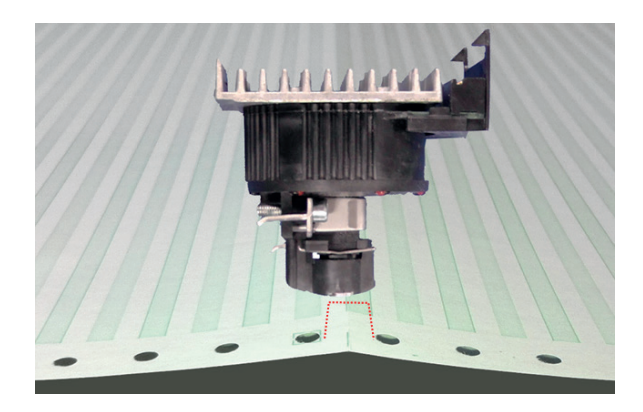

Kapitel 4-22

### **TRENNEN / SCHNEIDEN** (nur bei Endlospapier)

Bei diesem Modus sind drei Einstellungen für **Abreißen**, und vier für **Schneiden** möglich: **Abreißen Schneiden** (Option Schneider muss aktiv sein)

- NEIN
- SCHNFIDEN 10 S.
- ABREISSEN 10 S.
- SCHNEIDEN 1 S.
- ABREISSEN 1 S.
- SCHNEIDEN 1 S OH. FF (ohne Form Feed)
- SCHNEIDEN EIN

Bei der Einstellung **ABREISSEN** wartet der Drucker eine Sekunde oder zehn Sekunden, und wenn keine weiteren Daten empfangen werden, wird das Papier zur ersten Perforation nach dem Text weitertransportiert.

Wenn auf eine andere Papierquelle umgeschaltet wird, muss das zur Zeit verarbeitet Endlospapier unabhängig von dieser Einstellung immer abgerissen werden, bevor es in die Parkposition gebracht wird..

Die Einstellung **NEIN** bewirkt, dass weder ein automatischer Vorschub in die Abreißposition erfolgt, noch automatisch an der Seitengrenze geschnitten wird. Dies ist die korrekte Einstellung für die Stapelablage eines Endlos- satzes..

Die Einstellung **ABREISSEN 10 S** bewirkt, dass ein Formular automatisch auf die Abreißposition transportiert wird, wenn innerhalb eines Druckauf-trages für eine Dauer von 10 Sekunden keine Daten mehr empfangen wurden. Werden nach Ablauf dieser Zeit weitere Daten übertragen und wurde nicht abgetrennt, so wird der Ausdruck an der letzten Druckposition fortgesetzt. Wurde jedoch abgetrennt, so beginnt der Ausdruck auf der ersten Zeile der nächsten Seite. Mit dieser Einstellmöglichkeit werden Applikationen unterstützt, die ohne Seitenvorschub-Kommandos am Ende eines Druckauftrages arbeiten.

Die Einstellung **ABREISSEN 1 S** bewirkt, dass ein Formular automatisch auf die Abreißposition transportiert wird, wenn innerhalb eines Druckauftrages **nach einem Seitenvorschub-Kommando**  für eine Dauer von 1 Sekunde keine weiteren Daten mehr empfangen wurden. Werden nach Ablauf dieser Zeit weitere Daten übertragen, so wird der Ausdruck auf der ersten Zeile der nächsten Seite fortgesetzt.

Bei der Einstellung **SCHNEIDER = JA** wird das Papier bei jedem Wechsel von einem Traktor zum anderen Traktor automatisch geschnitten.

Die Einstellung **SCHNEIDEN 10 S** bewirkt, dass ein Formular automatisch geschnitten wird, wenn innerhalb eines Druckauftrages für eine Dauer von 10 Sekunden keine Daten mehr empfangen wurden. Werden nach Ablauf dieser Zeit weitere Daten übertragen, so wird der Ausdruck auf der ersten Zeile der nächsten Seite fortgesetzt. Mit dieser Einstellmöglichkeit werden Applikationen unterstützt, die ohne Seitenvorschub-Kommandos am Ende eines Druckauftrages arbeiten.

Die Einstellung **SCHNEIDEN 1 S** bewirkt, dass ein Formular automatisch geschnitten wird, wenn innerhalb eines Druckauftrages **nach einem Seiten- vorschub - Kommando** für eine Dauer von 1 Sekunde keine weiteren Daten mehr empfangen wurden. Werden nach Ablauf dieser Zeit weitere Daten übertragen, so wird der Ausdruck auf der ersten Zeile der nächsten Seite fortgesetzt.

Die Einstellung **SCHN. 1 S OH FF** wirkt wie S**CHNEIDEN 1 S**, jedoch mit dem Unterschied, dass **unabhängig vom Empfang eines Seitenvorschub- Kommandos** nach 1 Sekunde Wartezeit geschnitten wird.

Die Einstellung **SCHNEIDEN EIN** bewirkt, dass der Drucker immer nach erreichen der Schneideposition das Endlospapier in Einzelblätter schneidet.

*Hinweis:* Von der Applikation muss kontrolliert werden, dass die Formularlänge des Abschnittes nicht unter drei Zoll liegt, da der Drucker das Papier sonst nicht mehr auswirft.

### **\$\$ EMULATION**

Bei Einstellung **\$\$ EMULATION = JA** kann ein Steuercode im ASCII Format an den Drucker gesendet werden. Der Drucker interpretiert dann ein \$\$ als ESC (HEX =1B).

\$\$ = Control String Introducer für **ESC [** = CSI = HEX 1B 5B

\$\$ / = Control String Introducer für **ESC** = HEX

Beispiel:

### **Unteren Traktor anwählen**

### **ESC [ 7 s**

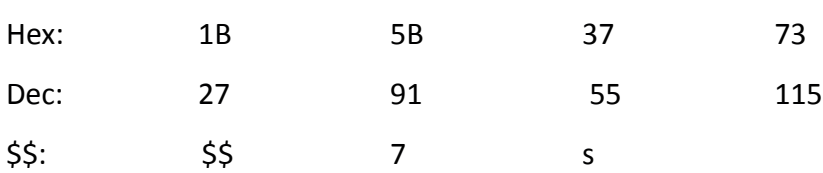

### **Schriftart Courier unter Epson LQ Emulation anwählen**

**ESC k n**

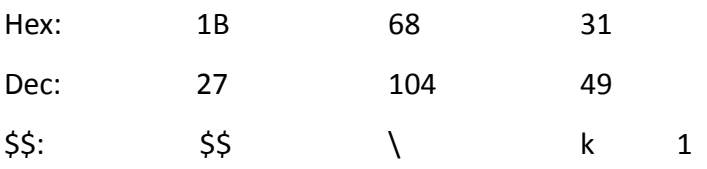

#### **4.6.3 INSTALLATION**

### **SCHNITTSTELLE**

SCHNITTSTELLEN TYP (SCHNITTST. TYP)

Folgende Typen sind verfügbar:

- Parallel / RS232
- Parallel / RS422
- Parallel

Bei den Einstellungen Parall. / RS232 und Parall. /RS422 sind nach dem Einschalten des Druckers beide Schnittstellen, die serielle und die parallele, für den Datentransfer bereit. Wenn die Parameter für die parallele oder serielle Schnittstelle geändert werden müssen, findet man die Informationen im Appendix A Interface Desription (Schnittstellen- beschreibung). Die Voreinstellungen des Druckers sind: PARALL./RS232,

8 KByte-Puffer, 8 Bit Wortlänge, Parität gerade, 9600 Baud, DTR-Proto- koll, DSR/CTS Mode ignorieren

### **ZEICHENLÄNGE**

Länge der zu übertragenden Zeichen; die Werte sind 7 oder 8 Bit.

### BAUD-RATE (nur serielle Schnittstelle)

Die Baud-Rate steuert die Geschwindigkeit der Datenübertragung. Die möglichen Übertragungsraten sind: 600, 1200, 2400, 4800, 9600, 19200 oder 38400 Bit pro Sekunde.

### PARITÄT (nur serielle Schnittstelle)

Zur Sicherheit der Datenübertragung kann durch ein gerades oder ungerades Prüfzeichen die Übertragung geprüft werden. Hier sind folgende Werte möglich: GERADE, UNGERADE oder KEINE.

### PROTOKOLL (nur serielle Schnittstelle)

Es kann zwischen DTR, XON/XOFF oder XON/XOFF + DTR gewählt werden. Hinweis: Es erfolgt ein automatischer Wechsel von DTR nach XON/XOFF, wenn die Schnittstelle RS 422 selektiert wird.

#### PUFFERGRÖSSE

Puffergröße in KByte; die maximale Puffergröße ist 64 KByte.

### **SCHNEIDER**

Die Schneideeinheit ist eine Option. Um den Schneider zu aktivieren, muss die Standardeinstellung NEIN auf JA geändert werden. JA Spezial sollte bei sehr schmalem Papier verwendet werden um einen sauberen Anschnitt zu ermöglichen.

Ist der Schneider aktiviert, können im Makro unter dem Punkt TRENNEN, Die Schneidefunktionen verwendet werden.

- SCHNEIDEN 10 S. (automatisches Schneiden nach "timeout" Seite abgeschlossen mit FF)
- SCHNEIDEN 1 S (automatisches Schneiden nach "timeout" Seite abgeschlossen mit FF)
- SCHNEIDEN 1S (automatisches Schneiden nach "timeout" Seite nicht abgeschlossen)
- **SCHNEIDEN FIN**

Kapitel 4-25
#### **Schneidekanten Einstellung SCHNEID V-POS**

SCHNEID V-POS (wird nur angezeigt, wenn SCHNEIDER = JA)

(vertikale Justage für die Schneideposition)

Eine vertikale Feinjustierung des Formulars zur Schneideposition ist über das Bedienfeld möglich. Die Parameter für den unteren und oberen Traktor können im Bereich von - 8/60 " bis + 8/60 " verändert werden. Durch diesen Wert lässt sich die Schneideposition dem Endlosformular anpassen.

Der Standardwert ist Null. Die folgenden Werte sind möglich:

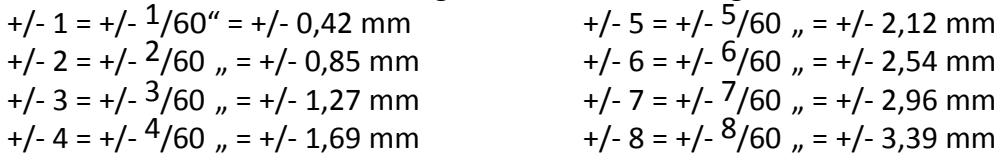

Eine Erhöhung des Wertes verschiebt das Papier weiter nach oben und damit die Schneideposition auf dem Endlospapier nach unten. Durch eine Reduzierung des Wertes verschiebt sich die Schneideposition auf dem Papier nach oben

*Hinweis:* Die **SCHNEIDE V-POS** muss so eingestellt sein, dass der Schnitt exakt auf der Perforation oder im Bereich bis zu 0,5 mm unterhalb der Perforation liegt. Dadurch wird vermieden, dass ein durch das Abschneiden verbleibender Seitenrest vor der Perforation, beim Einzug umknicken und zum Papierstau führen kann. Beim Schneiden von **Klebeetiketten** sollte ein Schnitt durch das Etikett vermieden werden. Die Schneideeinrichtung verschmutzt durch Klebstoffreste.

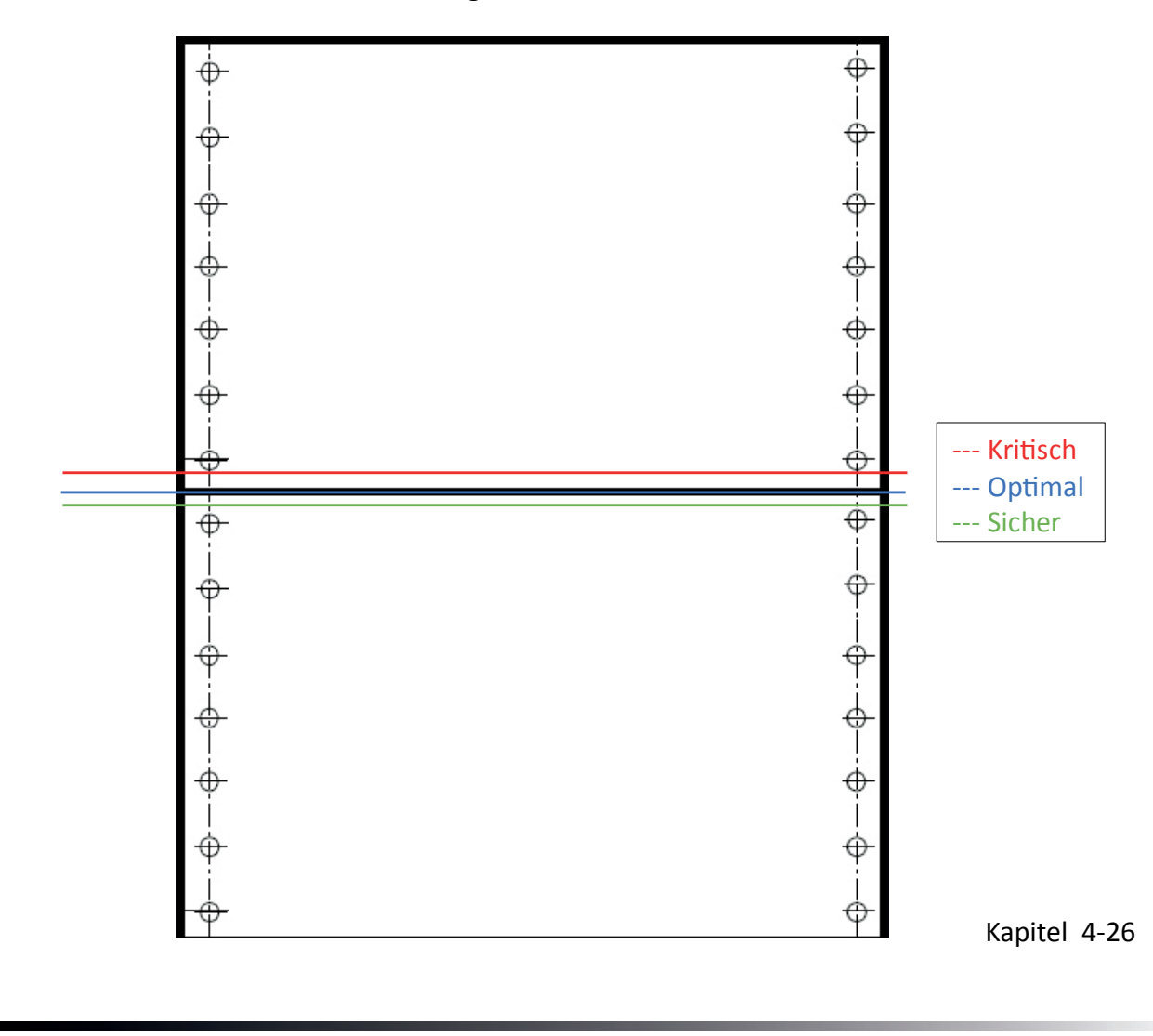

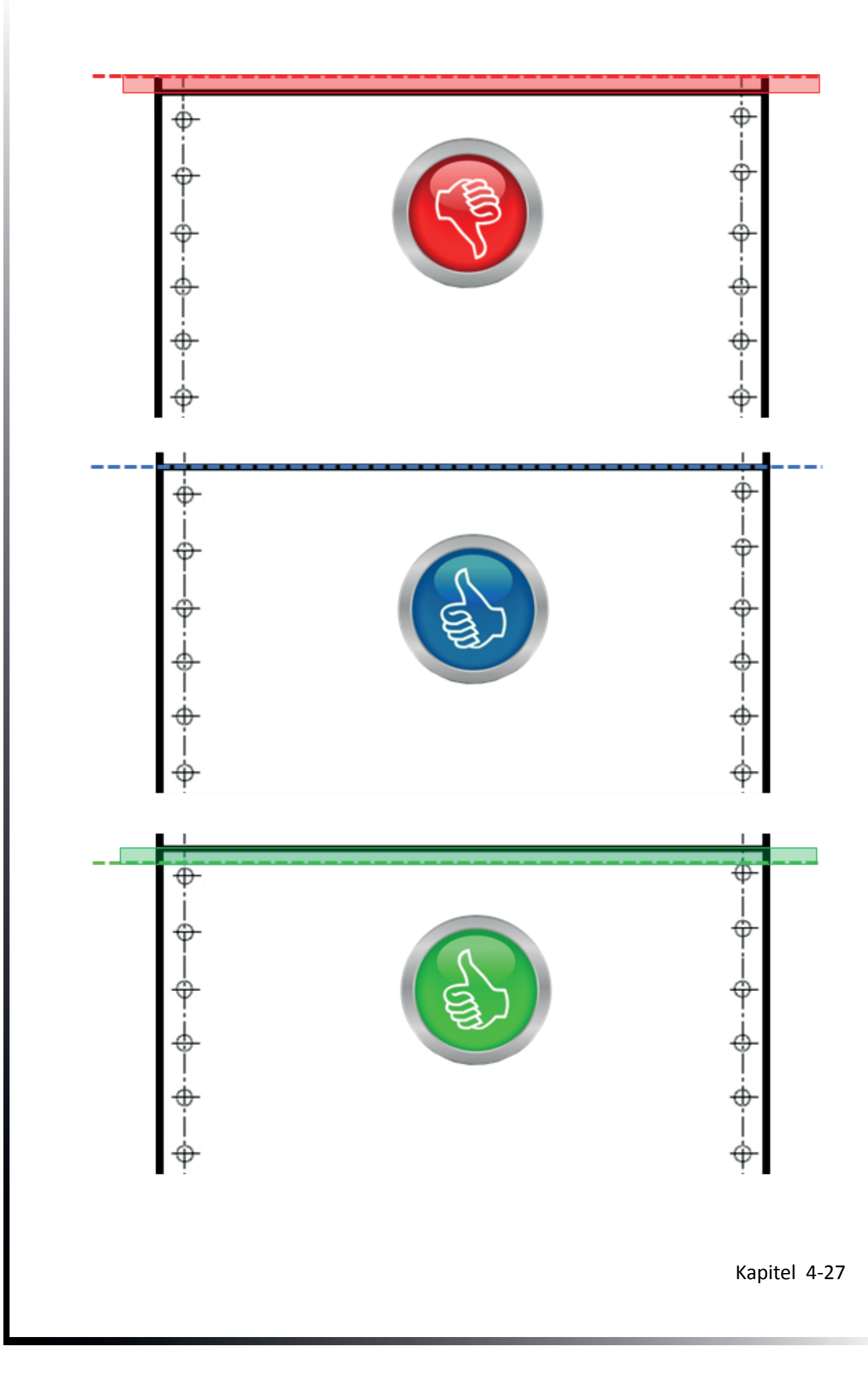

#### AGC POSITION

AGC (**�**utomatic **�**ap **�**ontrol, automatische Abstandskontrolle) ist eine wichtige Funktion des Druckers bezüglich der Papierverarbeitung, die die Verwendung unterschiedlicher Papierdicken bei stets gleichbleibender Druckqualität ermöglicht.

Die Einstellung des Druckspaltes erfolgt automatisch, wenn Papier wie folgt zugeführt wird:

- nachdem die Papierquelle verändert wurde
- aus der Parkposition
- nach Einschalten des Druckers
- nachdem der Drucker im STOP-Modus war
- wenn ein AGC Befehl wirksam war

Der Referenzpunkt für die Messung der Papierdicke ist die "AGC-POSI- TION" in der ersten oder aktuellen Druckzeile. Der Standardwert für die horizontale AGC-Position ist 24. Jede Position von 4 bis 87 (Drucker PP 803) oder von 4 bis 131 (Drucker PP 806 und PP 809) in Schritten von 10 Zeichen/ Zoll kann gewählt werden.

Ein Verstellen der AGC-Position ist nur erforderlich, wenn eine Messung an der standardmäßig eingestellten Position nicht die tatsächliche Papierdicke im Druckbereich widerspiegelt oder wenn die Standardeinstellung im Bereich einer Papierkante (z.B. Aufkleber, Trägerbandformulare) liegt, denn für den Messvorgang ist eine glatte Papieroberfläche erforderlich. Vergleiche auch im Anhang D oder E Quick Reference den AGC/PCC Befehl.

#### **SPRACHE**

Dieser Parameter lässt eine Änderung der Sprache zu, die im Bedienfeld angezeigt wird. Auch wird der Menü-Ausdruck in der gewählten Sprache gedruckt.

#### **FABRIKEINSTELLUNG**

Durch die Anwahl JA wird für alle Werte die Fabrikeinstellung zurück geladen und aktiv. Der Inhalt des Seitenzählers und die Papier-Ein-Schalter Justage werden nicht geändert.

*Hinweis:* Soll die Fabrikeinstellung auch nach dem Aus- und Einschalten aktiv sein, so muss die Funktion **MENUE SICHERN** durchgeführt werden.

#### **PROGRAMM UPDATE**

Ein Laden der neuen Firmware ist nur über das Schnittstellenkabel vom Rechnersystem möglich. Alle Menüeinstellungen werden auf die Fabrikwerte zurückgesetzt!

#### **MENÜZUGRIFF**

Der Zugriffsbereich für die Auswahl und Einstellung von Menü-funktionen kann mit MENUEZUGRIFF in drei Kategorien eingestellt werden

# **5. Wartung und Pflege**

#### Empfohlene Materialien

Für Wartungsarbeiten empfehlen wir folgende Materialien und Reinigungsmittel:

- Flusenfreies Tuch
- Staubsauger

# **5.1 Vorbeugende Maßnahmen**

Die vorbeugende Wartung kann vom Benutzer durchgeführt werden und sollte in Abständen von 6 Monaten, spätestens aber nach 50.000 Ausdrucken erfolgen. Bei Problemen mit dem Papiertransport oder bei Schwergängigkeit des Druckkopf-Schlittens sollten die Wartungsabstände verringert werden.

*Hinweis:* Der Seitenzähler **(PGCNT)** im Druckertest HW-AUSBAU gibt die ak- tuelle Anzahl der gedruckten Seiten an. (Siehe Beispiel auf der nächsten Seite.)

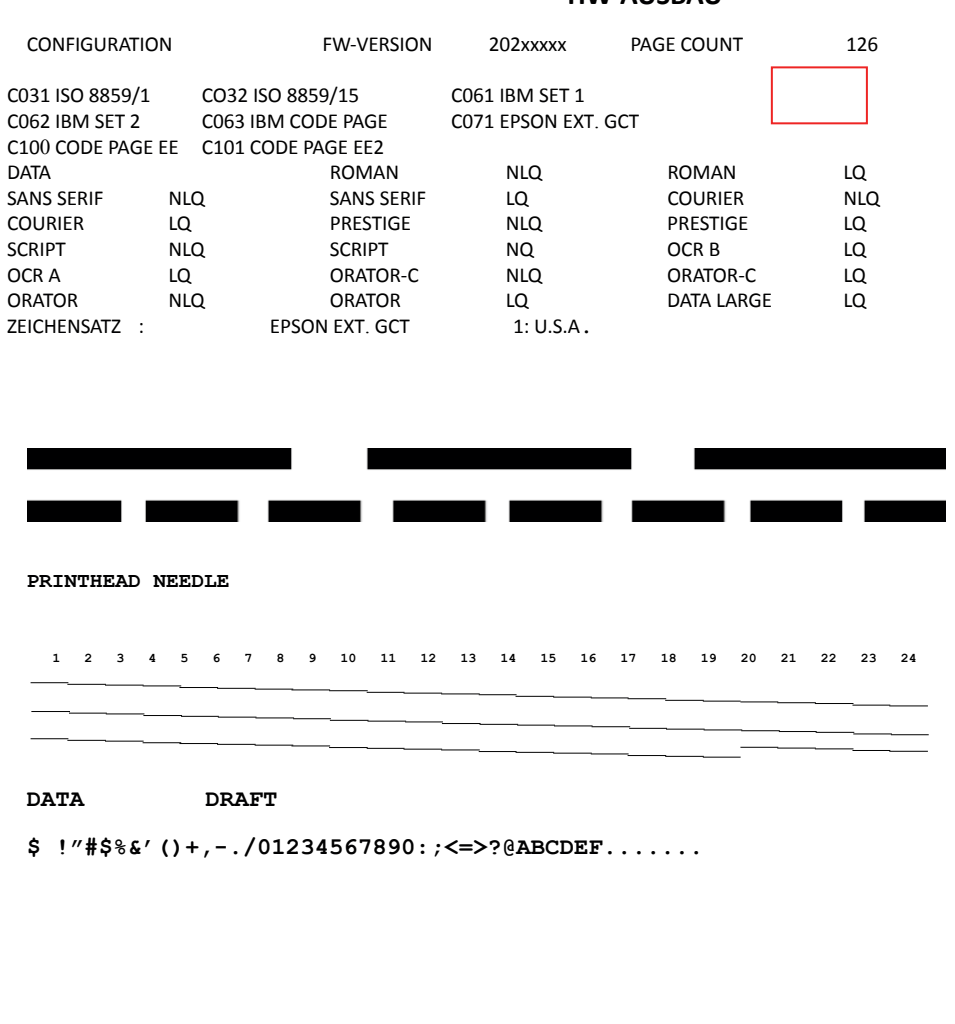

# **HW-AUSBAU**

# **5.2 Reinigungsvorgang**

Drucker einschalten Öffnen der hinteren Abdeckung (Rückseite):

- Den Drucker durch Druck auf die Taste in den STOP Modus bringen.
- Die beiden Entriegelungstasten (1) werden gleichzeitig gedrückt, um das Gehäuse (2) zu öffnen.
- Hintere Abdeckung (2) nach hinten abschwenken.

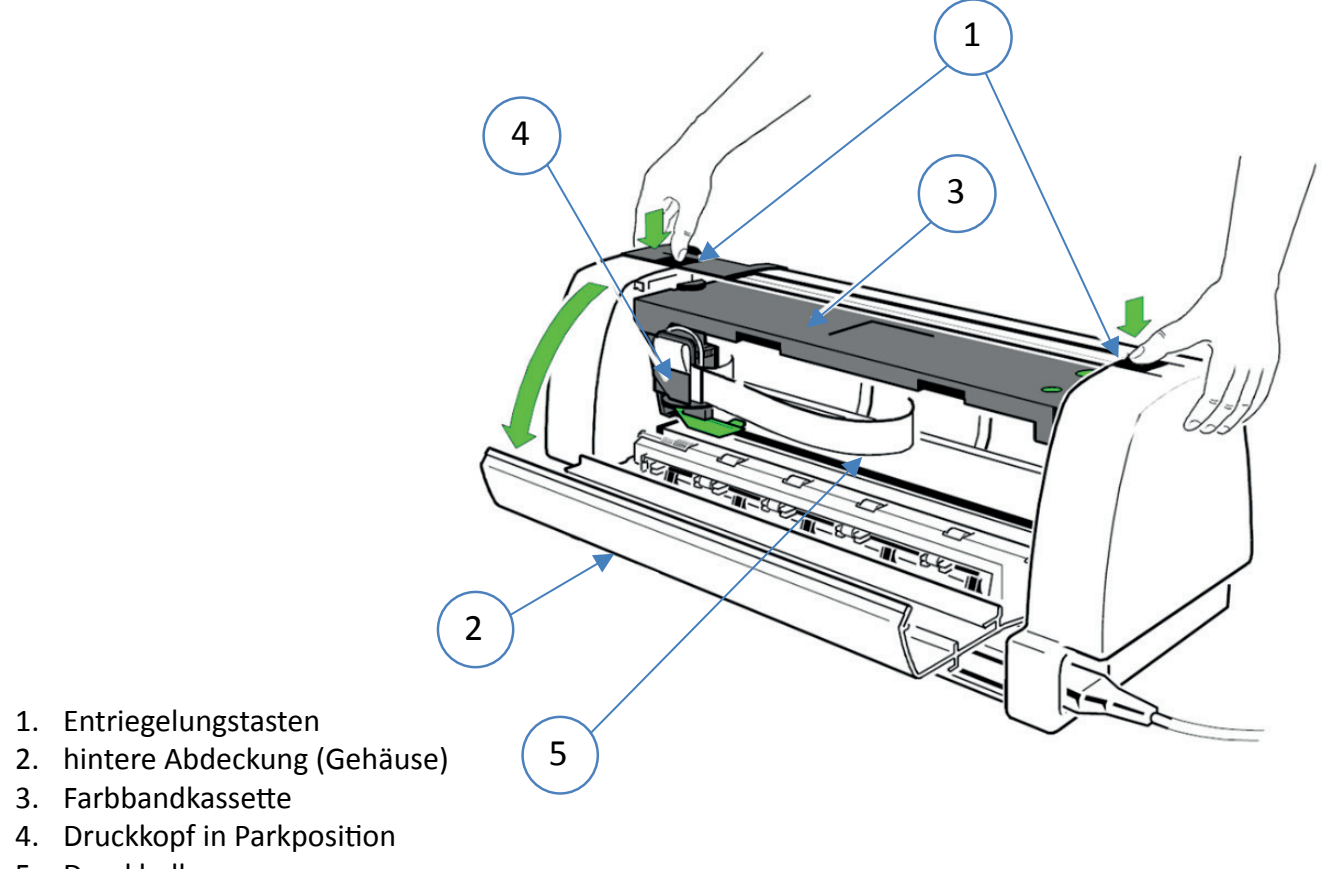

- 5. Druckbalken
- Farbbandkassette (3) entnehmen.
- Drucker ausschalten.
- Alle zugänglichen Bereiche gründlich bürsten und absaugen, um Papierreste und Staub zu entfernen.

Öffnen der Vorderseite (Vorderwand) des Druckers:

- Handeingabe (eine Option für die Drucker **PP 803**, entfällt beim **PP 809**), Traktorkassetten und Papierleitschiene (nur beim **PP 806** und beim **PP 809**) müssen entfernt werden.
- Die linke und die rechte (2) Plastiknase müssen gleichzeitig gedrückt werden, um die Vorderseite (1) zu öffnen.

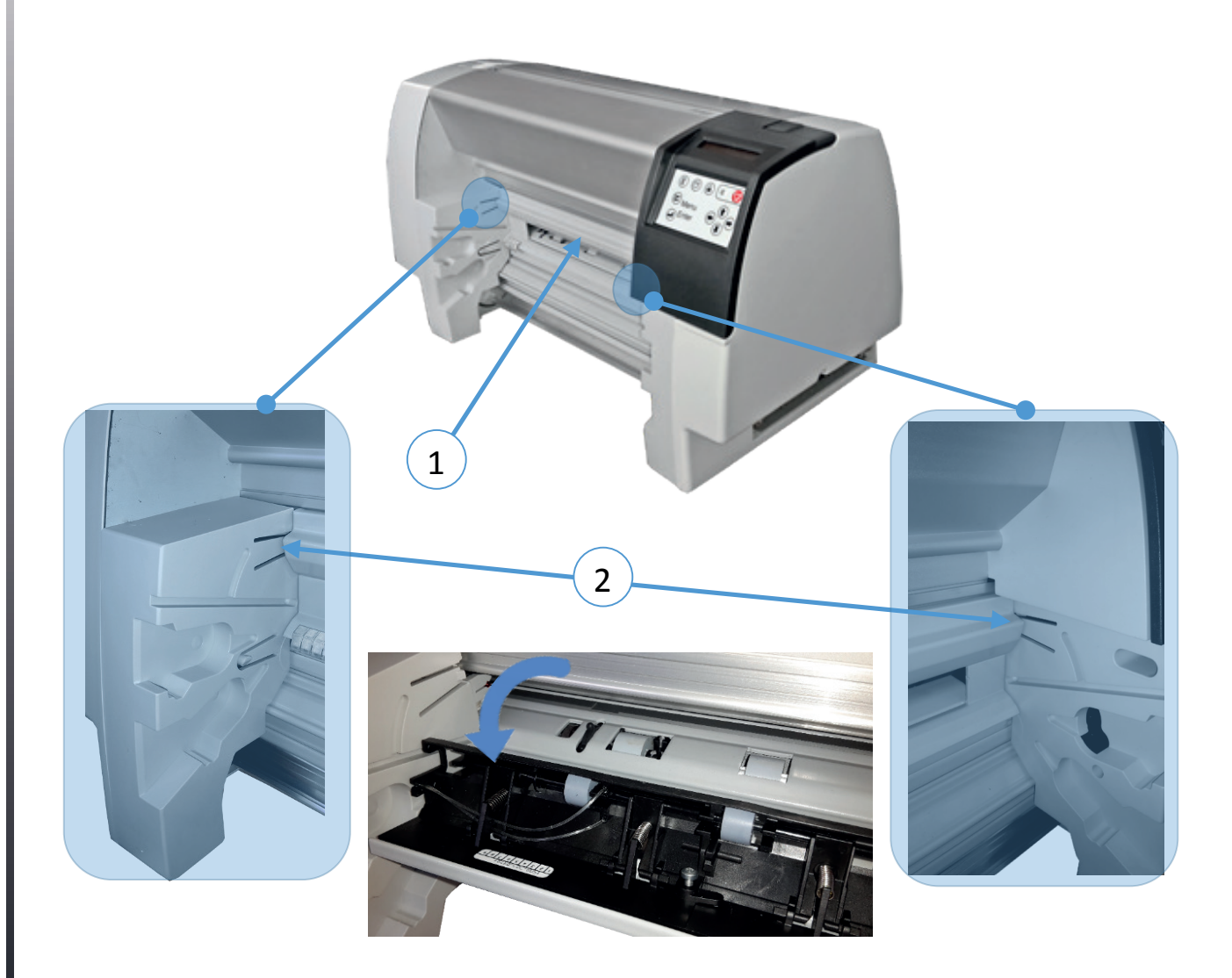

- Die Andruck- und Transportrollen säubern.
- Farbband einsetzen
- Die Abdeckungen und den Bedienfeldbereich mit einem feuchten, flusenfreien Tuch reinigen. Lösungsmittel und überschüssiges Wasser vermeiden.
- Gehäuse wieder schließen und den Drucker einschalten.

Der Drucker verriegelt automatisch und wechselt in den BEREIT Modus.

### **5.3 Druckkopf wechseln**

Die Lebensdauer des Druckkopfes ist spezifiziert mit 600 Millionen Anschlägen pro Nadel.

## Druckkopf ausbauen

*Hinweis:* Unmittelbar nach dem Drucken kann der Druckkopf sehr heiß sein.

- Drucker einschalten
- Die beiden Entriegelungstasten (1) werden gleichzeitig gedrückt, um das Gehäuse (2) zu öffnen.

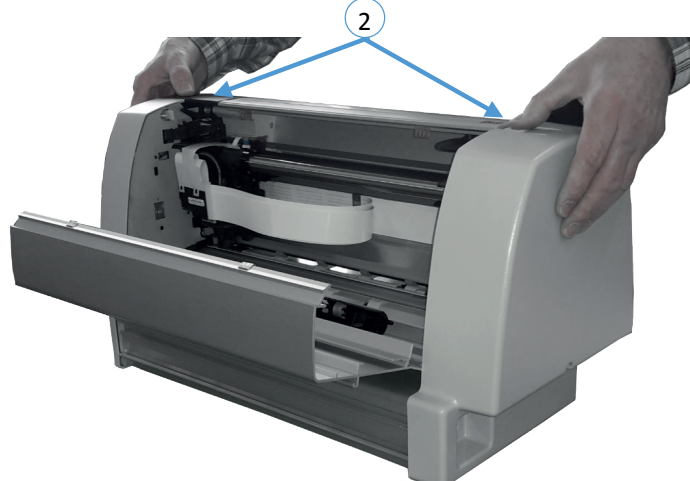

Die Taste  $\left(\prod_{i=1}^{n} \right)$  solange gedrückt halten, bis die Meldung **DK ENTRIEGELN** im Display erscheint.

Der Duckkopf ist jetzt entriegelt

- Die Farbbandkassette entnehmen.
- Drucker ausschalten.
- Das Druckkopfkabel (1) muss vorsichtig gelöst werden, indem die schwarze Kunststoffhalterung nach oben gezogen wird.
- H-Encoderkabel (2) abziehen
- Das Druckkopfkabel zur Seite legen (3)

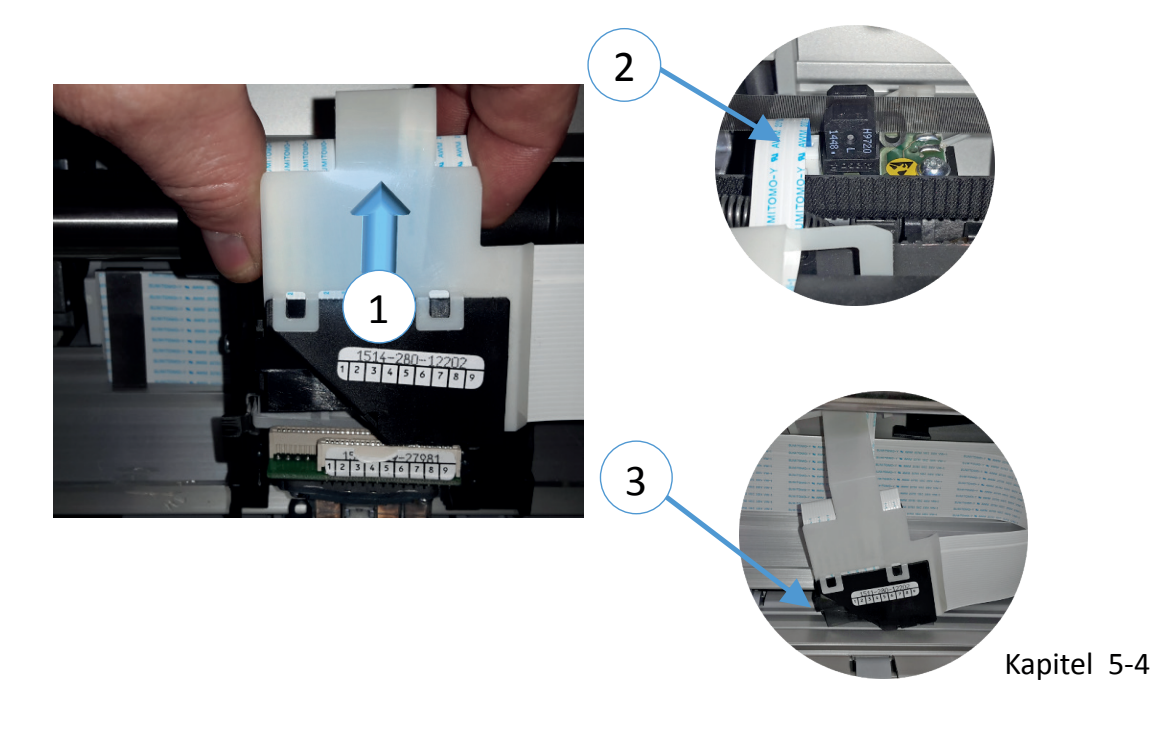

Nur für Drucker mit eingebautem Schneider (1)

Die Lasche (2) leicht nach vorne ziehen. Den Schneider (3) nach links drücken, bis der Schneider aus der Halterung springt. Den Schneider (1) an der Laschenhalterung (3) etwas nach vorne ziehen und nach rechts herausnehmen.

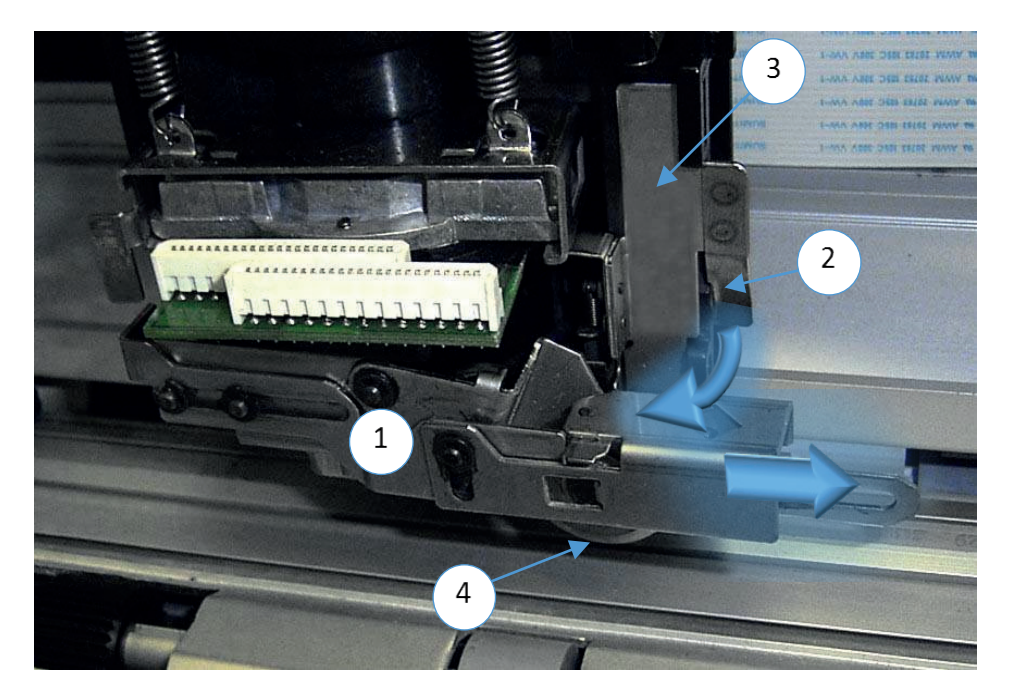

*Hinweis:* Das Schneidrad (4) ist sehr scharf (Achtung Verletzungsgefahr)

• Druckkopf (DK) nach vorne aus der Halterung ziehen.

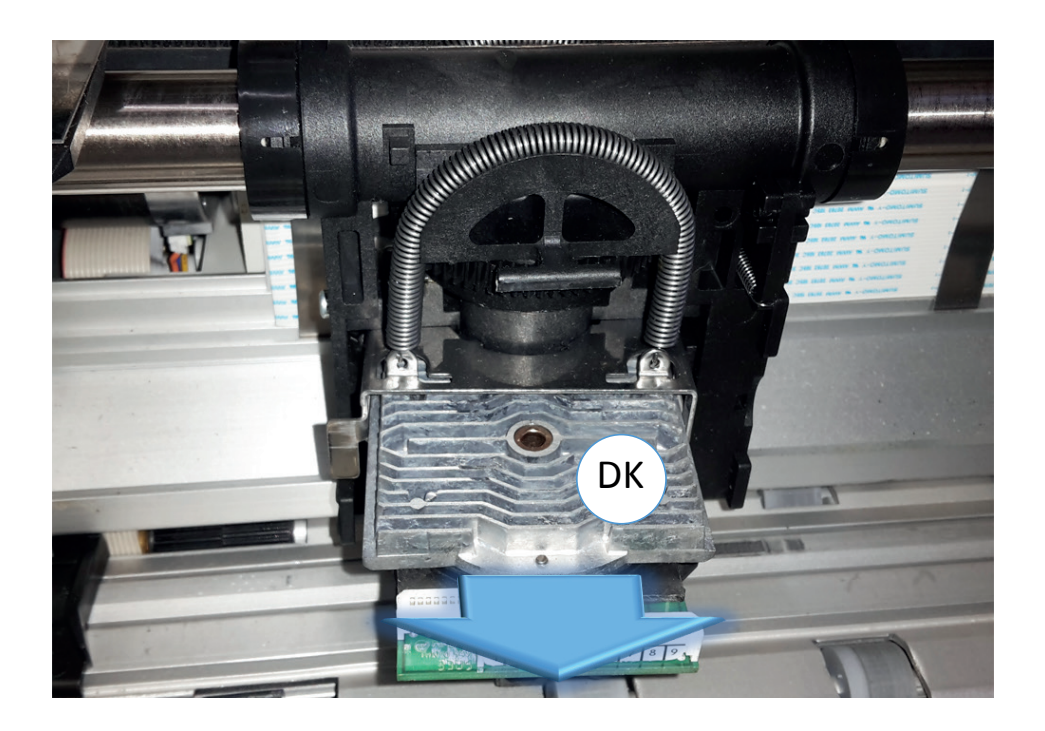

# Druckkopf einbauen

• Der neue Druckkopf (DK) wird in die Halterung (2) geschoben.

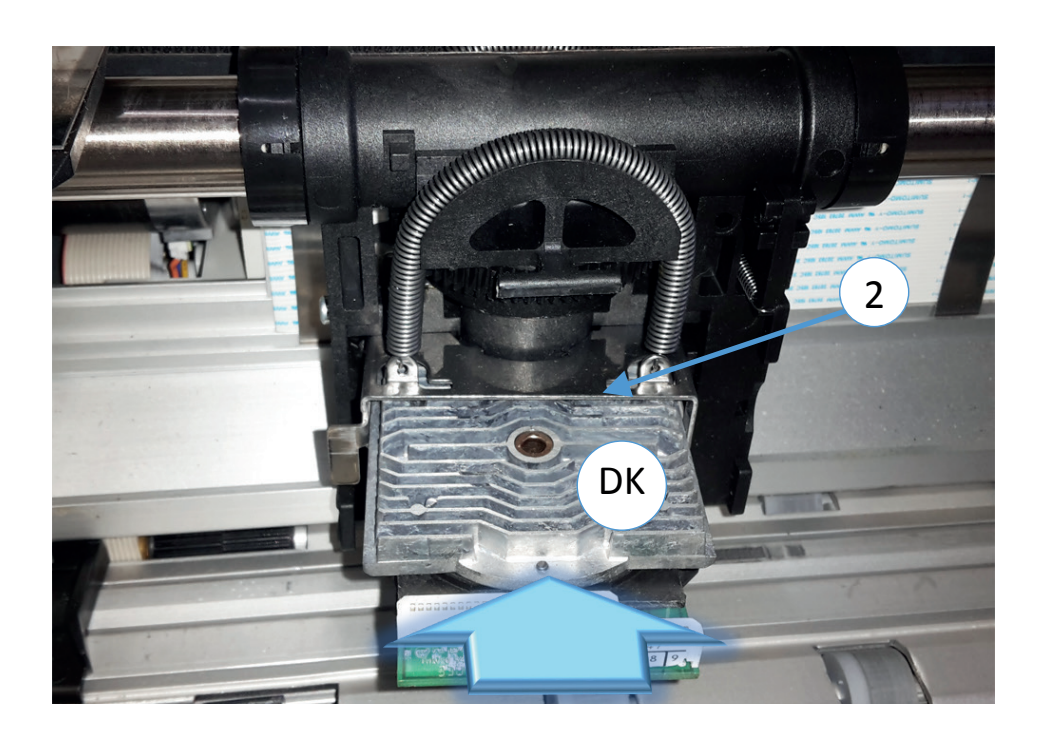

## Schneider einbauen:

• Den Winkel (2) des Schneider (1) links in Kunststofflasche (1) des Schlittenas schieben,

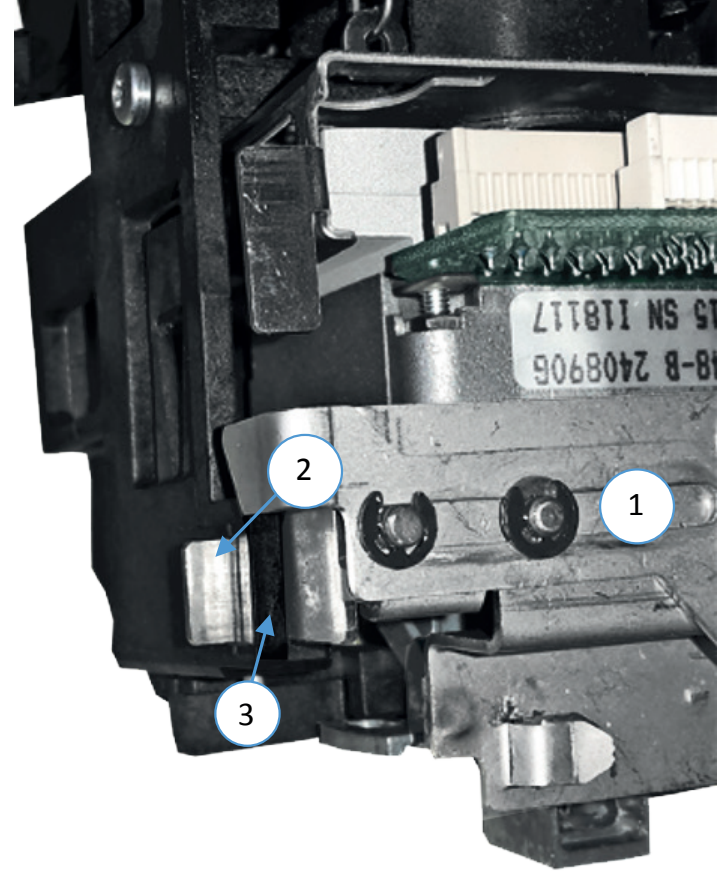

Kapitel 5-6

• dann nach rechts in die Kunststofflasche (4) des Schlittenas schieben und rechts die Lasche (5) nach hinten drücken.

*Hinweis:* Die Lasche nicht überbiegen.

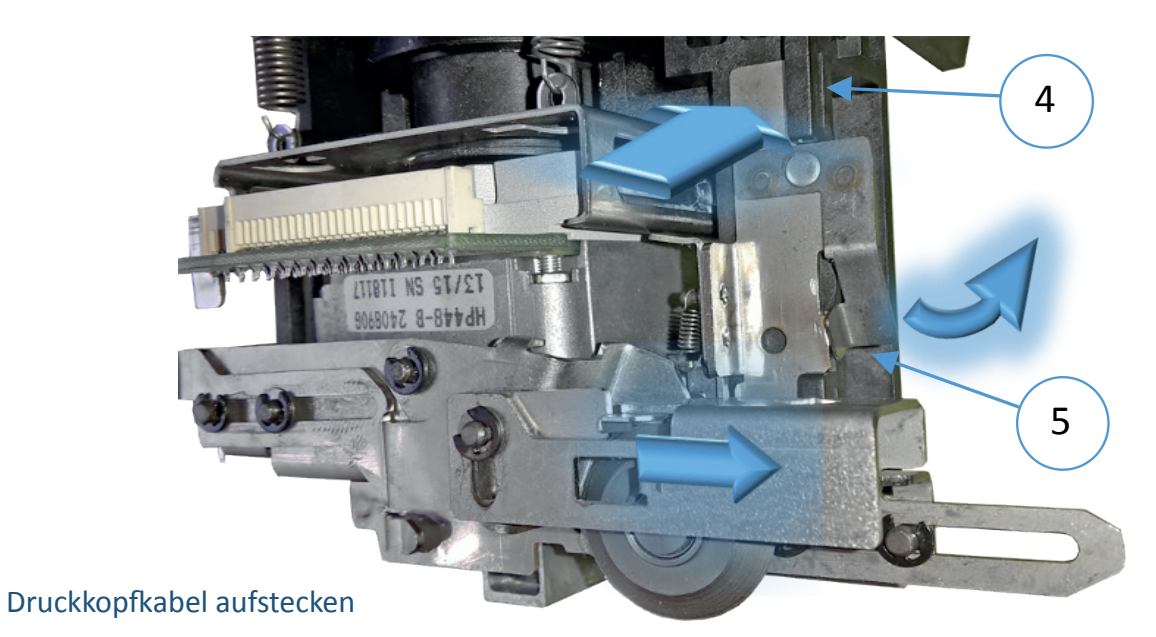

• Der Kunststoffhaken (2) muss in die Öffnung (3) des Druckkopfschlittens eingeführt werden. Anschließend wird das Druckkopfkabel mit dem Stecker verbunden. Auf die Plastikhalterung muss ein kräftiger Druck ausgeübt werden.

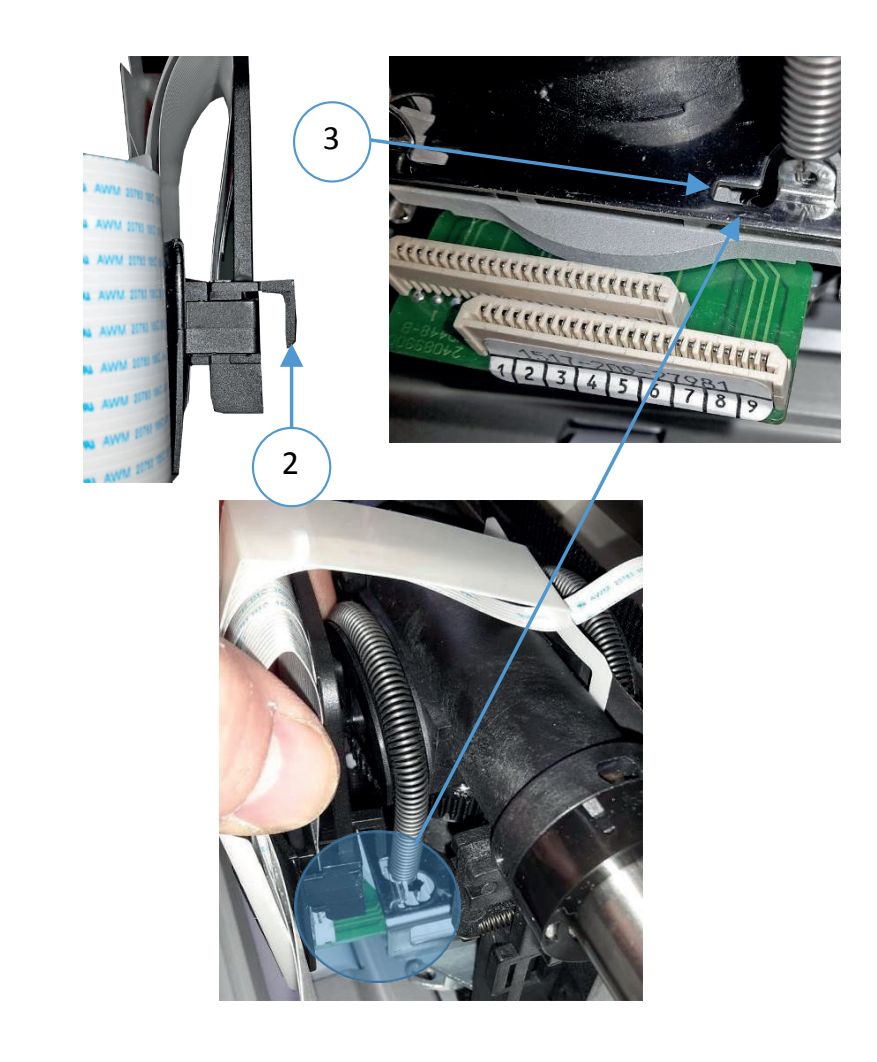

- Farbbandkassette einlegen siehe hierzu Kapitel 2.6
- Rückwand schließen
- Drucker einschalten. Das Farbband und der Druckkopf werden automatisch verriegelt.

Eine Testseite sollte sofort im Anschluss gedruckt werden, um sicherzustellen, dass das Druckkopfkabel richtig gesteckt wurde. Es empfielt sich den Test HW Ausbau zu drucken, da dort die Nadeltreppe dargestellt wird.

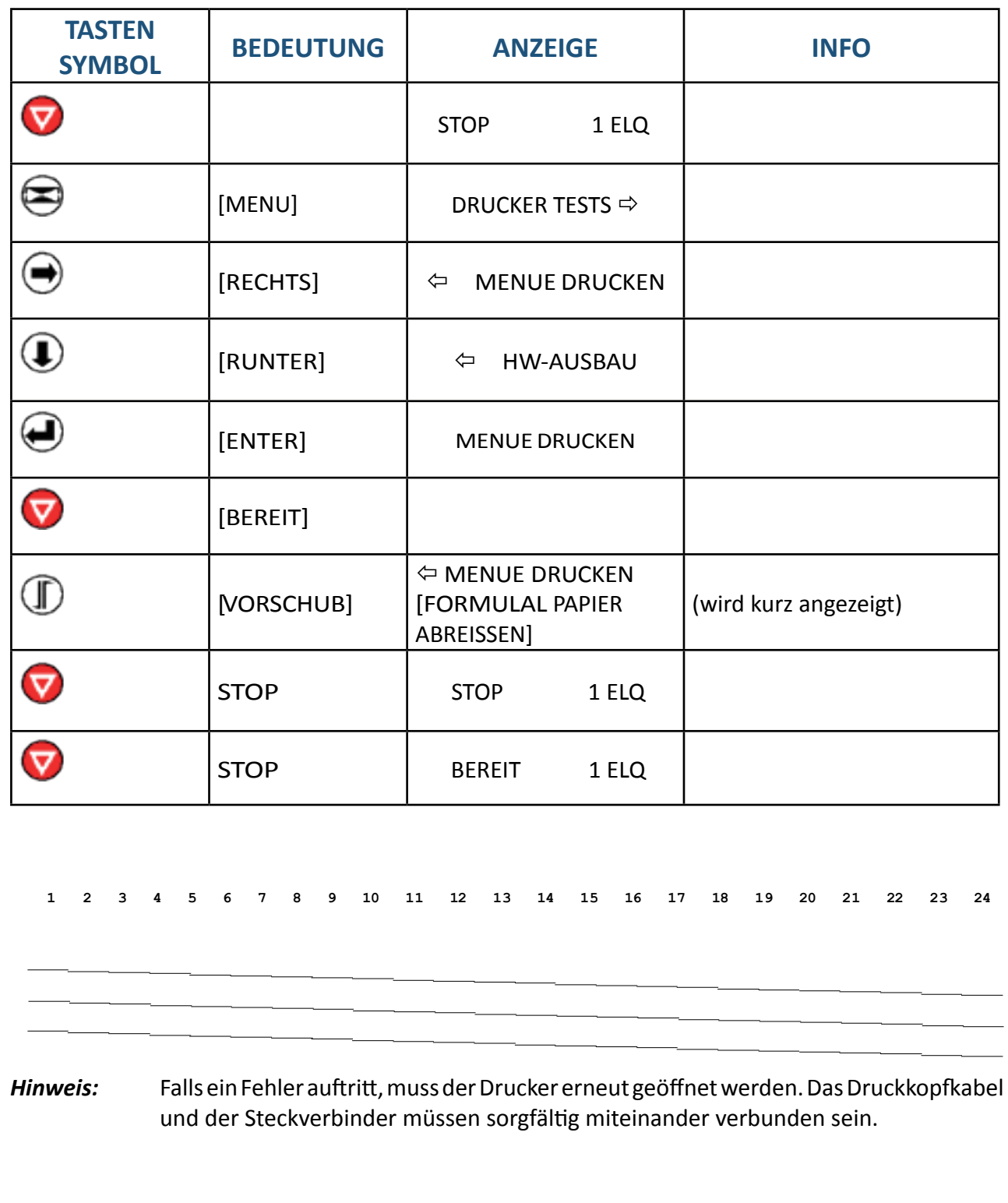

Kapitel 5-8

# **6. Fehlersuche und Diagnose**

#### Aufteilung dieses Kapitels

Suchen Sie zuerst die Kategorie heraus, in die sich das bei Ihrem Drucker vorliegende Problem einordnen lässt.

Die Kategorien sind, Probleme bezüglich der:

- Stromversorgung
- Fehlermeldungen
- Kein Ausdruck
- Probleme bei der Bedienung
- Probleme beim Drucken
- Probleme mit dem Farbband oder dem Schlitten
- Verfahrensdiagramme zur Fehlerbeseitigung

Suchen Sie die Symptom-Beschreibung, die der Fehlfunktion des Druckers am besten entspricht. In diesem Beispiel wäre das die Symptom-Beschreibung "Ausdruck schwach oder von schlechter Qualität".

- 1. Führen Sie die hierzu an erster Stelle genannte Abhilfemaßnahme durch.
- 2. Wenn das Problem hierdurch nicht behoben werden kann, führen Sie die an zweiter Stelle genannte Maßnahme durch.
- 3. Wenn das Problem durch keine der vorgeschlagenen Maßnahmen behoben werden kann oder wenn der Fehler nicht aufgeführt ist, wenden Sie sich an Ihren zuständigen Druckerlieferanten oder Service.

Bei jedem Einschalten des Druckers wird die Meldung TEST angezeigt, solange die internen Druckertests durchgeführt werden. Wenn die Tests erfolgreich abgeschlossen sind, wird die Meldung BEREIT 1 ELQ angezeigt. Wenn eine Fehlermeldung erscheint, sehen Sie bitte in den folgenden Abschnitten nach

## Probleme bezüglich der Stromversorgung

Einschaltanzeige (grüne LED) leuchtet nicht auf, wenn das Gerät eingeschaltet wird:

- Prüfen, ob Netzkabel und Netzstecker richtig mit dem Drucker und einer Wandsteckdose verbunden sind.
- Lassen Sie die Stromanschlüsse (und die Sicherung, falls vorhanden) überprüfen.
- Lassen Sie die Stromversorgung im Gebäude überprüfen.
- Prüfen ob das PM richtig eingesetzt wurde.

## **6.1 Fehlermeldungen**

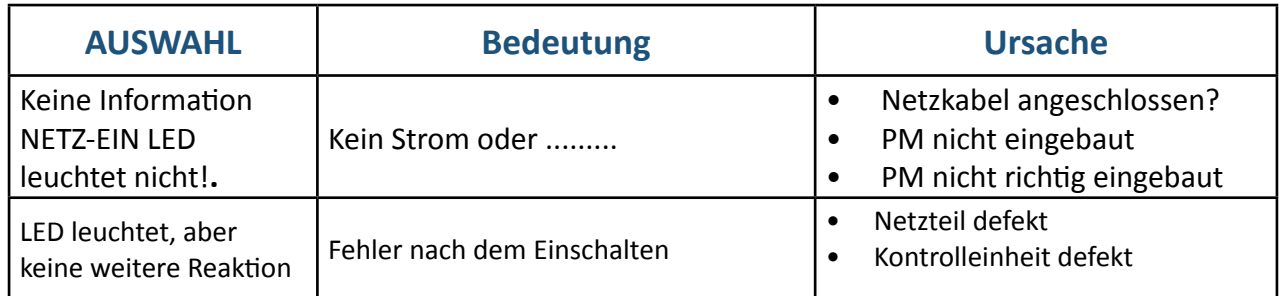

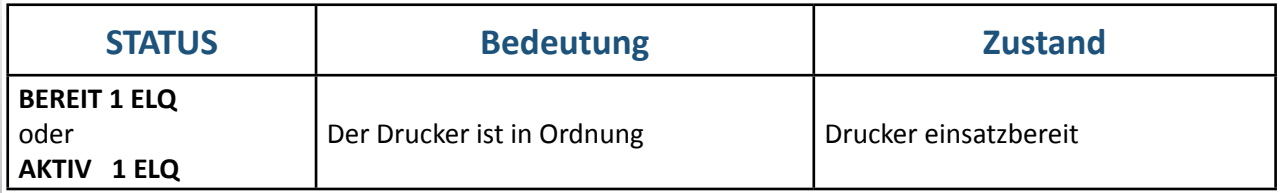

Während des Betriebs können folgende Fehlermeldungen auftreten bzw. angezeigt werden:

*Hinweis:* Der Drucker wechselt im Fehlerfalle in den STOP-Modus. Es muss nach der Fehlerbehebung mit der **Taste wieder in den BEREIT-Modus gewechselt werden.** 

Falls sich der Fehler mit Hilfe der empfohlenen Aktionen nicht beheben lässt, bitte den für sie **zuständigen** Service informieren!

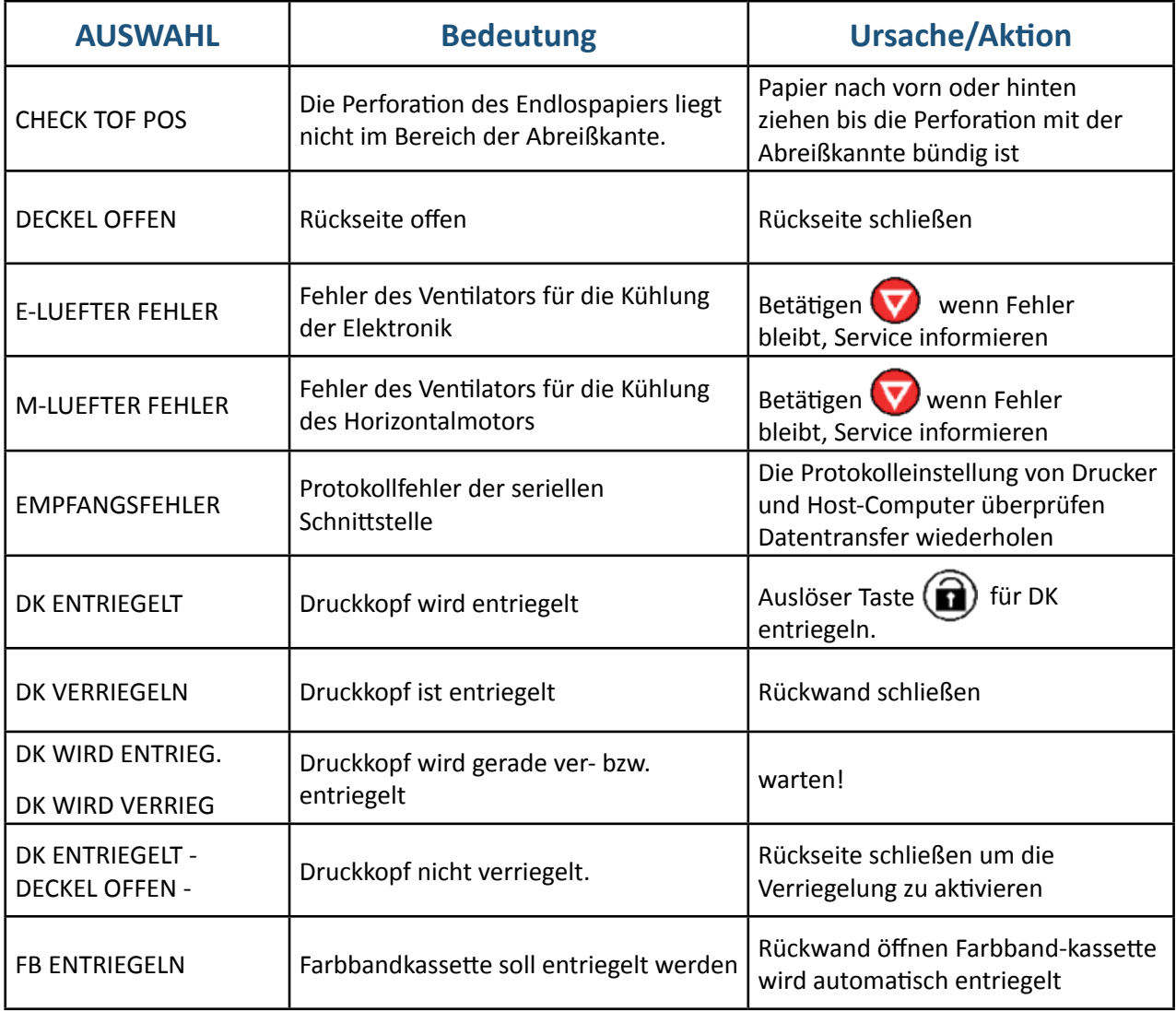

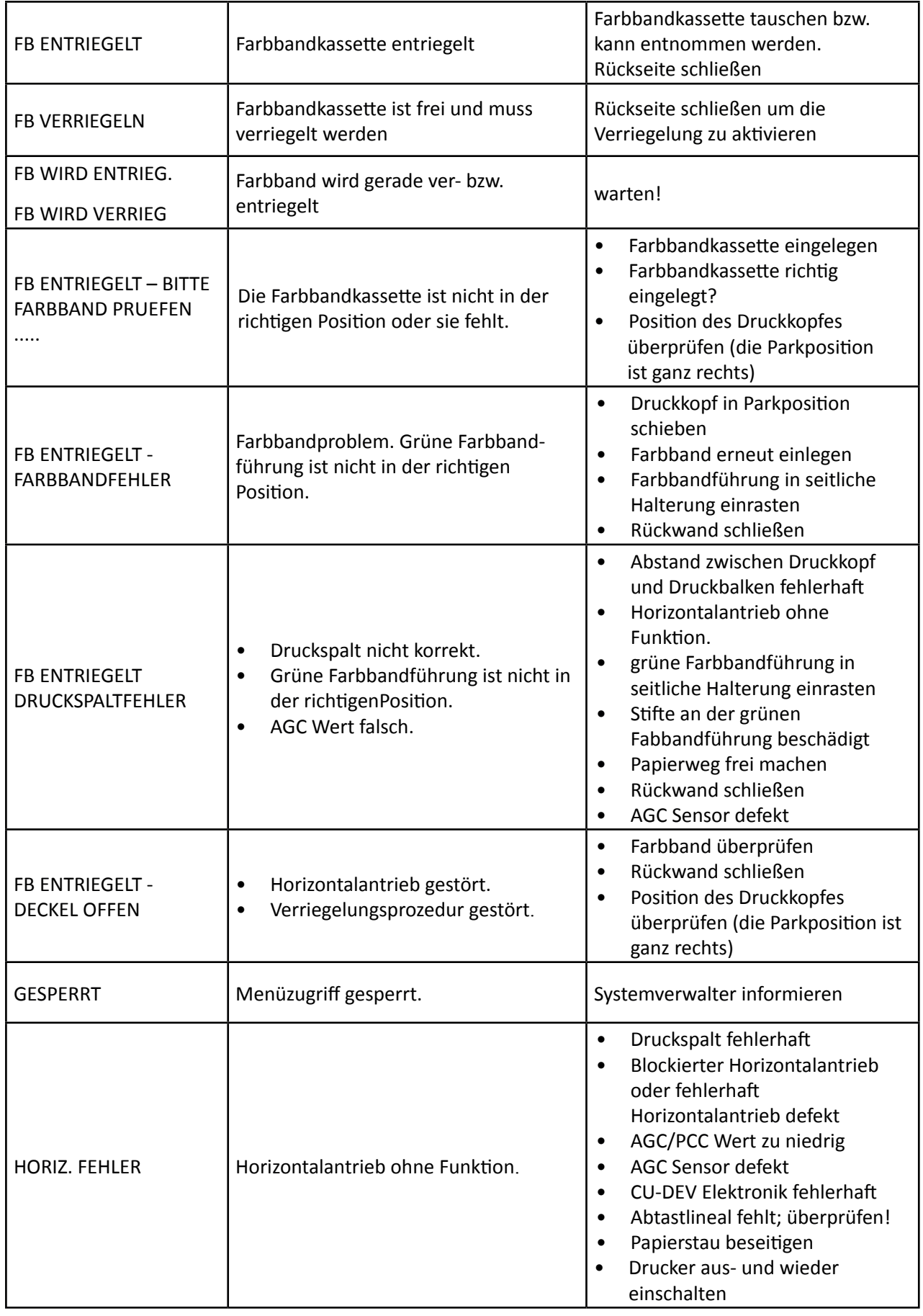

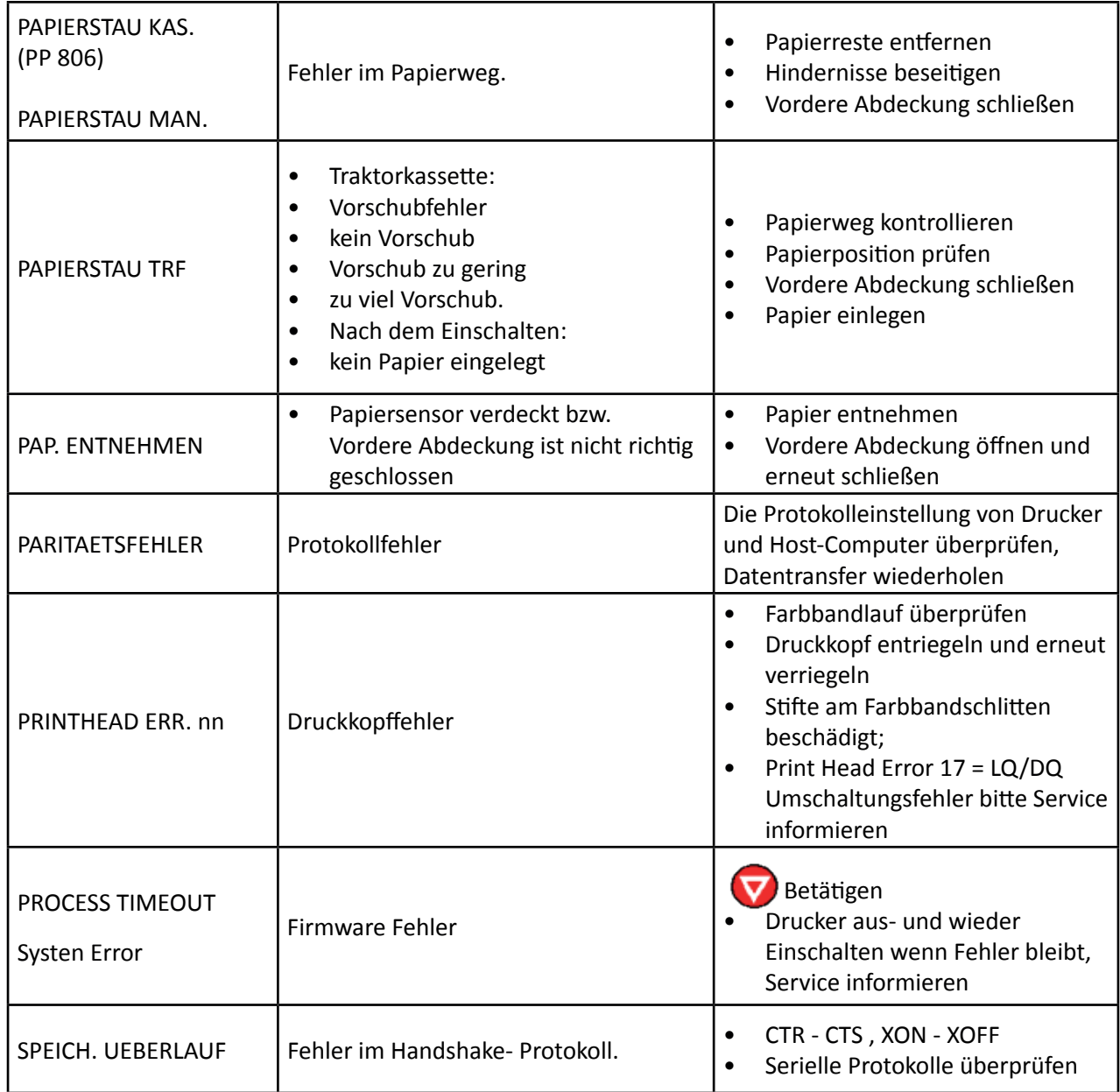

#### **6.2 Kein Ausdruck**

Testausdruck startet nicht.

- Kontrollieren, ob die Rückwand geschlossen wurde.
- Prüfen, ob Papier in den Drucker eingelegt ist.

## **6.3 Druckvorgang startet nicht**

- Kontrollieren, ob die Meldung **BEREIT** oder **AKTIV** angezeigt wird. Wenn eine andere Meldung angezeigt wird, in der obigen Fehlertabelle nachsehen. Sicherstellen, dass der Drucker mit dem Host-Computer verbunden ist (siehe Abschnitt **Anschließen an den Computer**). Kontrollieren, ob die Steckverbinder auf beiden Seiten fest verbunden sind.
- Kontrollieren, ob der Drucker Daten vom Host-Computer empfängt. Kontrollieren, ob das richtige Protokoll aktiviert ist (siehe **Standard Konfiguration** und Appendix A **Interface Description** ).
- Kontrollieren, ob der richtige Port gewählt wurde (wenn die Automatik-Funktion nicht angewählt wurde).
- Kontrollieren, ob Papier eingelegt ist.
- Kontrollieren, ob das Farbband eingesetzt ist.
- Den Transportweg des Farbbandes überprüfen.
- Die Arme der Farbbandkassette nicht richtig herausgeklappt (**Einsetzen der Farbbandkassette**)

# **Endlospapier wird nicht weitertransportiert**

• Kontrollieren, ob der Traktor für Endlospapier als Papierquelle gewählt wurde.

# **Einzelblattpapier wird nicht weitertransportiert (nur PP 803 und PP 806)**

• Kontrollieren, ob die Papierquelle **MANUELL** (Option beim **PP 803**) oder **KASSETTE x** (x = 1 bis 3) (Kassette nur beim Drucker **PP 806**) gewählt wurde.

# **6.4 Probleme bei der Bedienung**

# **Das Papier wird zum Abreißen nicht bis zur Perforation transportiert.**

Mit der Einstellfunktion die korrekte Formularlänge wählen. Eine Parkfunktion ausführen, um den Formularanfang zurückzustellen.

# **Papier reißt oder verklemmt sich.**

Den Papierweg kontrollieren; eventuelle Fremdkörper entfernen. Ist das Papier zwischen den Traktoren nicht genügend oder zu stark gespannt?

Wenn die Löcher im Papier an ihren Außenrändern leicht deformiert sind, ist das Papier zu straff gespannt. Wenn sich das Papier zwischen den Traktoren wellt, ist es nicht genügend gespannt. Den Traktorabstand so einstellen, dass das Papier glatt, aber ohne Spannung anliegt. Sicherstellen, dass das Papier horizontal richtig ausgerichtet ist.

# **Papier parken und Formularanfang neu einstellen**

Das Papier an der Perforationskante abreißen.

Die Taste **drucken.** 

Die Taste  $\left(\begin{matrix} \blacksquare \\ \blacksquare \end{matrix}\right)$  drücken, bis sich das Papier in der Parkposition befindet.

Die Taste **drücken. Der Druckvorgang beginnt am Anfang der nächsten Formularseite.** 

# **Druckkopfschlitten bewegt sich nicht reibungslos/bewegt sich überhaupt nicht.**

Den Papierweg überprüfen. Eventuelle Hindernisse entfernen. Den Schlittenbereich auf Hindernisse überprüfen. Eventuelle Hindernisse entfernen. Die Taste drücken, wenn der Papierweg frei ist. Kontrollieren, ob die Transportsicherung entfernt wurde.

# **Einzelblätter werden schief eingezogen (nur PP 803 oder PP 806)**

Die Papierführungen der ASF-Kassetten (nur **PP 806**; siehe Kapitel **ASF-Kassetten**) oder der manuellen Zuführung (Option beim **PP 803**) justieren

#### **6.5 Probleme beim Drucken**

#### **Ausdruck schwach oder von schlechter Qualität.**

Wurde das richtige Papier verwendet? Kapitel **8 Technische Daten** enthält eine ausführliche Spezifikation der verwendbaren Papierarten. Das Papier austauschen, wenn es nicht der Spezifikation entspricht. Kontrollieren, ob das Farbband richtig gespannt ist. Muss das Farbband ausgewechselt werden? Falls erforderlich, durch ein

neues Farbband ersetzen.

- Ist die Farbbandkassette richtig eingesetzt?
- Farbbandlauf gestört?
- Durchschläge zu blass? Zu altes Durchschreibpapier im Einsatz.
- Druckspalt zu groß. Die Taste zu zweimal betätigen.

# **Die Zeichen werden nicht gleichmäßig oder nicht mit gleichmäßigem Zeichenabstand gedruckt.**

Den Papierweg auf Verschmutzung oder andere Fremdkörper überprüfen, durch die der Abstand zwischen Druckkopf und Walze beeinflusst werden kann. Fremdkörper entfernen.

#### **Gedruckte Zeilen überlappen sich.**

Den Papierweg auf Verschmutzung oder andere Fremdkörper überprüfen. Eventuelle Fremdkörper entfernen.

## **Teil des gedruckten Textes fehlt (Datenverlust).**

Wenn die serielle Kommunikation benutzt wird, die Übertragungsparameter für die Kommunikation mit dem Host-Rechner im Setup überprüfen. Die Einstellung für die Steuerung des Datenflusses am Host-Computer kontrollieren.

Falls das Druckbild oder der Zeichensatz fehlerhaft ist, kann man durch folgende Aktionen den Fehler lokalisieren und in vielen Fällen beseitigen.

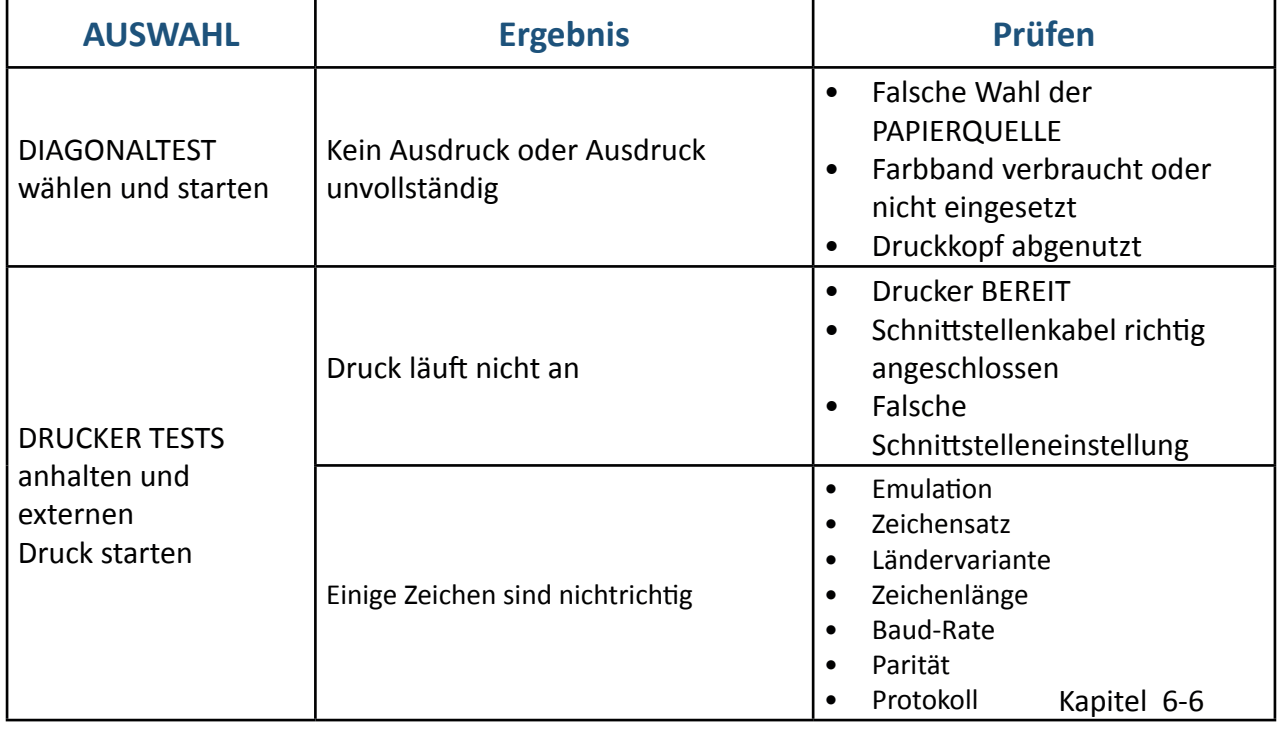

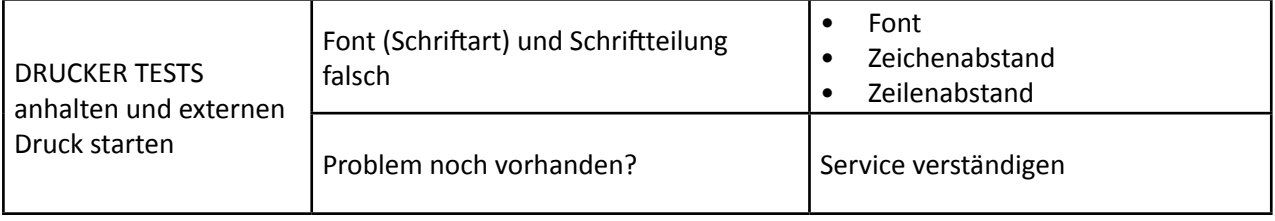

### **6.6 Probleme mit Farbband oder Druckschlitten**

Probleme mit dem Farbband:

Sicherstellen, dass das Farbband:

- richtig gespannt ist<br>• nicht verschlissen o
- nicht verschlissen oder ausgetrocknet ist
- nicht zerrissen oder auf andere Weise beschädigt ist
- nicht verklemmt oder umgeschlagen ist

Schlitten bewegt sich nicht reibungslos:

Den Papierweg überprüfen. Eventuelle Hindernisse entfernen. Kontrollieren, ob alles Verpackungsmaterial entfernt wurde. Den Schlittenbereich auf Fremdkörper überprüfen. Eventuelle Fremdkörper entfernen.

#### **6.7 Verfahrensdiagramme zur Fehlerbeseitigung**

#### 6.7.1 Verriegelungsfehler

Das Verriegelungsverfahren wird immer dann angewandt, wenn der Drucker offen war

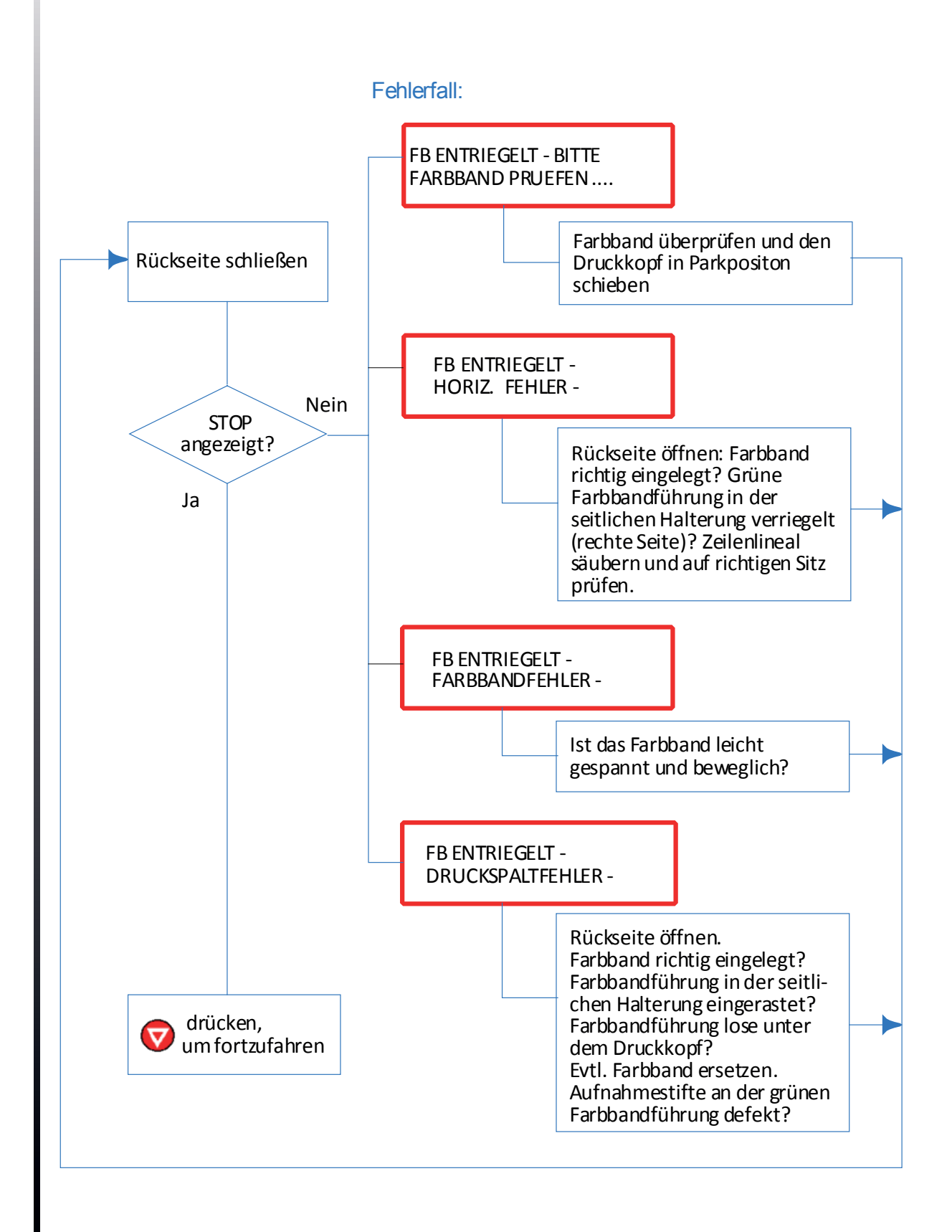

#### 6.7.2 Farbband lösen

Dieses Verfahren muß, je nach Fehlerfall, angewendet werden, wenn das Farbband sich nicht aus dem Drucker herausnehmen lässt.

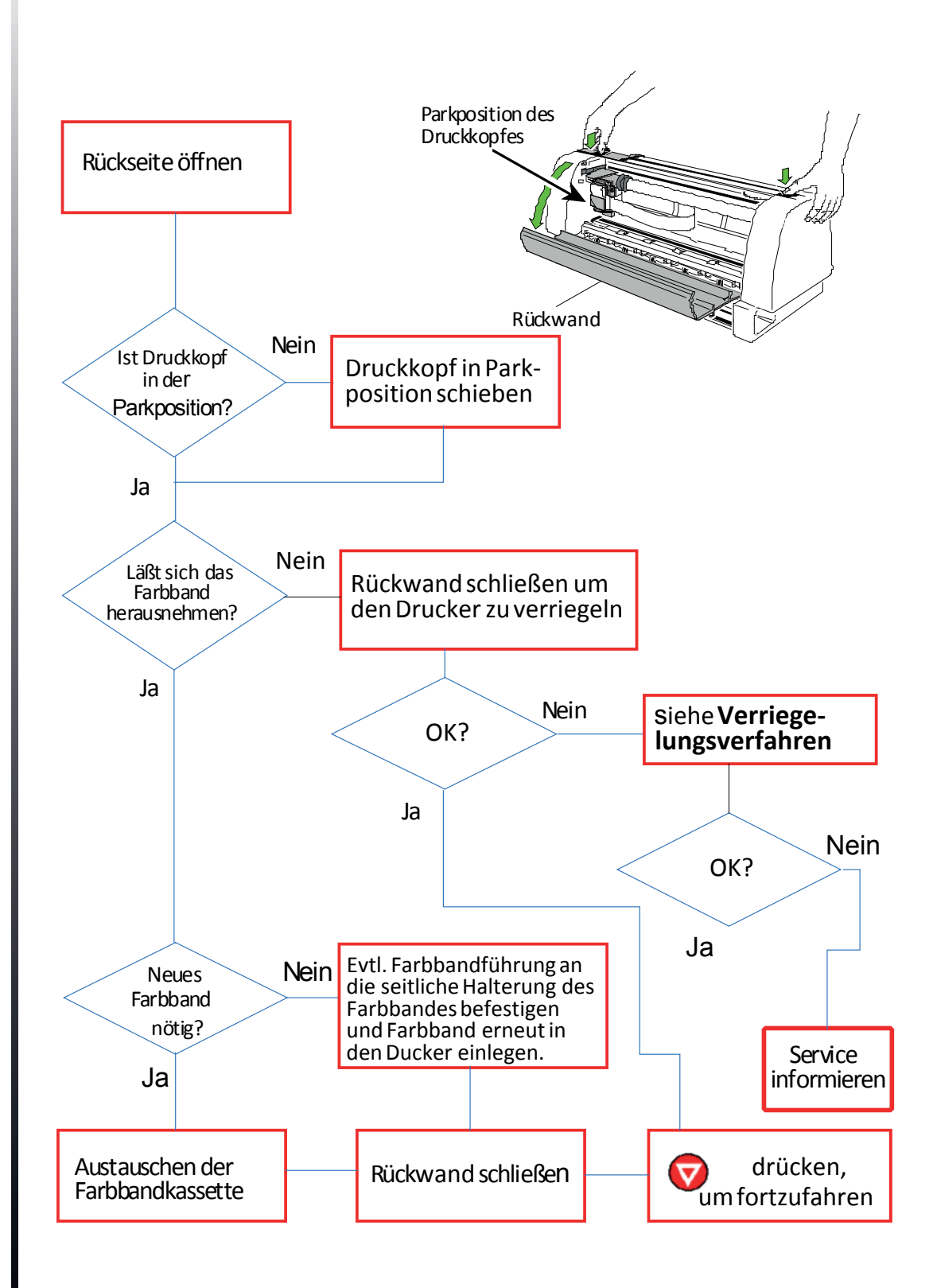

# 6.7.3 Farbbandfehler

#### Bedeutung:

Der Drucker hat bereits mehrfach versucht, die Farbbandführung in die richtige Position zu bringen und das Farbband zu straffen. Es gibt noch Unstimmigkeiten mit dem Farbband, da es zerrissen oder festgeklemmt ist.

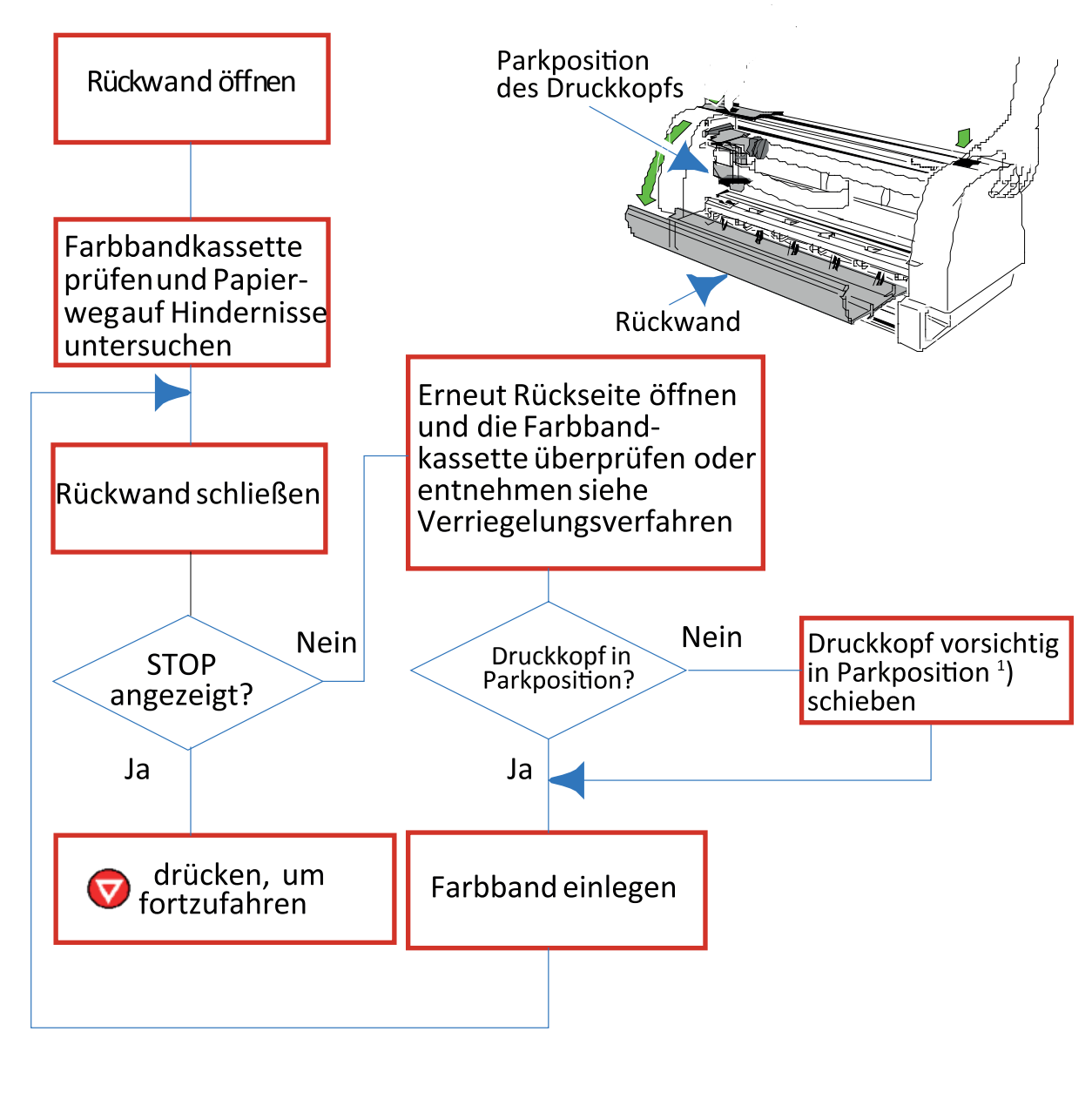

*Hinweis:* Das Farbband darf nur entnommen werden, wenn sich der Druckkopf in der Parkposition befindet!

Parkposition des Druckkopfes: Druckkopf befindet sich an der rechten Gehäusewand. (Drucker immer von vorne betrachtet.)

#### 6.7.4 PAP. ENTNEHMEN (Papier entnehmen)

#### Bedeutung:

Der Papierpfad im Drucker ist nicht frei von Hindernissen. Papierreste können sich im Papierpfad befinden. Die Vorderseite des Druckers ist nicht korrekt geschlossen. Sonnenlicht scheint direkt auf einen Sensor.

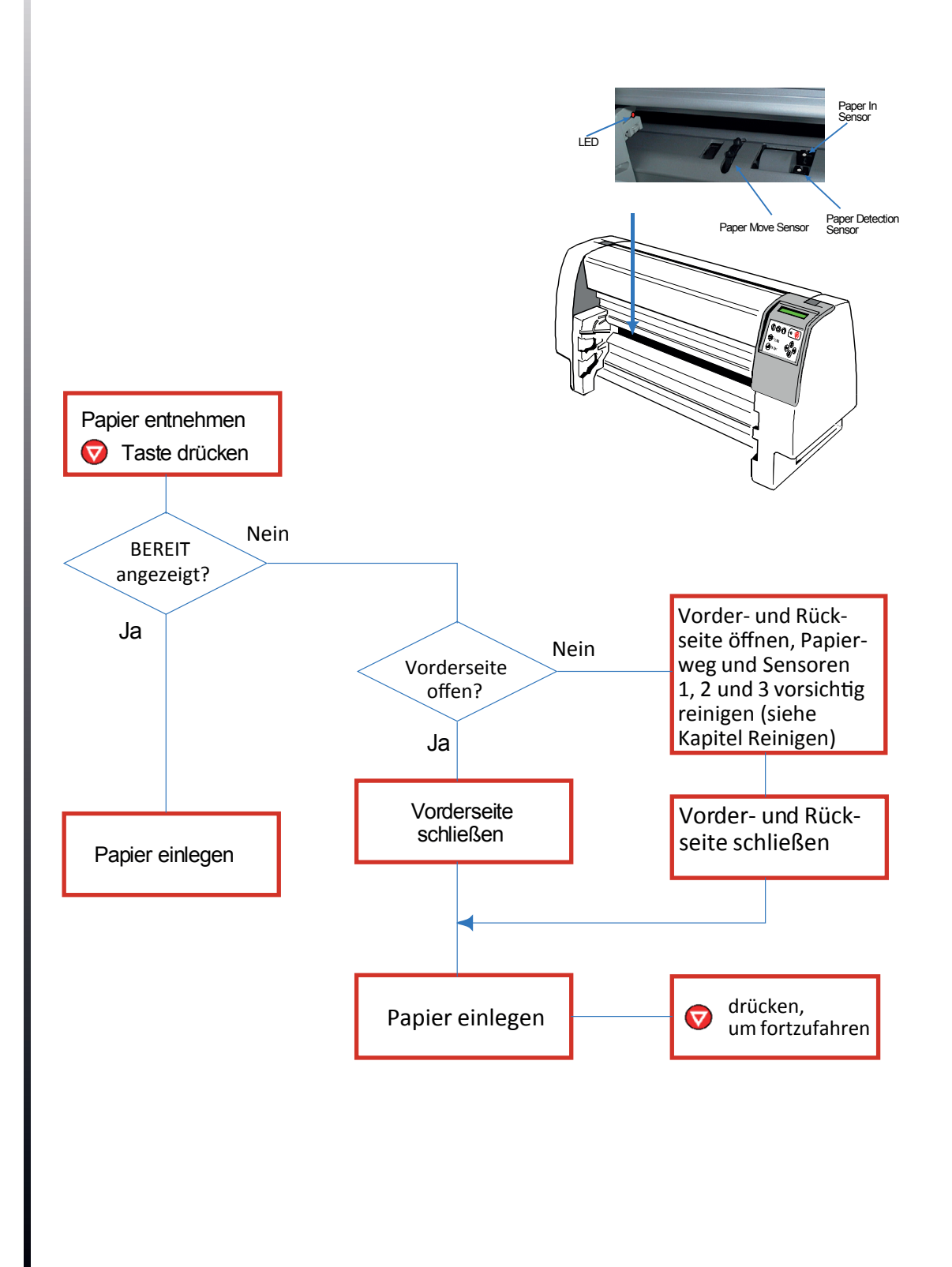

#### 6.7.5 PAPIERSTAU TRF (Tractor Feed)

#### Bedeutung:

Der Papierpfad des Druckers im Bereich der Traktorkassetten ist nicht frei von Hindernissen. Der Papiervorschub oder der Papiertransport könnte fehlerhaft sein.

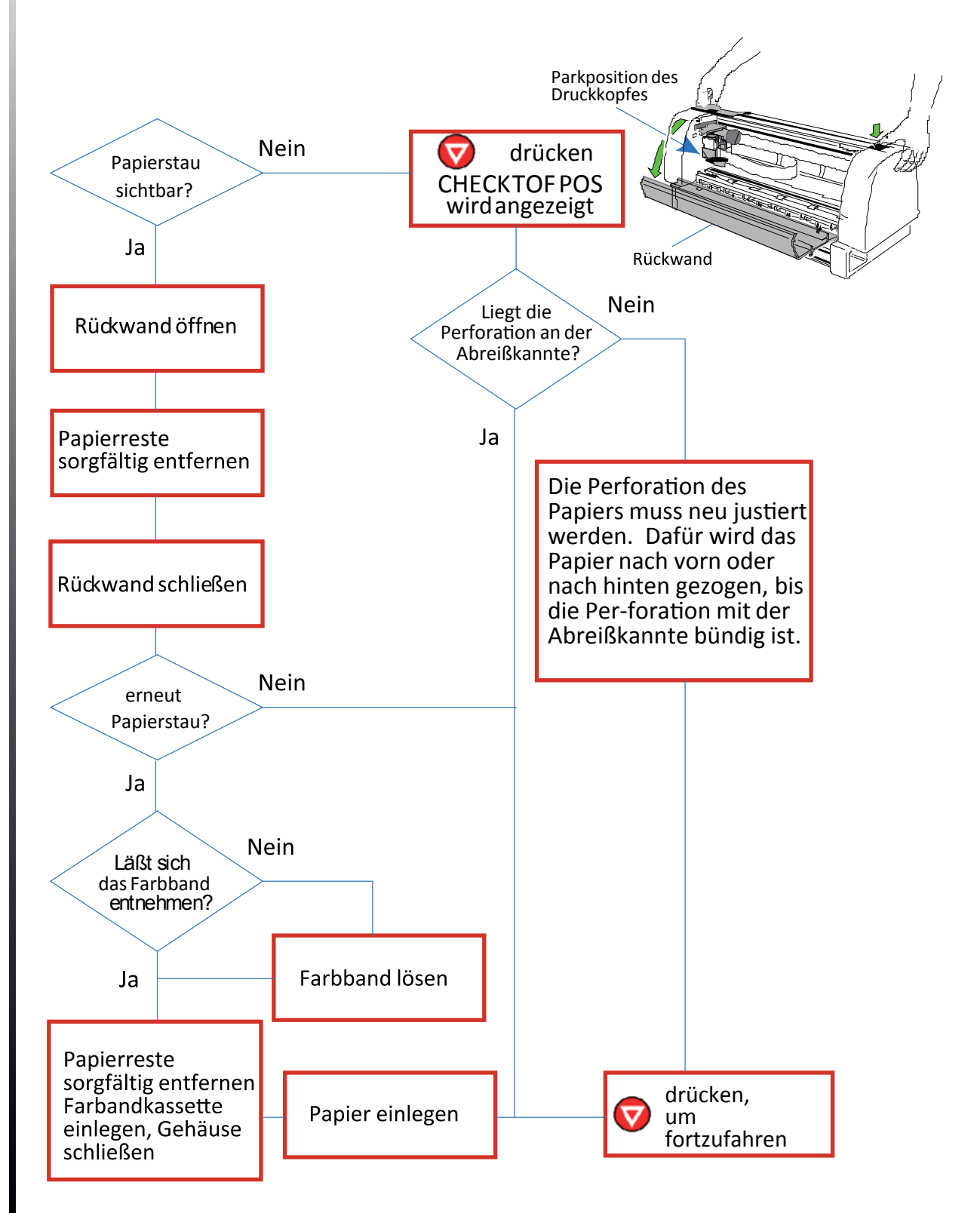

*Hinweis:* Das Farbband darf nur entnommen werden, wenn sich der Druckkopf in der Parkposition befindet!

#### 6.7.6 PAPIERSTAU KAS. oder MAN. (ASF Kassette oder Manuell)

Hinweis: KASSETTE hat nur der Drucker PP 806; MANUELL ist eine Option beim PP 803 und enffällt beim PP 809!

Bedeutung:

Der Papierpfad des Druckers im Bereich der Handeingabe ist nicht frei von Hindernissen. Hinweis: Das Farbband darf nur entnommen werden, wenn sich der Druckkopf in der Parkposition befindet!

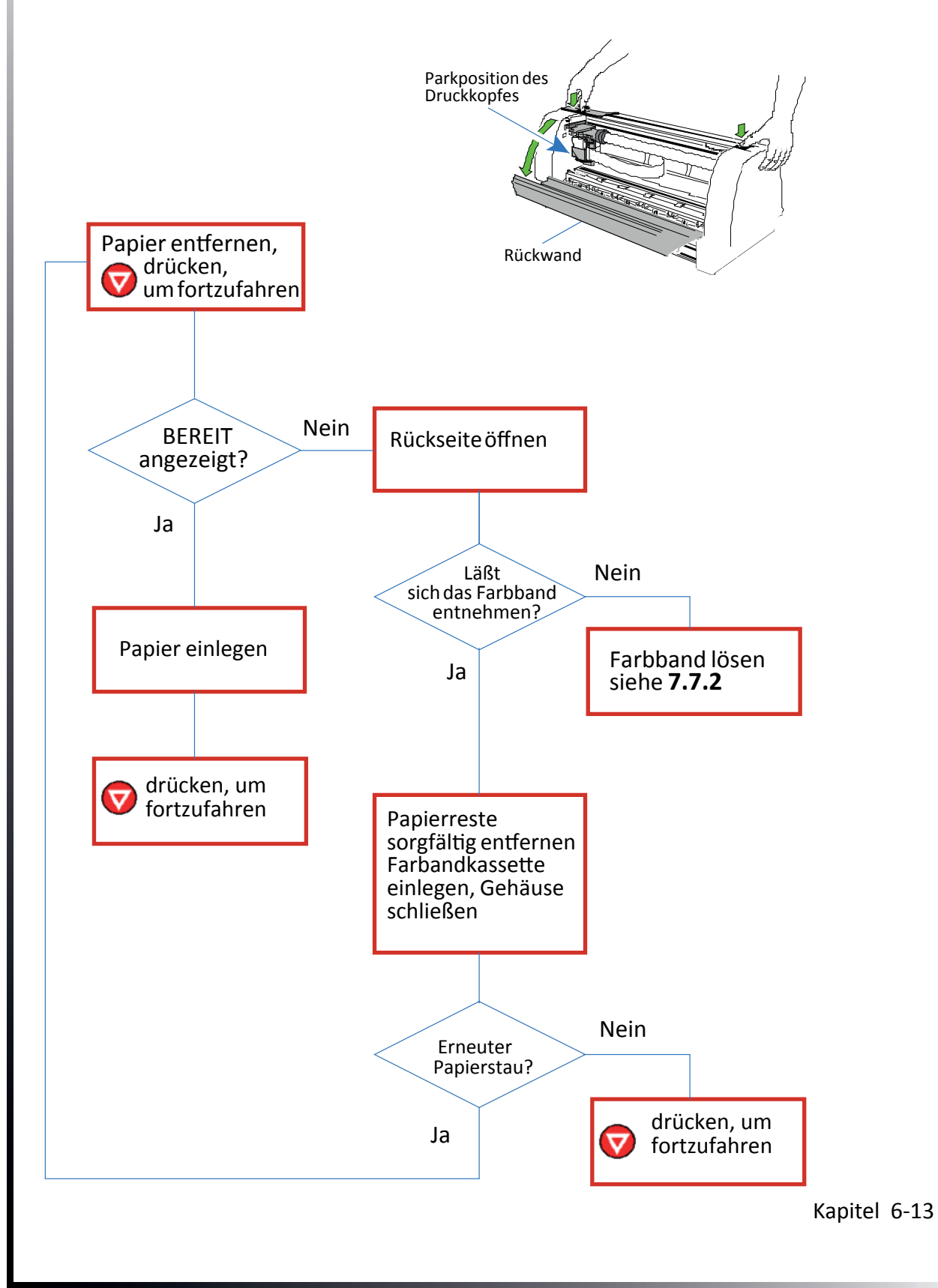

#### 6.7.7 DRUCKSPALTFEHLER

#### Bedeutung:

Der Papierpfad des Druckers ist nicht frei von Hindernissen. Bei der Druckspalteinstellung sind Fehler aufgetreten.

*Hinweis:* Das Farbband darf nur entnommen werden, wenn sich der Druckkopf in der Parkposition befindet!

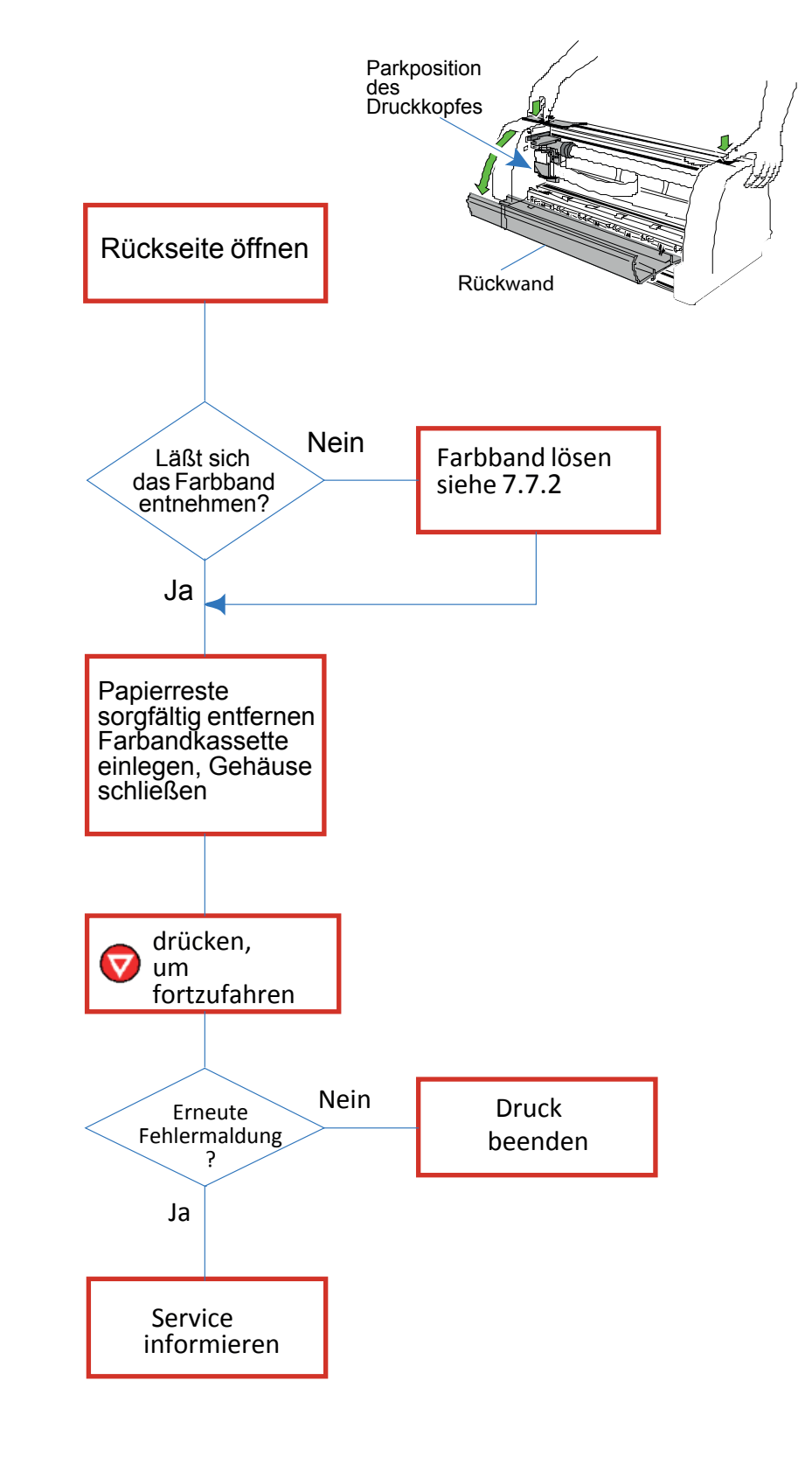

# **7. Optionen**

# 7.1 Druckertisch PP 803 / PP 806 / PP 809

Drucker und Tisch miteinander verbinden:

An der Rückwand des Druckers befindet sich eine Metallschiene (1), die wie in der Abbildung gezeigt, unter die Randschiene (2) des Tisches (3) eingehängt wird

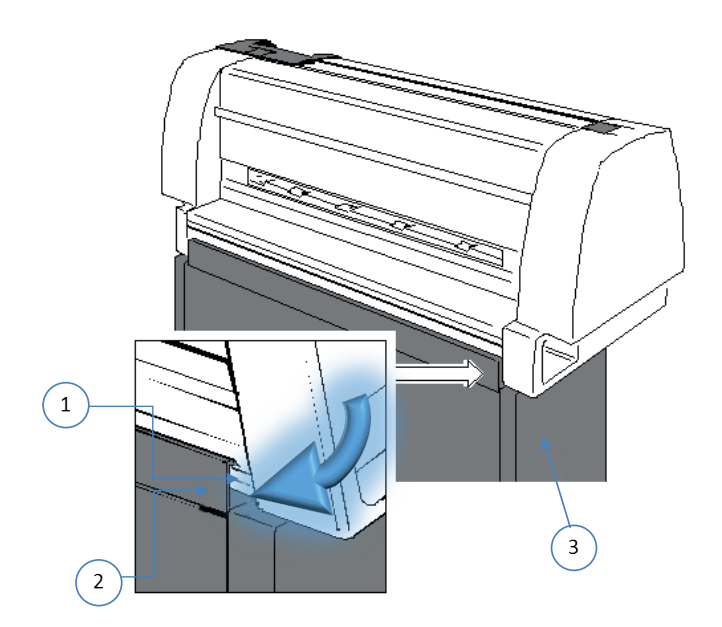

Drucker und Tisch bilden eine Einheit

*Hinweis:* Am Druckertisch befindet sich das Papierzuführfach für den unteren Traktor (4) und das Papierzuführfachfach für den oberen Traktor (5).

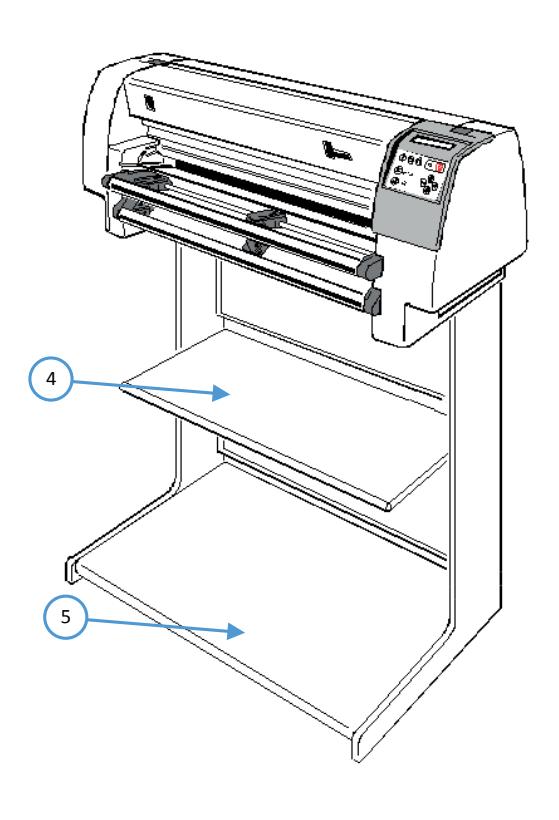

Kapitel 7-1

# 7.2 Stacker Option

Mit der Stacker Option wird eine optimale Abalge von Endlospapier erzielt.

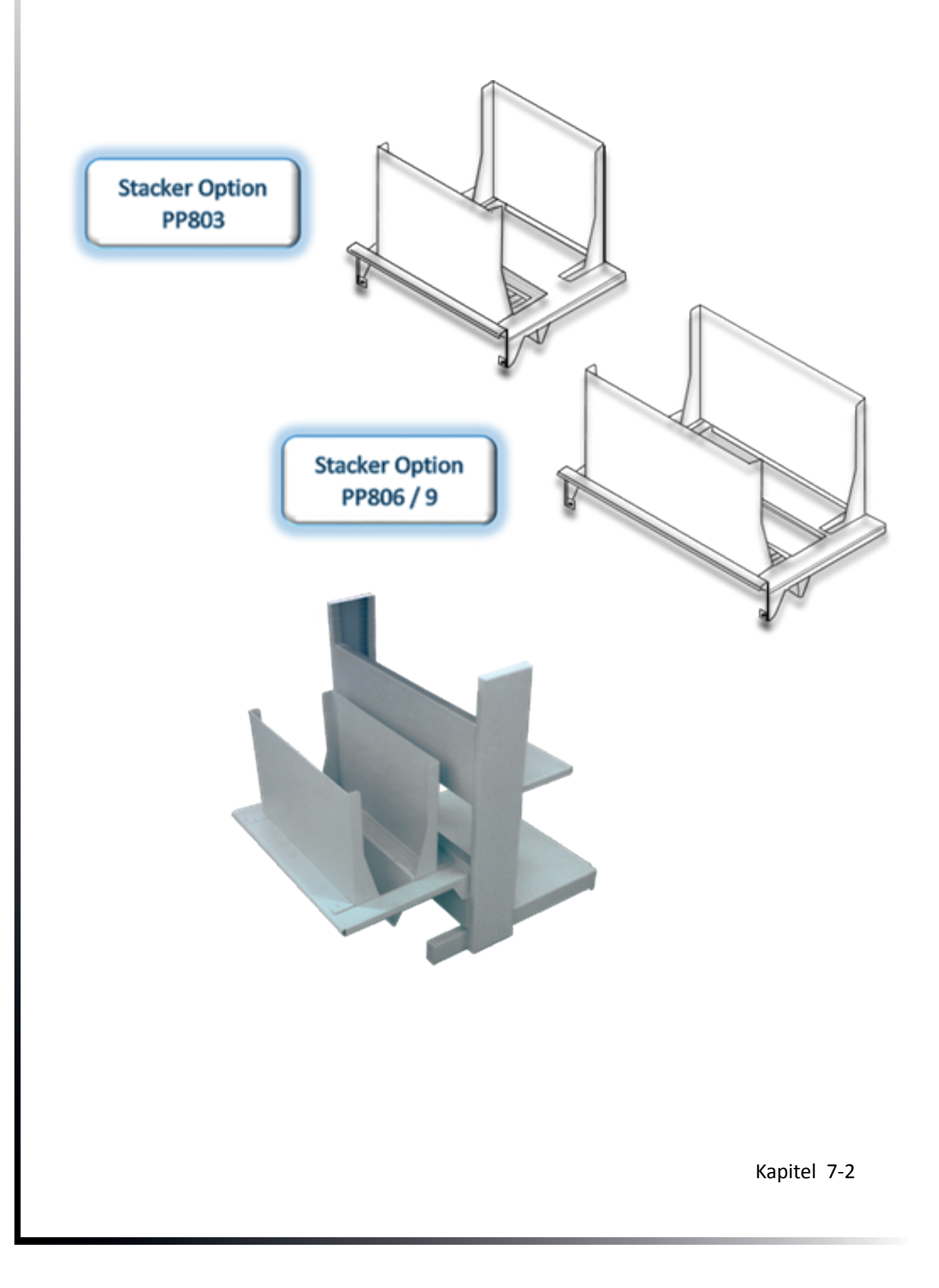

# 7.3 AFS-Kassetten (Option nur für den Drucker PP 806)

Der Drucker kann mit bis zu drei ASF-Kassetten (Automatic Sheet Feeder) für die automatische Papierzuführung bestückt werden. Im Lieferumfang sind folgende Teile enthalten:

- Kassette (1)
- Papieranlage (2)
- Formularstütze (3) verhinder das nach Vornefallen des Papieres und kann bei Bedarf montiert werden

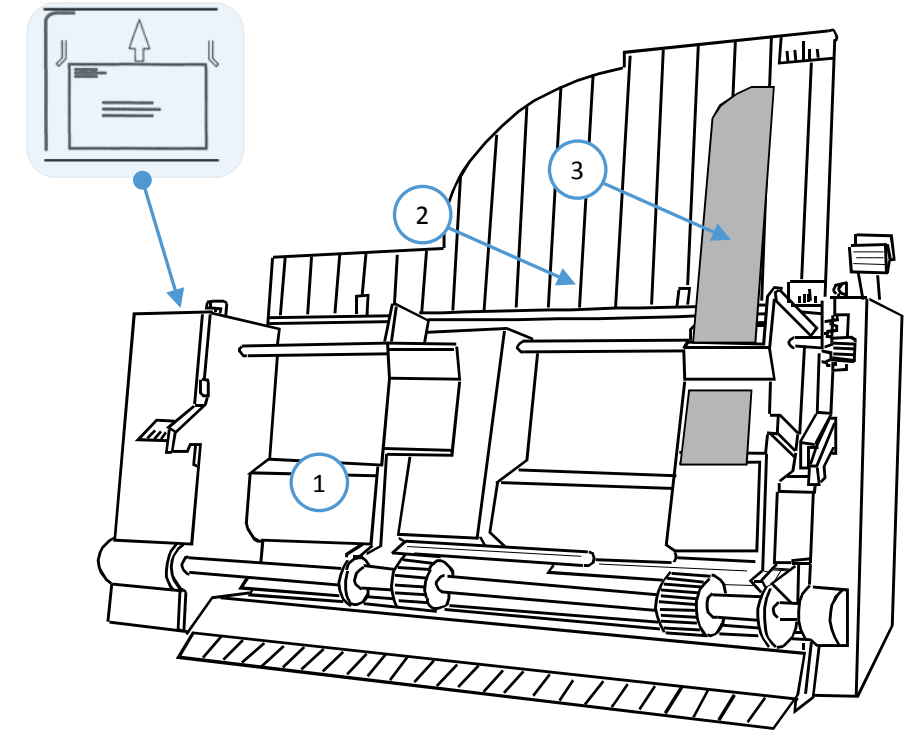

Es stehen zwei verschiedene Typen ASF-Kassetten zur Verfügung.

- Typ A ist die Lösung für das Bedrucken von Einzelblättern, wie z. B. Lieferscheinen, und punktverleimten Einzelformularsätzen mit bis zu sechs Durchschlägen. Je nach Papiergewicht können bis zu 180 Blatt zugeführt werden.
- Typ B führt zuverlässig Briefumschläge, kartoniertes Einzelblatt und kopfverleimte Formularsätze bis 300 g/m2 zu. Das Fassungsvermögen liegt z. B. bei Briefumschlägen von 70 g/m<sup>2</sup> bei 40 Stück.
- Typ C ist der Spezialist für schweres Papier. Kartonierte Einzelblätter bzw. Briefumschläge bis 300 g/m2 und selbst Dokumente mit Mittenfaltung (z. B. Arbeitsbegleitkarten) sind kein Problem.

Hinweis: Die ASF-Kassetten B/C sind mit einem Briefumschlag-Aufkleber (Position 4) ekennzeichnet.

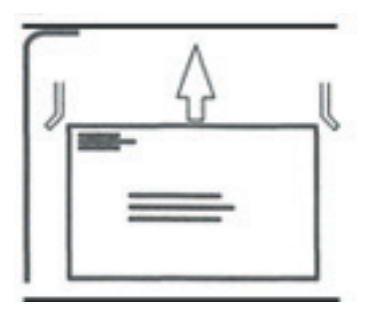

Kapitel 7-3

#### 7.3.1 Vorbereiten der ASF-Kassetten

- Die Papieranlage (2) von oben auf der Kassette anbringen.
- Papierstütze (3) von rechts auf Papierführung links aufschieben.

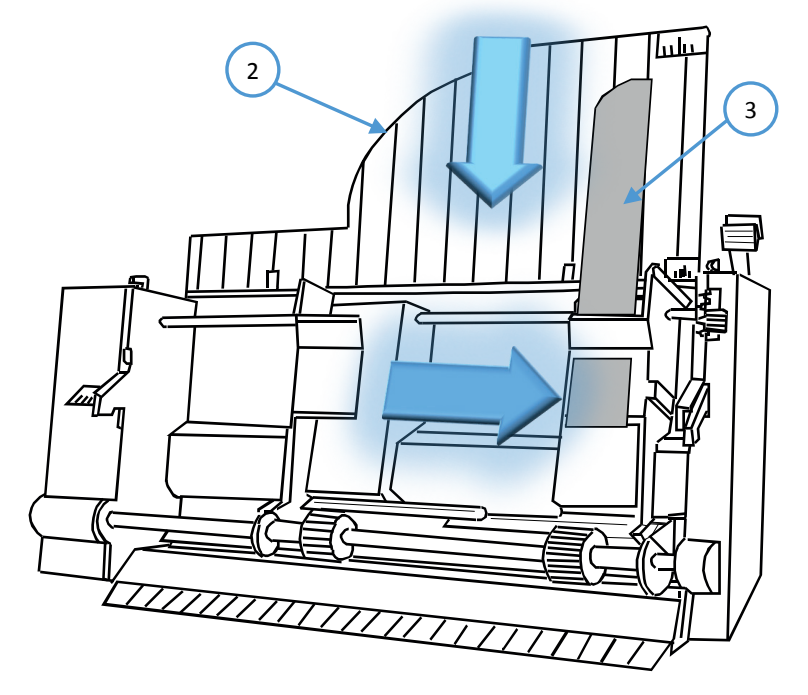

#### 7.3.2 Anbringen der automatischen Papierzuführung

An den Drucker können gleichzeitig bis zu drei gleiche oder verschiedene Papiereinzugsschächte hintereinander eingehängt werden.

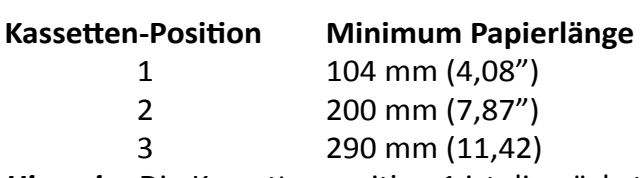

*Hinweis:* Die Kassettenposition 1 ist die nächste zum Drucker.

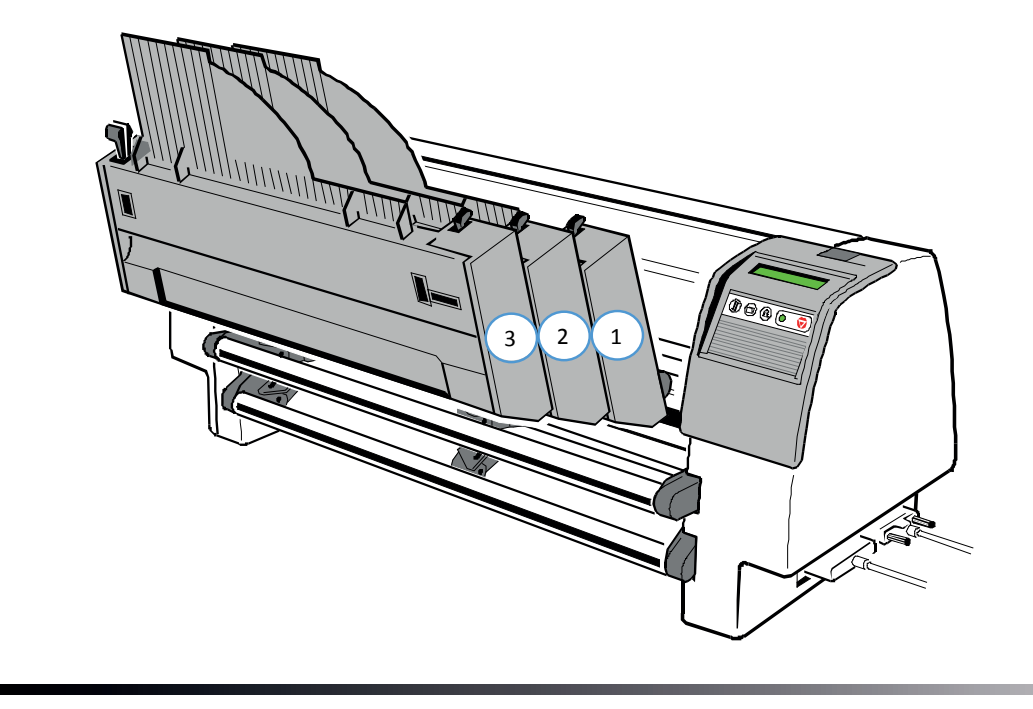

Kapitel 7-4

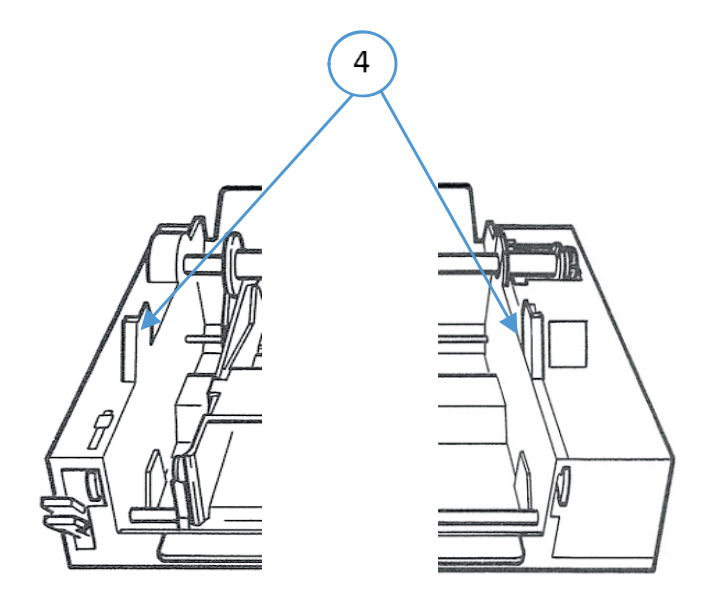

• Den Einzelblatteinzugsschacht durch Einrasten der Laschen (4) in die Aussparung (5) am Drucker einhängen. Achten Sie darauf, dass die elektrische Steckverbindung (6) am Schacht nicht beschädigt wird.

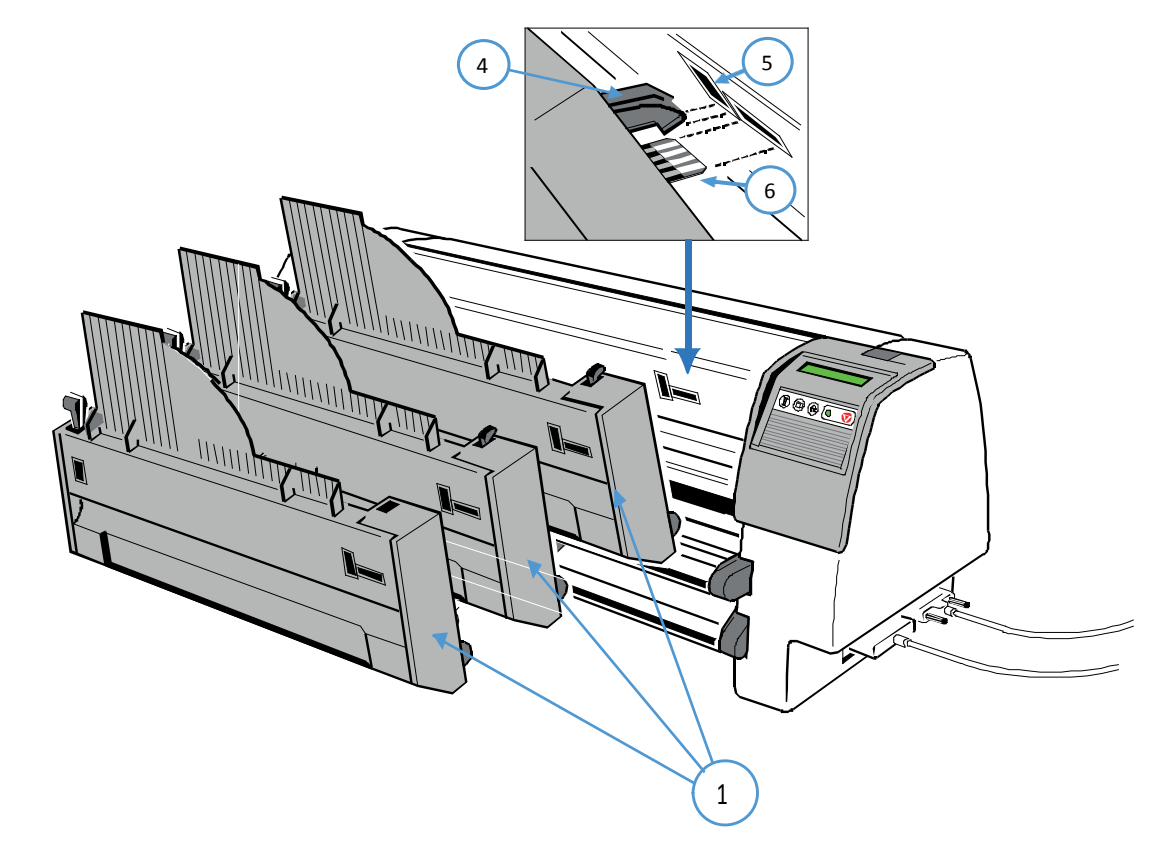

Die Anbaureihenfolge der automatischen Ein zugsschachte ist beliebig. Die Minimallänge ergibt sich aus der Einbaureihenfolge der Papierkassetten, da die Transportwege bis zur Übernahme des Papiers im Drucker davon abhängen

#### 7.3.3 Lösen der ASF-Kassette

Die ASF-Kassette (1) wird durch Zurückziehen der Arretierungshebel (2) gelöst.

*Hinweis:* Es können alle montierten ASF-Kassetten zusammen entnommen werden, indem man nur die ASF-Kassete in Position eins vom Drucker löst. Wenn die ASF-Kassetten einzeln herausgenommen werden sollen, muß immer mit der zuletzt eingesetzten Kassette begonnen werden.

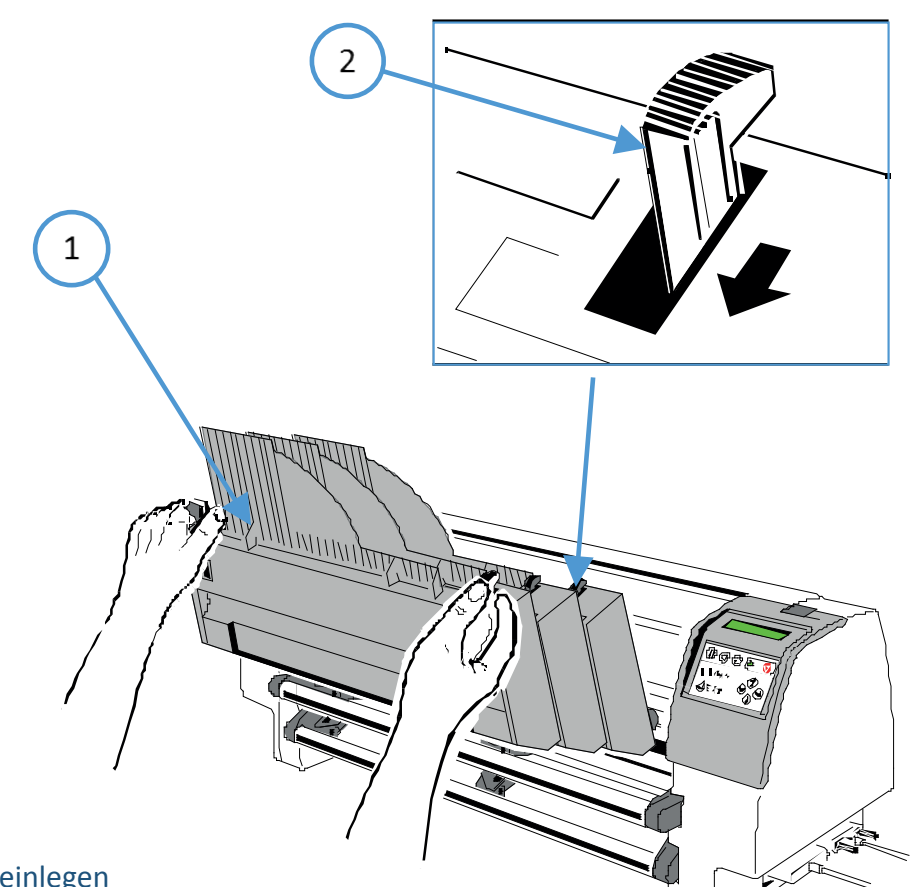

## 8.3.4 Papier einlegen

Das Fassungsvermögen der ASF-Kassette A beträgt ca. 180 Blatt (80g/m<sup>2</sup>); die ASF-Kassette B nimmt ca. 40 Briefumschläge auf. Das für den automatischen Einzug vorgesehene Papier muß mindestens 24 Stunden vor dem Bestücken ausgepackt und in der Druckerumgebung akklimatisiert werden. Beim erstmaligen Beladen des Schachtes bzw. beim Wechseln auf ein anderes Papierformat muß der Schacht auf das zu verwendende Papier eingestellt werden. Dies kann bei montiertem Einzeiblatteinzug vorgenommen werden.

Die Schachthebel (2) zusammendrücken, bis der Schacht automatisch die Ladeposition öffnet. Die Verriegelungshebel (1) werden hochgezogen und die Papierführungen (3) auf das zu ladende Papierformat eingestellt.

Den linken Papierrand an der längeren Markierung der Skala (4) ausrichten.

*Hinweis:* Eine Abweichung von dieser Ausrichtung verschiebt den späteren Aufdruck zum Papierrand entsprechend nach links oder rechts. Das Raster der Justagemarkierung ist 1/ 10 Zoll.

Kapitel 7-6

Die Papierführungen (3) werden durch Herunterdrücken des Verriegelungs- hebels (1) in ihrer Lage fixiert. Den Papierstapel mit der Hand durchblättern, um die einzelnen Blätter zu trennen und die Statik zu entladen.

Das Papier zwischen die Papierführungen (3) einlegen.

*Hinweis:* Bei einer Papierstärke von 80 g/m<sup>2</sup> sollte der Andruckhebel (5) auf "0" stehen.

Den Schachthebel (2) zurückziehen und damit die Vereinzelungsrollen an das Papier pressen. Die Handeingabe (6) oder die Einzelblattablage (siehe Abschnitt **7.4 Einzelblatt-ablage**) einsetzen, denn hier erfolgt die Papierausgabe.

Die gewünschte Papierquelle KASETTE 1, 2 oder 3 wird am Bedienfeld eingestellt (siehe Abschnitt Papierquelle).

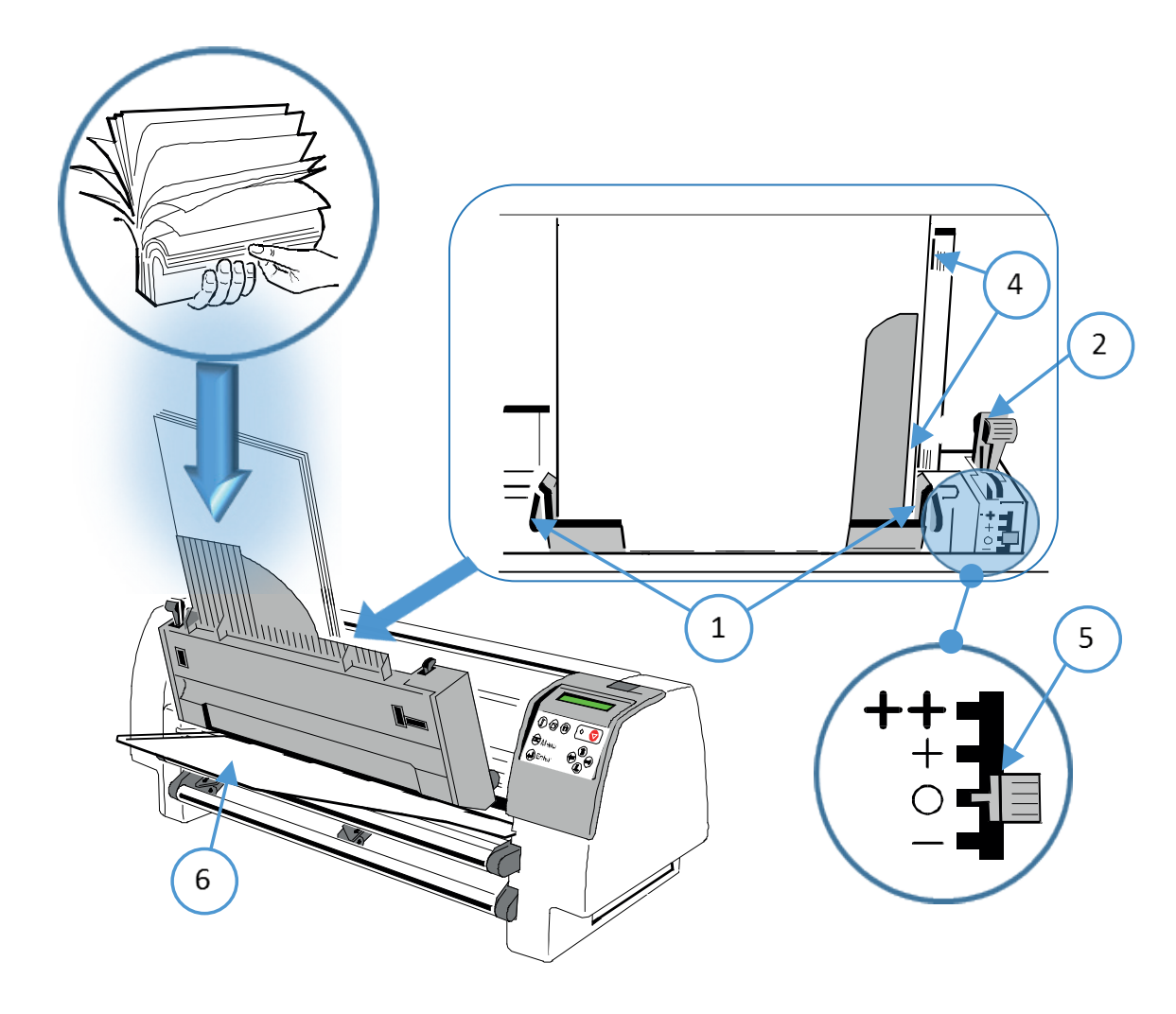

*Hinweis:* Der Andruck der Vereinzelungsrollen für den Blatt- / Formulareinzug kann durch den Andruckhebel (5) bei gelöstem Schachthebel (2) verstärkt (+ / ++ Stellung) oder reduziert (- Stellung) werden. Dieses ist z. B. nötig wenn Papier unter oder über 80 g/m² benutzt wird.

#### 7.3.5 Vereinzelungsrollen wechseln

Die Vereinzelungsrollen (1) haben eine voraussichtliche Lebensdauer von etwa 200.000 Seiten.

Herausnehmen der Vereinzelungsrollen (1) Die ASF-Kassette herausnehmen (siehe 8.3.2 Lösen der ASF-Kassette).

Die kleine Abdeckung (2) wie abgebildet zusammendrücken und entfernen. Die Sicherungen (3) zurückziehen und die Achse (4) anheben (Schritt 1).

Die Achse (4) aus der Kassette herausziehen (Schritt 2) und die Vereinzelungsrollen (1) von der Achse (4) herunter schieben.

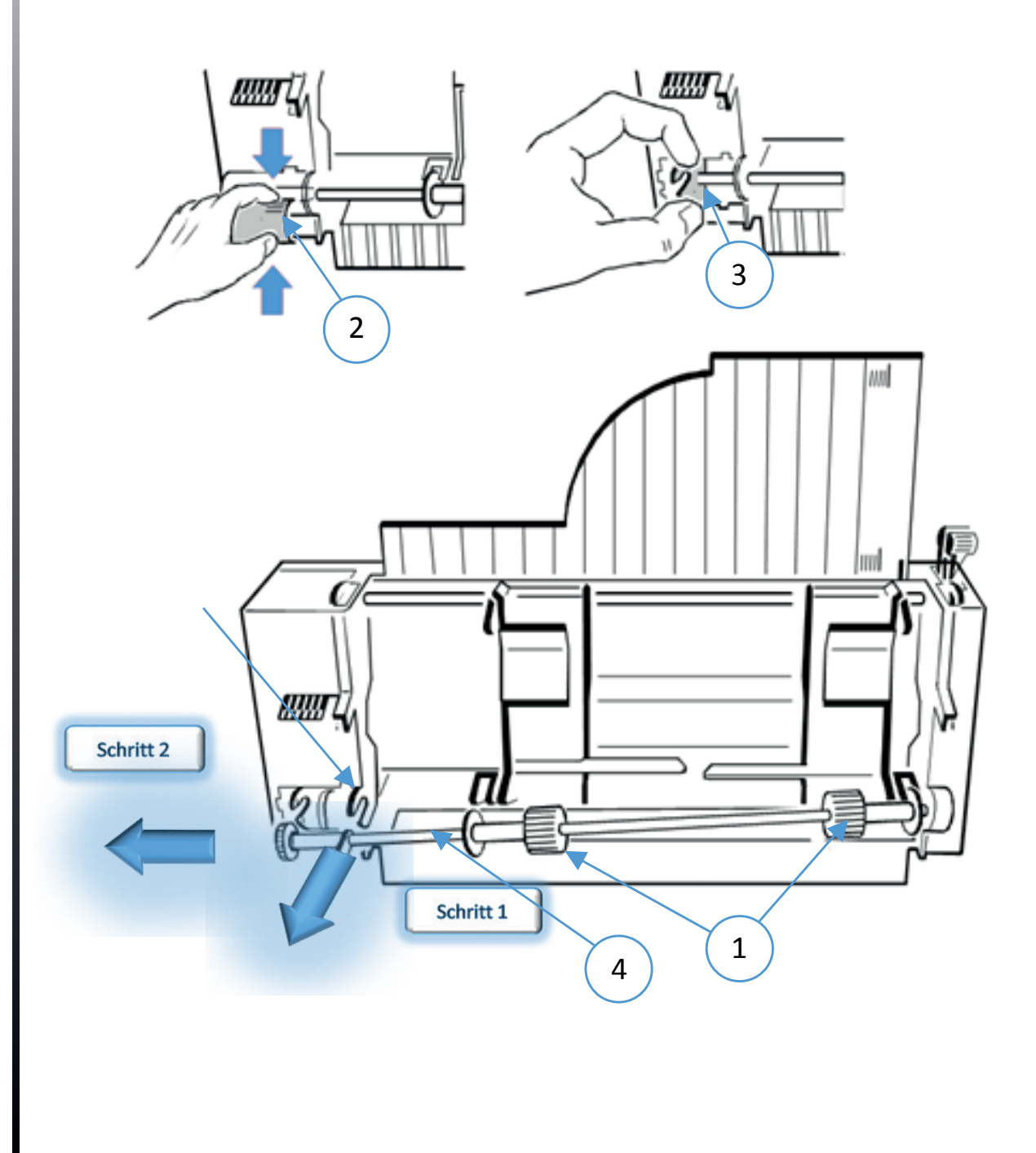

# 7.3.6 Anbringen der Vereinzelungsrollen

Die neuen Vereinzelungsrollen (1) auf die Achse (4) schieben.

Das freie Ende der Achse (4) in die Halterung (6) einführen und darauf achten, dass die Rollenflansche (5) jeweils so positioniert sind, dass sie in die Schlitze greifen.

Die Achse (4) vorsichtig in die Halterung (3) einrasten lassen und die kleine Abdeckung (2) wieder anbringen.

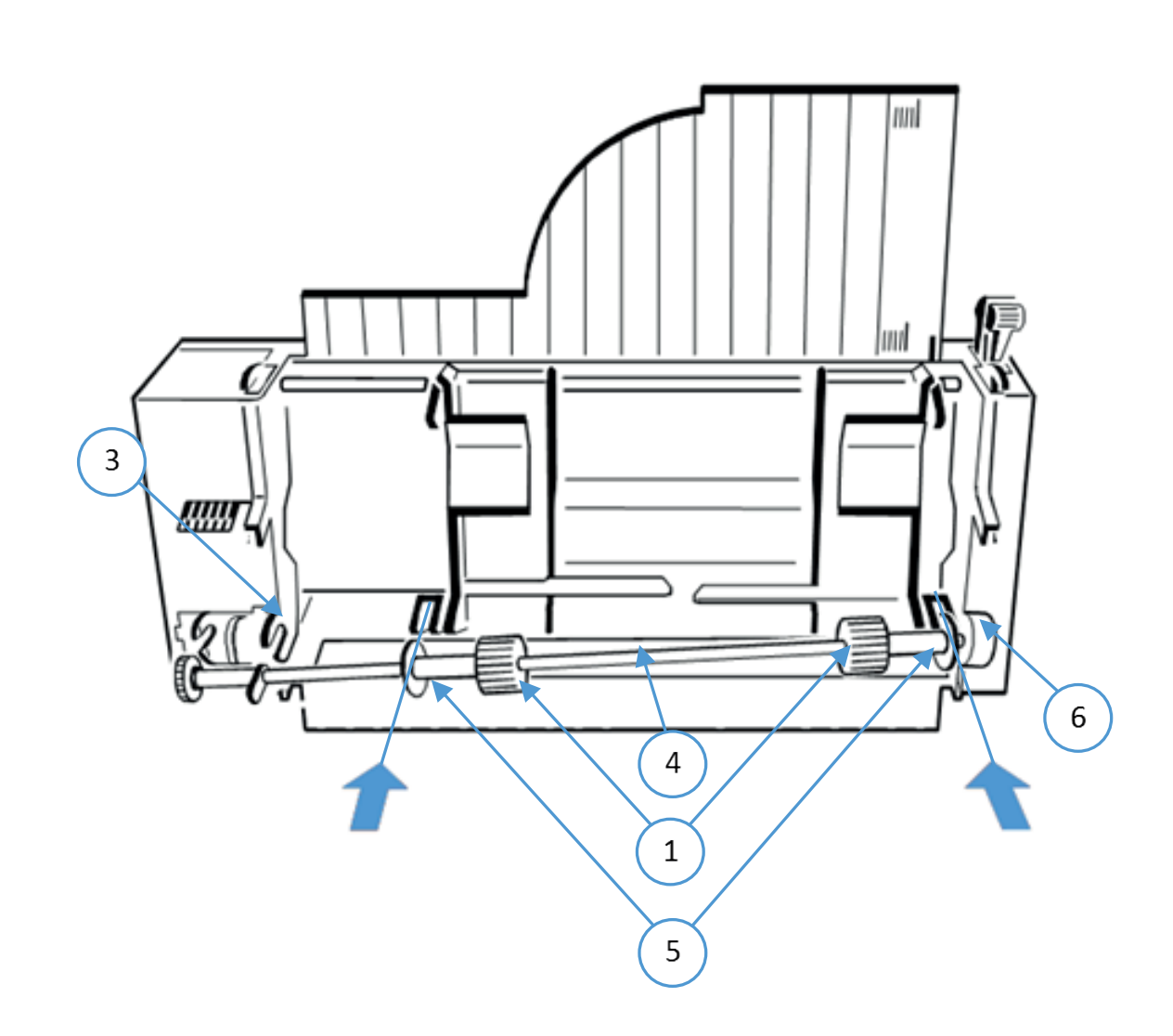

Kapitel 7-9

#### 7.4 Einzelblattablage vorne (Option nur für die Drucker PP 803 oder PP 806)

Die Einzelblattablage (1) dient zur Aufnahme von einem Stapel Einzelblätter, Formularsätze oder Briefumschläge.

Einzelblattablage einsetzen

- Die Handeingabe (6) entfernen.
- Den oberen Traktor herausnehmen.
- Die Einzelblattablage (1) in der Position des oberen Traktors einsetzen.
- Die Einzelblattablage, durch leichtes Anheben und Verschieben des unteren Teils (2), auf die Länge des zu bearbeiteten Papiers einstellen.

Um eine korrekte Ablage zu erreichen, muss die Schraube (3) gelöst werden und das Ableitblech (4) bei leichtem Papier (< 80 g/m<sup>2</sup>) nach oben bzw. bei Papier > 80 g/m<sup>2</sup> nach unten geschwenkt werden. Die Schraube (3) wieder festziehen.

Hinweis: Dieser Vorgang muss je nach dem Testergebnis wiederholt werden. Die benötigten ASF-Kassetten anbringen (siehe Abschnitt 8.3.2 Anbringen der ASF- Kassetten).

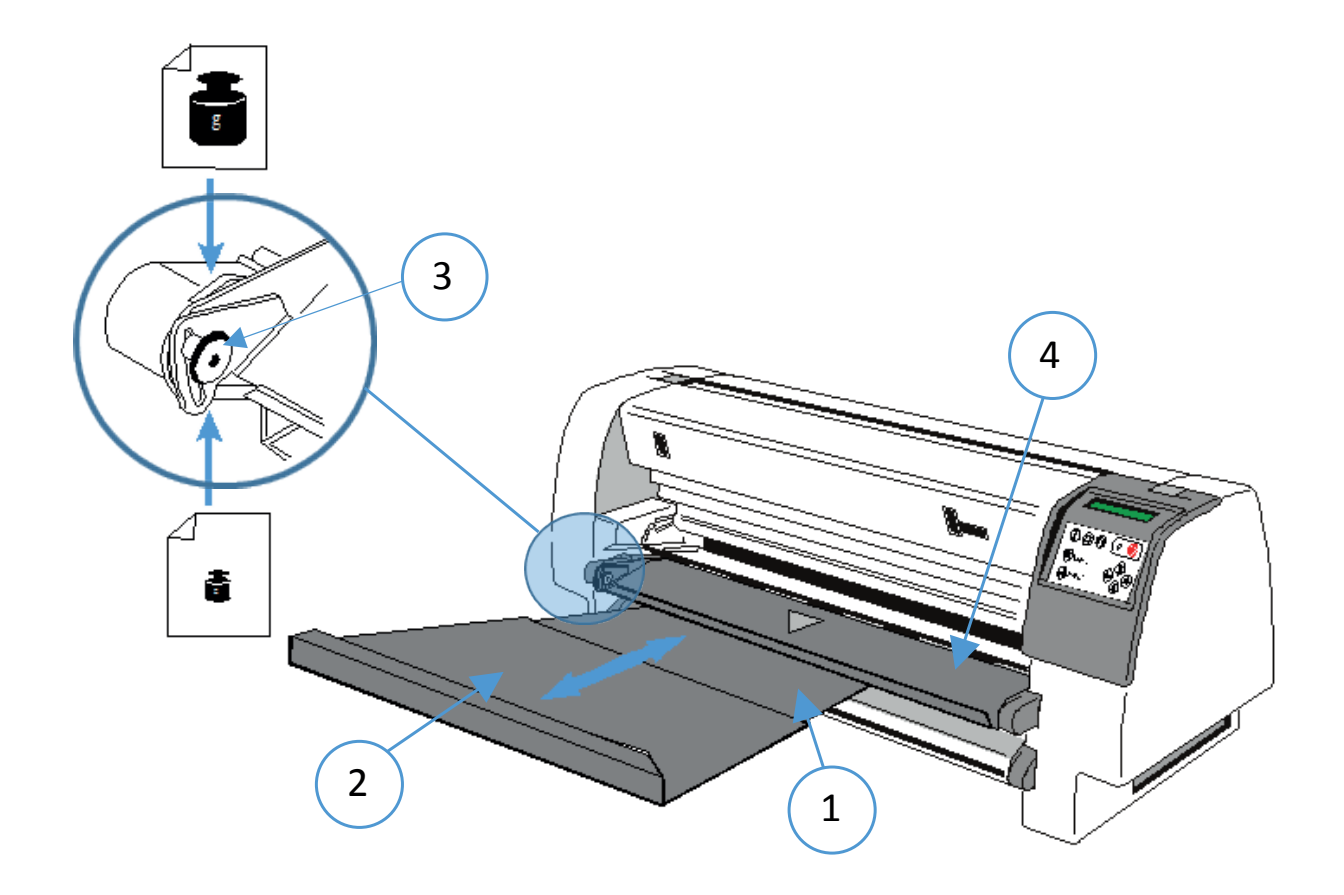

#### 7.5 Handeingabe (für Drucker PP 803)

Mit der Handeigabe ist die Zuführung von Einzelblättern oder Formularsätzen möglich. Die Handeingabe (1) wird in die Führung (2) eingeschoben.

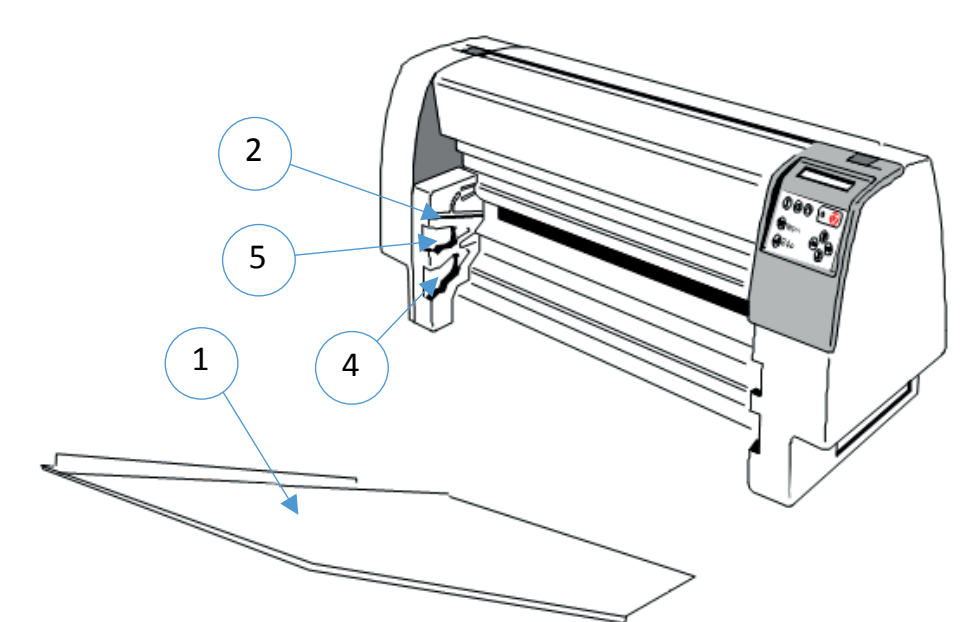

#### 7.6 Traktorkassette (für Drucker PP 803)

Mit der optionalen Traktorkassette eröffnet sich eine weitere Möglichkeit zur Bearbeitung von Endlospapier:

Wenn eine Traktorkassette leer wird, kann der Drucker bei entsprechender Einstellung, zur nächsten Traktorkassette wechseln und den Druckvorgang automatisch fortsetzen. In einer Anwendung können zwei unterschiedliche Formulare bedruckt werden.

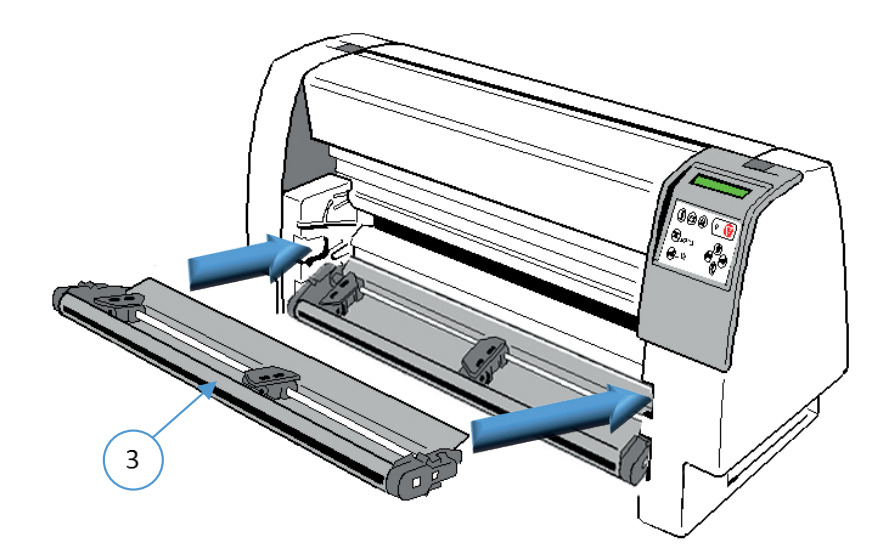
Mit dieser Option lässt sich das Endlospapier in Einzelblätter schneiden oder man kann die einzelnen Druckaufträge separieren.

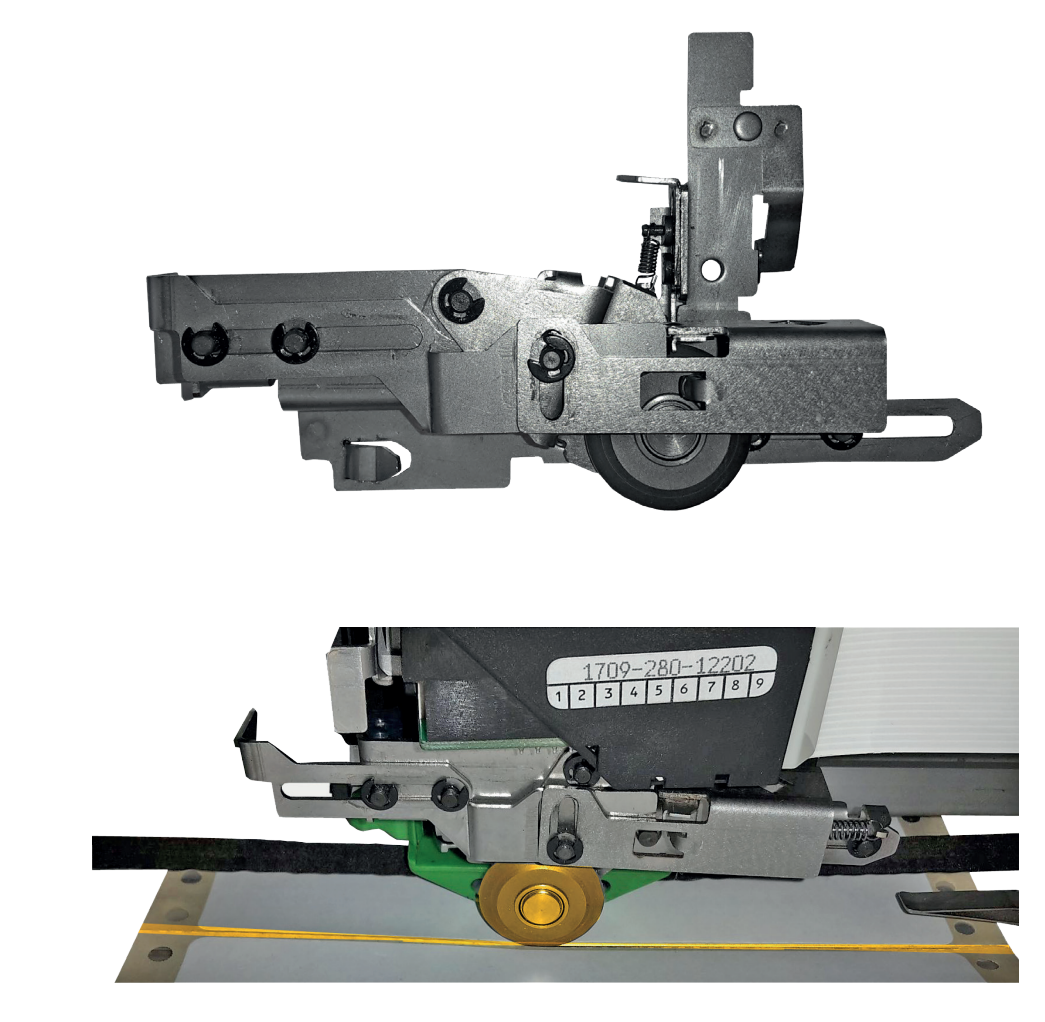

*Hinweis:* Wenn der Schnitt nicht genau auf der Perforation liegen muß, ist darauf zu achten, dass der Schnitt unterhalb der Perforation erfolgt. Der verbleibende Seitenrest vor der Perforation, kann sonst beim Einzug umknicken und zum Papierstau führen.

Etiketten dürfen nur in den Zwischenräumen, also auf derTrägerfolie, geschnitten werden. Der Schnitt durch ein Etikett hinterläßt Klebstof reste am Schneidemesser. Dadurch kommt es zu Störungen im Schneider. Auch können kleine Abschnitte, die auf derTrägerfolie verbleiben, sich lösen und das Messer oder den Papierweg blockieren.

Schneider montieren:

siehe Kapitel Schneider einbauen.

# 8. Technische Daten

#### 8.1 PP 803

Die hier angegebenen technischen Daten beziehen sich auf das Standard PM SER/PAR.

Druckerspezifikation Drucktechnologie SIDM Seriell Impact Dot Matrix Technologie

Druckrichtung:

• Bidirektional mit Druckoptimierung

#### Druckkopf:

• 24-Nadeln, Nadeldurchmesser 0.25 mm; 600 Mio Anschäge pro Nadel.

#### **Druckmatrix**

- 24 x 36 für Schönschrift (LQ)
- 12 x 36 für Korrespondenzschrift (NLQ)
- 12 x 12 für Entwurfsschrift (DRAFT)
- 12 x 10 für schnelle Entwurfsschrift Schrift (HSD)

#### Druckqualität

- Horizontal: 360 dpi
- Vertikal: einfacher Durchgang: 180 dpi doppelter Durchgang: 360 dpi

#### Druckbreite

• max. 94 Zeichen bei 10 Zeichen/Zoll

Farbband:

• Schwarzes Textil-Farbband mit automatischer Bandlaufkontrolle für 15 Millionen Zeichen.

#### Abmessungen:

- Breite: 550 mm
- Tiefe: 280 mm
- Höhe: 295 mm

#### Gewicht:

• ca. 16 kg

#### Diagnose:

• Selbsttest und Hex Dump.

#### Bedienfeldelemente:

• 16-Zeichen-LCD für menügesteuerte Setup-, Status- und Fehlermeldungen. Anzeige in Deutsch, Englisch oder Französisch

Tastatur:

• Membrantasten mit Start/Stop LED

Nennspannung:

- Drucker mit automatischer Spannungsfindung
- Volt: 100 125 V VAC / 200 240 V VAC; 3 A / 1,5 A
- Nennfrequenz: 50 60 Hz

Stromverbrauch:

• < 200 W in Betrieb, < 30 W standby

Umgebungstemperatur:

• Betrieb:  $+10$  C bis +35 C Lagerung:  $-40$  C bis +70 C

Relative Luftfeuchtigkeit:

- Betrieb: 20% 80%
- Lagerung: 5% 85%

Geräuschpegel:

- nach ISO 7779 (Schalldruckpegel in 1 Meter Abstand von der Hüllfläche)
- Betrieb: <56 dB(A)

Sicherheitszulassungen:

• nach CE / VDE / GS, UL, C-UL

Elektromagnetische Verträglichkeit:

• nach CE, FCC-Klasse B

Druckleistung:

Druckgeschwindigkeit: bei 10 Zeichen/Zoll (cpi)

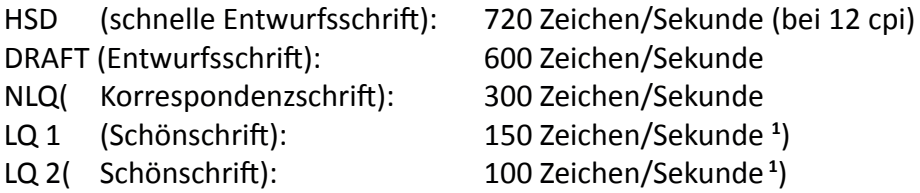

**1** ) abhängig von der gewählten Schriftart

Durchsatz nach ECMA-132:

Normbrief (Dr. Grauert) bei 10 Zeichen/Zoll Endlospapier 1fach

- DRAFT: 580 Seiten/Std
- LQ: 260 Seiten/Std

Druckvolumen:

• 30.000 Seiten pro Monat

Mittlerer Ausfallabstand (MTBF):

• 15.000 Stunden bei 30% Einschaltdauer

Papierverarbeitung:

- Integrierter Traktorvorschub mit Parkstellung und Abreißposition.
- Manuelle Zufuhr von vorne als Option.

Papierweg:

• Flachbett-Technologietransportierbare Papierdicke max. 2,0 mm

Druckspaltkontrolle:

• Optimiert den Druckkopfabstand zum Papier durch automatische Papierdicken-abtastung (AGC) oder durch programmierbare (PCC) Druckspaltenkontrolle.

Kopien:

- 1 Original + 8 Durchschläge (max. Dicke eines Formularsatzes: 0.7 mm).
- 1 Original ohne Durchschlag bei einer max. Papierdicke von 1,0 mm.

Endlospapier:

• Integrierter Traktorvorschub (1 Original + 8 Kopien) mit Parkstellung und Abreiß-position und manuelle Zufuhr von vorne als Option.

Zuführung: Eine steckbare Traktorkassette und als Option die zweite Traktorkassette. Ausgabe: nach hinten

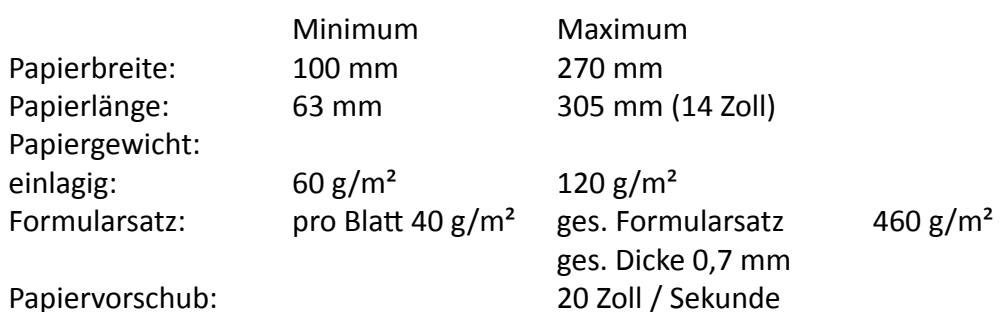

Optionen Druckertisch:

als Option zur optimalen Papierführung.

- Breite: 450 mm
- Tiefe: 660 mm
- Höhe: 840 mm
- Gewicht: ca. 17 kg

V-Ablage zum Druckertisch: (Stacker Option) als Option für optimale Ablage des Endlospapiers

#### Zuführung:

Manuelle Einzelblattzuführung: manuelle Zuführung von vorne als Option Ausgabe: nach vorne für den direkten Zugriff

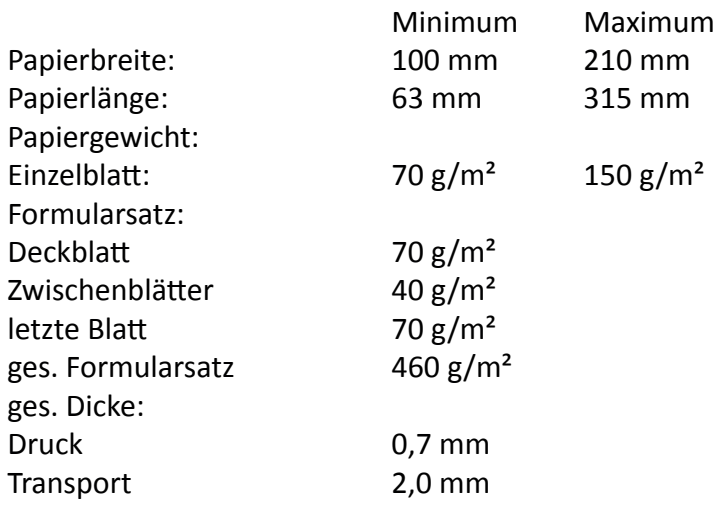

#### Traktorkassette:

Mit der optionalen zweiten Traktorkassette eröffnet sich eine weitere Möglichkeit zur Bearbeitung von Endlospapier.

#### Schneider

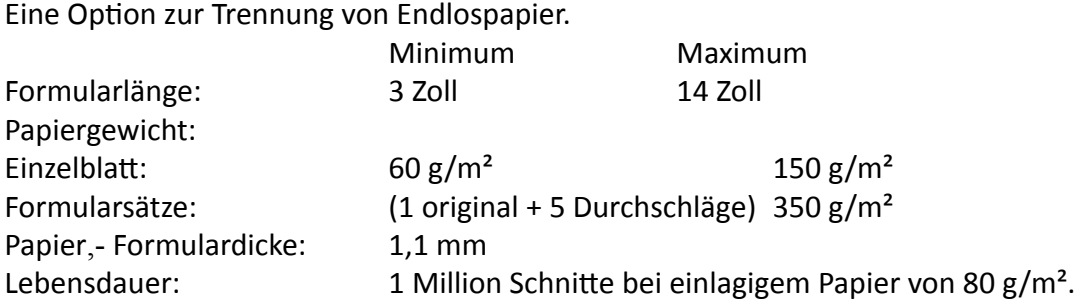

#### Verarbeitung von Etiketten:

die Etiketten dürfen nur in den Zwischenräumen, also auf dem Trägerpapier, geschnitten werden. Der Schnitt durch ein Etikett hinterlässt Klebstoffreste am Schneidemesser. Dadurch kommt es zu Störungen im Schneider. Auch können kleine Abschnitte, die auf dem Trägerpapier bleiben, sich lösen und das Messer blockieren.

#### Einzelblattablage:

Die optionale Einzelblattablage dient zur Aufnahme von einem Stapel Einzelblätter oder Formularsätzen bei einer Ausgabe nach vorne (MANUELL). Tiefe = 210 mm / 8,3" für das kürzeste Format 390 mm / 15,4" für das längste Format Kapazität = bis zu 50 Einzelblätter (80g/m<sup>2</sup>).

#### 8.2 PP 806

Die hier angegebenen technischen Daten beziehen sich auf das Standard PM SER/PAR.

Druckerspezifikation Drucktechnologie SIDM Seriell Impact Dot Matrix Technologie

Druckrichtung:

• Bidirektional mit Druckoptimierung

#### Druckkopf:

• 24-Nadeln, Nadeldurchmesser 0.25 mm; 600 Mio Anschäge pro Nadel.

#### **Druckmatrix**

- 24 x 36 für Schönschrift (LQ)
- 12 x 36 für Korrespondenzschrift (NLQ)
- 12 x 12 für Entwurfsschrift (DRAFT)
- 12 x 10 für schnelle Entwurfsschrift Schrift (HSD)

#### Druckqualität

- Horizontal: 360 dpi
- Vertikal: einfacher Durchgang: 180 dpi doppelter Durchgang: 360 dpi

#### Druckbreite

• max. 165 Zeichen bei 10 Zeichen/Zoll

#### Farbband:

• Schwarzes Textil-Farbband mit automatischer Bandlaufkontrolle für 30 Millionen Zeichen.

#### Abmessungen:

- Breite: 734 mm
- Tiefe: 280 mm
- Höhe: 295 mm

#### Gewicht:

• ca. 20 kg

#### Diagnose:

• Selbsttest und Hex Dump.

#### Bedienfeldelemente:

• 16-Zeichen-LCD für menügesteuerte Setup-, Status- und Fehlermeldungen. Anzeige in Deutsch, Englisch oder Französisch

Tastatur:

• Membrantasten mit Start/Stop LED

Nennspannung:

- Drucker mit automatischer Spannungsfindung
- Volt: 100 125 V VAC / 200 240 V VAC; 3 A / 1,5 A
- Nennfrequenz: 50 60 Hz

Stromverbrauch:

• < 200 W in Betrieb, < 30 W standby

Umgebungstemperatur:

• Betrieb:  $+10$  C bis  $+35$  C Lagerung:  $-40$  C bis  $+70$  C

Relative Luftfeuchtigkeit:

- Betrieb: 20% 80%
- Lagerung: 5% 85%

Geräuschpegel:

- nach ISO 7779 (Schalldruckpegel in 1 Meter Abstand von der Hüllfläche)
- Betrieb: <53 dB(A)

Sicherheitszulassungen:

• nach CE / VDE / GS, UL, C-UL

Elektromagnetische Verträglichkeit:

• nach CE, FCC-Klasse B

Druckleistung:

Druckgeschwindigkeit: bei 10 Zeichen/Zoll (cpi)

HSD (schnelle Entwurfsschrift): 720 Zeichen/Sekunde (bei 12 cpi)

- DRAFT (Entwurfsschrift): 600 Zeichen/Sekunde NLQ( Korrespondenzschrift): 300 Zeichen/Sekunde
- LQ 1 (Schönschrift): 150 Zeichen/Sekunde **<sup>1</sup>** 150 Zeichen/Sekunde<sup>1</sup>)
- LQ 2 (Schönschrift): 100 Zeichen/Sekunde**<sup>1</sup>**)
- **1** ) abhängig von der gewählten Schriftart

Durchsatz nach ECMA-132:

Normbrief (Dr. Grauert) bei 10 Zeichen/Zoll Endlospapier 1fach

- DRAFT: 580 Seiten/Std
- LQ: 260 Seiten/Std

Druckvolumen:

• 40.000 Seiten pro Monat

Mittlerer Ausfallabstand (MTBF):

• 10.000 Stunden bei 30% Einschaltdauer

Papierverarbeitung

- Integrierter Traktorvorschub mit Parkstellung und Abreißposition.
- Manuelle Zufuhr von vorne als Option.
- Automatische Papier(formular)- und Kuverteinzüge aus bis zu drei anwählbaren Kassetten als Option.

Papierweg

- Flachbett-Technologie
- Transportierbare Papierdicke max. 2,0 mm

Druckspaltkontrolle:

• Optimiert den Druckkopfabstand zum Papier durch automatische Papierdicken-abtastung (AGC) oder durch programmierbare (PCC) Druckspaltenkontrolle.

Kopien:

- 1 Original + 6 Durchschläge (max. Dicke eines Formularsatzes: 0.7 mm).
- 1 Original ohne Durchschlag bei einer max. Papierdicke von 1,0 mm.

Endlospapier:

• Integrierter Traktorvorschub (1 Original + 6 Kopien) mit Parkstellung und Abreiß-position

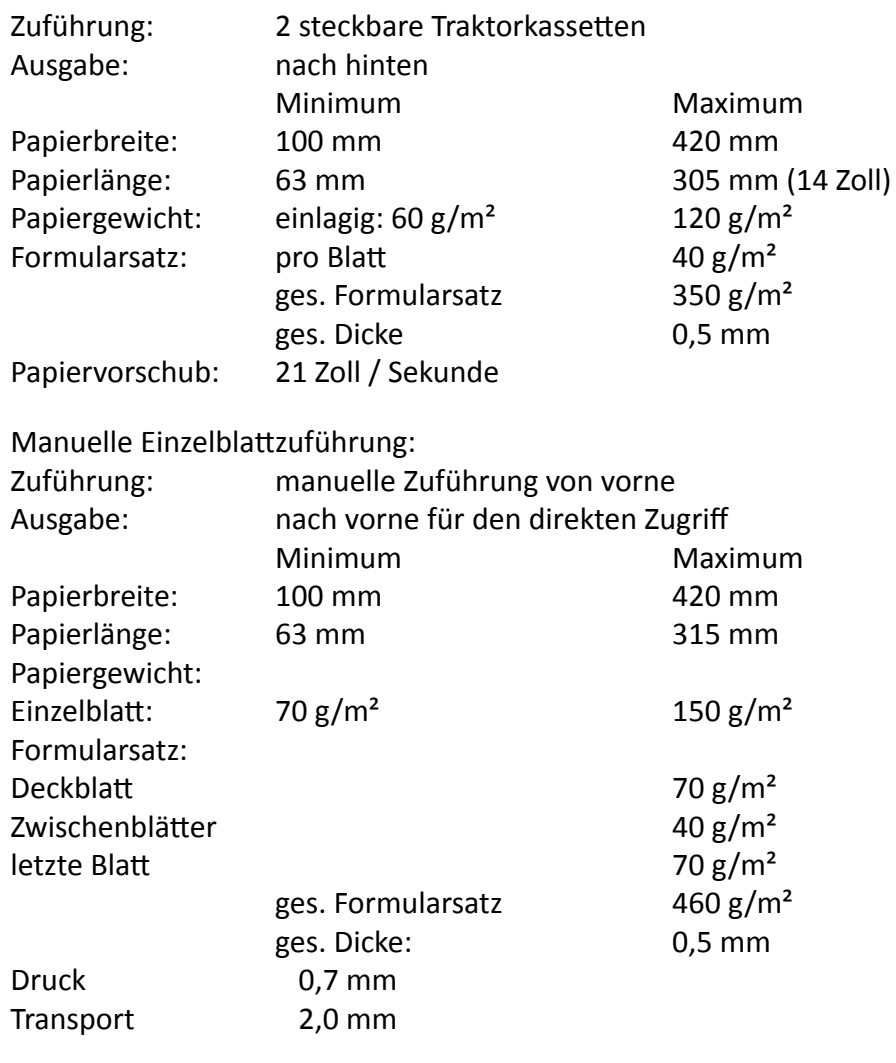

Kapitel 8-7

Optionen Druckertisch:

als Option zur optimalen Papierführung

- Breite: 635 mm
- Tiefe: 660 mm
- Höhe: 840 mm
- Gewicht: ca. 20 kg

#### Einzelblattablage:

Die optionale Einzelblattablage dient zur Aufnahme von einem Stapel Einzelblätter oder Formularsätzen bei einer Ausgabe nach vorne (MANUELL). Tiefe = 210 mm / 8,3" für das kürzeste Format 390 mm / 15,4" für das längste Format Kapazität = bis zu 50 Einzelblätter (80g/m² ).

V-Ablage zum Druckertisch: (Stacker Option) als Option für optimale Ablage des Endlospapiers

Automatischer Einzug

Geeignet für den automatischen Einzug von Einzelblättern und dünnen Formularsätzen (Kassette A) oder für dicke und steife Blätter, schwere Formularsätze und Briefumschläge (Kassette B).

Automatischer Einzug mit der Kassette A

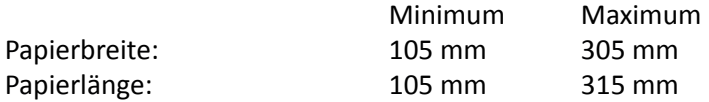

Die Minimallänge ergibt sich aus der Einbaureihenfolge der Papierkassetten, da die Transportwege bis zur Übernahme des Papiers im Drucker davon abhängen.

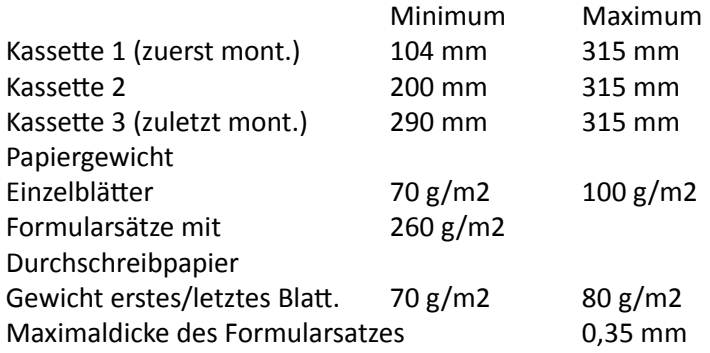

#### *Hinweis:* Der Formularsatz darf keine Querperforation aufweisen und kein Kohlepapier enthalten. Die Kopfverleimung muss 20 mm vom linken und rechten Rand entfernt sein.

Fassungsvermögen 180 Blatt bei 80 g/m2 Papiergewicht.

#### 8,3 PP 809

Die hier angegebenen technischen Daten beziehen sich auf das Standard PM SER/PAR.

Druckerspezifikation Drucktechnologie SIDM Seriell Impact Dot Matrix Technologie

Druckrichtung:

• Bidirektional mit Druckoptimierung

#### Druckkopf:

• 24-Nadeln, Nadeldurchmesser 0.25 mm; 600 Mio Anschäge pro Nadel.

#### **Druckmatrix**

- 24 x 36 für Schönschrift (LQ)
- 12 x 36 für Korrespondenzschrift (NLQ)
- 12 x 12 für Entwurfsschrift (DRAFT)
- 12 x 10 für schnelle Entwurfsschrift Schrift (HSD)

#### Druckqualität

- Horizontal: 360 dpi
- Vertikal: einfacher Durchgang: 180 dpi
	- doppelter Durchgang: 360 dpi

#### Druckbreite

• max. 165 Zeichen bei 10 Zeichen/Zoll

#### Farbband:

• Schwarzes Textil-Farbband mit automatischer Bandlaufkontrolle für 30 Millionen Zeichen.

#### Abmessungen:

- Breite: 734 mm
- Tiefe: 280 mm
- Höhe: 295 mm

#### Gewicht:

 $\bullet$  ca. 20 kg

#### Diagnose:

• Selbsttest und Hex Dump.

#### Bedienfeldelemente:

• 16-Zeichen-LCD für menügesteuerte Setup-, Status- und Fehlermeldungen. Anzeige in Deutsch, Englisch oder Französisch

Tastatur:

• Membrantasten mit Start/Stop LED

Nennspannung:

- Drucker mit automatischer Spannungsfindung
- Volt: 100 125 V VAC / 200 240 V VAC; 3 A / 1,5 A
- Nennfrequenz: 50 60 Hz

Stromverbrauch:

• < 200 W in Betrieb, < 40 W standby

Umgebungstemperatur:

• Betrieb:  $+10$  C bis +35 C Lagerung:  $-40$  C bis +70 C

Relative Luftfeuchtigkeit:

- Betrieb: 20% 80%
- Lagerung: 5% 85%

Geräuschpegel:

- nach ISO 7779 (Schalldruckpegel in 1 Meter Abstand von der Hüllfläche)
- Betrieb: <55 dB(A)

Sicherheitszulassungen:

• nach CE / VDE / GS, UL, C-UL

Elektromagnetische Verträglichkeit:

• nach CE, FCC-Klasse B

Druckleistung:

Druckgeschwindigkeit: bei 10 Zeichen/Zoll (cpi)

HSD (schnelle Entwurfsschrift): 1000 Zeichen/Sekunde (bei 12 cpi)

- DRAFT (Entwurfsschrift): 750 Zeichen/Sekunde
- NLQ (Korrespondenzschrift): 430 Zeichen/Sekunde
- LQ 1 (Schönschrift): 216 Zeichen/Sekunde )

Durchsatz nach ECMA-132: Normbrief (Dr. Grauert) bei 10 Zeichen/Zoll Endlospapier 1fach

- HSD: 800 Seiten/Std
- DRAFT: 760 Seiten/Std
- NLQ: 580 Seiten/Std
- LQ: 370 Seiten/Std

Druckvolumen:

• 40.000 Seiten pro Monat

Mittlerer Ausfallabstand (MTBF):

• 10.000 Stunden bei 30% Einschaltdauer

Papierverarbeitung

- Integrierter Traktorvorschub mit Parkstellung und Abreißposition.
- Manuelle Zufuhr von vorne als Option.
- Automatische Papier(formular)- und Kuverteinzüge aus bis zu drei anwählbaren Kassetten als Option.

Papierweg

- Flachbett-Technologie
- Transportierbare Papierdicke max. 2,0 mm

Druckspaltkontrolle:

• Optimiert den Druckkopfabstand zum Papier durch automatische Papierdicken-abtastung (AGC) oder durch programmierbare (PCC) Druckspaltenkontrolle.

Kopien:

- 1 Original + 6 Durchschläge (max. Dicke eines Formularsatzes: 0.7 mm).
- 1 Original ohne Durchschlag bei einer max. Papierdicke von 1,0 mm.

Endlospapier:

• Integrierter Traktorvorschub mit Parkstellung und Abreiß-position

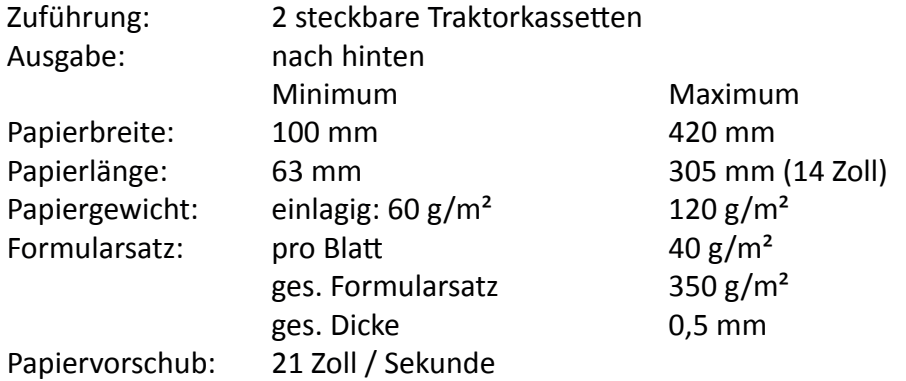

Optionen Druckertisch:

als Option zur optimalen Papierführung

- Breite: 635 mm
- Tiefe: 660 mm
- Höhe: 840 mm
- Gewicht: ca. 20 kg

#### 8.4 Systemanbindung

Die hier angegebenen technischen Daten beziehen sich auf das Standard PM SER/PAR und gelten für alle Drucker.

#### **Schnittstelle:**

Parallel Centronics (IEEE 1284 kompatibel) Seriell RS-232 / RS-422 (beide aktiv)

#### **Emulationen:**

- IBM ProPrinter ® XL24 (AGM)
- EPSON ® 1060 / 2550 / ESC/P2

#### **Puffer:**

bis zu 64 Kbyte

#### **Zeichensätze:** (vergl. auch Anhang **C Character Set Tables**)

- Code Pages EE: 437 GK, 851 GK, 928 GK, 855 CYRI, 852, 866, 869, Kamenicky, ISO Latin 2, Mazovia, 437 HUN, 852 SEE, 866 LAT, WIN LAT 2.
- Code Pages EE2: 771, 773, 774, 775, Baltic RIM.
- ISO 8859 -1/5/9/15
- IBM Character Set 1 / 2 incl. 14 Ländervarianten
- IBM Code Page 437, 850, 858; 860, 863, 865.
- EPSON Extended Graphic Character Set incl. 15 Ländervarianten.

#### **Schriftarten:**

• DRAFT:Data, HSD und Data Large (Plakatschrift)

Near Letter Quality / Letter Quality:

- Roman, Sans Serif, Courier, Prestige, Script, Orator-C, Orator
- Letter Quality:
- OCR A, **OCR B**

#### **Zeichenattribute:**

**Fett**, *Kursiv*, Schatten, *O*utline (doppelt), Unterstreichen, Überstreichen, <del>Durchstreichen</del>, Hoch- / Tief

#### **Zeichengröße:**

Alle Schriften (außer Data Large) sind in Höhe und Breite in den Größen von 1 bis 8 skalierbar. Für Data Large ist mit dem GSM Befehl eine Skalierung in Höhe und Breite von 1 bis 99 möglich.

#### **Zeichenteilung**

Standard-Zeichenteilungen sind; 10, 12, 15, 17.1, 18, 20 Zeichen/Zoll und proportional. Zusätzlich können Befehle definiert werden, mit denen andere Zeichenabstände gewählt werden. Zeichen können zudem noch überlappend gedruckt werden. Bei Auswahl eines kleineren Zeichenabstands werden die Schriftarten komprimiert.

#### **Barcode**

Code 39, 2 aus 5 industrial, 2 aus 5 interleaved, Codabar (Monarch), EAN 8, EAN 13, Code 93, MSI Mod 10/10, UPC-E, UPC-A, Code 128 (inkl. EAN 128), KIX Code und Postnet (vergl. Anhang **F Barcode Quick Reference**)

Kapitel 8-12

#### **Grafik:**

Max. Auflösung (V x H). 180 x 360: einfach 360 x 360: doppelt (Punkte/Zoll)

#### **Grafik Qualität**

Bei einer Eingangsauflösung von 180 x 180 dpi sind wählbar:

- Standard
- Win.LQ 180 Punkte/Zoll
- Win.NLQ 90 Punkte/Zoll
- Win.Draft 60 Punkte/Zoll

#### **Zeilenabstand**

- 2, 3, 4, 6, 8, 12 n/360 Zeilen/Zoll
- *Hinweis:* Druckertreiber für alle Windows Plattformen 32/64 Bit befinden sich auf der dem Drucker beiliegenden CD-ROM oder können im Internet *https://www.psi-matrix.eu* geladen werden.

## **Appendix A System Interface Description**

(nur in englischer Sprache)

There are two system interfaces:

- Serial interface with RS-232C or RS-422 support
- Parallel Centronics interface.

The interfaces can be operated in three different modes:

parallel interface active parallel interface active in shared mode with serial RS-232C parallel interface active in shared mode with serial RS-422

The following chapter gives an overview about interface characteristics, control signals, protocols, and cabling.

Any change to the operation mode (PARALLEL, PARALL. / RS232, or PARALL. / RS422) and to the size of the interface buffer is possible only when the interface buffer is completely empty of data.

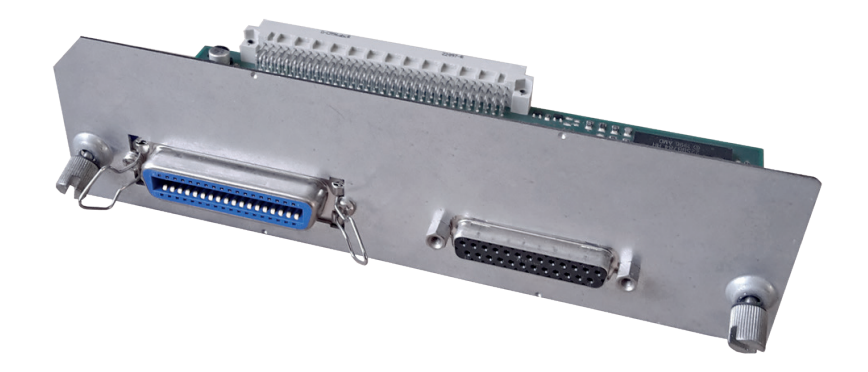

Parallel Centronics Interface Serial Interface RS-232C / RS-422

#### **A 1 Serial Interface RS-232C / RS-422**

#### A 1.1 Interface Characteristics

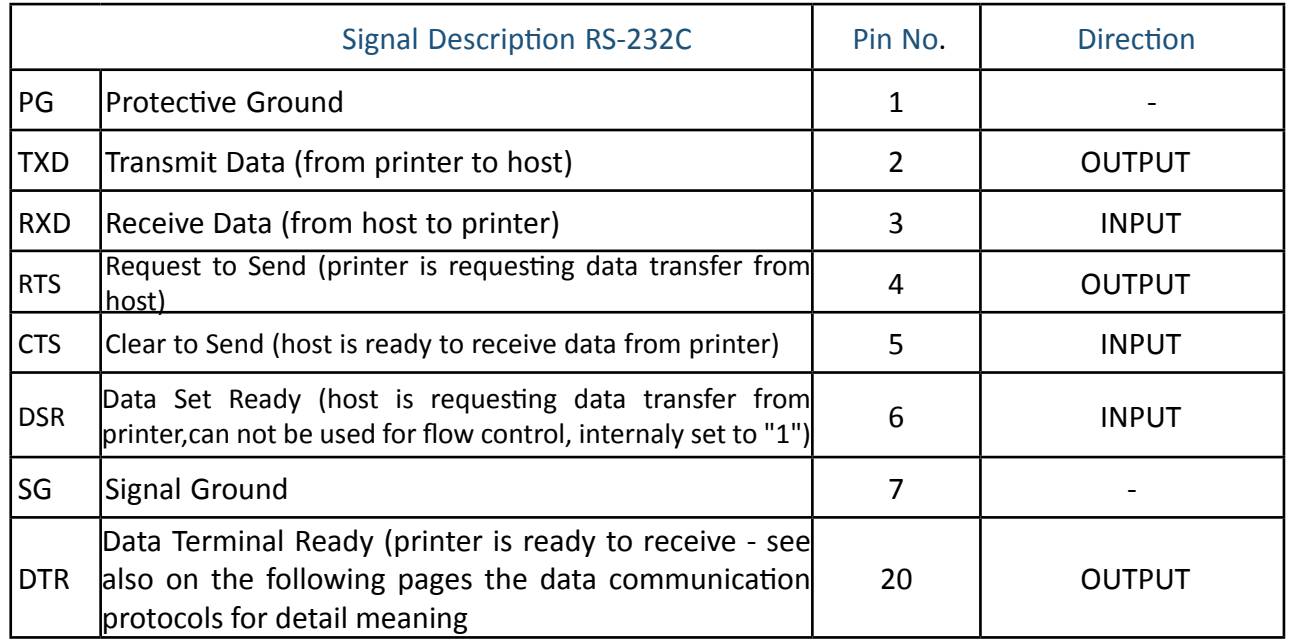

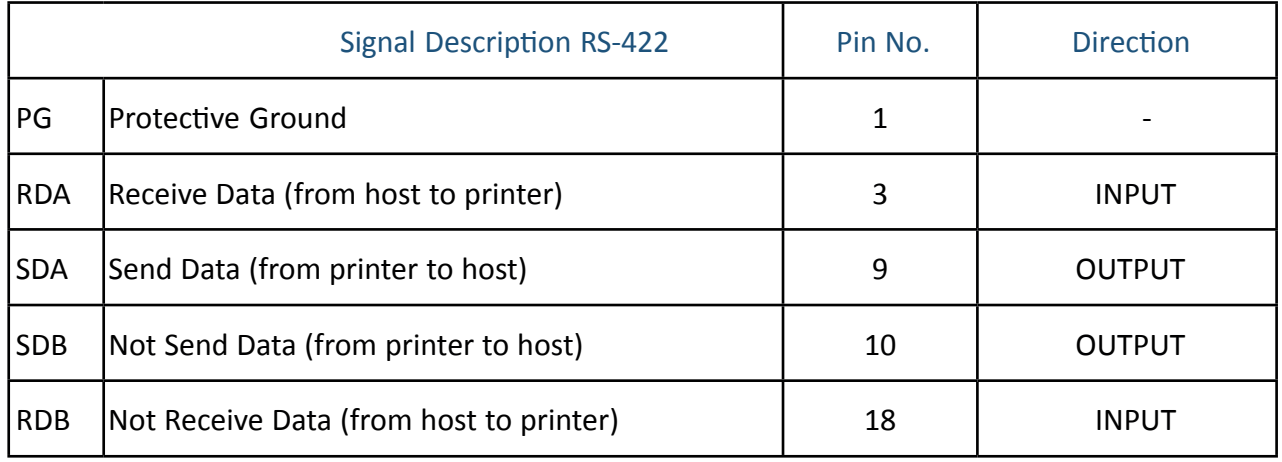

Transmission rate: 600, 1200, 2400, 4800, 9600, or 19200 baud

Parity: even, odd, or none, Word length: 7, or 8 bits

Number of stop bits: In receive mode the printer accepts 1, or 2 stop bits. The printer transmits always two bits.

Transmission Protocols:

- DTR Ready/Busy (only RS-232C)
- XON/XOFF
- XON/XOFF + DTR (only RS-232C)

#### A1.2 Serial Interface with RS-232C

Transmission Protocols:

- DTR Ready/Busy (only RS-232C)
- XON/XOFF
- XON/XOFF + DTR (only RS-232C)

Transmission Protocols and Connection Diagrams

#### **DTR - Ready/Busy (Supported RS-232C Protocols) - Full Duplex Local Connection**

This protocol uses the following signal lines:

- Pin
- 1 Protective Ground (PG)
- 2 Transmit Data (TXD)
- 3 Receive Data (RXD)
- 5 Clear to Send (CTS)
- 6 Signal Ground (SG)
- 20 Data Terminal Ready (DTR)
- *Note:* The signal lines TXD (pin 2) and CTS (pin 5) are only necessary if the Device Status Report is required.

The READY / BUSY DTR protocol uses the DATA TERMINAL READY (DTR) line to control the transmission of data from the host to prevent a buffer overflow.

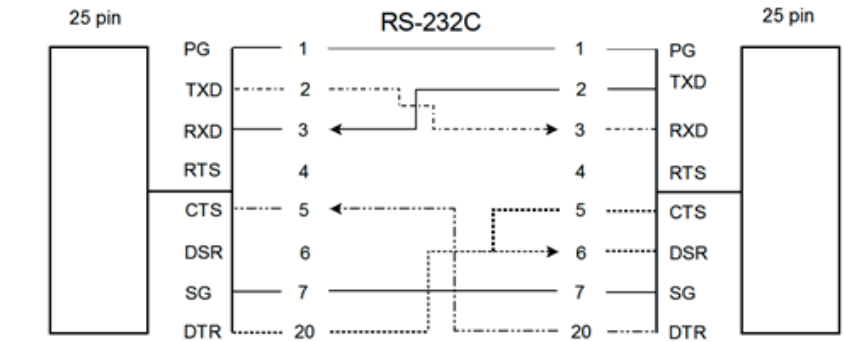

*Note:* Printer DTR may be connected to host DSR + CTS or only to host DSR and a bridge between RTS and CTS

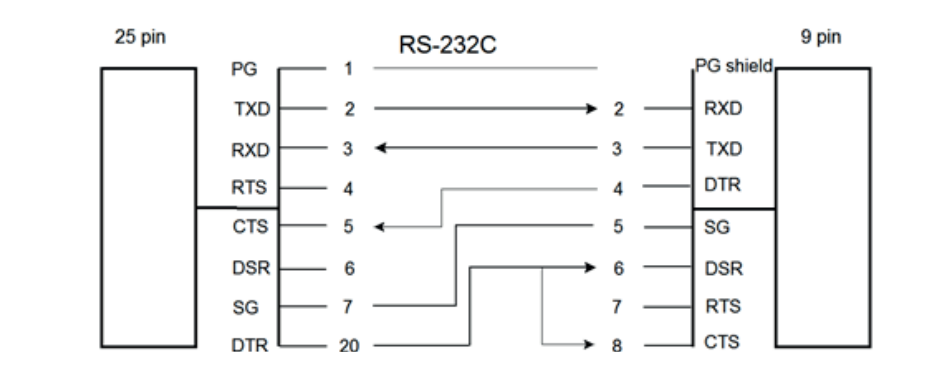

*Note:* Printer DTR may be connected to host DSR + CTS or only to host DSR and a bridge between RTS and CTS

#### **Additional Information**

After Power-ON DTR is activated and the printer is ready to receive data.

DTR is deactivated when the interface buffer has only space left for 256 more characters. Further incoming data will be stored until the interface buffer is full. All data sent in addition will get lost. DTR is activated again if there is a free interface buffer space of 512 characters.

DTR is immediately deactivated, if local mode is entered.

It is activated again, if local mode is left and a minimum of 512 bytes interface buffer is available.

#### **XON/XOFF**

This protocol requires all signal lines.

Pin

- 1 Protective Ground (PG) 4 Request to Send (RTS)
- 2 Transmit Data (TXD) 5 Clear to Send (CTS)
- 
- 
- 
- 
- 3 Receive Data (RXD) 6 Data Set Ready (DSR)
- 7 Signal Ground (SG) 20 Data Terminal Ready (DTR)

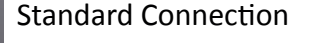

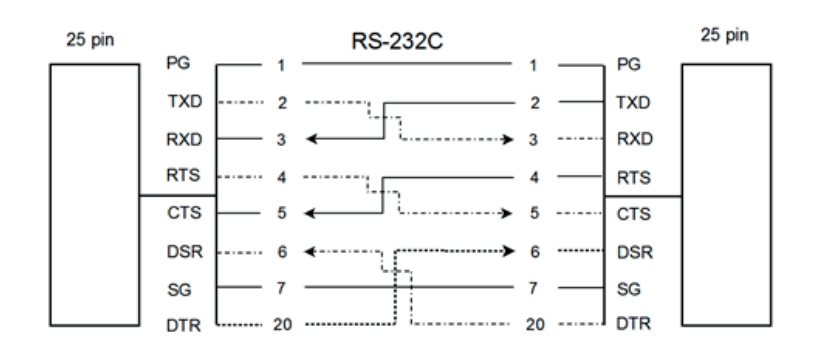

For local connections **RTS** with **CTS** can be connected and likewise **DTR** with **DSR**

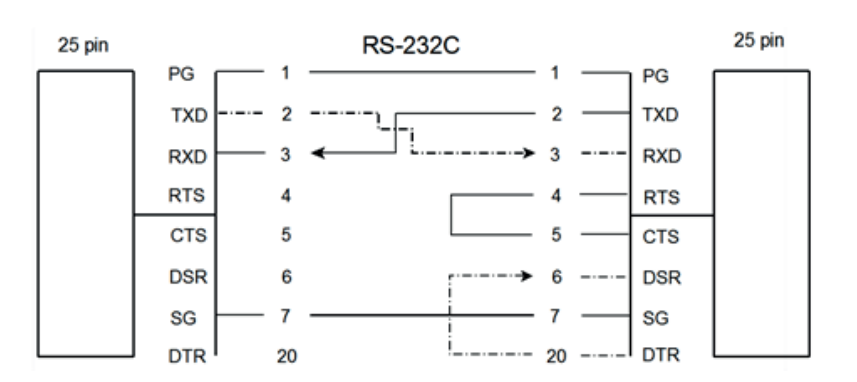

#### **Additional Information**

After Power-ON DTR and RTS are activated and the printer is ready to receive data.

**XOFF** is sent, when the interface buffer has only space left for 256 more characters. **XOFF** is sent again, at a level of 128 characters buffer space. Further incoming data will be stored until the interface buffer is full. All data sent in addition will get lost.

**XON** is sent when the interface buffer provides space for a minimum of 512 characters.

**XON/XOFF** can only be sent successfully when **CTS** is at active state. When the CTS Mode is set to "CTS ignore" CTS is allways in the active state.

**XOFF** will be sent immediately if local mode is entered.

**XON** is sent again, if local mode is left and a minimum of 512 byte interface buffer is available.

#### A 1.3 Serial Interface with RS-422

This interface type requires the signal lines.

- Pin
- 1 Protective Ground (PG)
- 3 Receive Data (RDA)
- 9 Send Data (SDA)
- 10 Not Send Data (SDB)
- 18 Not Receive Data (RDB)

Standard Connection:

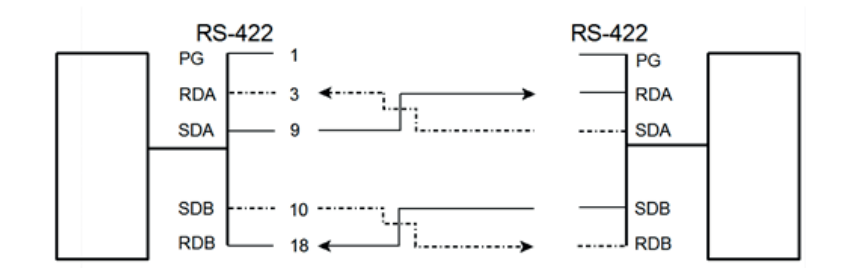

#### *Note:* Protective ground (PG) connected either to host **or** printer

#### **A 2 Parallel Centronics® Interface**

### A 1.1 Interface Characteristics - Connector Pin Assignment / Signal Definition

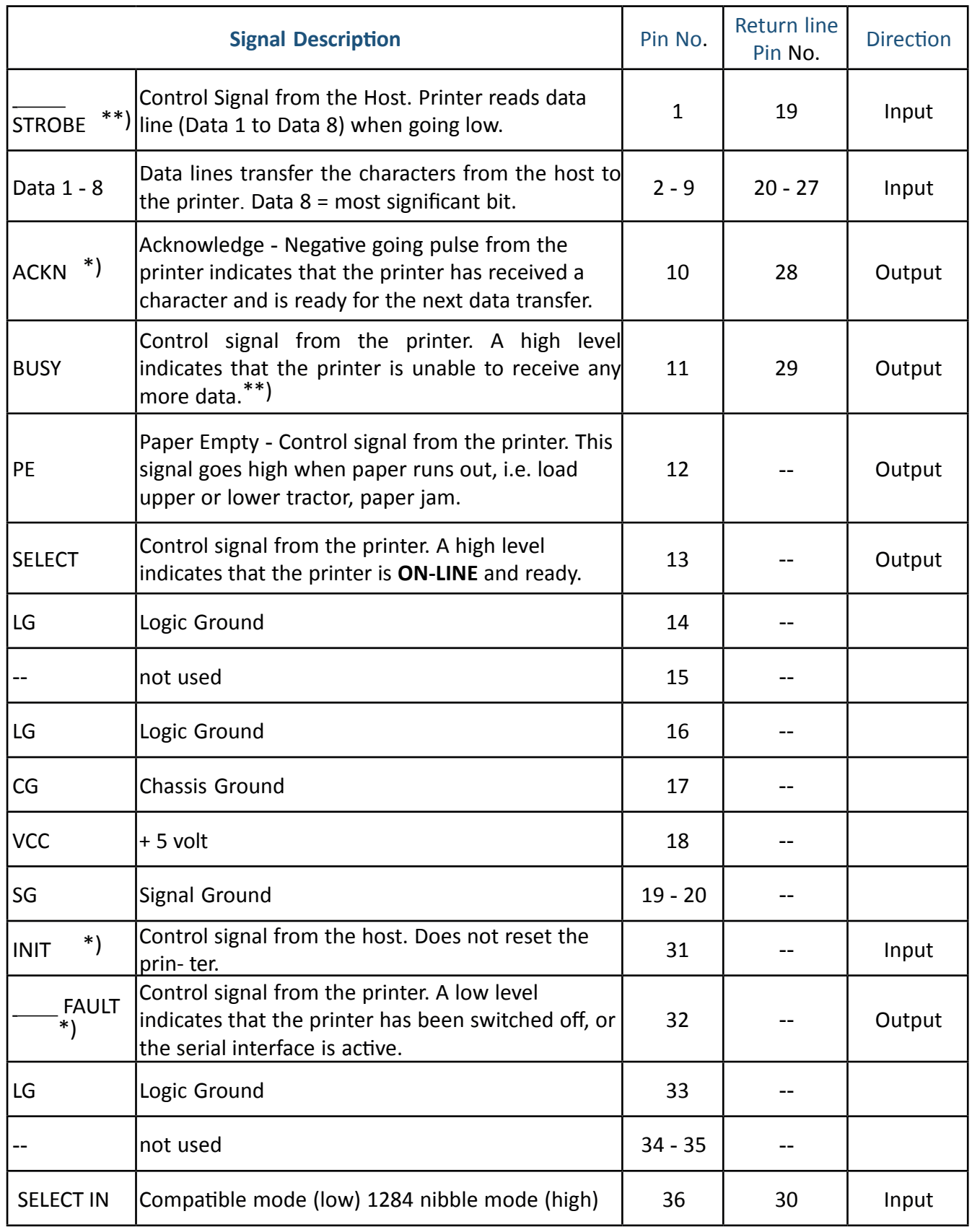

\*) Overlined signal names indicate that the signal is true when the signal level is low.

\*\*) When the interface buffer is full except for the last character, BUSY will not be reset. BUSY will be reset when buffer space is available again for least 512 characters in the interface buffer. While the printer is offline (Stop Mode) BUSY remains active until the printer enters the online state again.

IEEE Std 1284 Nibble mode including Device ID are supported.

The maximum throughput for data transfer is 42,000 characters per second.

#### Transmission Protocol

After Power-ON the PE (Paper Empty) signal is set to low level and the SELECT and the FAULT are set to high level.

The printer is now ON-LINE and ready to receive data.

Timing

The host sets a print/control character to the 8 data lines.

After a time delay of a minimum of 0.5 µs, the host sends a STROBE pulse of a minimum of 0.5 µs. When the data byte is accepted into the interface buffer the printer transmits a BUSY signal and an ACKN pulse.

The ACKN pulse informs the host that the data has been received and that the printer is ready to receive new data.

If the interface buffer is full except for the last character the BUSY is not reset in order to stop the data transfer from the host. The BUSY signal is only reset if space is available in the interface buffer for a minimum of 512 characters.

While the printer is offline, or a serial interface is active BUSY remains high and no ACKN is sent until the printer enters online state or the serial interface is deselected.

#### Timing Diagram

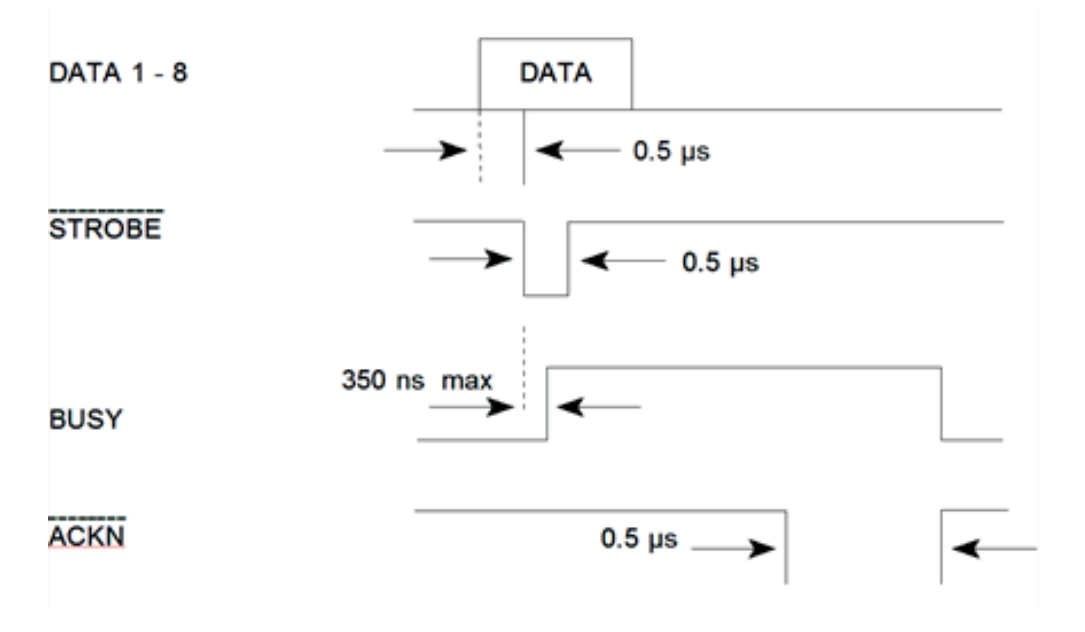

#### Shared Mode

In shared operation the interface buffer capacity is reduced by 256 bytes.

After Power-ON both the serial and the parallel interfaces are available for data transfer.

If a byte is first recognized by the serial interface the parallel interface is imme- diately disabled by the **BUSY** signal. The serial interface is now active and will operate, using the installed protocols.

If a byte is first recognized by the parallel interface either the **DTR** signal of the serial interface is set to **OFF** or **XOFF** is sent, depending on the protocol.

If the serial interface starts to receive data while the parallel interface is active, it is possible to receive 256 bytes of serial data. Any additional serial data will be lost.

When the interface buffer is completely empty of serial data, and no new data has been received by the serial interface for more than 10 seconds, both interfaces are available for data transfer again.

When the interface buffer is completely empty of parallel data and no data has been received by the parallel interface for more than 60 seconds, the 256 bytes of serial data will be processed. Afterwards, both interfaces are available for data transfer again.

## **Appendix B Resident Fonts**

(nur in englischer Sprache)

The Printer with the Personality Module (PM SER/PAR) provides the following resident fonts:

> DATA 5 :"#\$%&'()\*+,-,/0123456789:;<=>?5ABCDEFGH `abcdefghijklmnopqrstuvwxyzäöüβ Çüéâäàåçê ROMAN NLQ § !"#\$%&'()\*+,-./0123456789:;<=>?§ABCDEFGH<br>\_'abcdefghijklmnopqrstuvwxyzäöüß Çüéâäàåçê **ROMAN** Гб § :"#\$%&'()\*+,-./0123456789:; <=>?§ABCDEFGH 'abcdefghijklmnopqrstuvwxyzäöüß Çüéâäàåçê  $f^{4}^{6}$ SAN SERIF NL Q § !"#\$%&'()\*+,-./0123456789:;<=>?§ABCDEFGH 'abcdefghijklmnopqrstuvwxyzäöüß Çüéâäàâçê **SAN SERIF** LQ § !"#\$%&'()\*+,-./0123456789:;<=>?§ABCDEFGH 'abcdefghijklmnopgrstuvwxyzäöüß Çüéâäàåçé COURIER NLQ § !"#\$%&'()\*+,-./0123456789:: <=>?\$ABCDEFGH `abcdefghijklmnopqrstuvwxyzäöūβ Çüéåāàåçê( COURIER LQ S !"#S%&'()\*+,-./0123456789:;<=>?\$ABCDEFGH `abcdefghijklmnopqrstuvwxyzäöüβ Çüéâäàåçêi PRESTIGE NLQ § !"#**\$%&'()\*+,-./01**23456789:;<=>?§ABCDEFGH<br>\_`abcdefghijklmnopqrstuvwxyzäöüβ Çüéâäàåçê<sub>'</sub> PRESTIGE LQ § !"#\$%&'()\*+,-./0123456789:;<=>?§ABCDEFGH<br>\_'abcdefghijklmnopqrstuvwxyzäöüß Çüéâäàåçê

Appendix B-2

## DATA LARGE \$ "#\$%& '( ) ı /0123456789 ?§ABCDEFGHI OPQRSTUVWXY

ORATOR LQ<br>\$ !"#\$%&´()\*+,-./O123456789:;<=>?\$ABCDEFG<br>\_`abcdefghijklmnopqrstuvнxyzööüß Çüéôöòðçα<br>fó1óúñRºº¿r¬%Xi≪>\_@||{{|n}{||n}44] └┬├┼╞╟│<br>■αßΓπΣομτΦθΩδ-øεΠ≡±≥≤[j÷≈°°')ºº■

ORATOR **NLQ** 

ORATOR-C LQ<br>§ !"#\$%2'()\*+,-./0123456789:;<=>?§ABCDEFGH<br>\_`ABCDEFGHIJKLMNOPQRSTUVWXYZÄÖÜß CUÉÂÄÀÂC!<br>ƒÁ160AѪº¿~→}ij«» se ||+|πη|||η]"||||-||-||-||-|||||<br>■αβΓΠΣΟμτΦθΩδ-øεΠ=±≥≤||+≈ ••)"2∎

ORATOR-C NLO<br>§ !"#\$%2′()\*+,-./O123456789:;<=>?§ABCDEFG+<br>\_`aBCDEFGHIJKLMNOPQRSTUVWXYZÄÖÜß CÜÉÂÄÀ&C!<br>ƒÁÍÓÚÑѪº¿--+ŧi«»==▓|┤╡╢╖╕╢║╗╝╜╛┐└┰┟┼┾╠│<br>ªαßΓπΣσμτΦΘΩδ∞øεΠ≡±≥≤[」+≈°••)n2∎

OCR A LQ 9 ! "#\$%&'()\*+,-./0123456789:;<=>?\$ABCDEFGI YHabcdefghijklmnopqrstuvwxyzäöüβ (üéàäàåςι *ᡏ* ᡠᡗᡠ᠐᠓ᢀᢀᢀ᠆᠆ᡷᢠ᠍᠉᠍᠍ᢆ▒┠╡╡╢╖╕╣║╗╝╜╛┐└┶┯┝╼┼╞╟╵<br>▀**αβ**ΓπΣσμτΦϴΩδ∞øεႶ=±≥≤┠╏ᡲ**⋾**╹

OCR B L Q abcdefghijklmnopqrstuvvxyzäöüß Çüéâäàâçı' 

SCRIPT LQ § !"#\$%&'()\*+,-./0123456789:;<=>?\$ABCDEFGI `abcdefghijklmnopqrstuvwxyzäöüß Çüéâäàdçi 

`abcdefghijklmnopqrstuvwxyzäöüß Çüéâäâdç 

**NLQ** 

SCRIPT

COURIER 10, 20 CPI 0123456789ABCDER

COURIER LO, 18 CPI 0123456789ABCDEF

COURIER 10, 17 CPI 0123456789ABCDEF

COURIER LQ, 15 CPI 0123456789ABCDEF

COURIER LO. 12 CPI 0123456789ABCDEF

COURIER LO. 10 CPI 0123456789ABC

COURIER LQ, proport. 0123456789ABCDEF

**Character Attributes** 

COURIER outline

1234567890B, (14 5" | 846/()=?; \* \* ABCODEFGELTJKLMMOPORSTUVWXYZXOU abcdefohi jklumoper stuvwxvzäöü

COURIER shadow

 $12345573906$ ,  $411'$ ,  $888/$ ()=?;  $4'$ *MBCORFOHLLKLOMOPORSTUVWXYZXOU* döğrvxwurtanıncının kirile bakadır.

COURIER outline + shadow

1234567890B. #+ ! " | #b&/ ( ) = ? : \* \* ABCDEFCHRJKLYMOPORSTUVYXYZYCU abade fabi jk lunopor stuvustvzäöü

**COURIER**

**4xHeight 4xWidth outline**

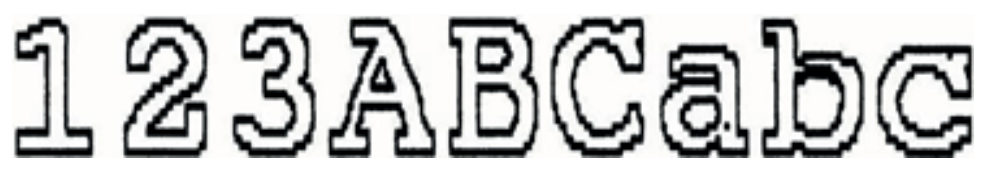

**COURIER**

**4xHeight 4xWidth shadow**

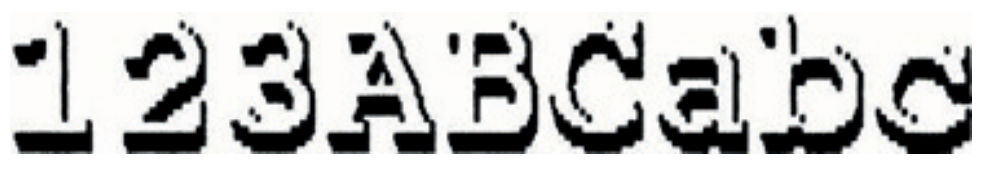

**COURIER**

**4xHeight 4xWidth shadow + outline**

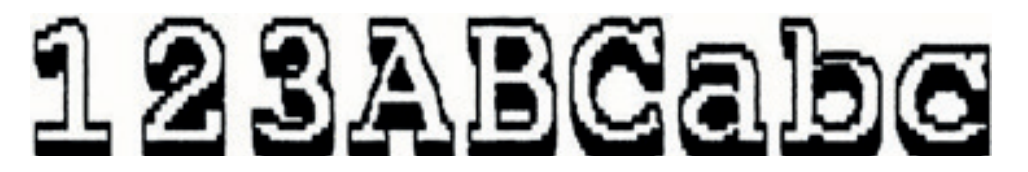

COURIER LO, 10 CPI

0123456789ABCDEF

COURIER LO, 1x HEIGHT 2x WIDTH

0123456789ABCDEF

COURIER LO. 1x HEIGHT 3x WIDTH

 $01234ABCDEF$ 

COURIER LO, 1x HEIGHT 4x WIDTH

 $01234ABC$ 

COURIER LQ, 1x HEIGHT 4x WIDTH, BOLD

### 01234ABC

Appendix B-5

# 01234ABC

# 01234ABC

COURIER LQ, 4x HEIGHT 4x WIDTH, BOLD

COURIER LO. 4x HEIGHT 4x WIDTH

# COURIER LO. 3x HEIGHT 3x WIDTH 01234ABCDEF

COURIER LO, 2x HEIGHT 2x WIDTH 0123456789ABCDEF

COURIER LQ, 4x HEIGHT 1x WIDTH, BOLD

# 0123456789ABCDEF

# 0123456789ARCDEF

COURIER LQ, 3x HEIGHT 1x WIDTH 0123456789ABCDEF

COURIER LQ, 4x HEIGHT 1x WIDTH

COURIER LQ, 2x HEIGHT 1x WIDTH 0123456789ABCDEF

# **Appendix C Character Set Tables**

## C 1. ISO-Code Tables

Code Table ISO 8859-1

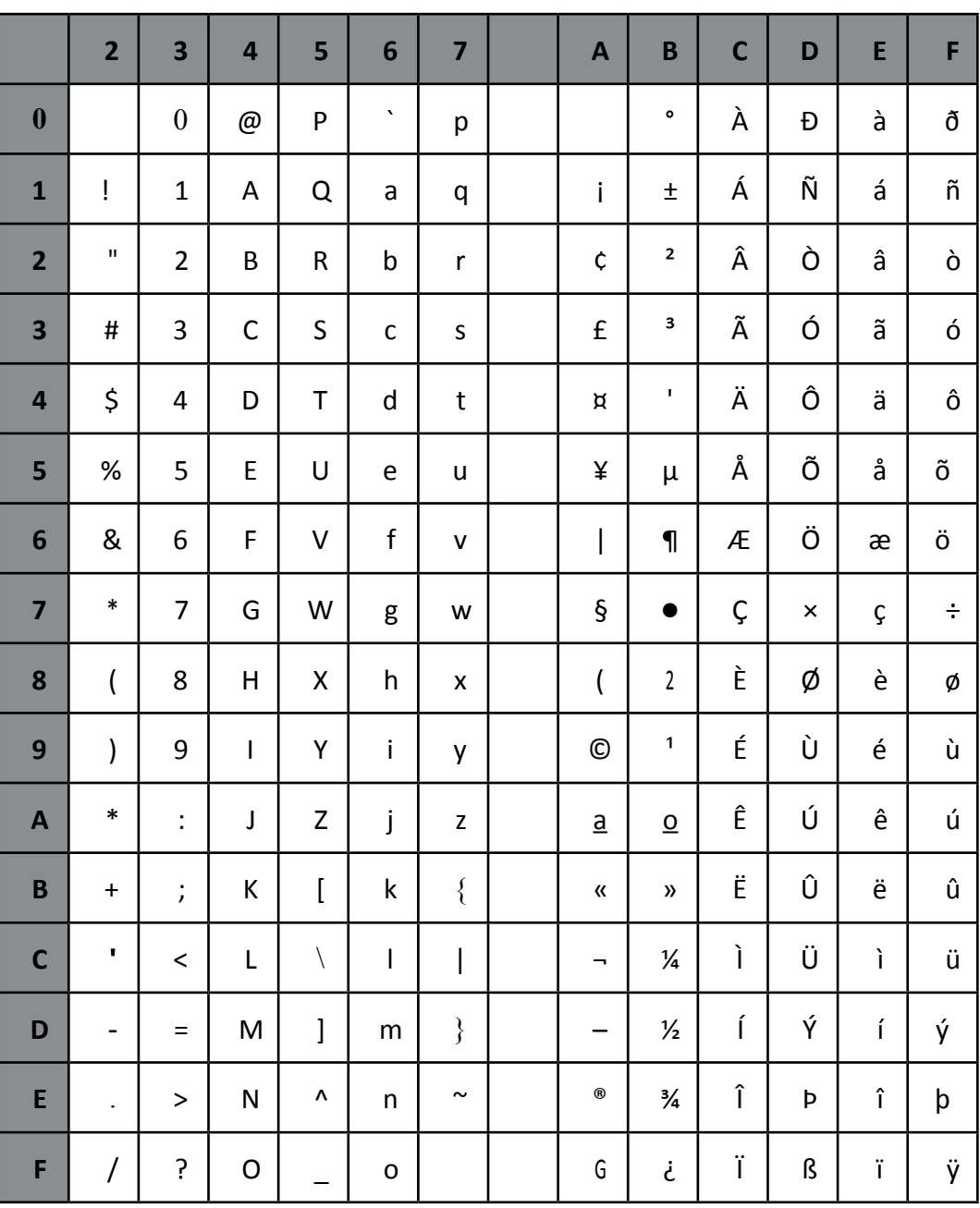

## Code Table ISO 8859-15

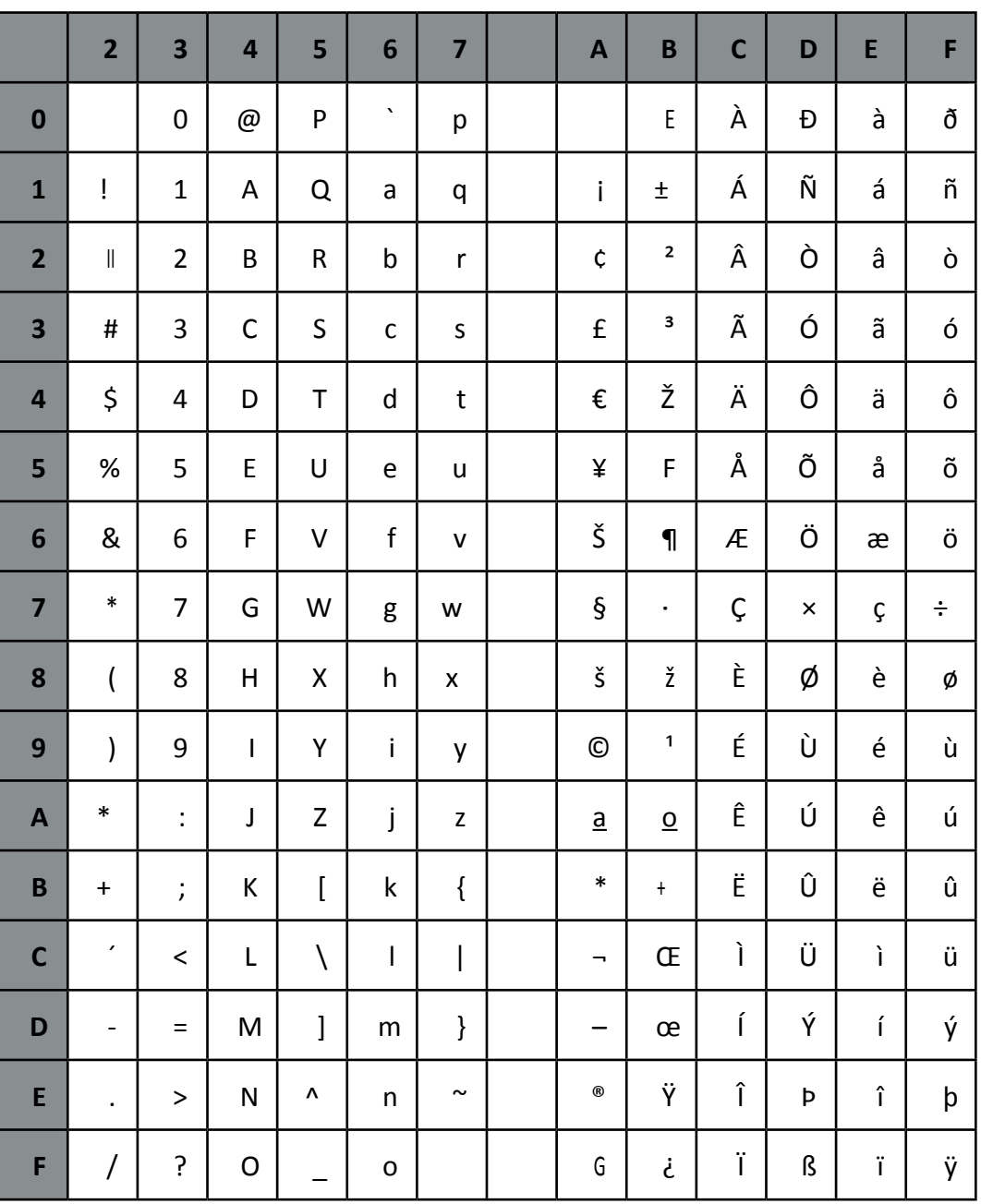

### Code Table ISO 8859-5

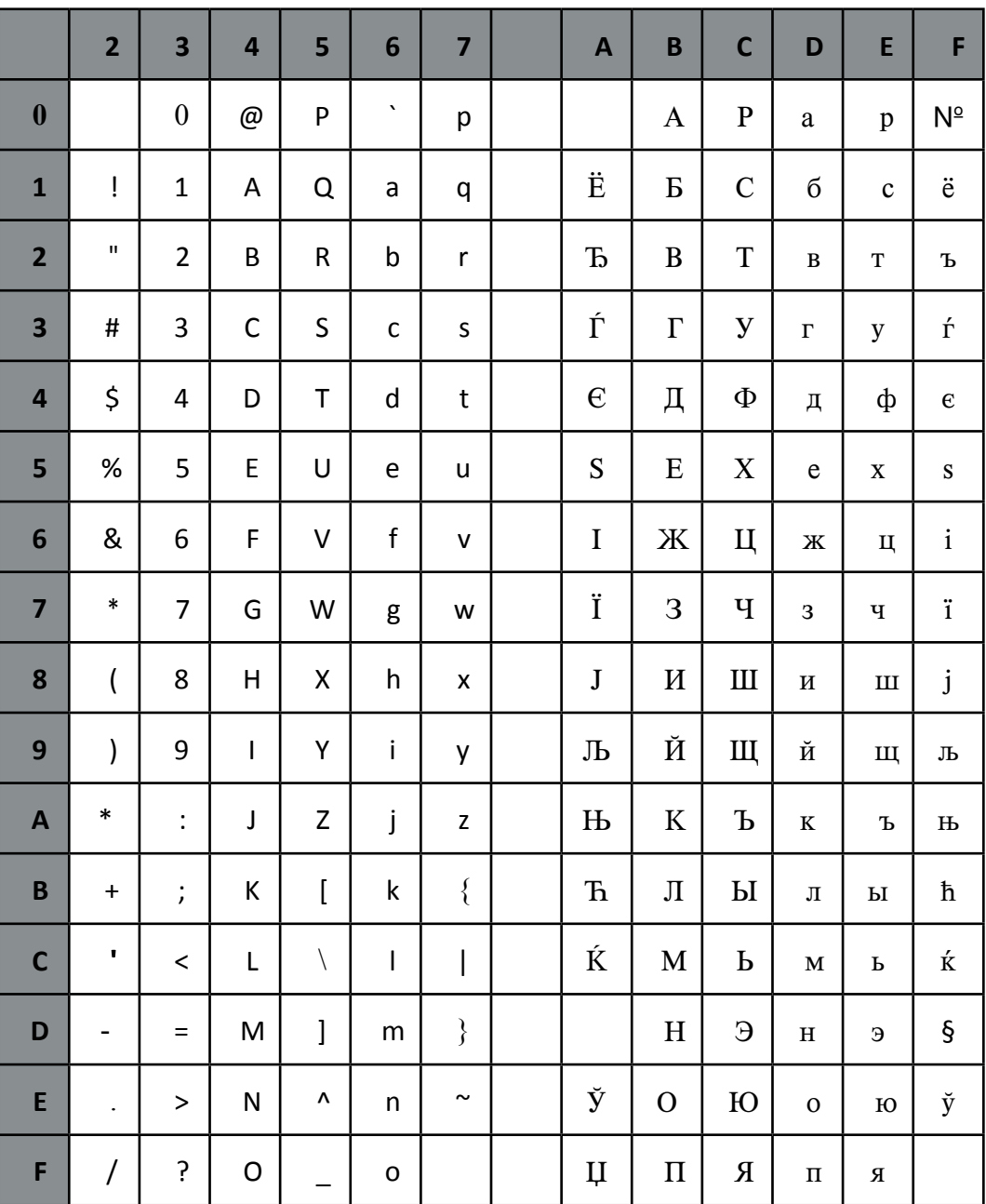

### Code Table ISO 8859-9

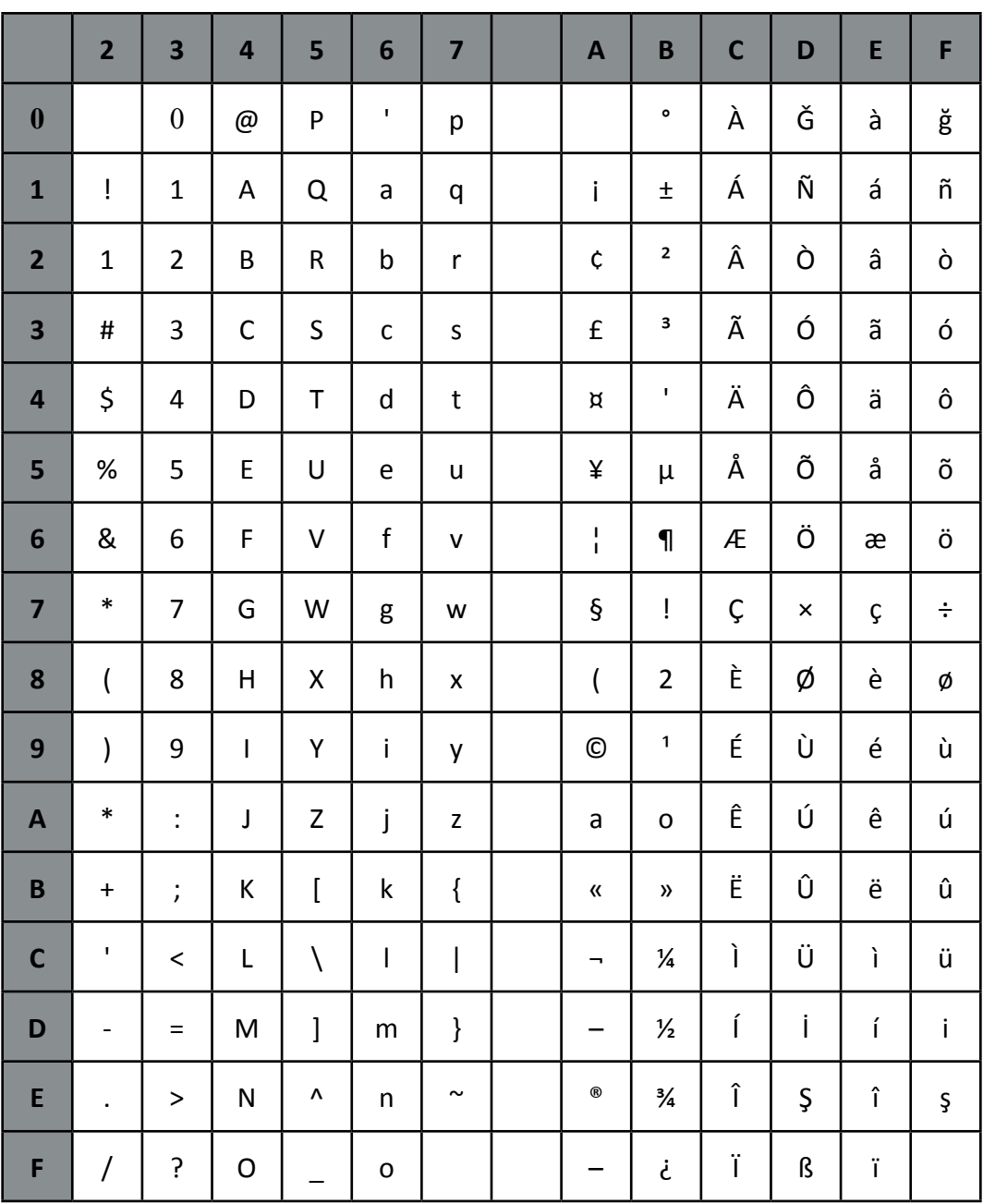

## C 2. IBM Code Pages

Code Table IBM All Character Set

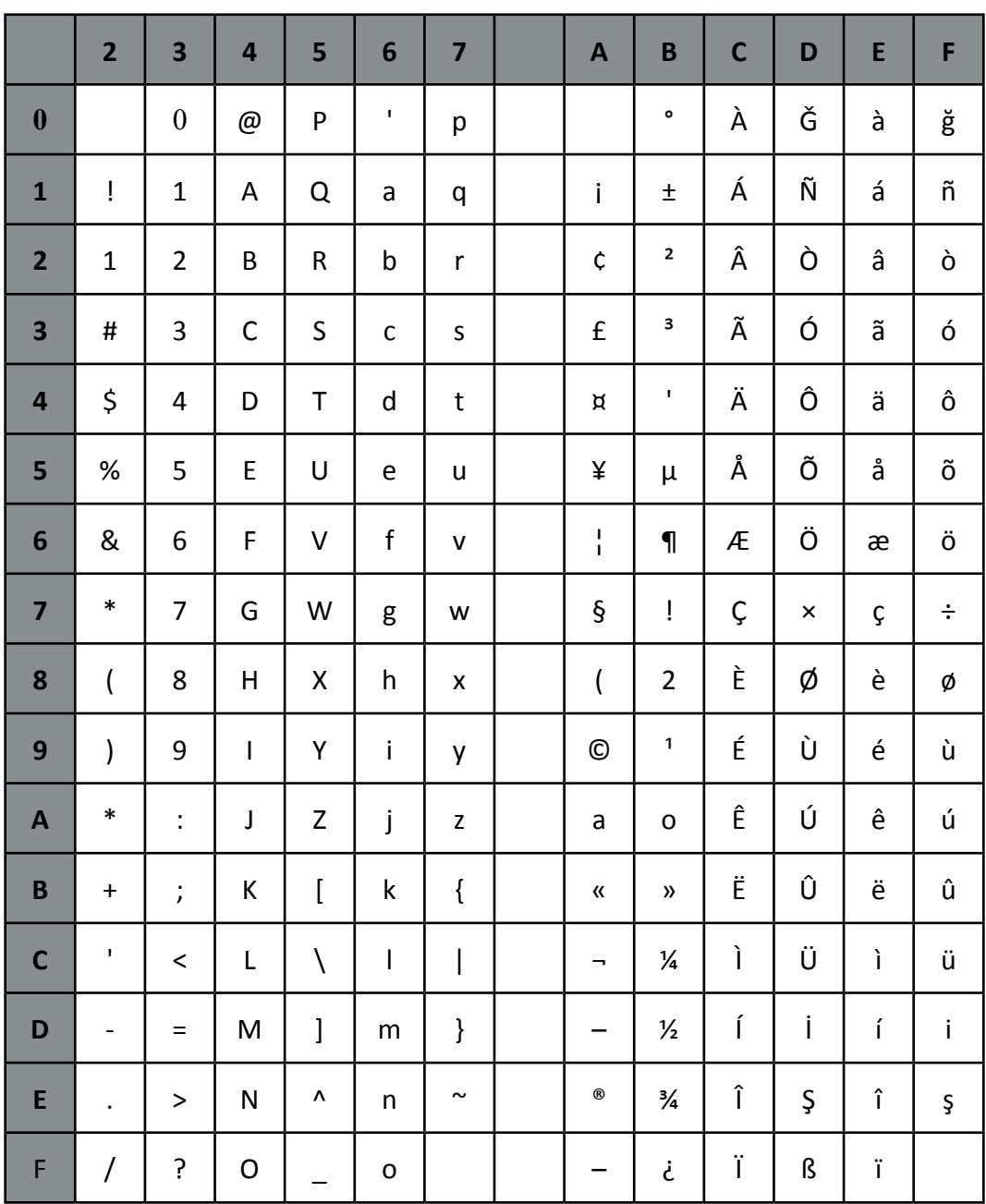

Applicable for Code Table IBM Set 1 and 2

National Version = USA

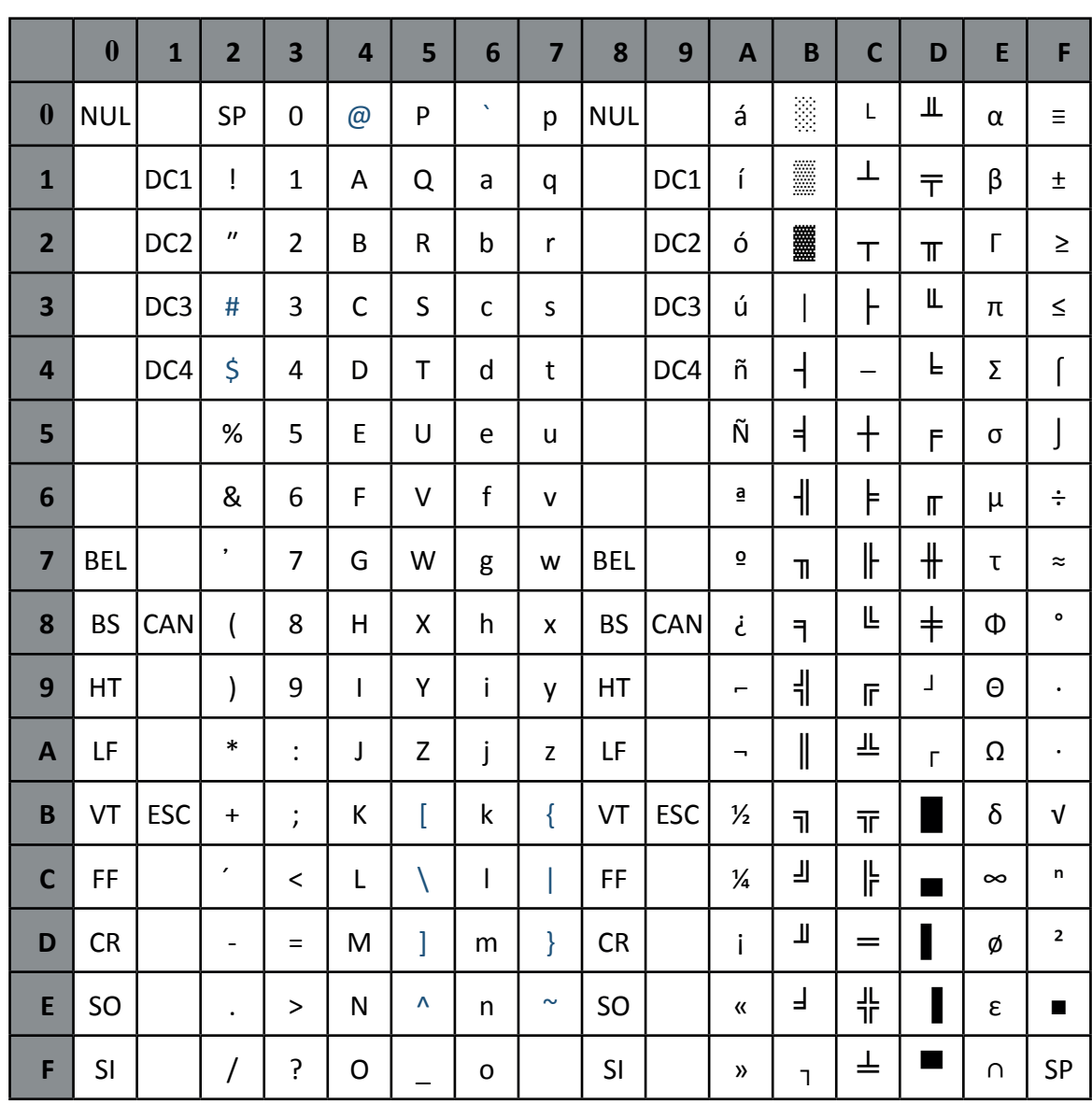

#### **National Versions**

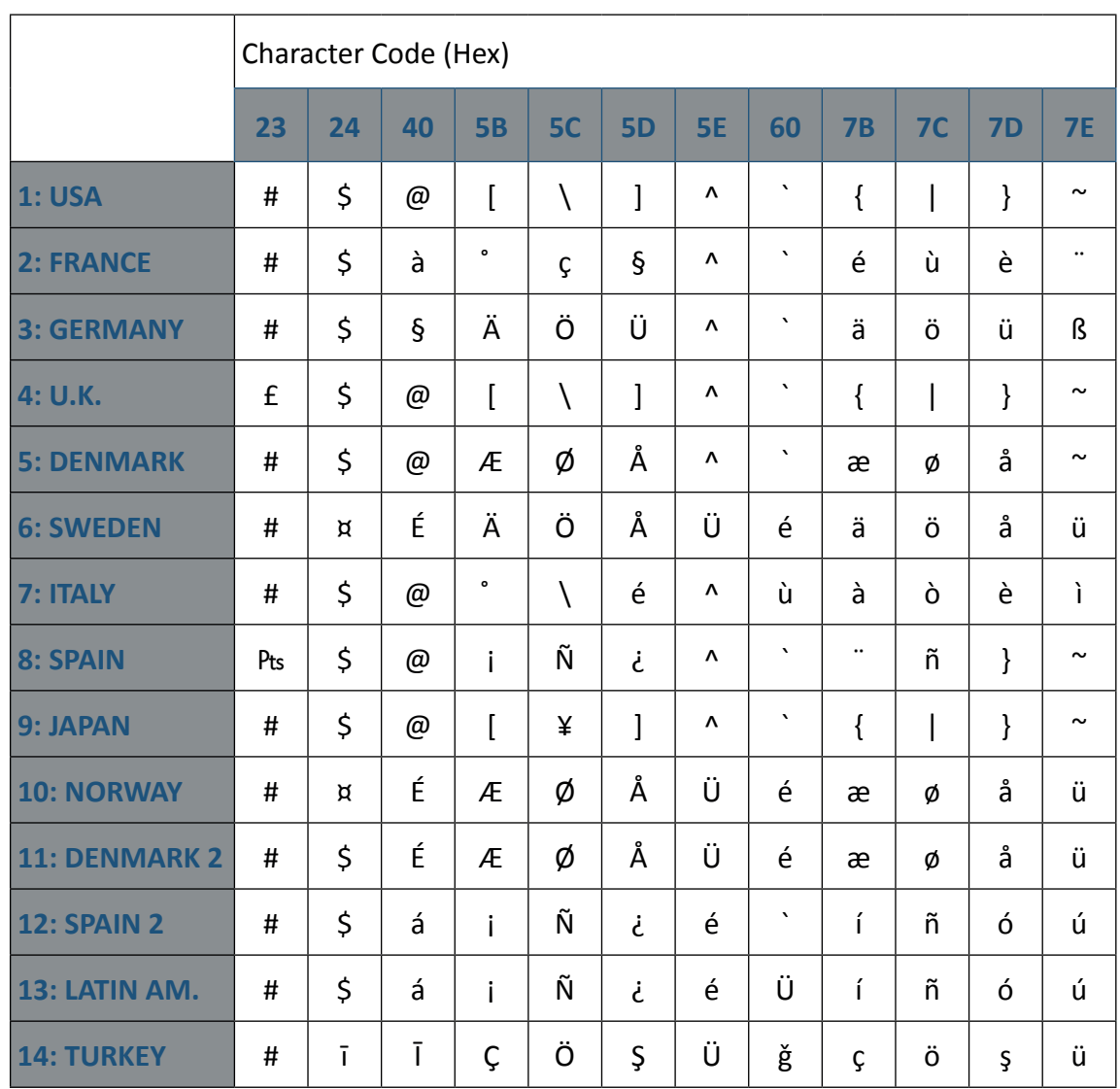

National Version = USA

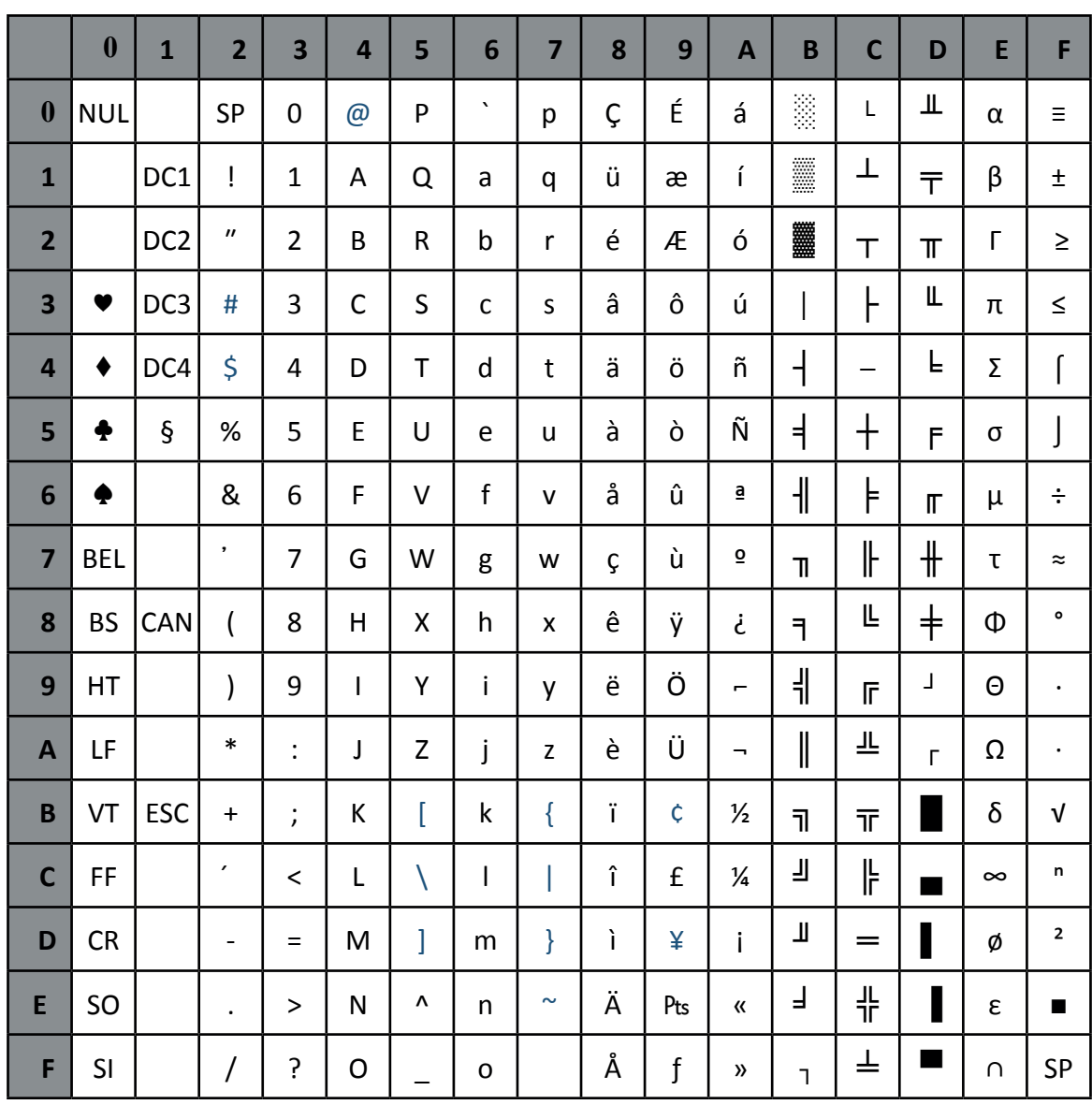

#### **National Versions**

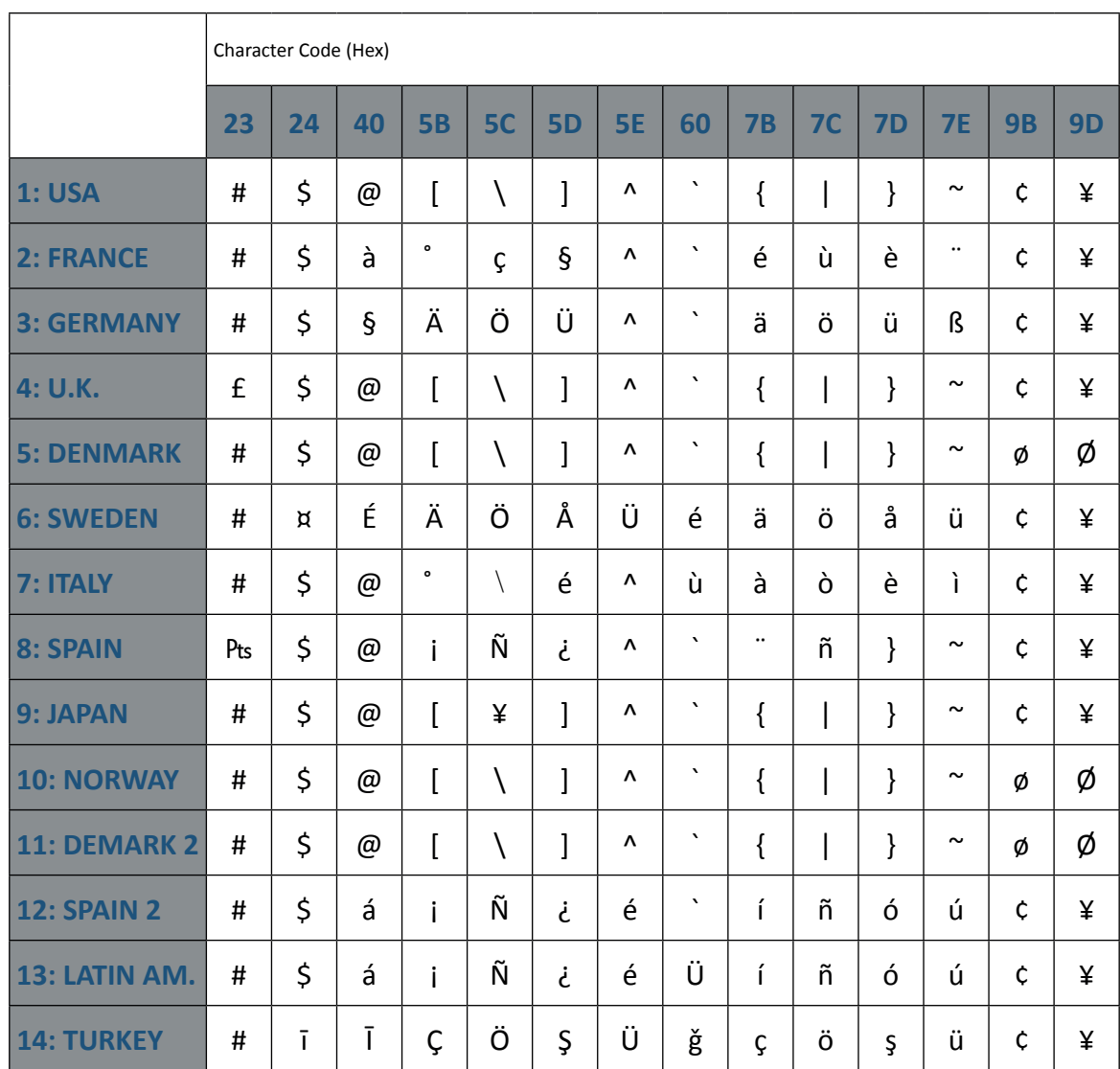
# **C.3 Code Table IBM Code Page**

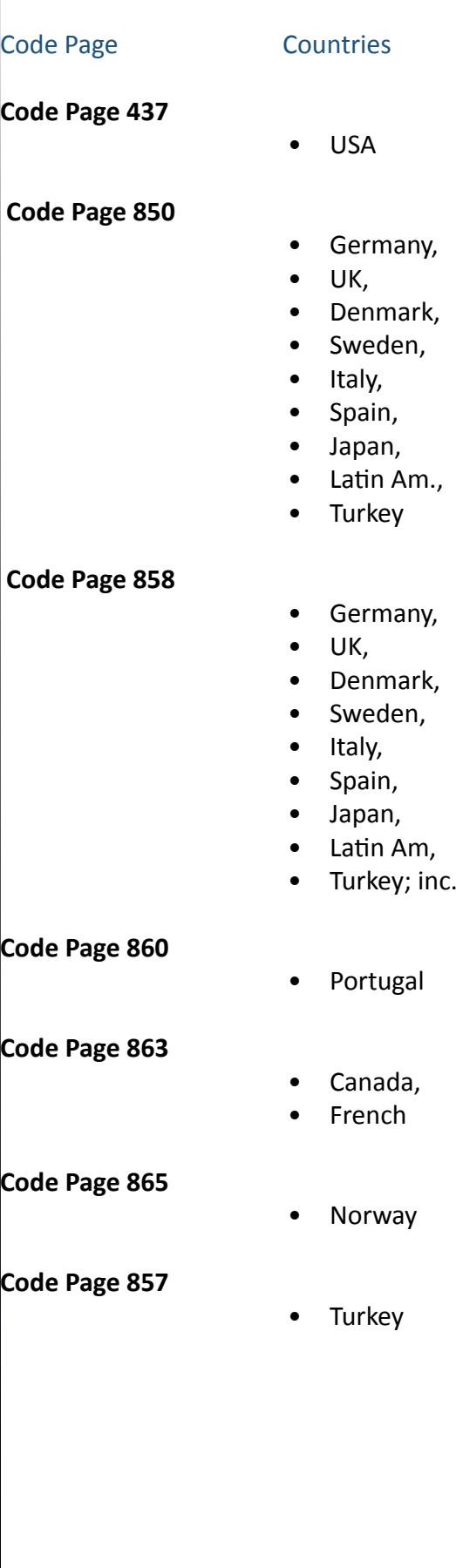

 $\epsilon$  Symbol

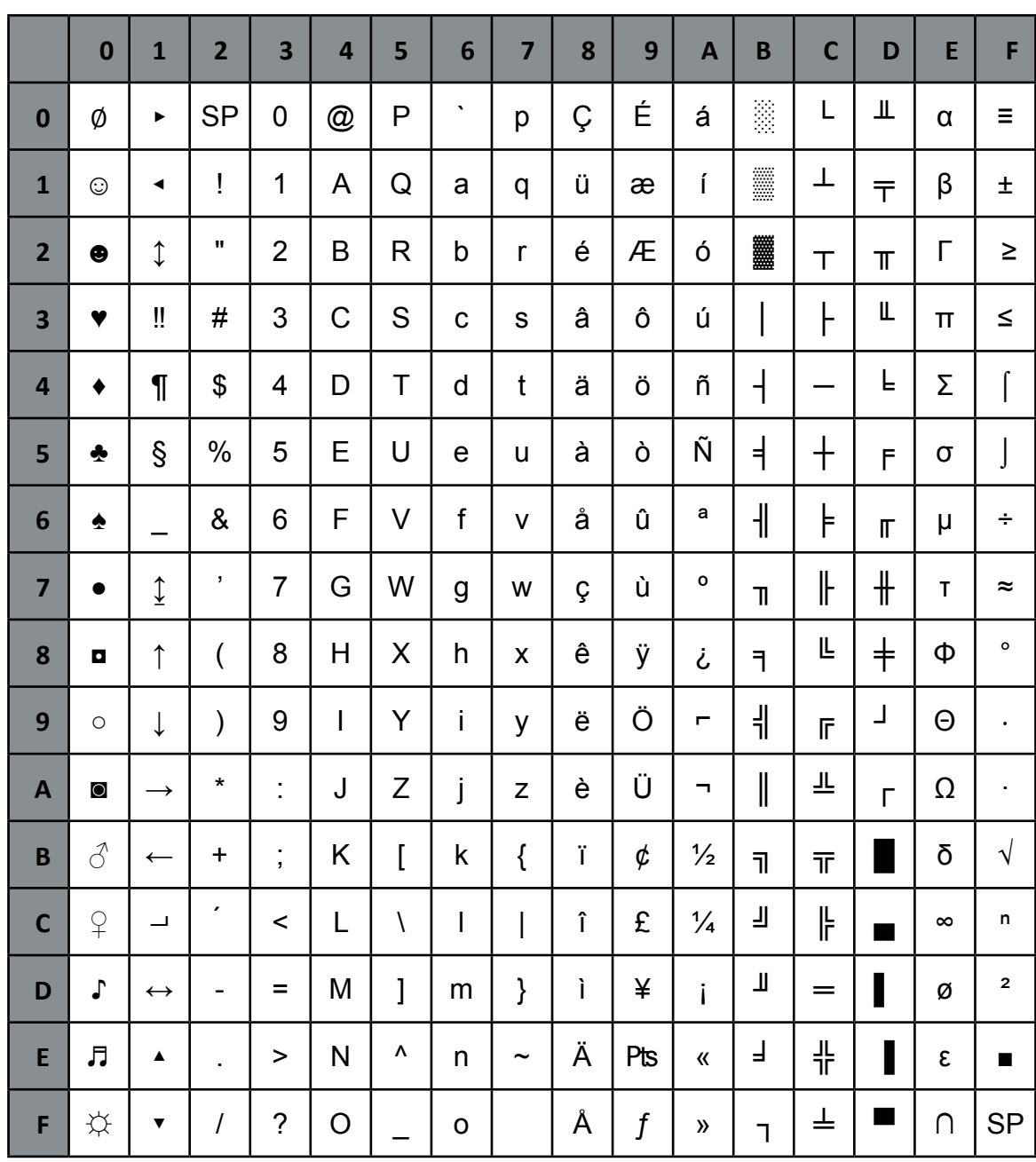

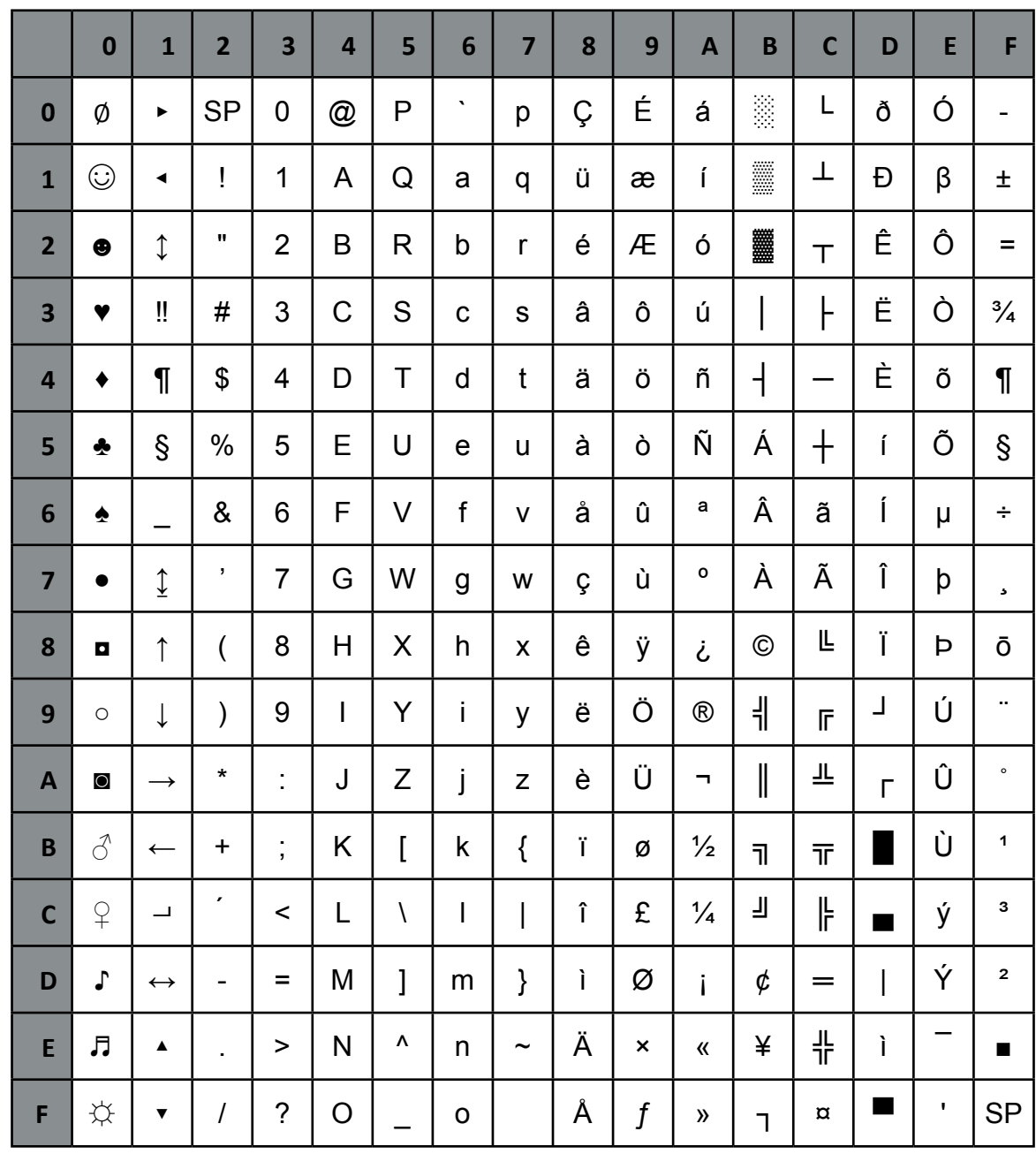

# $\epsilon$  sign implemented on HEX D5

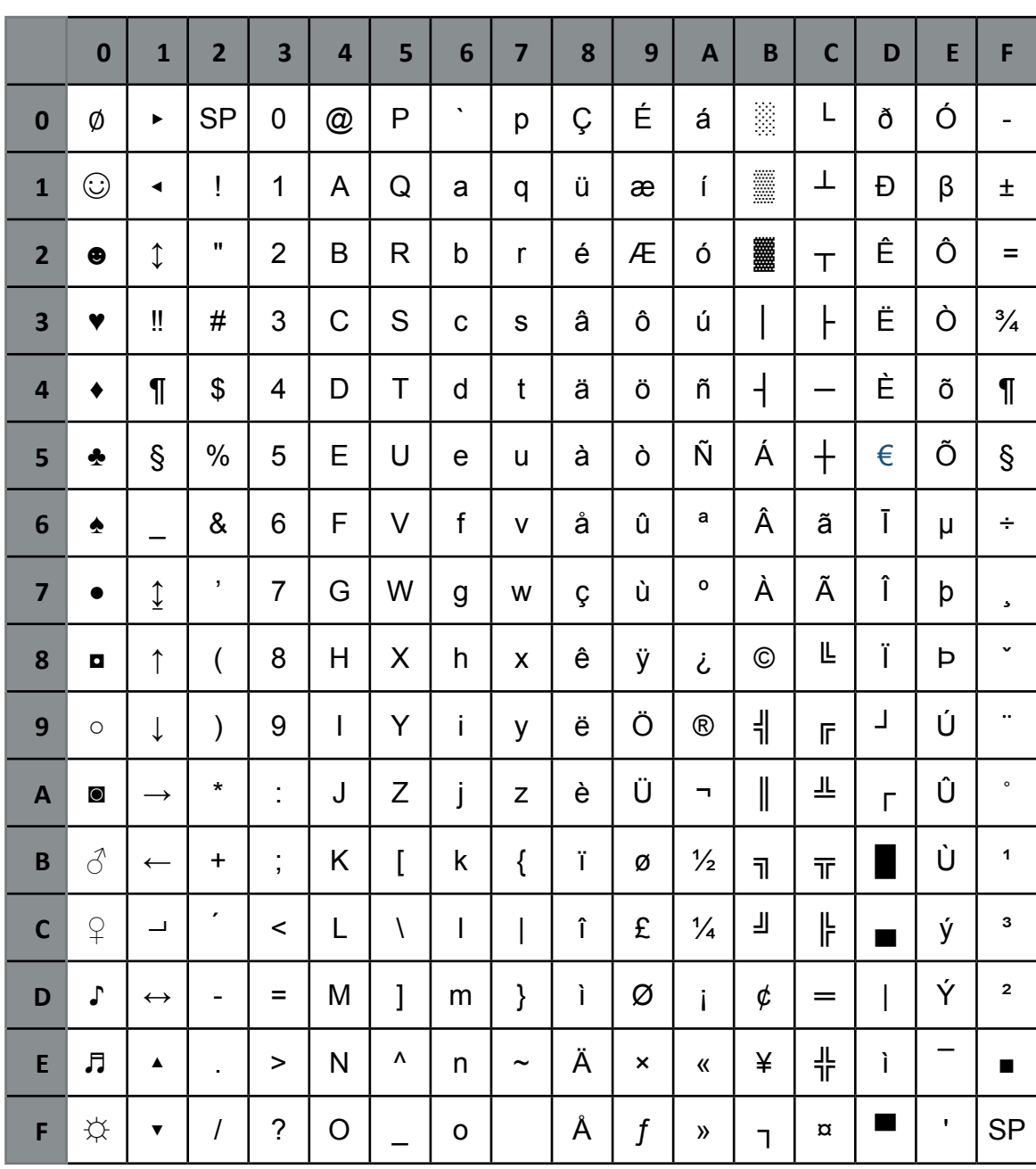

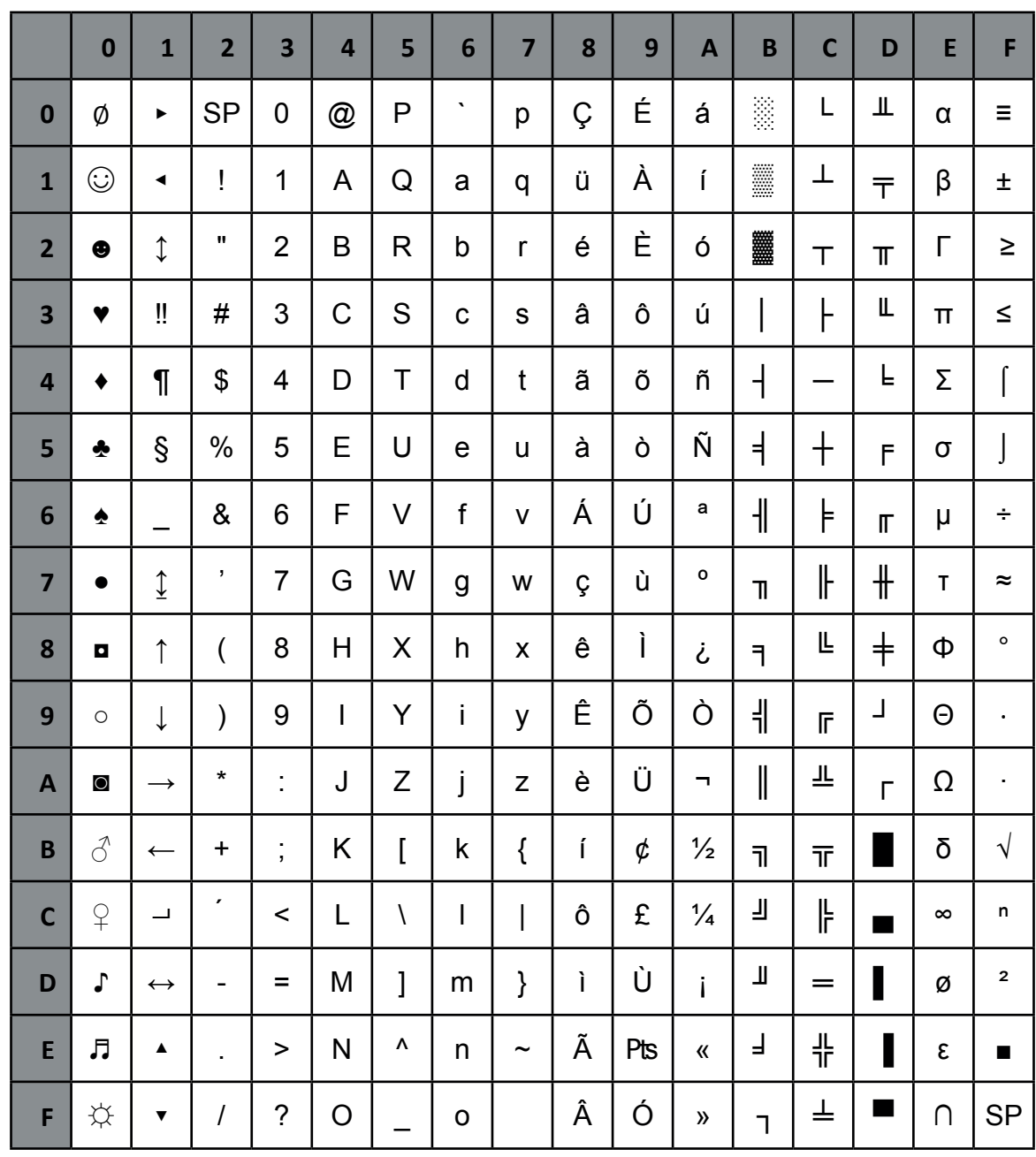

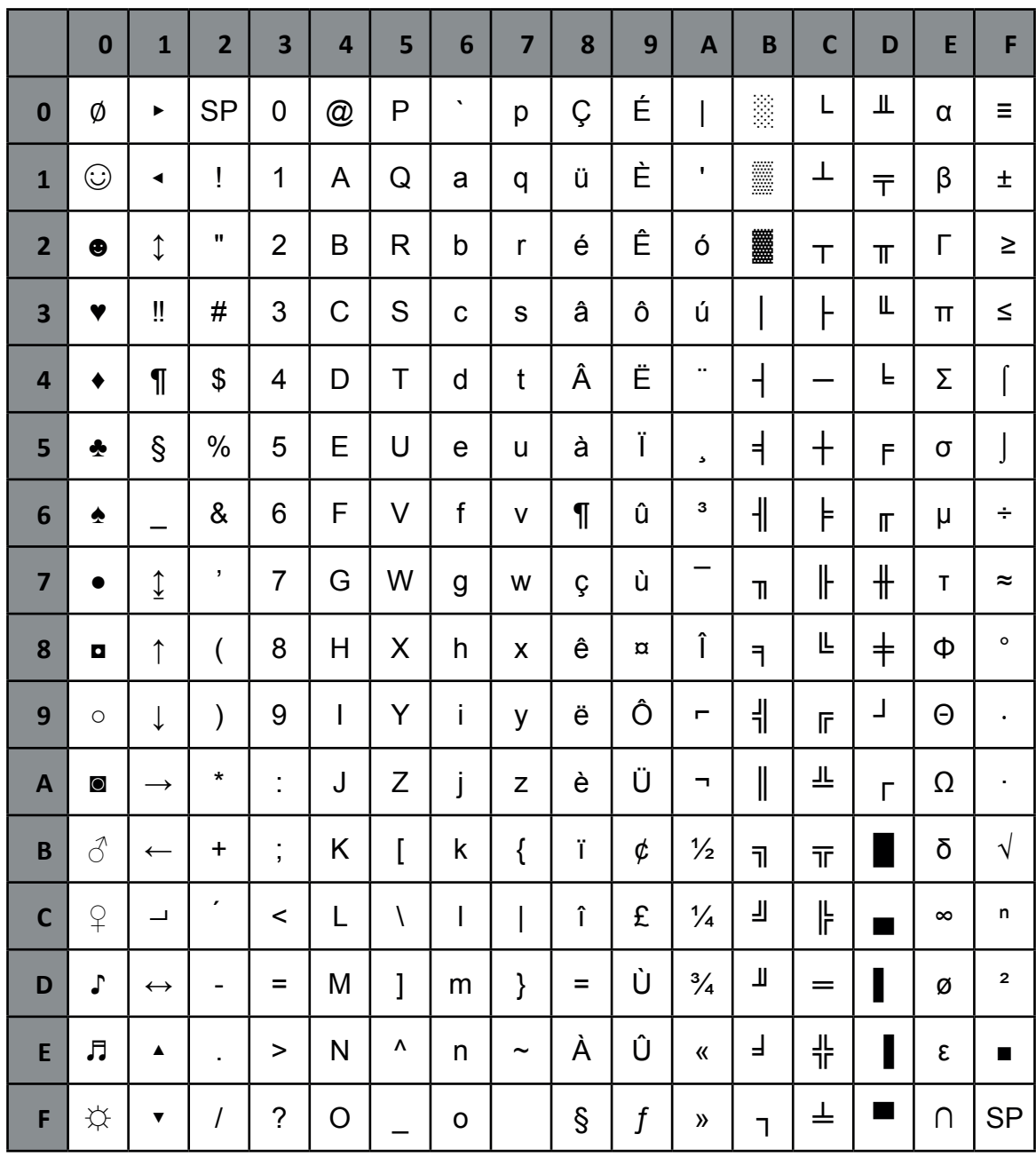

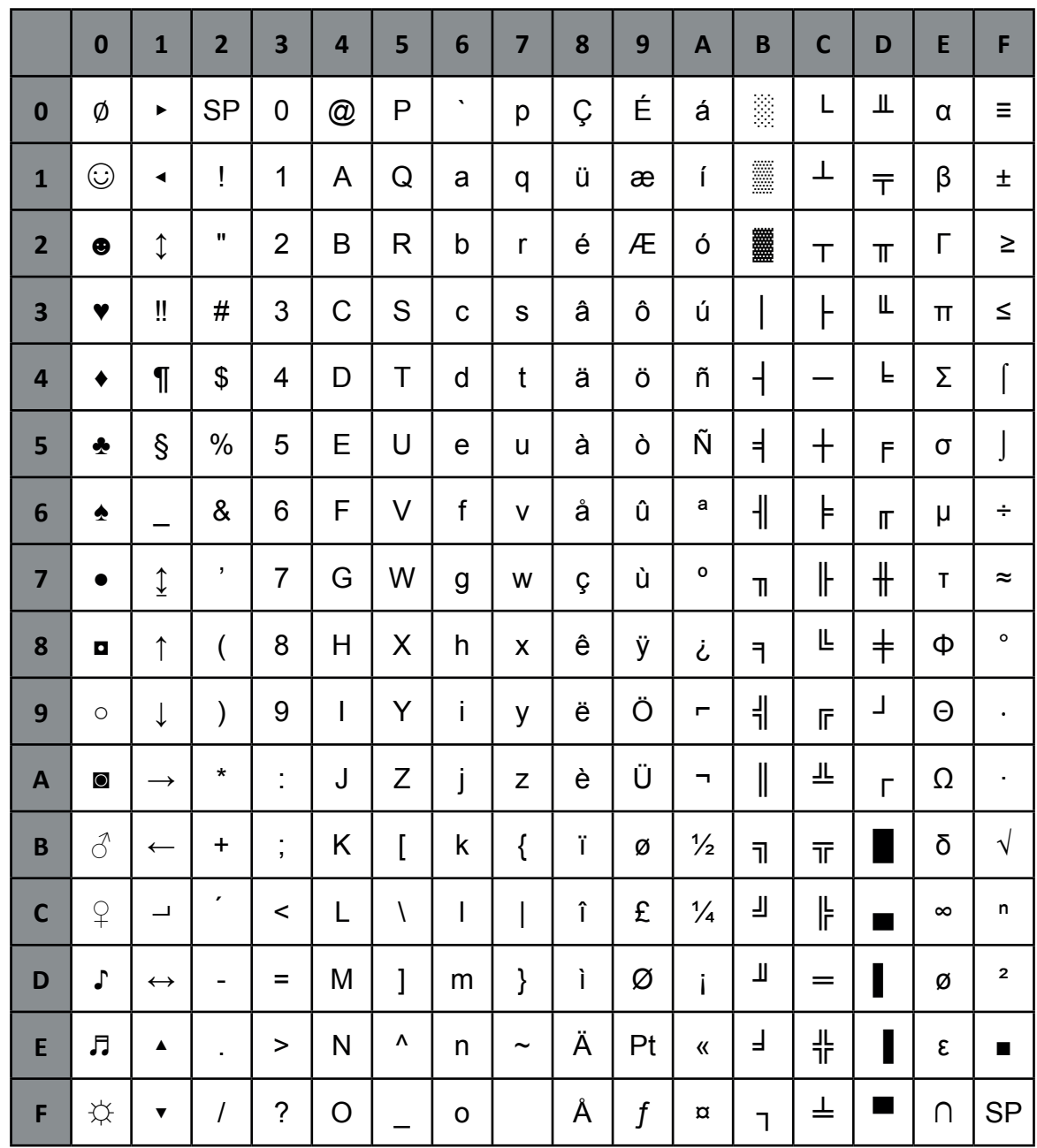

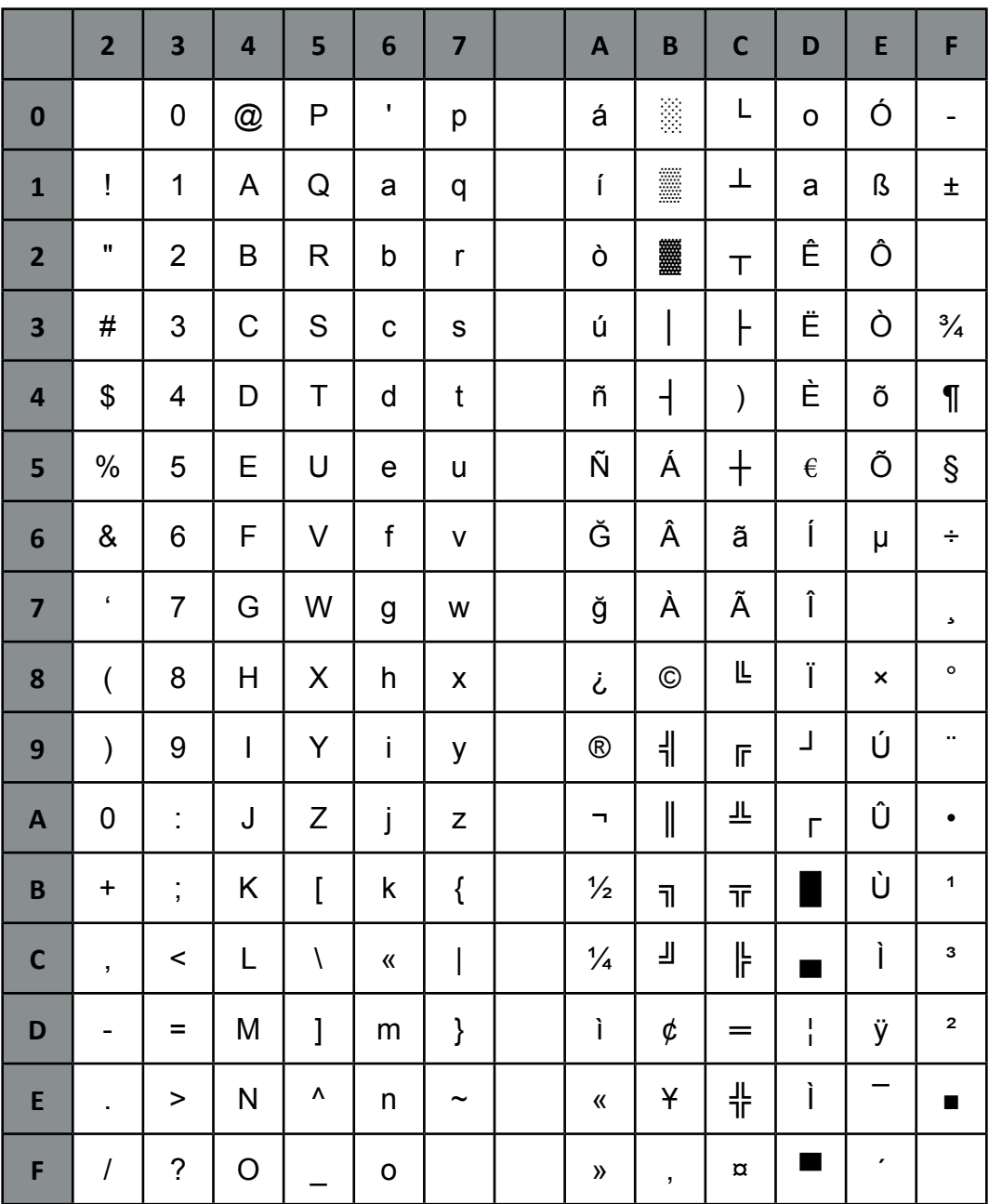

# C 4. EPSON Extended Graphics Character Table

# **EPSON Character Table**

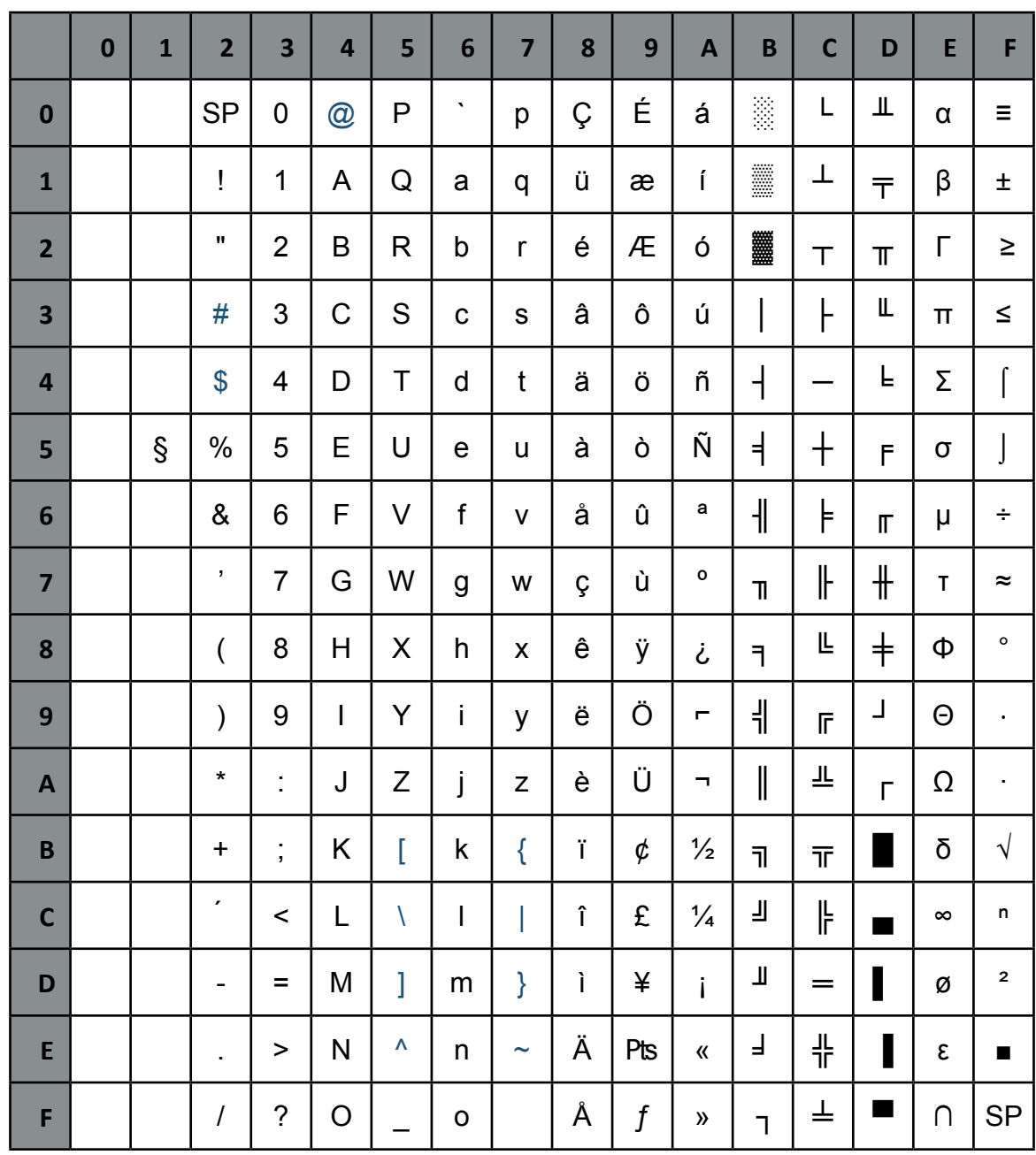

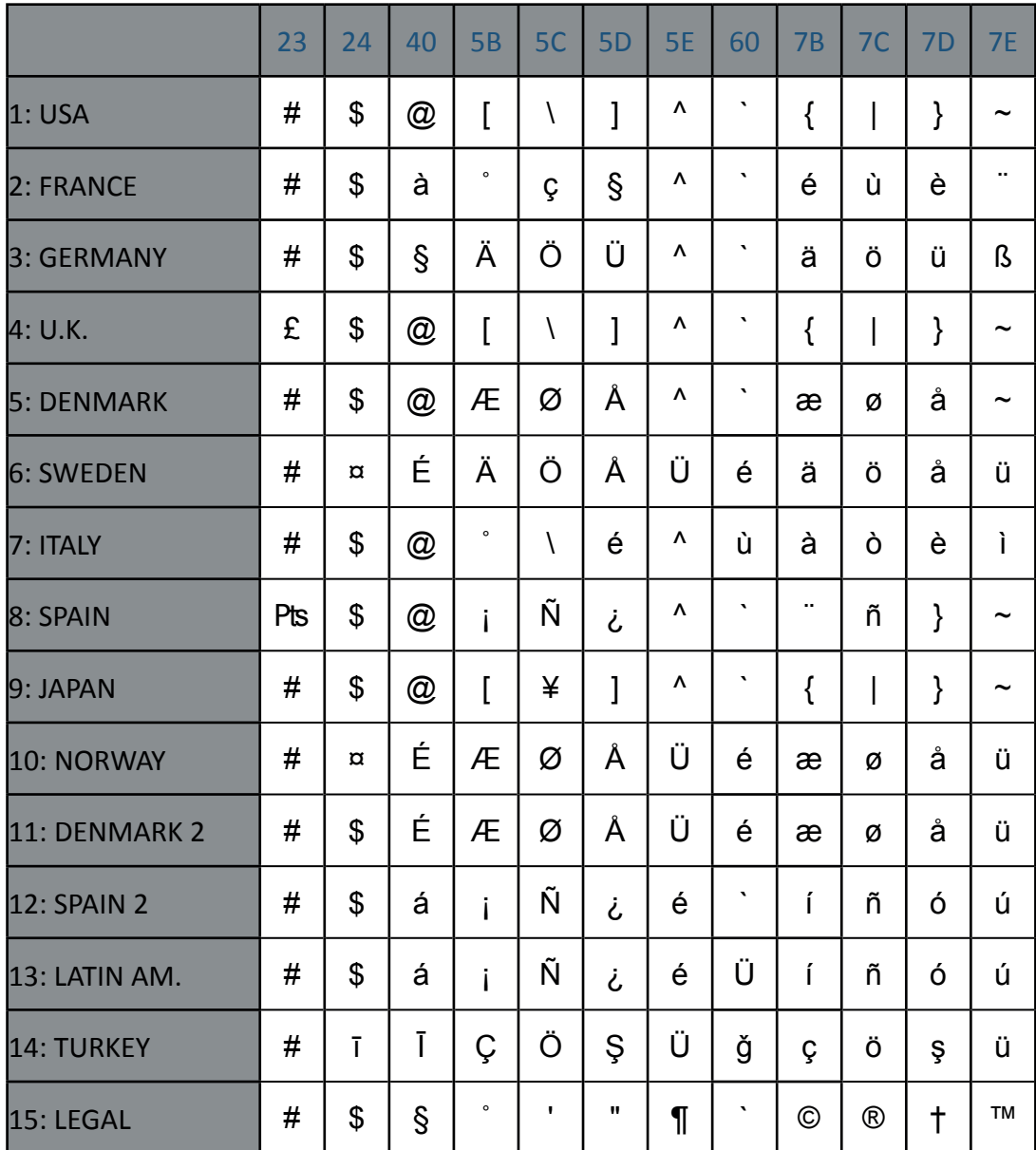

#### EPSON Italic Character Table

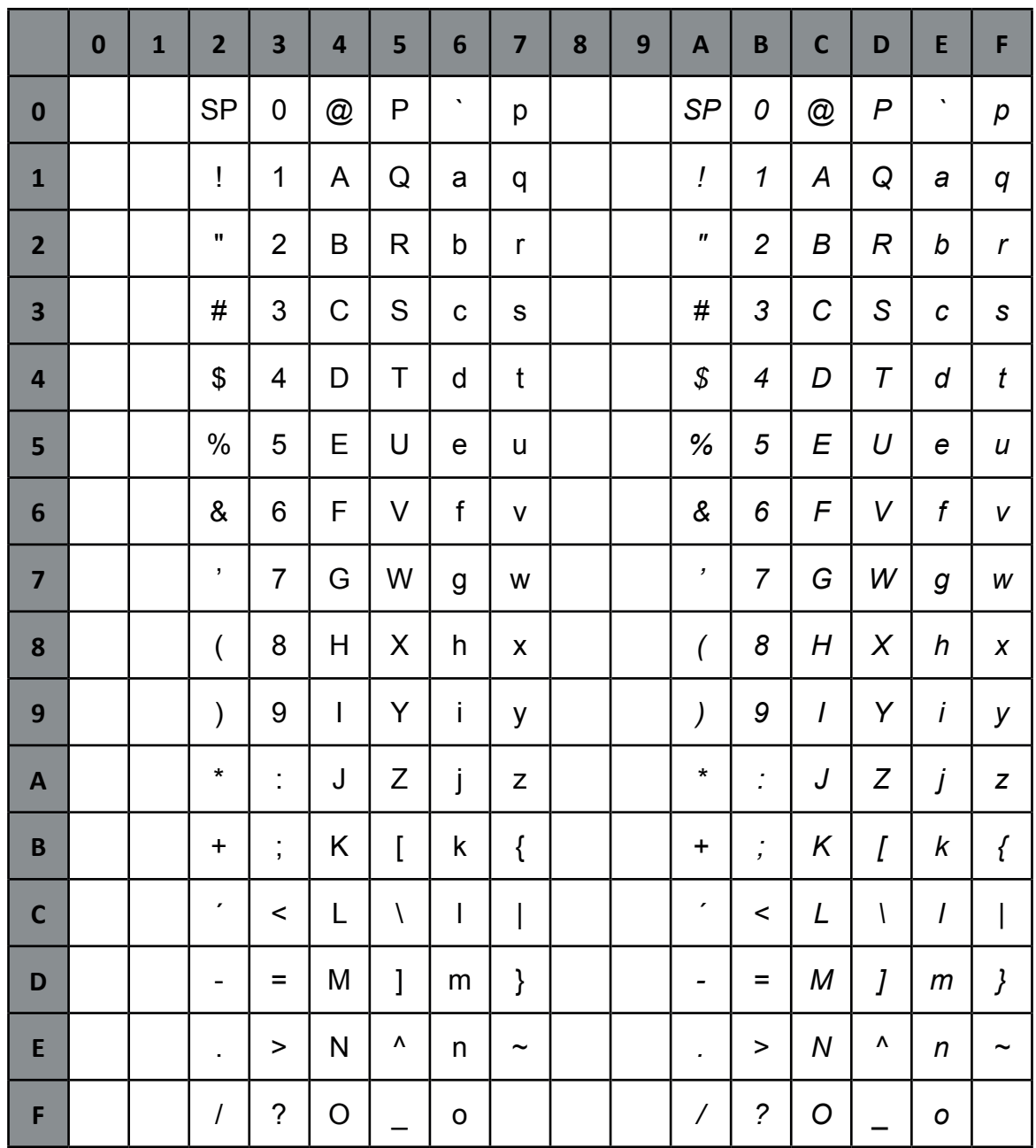

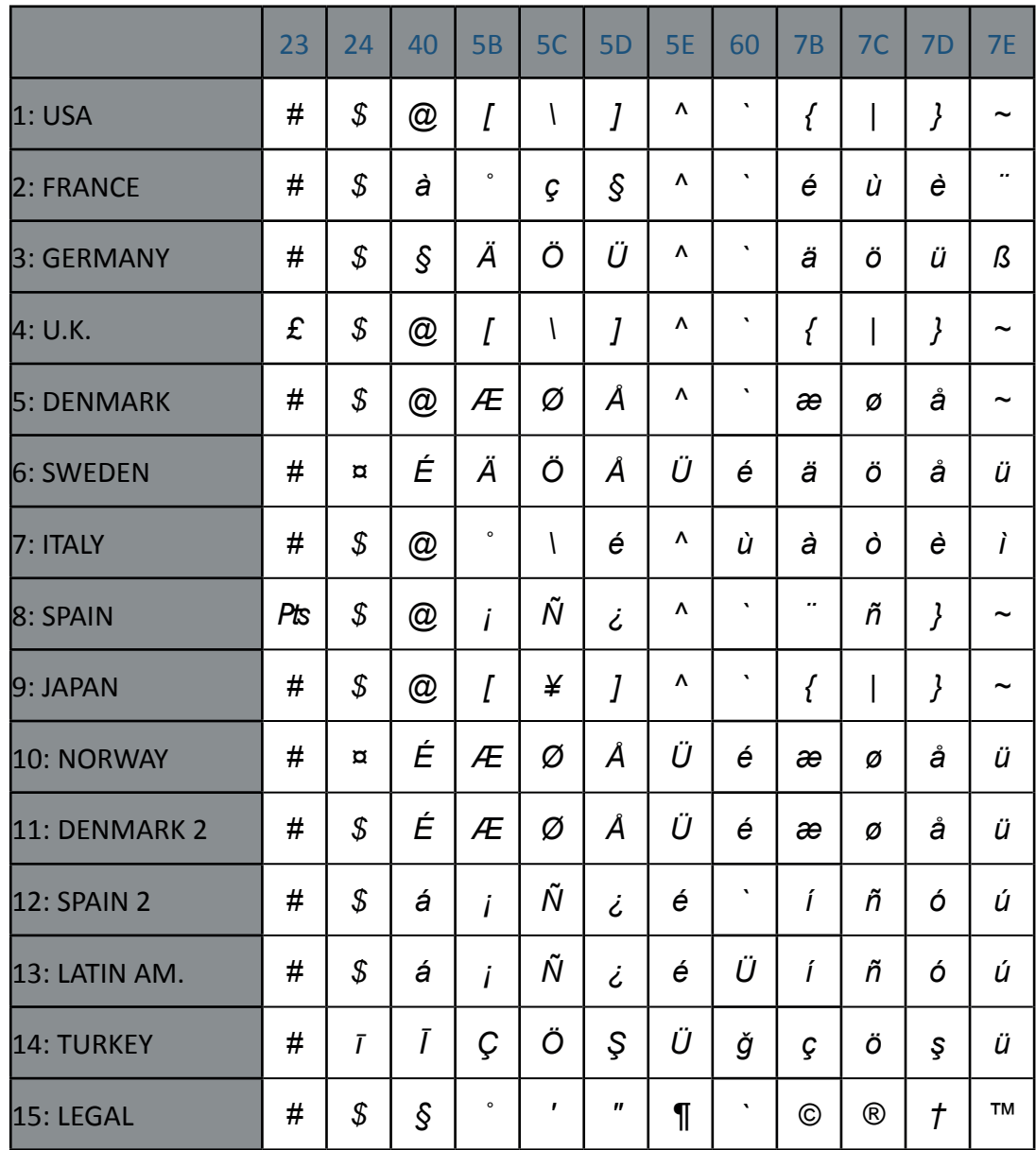

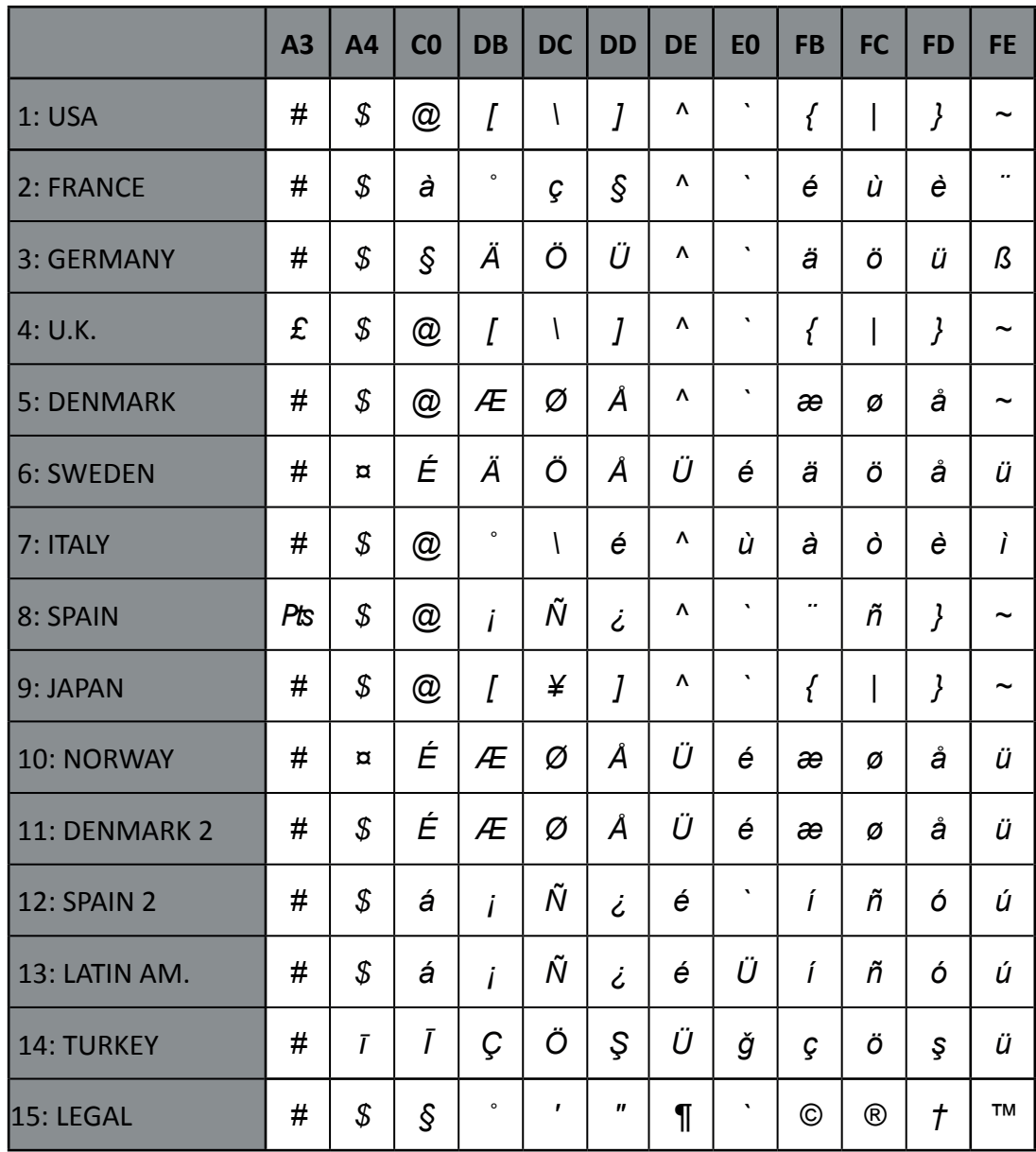

# Code Table OCR-A

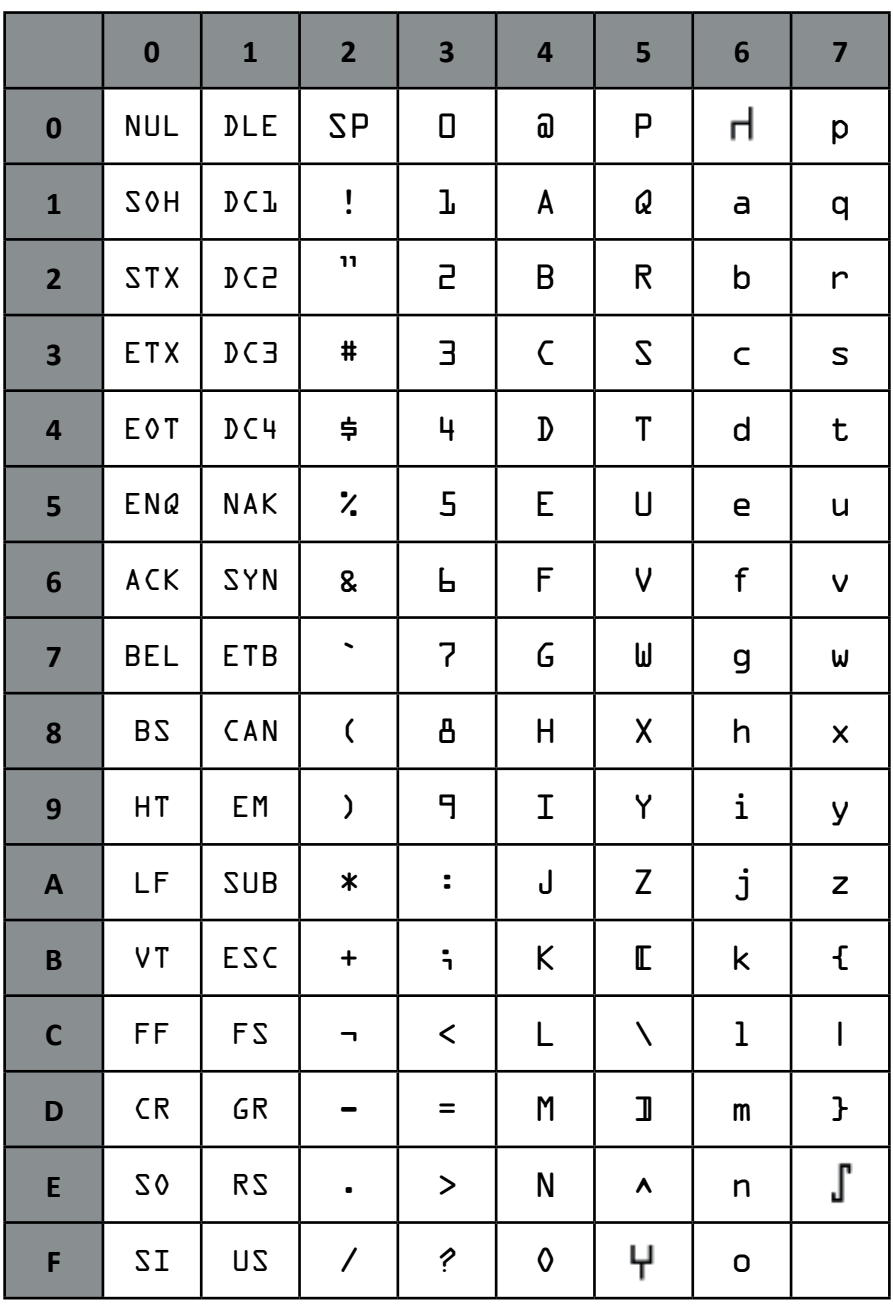

# **C.5 Code Pages for the Eastern European Countries (EE)**

### CODEPAGE 437 Greek

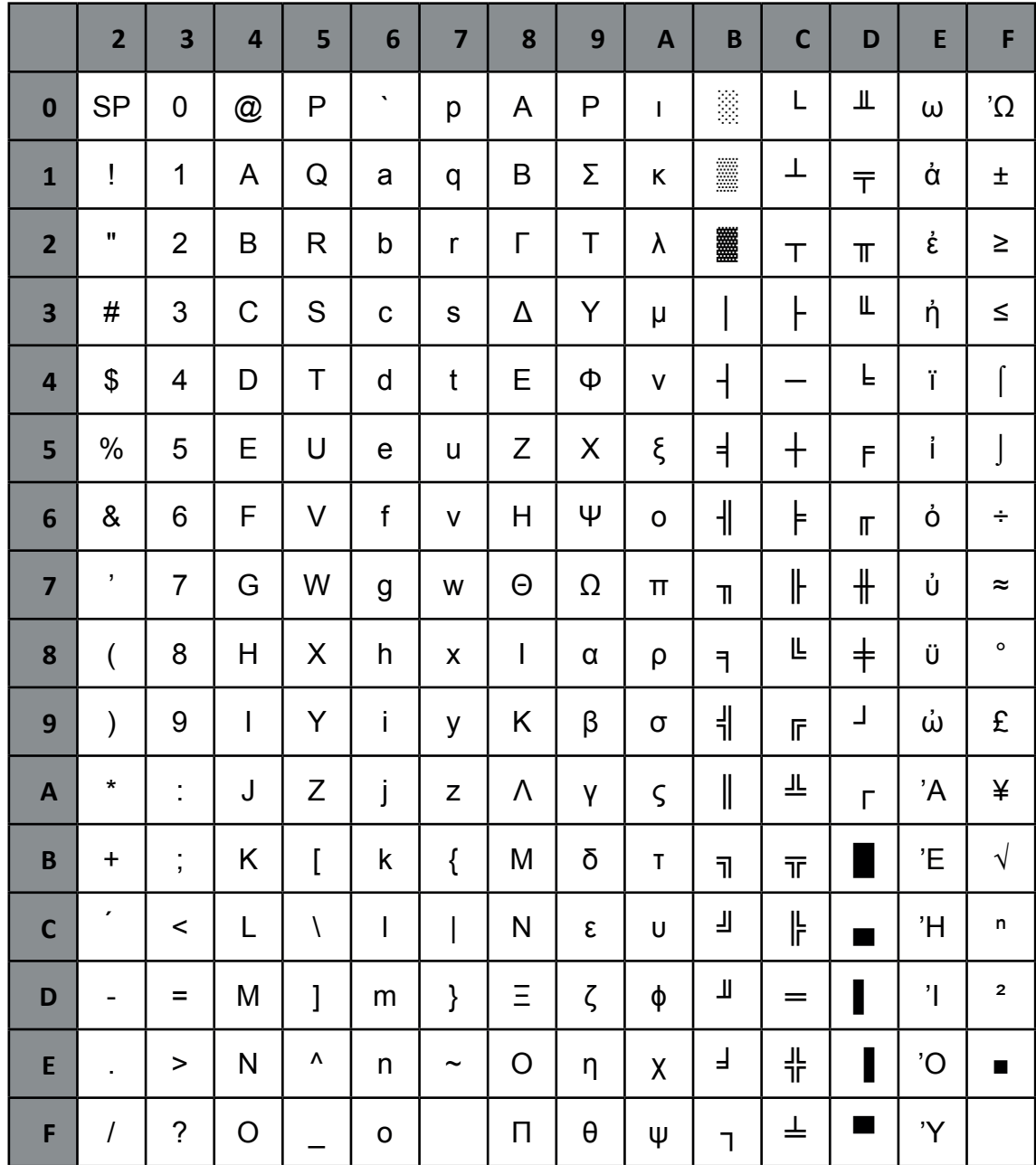

#### CODEPAGE 851 Greek

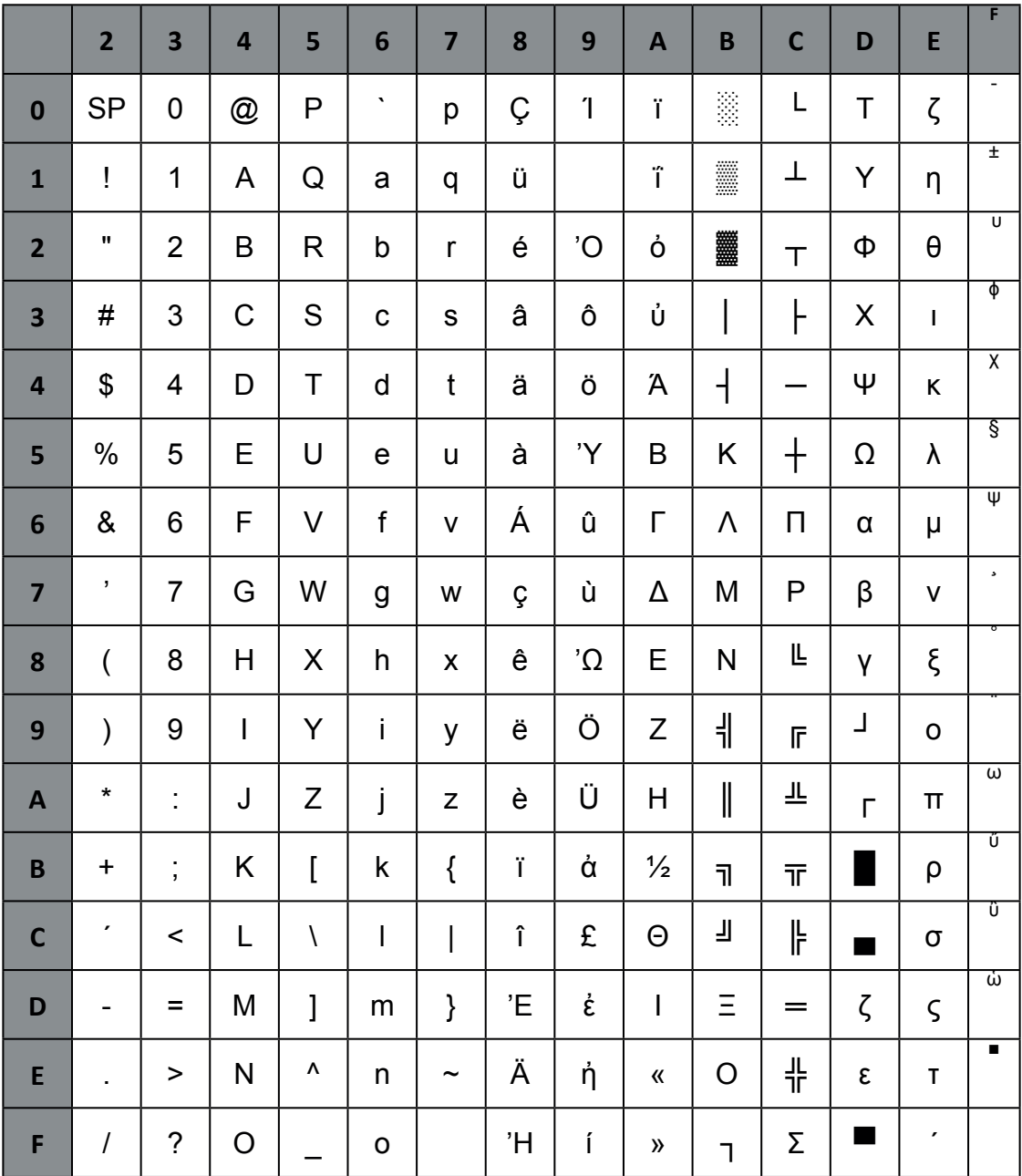

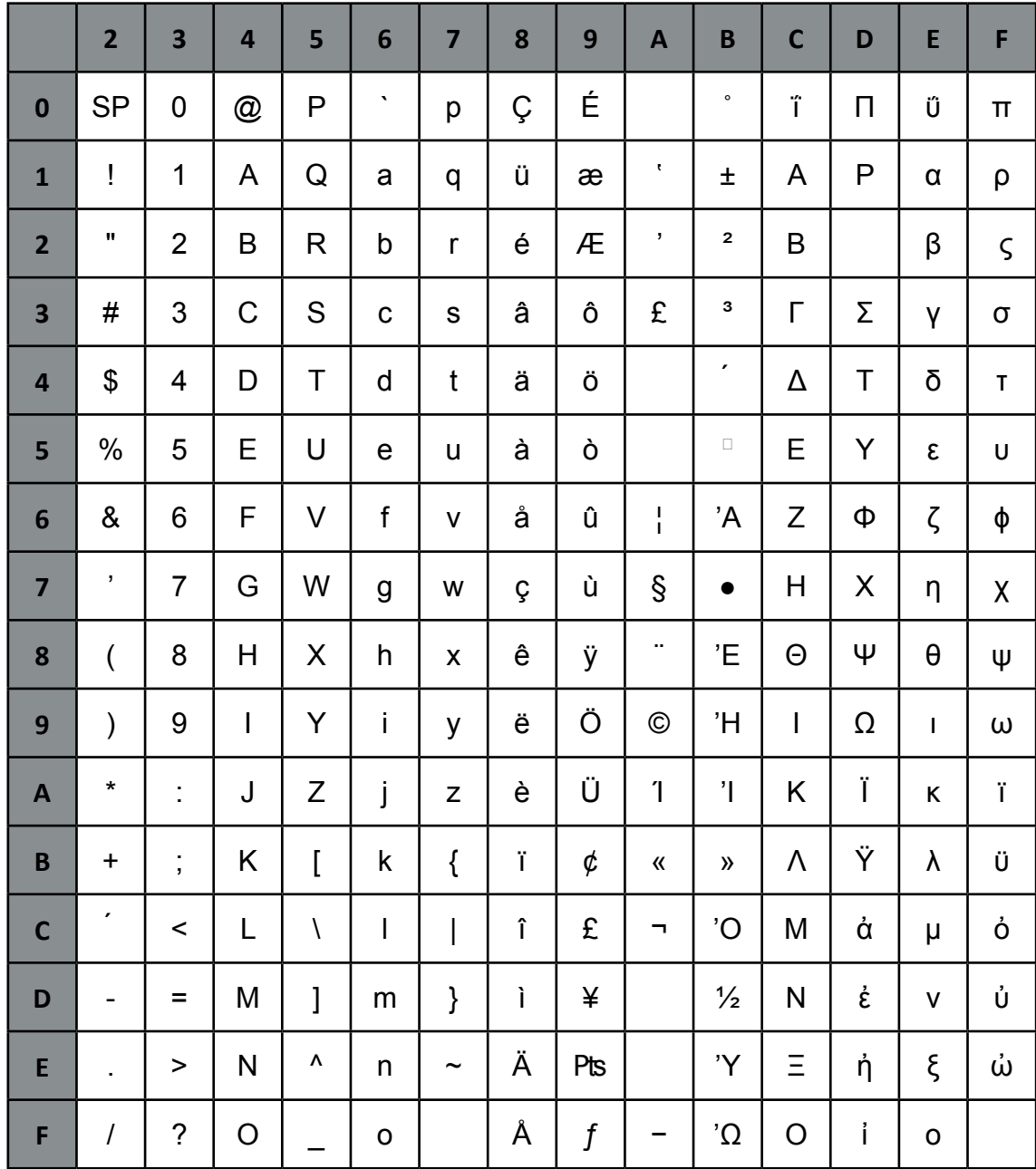

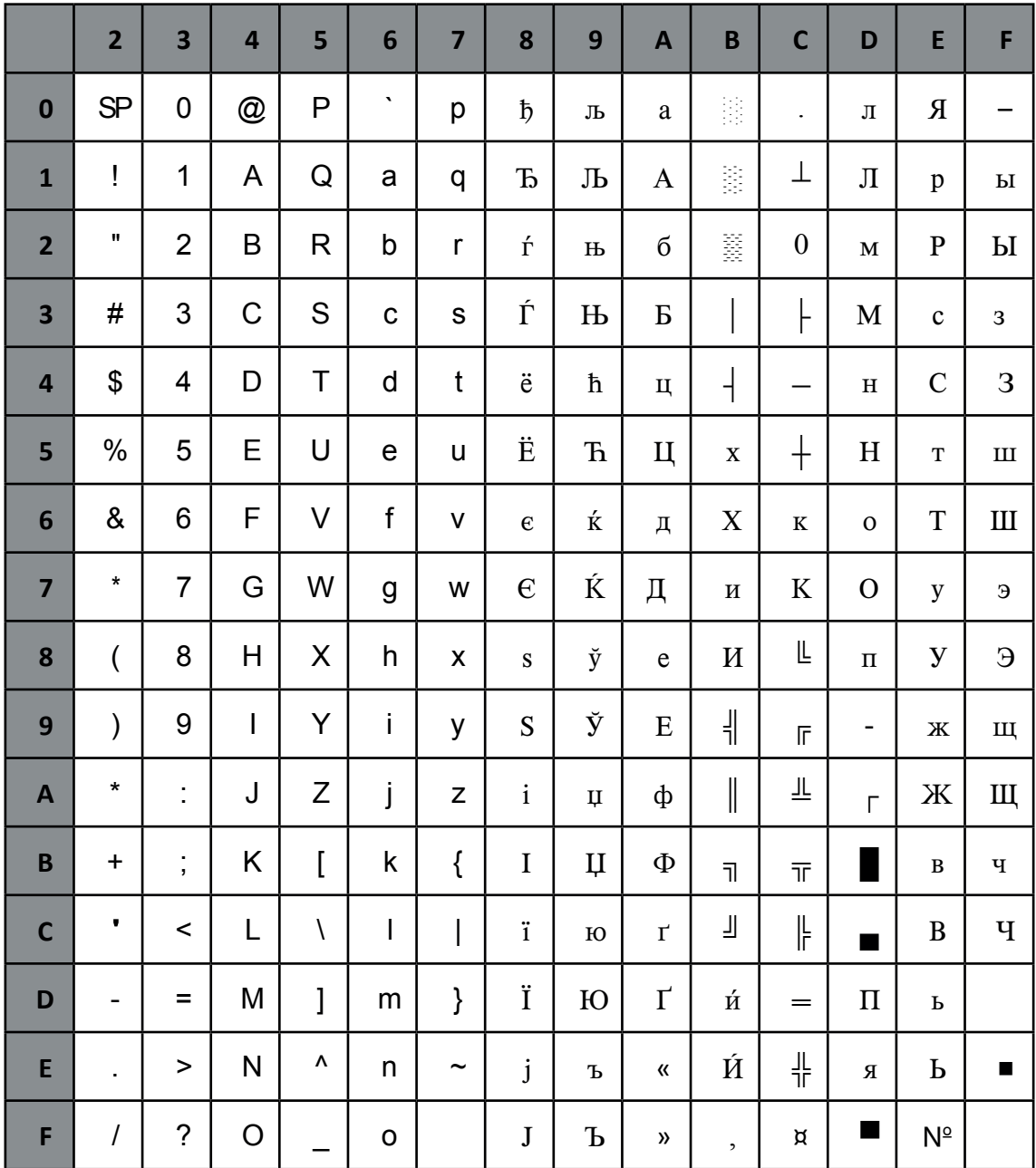

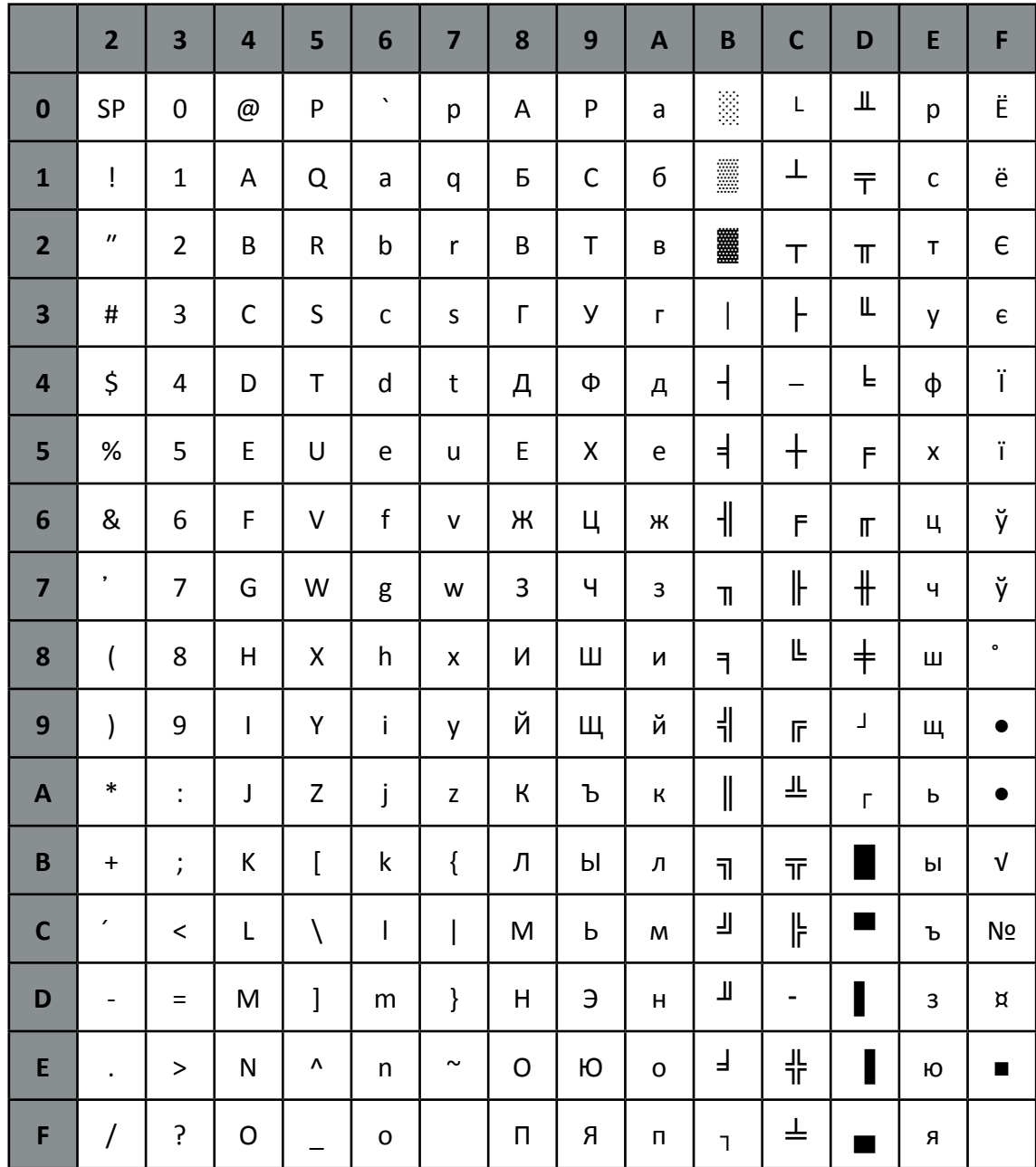

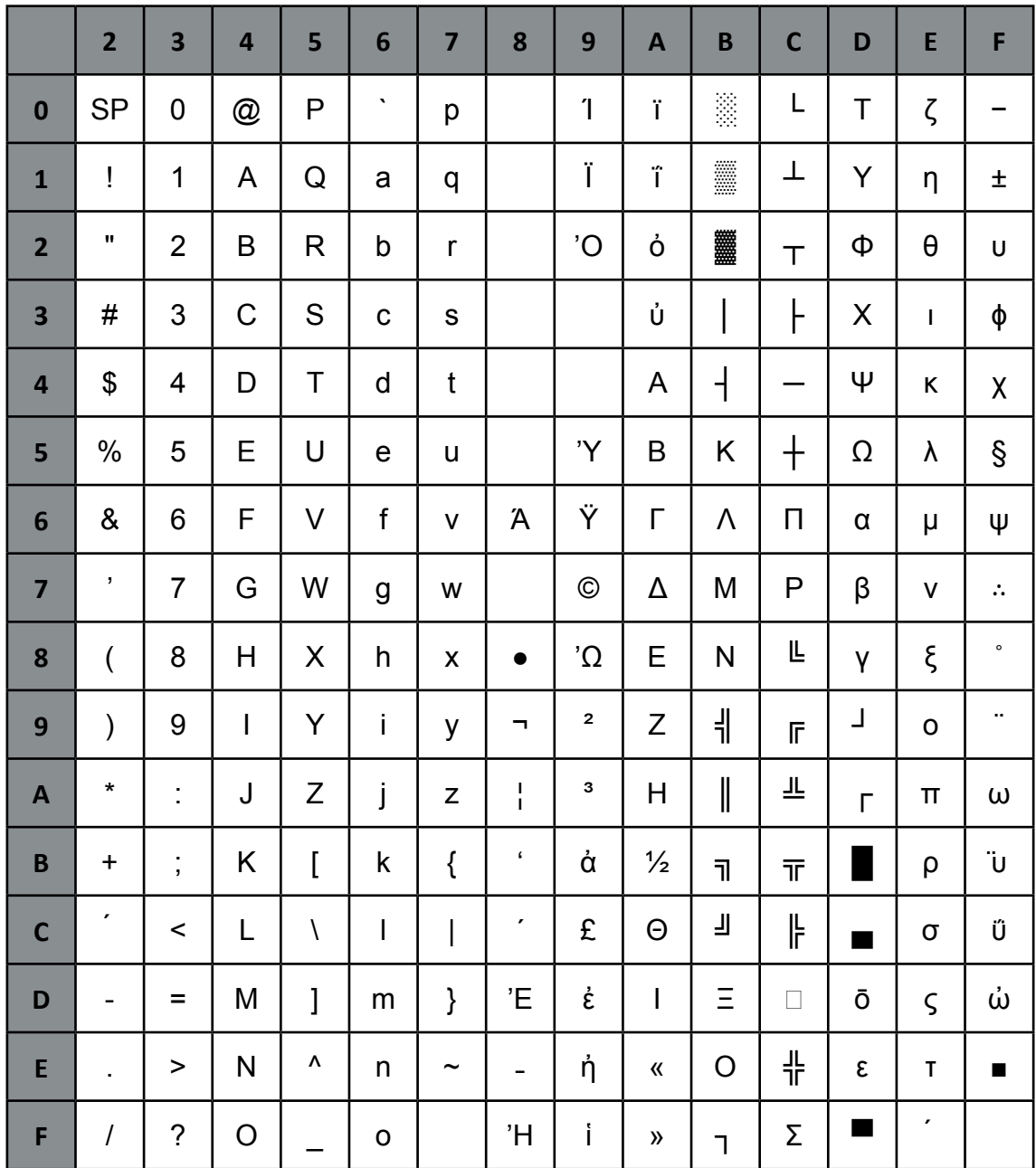

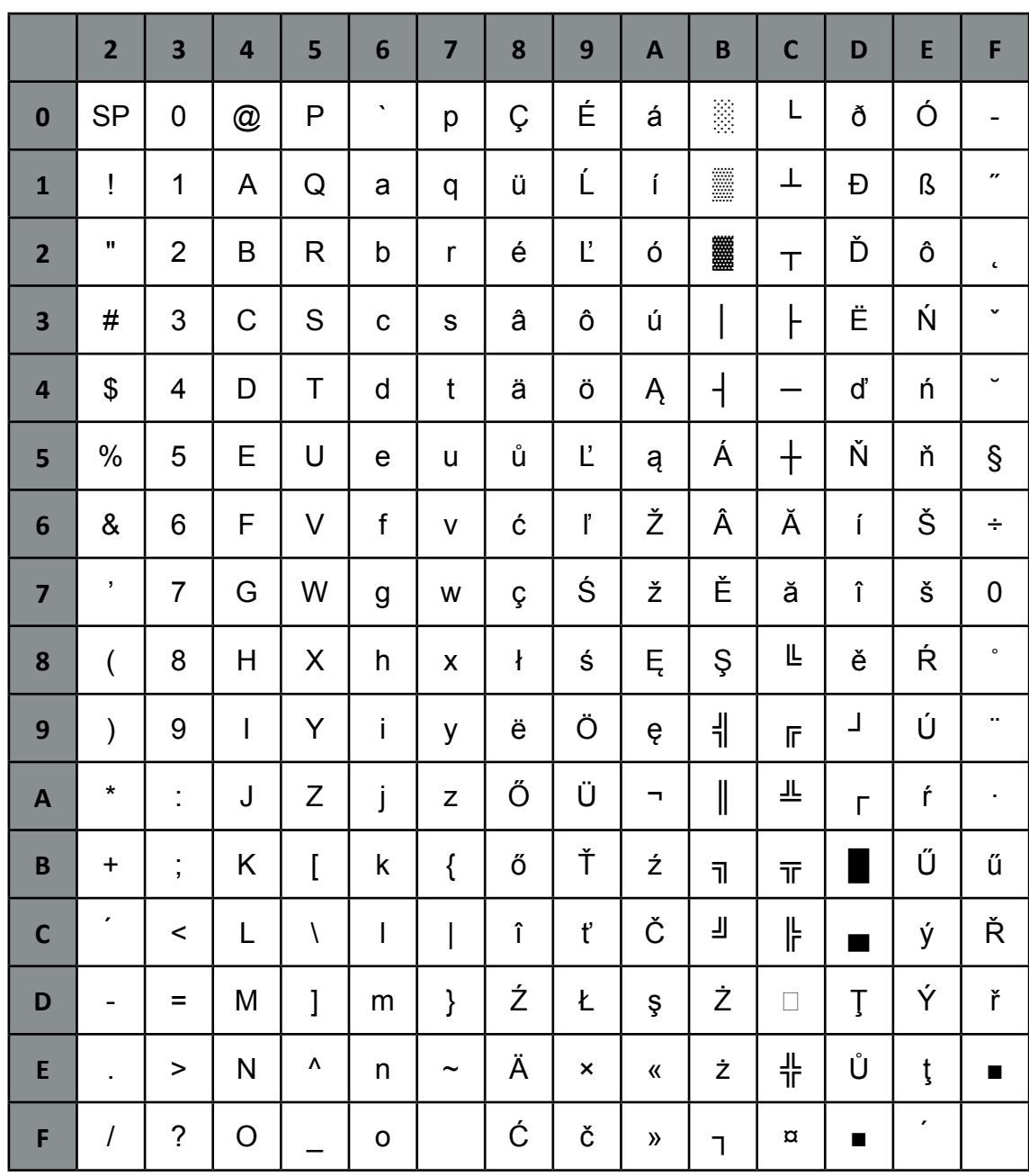

**KAMENICKY** 

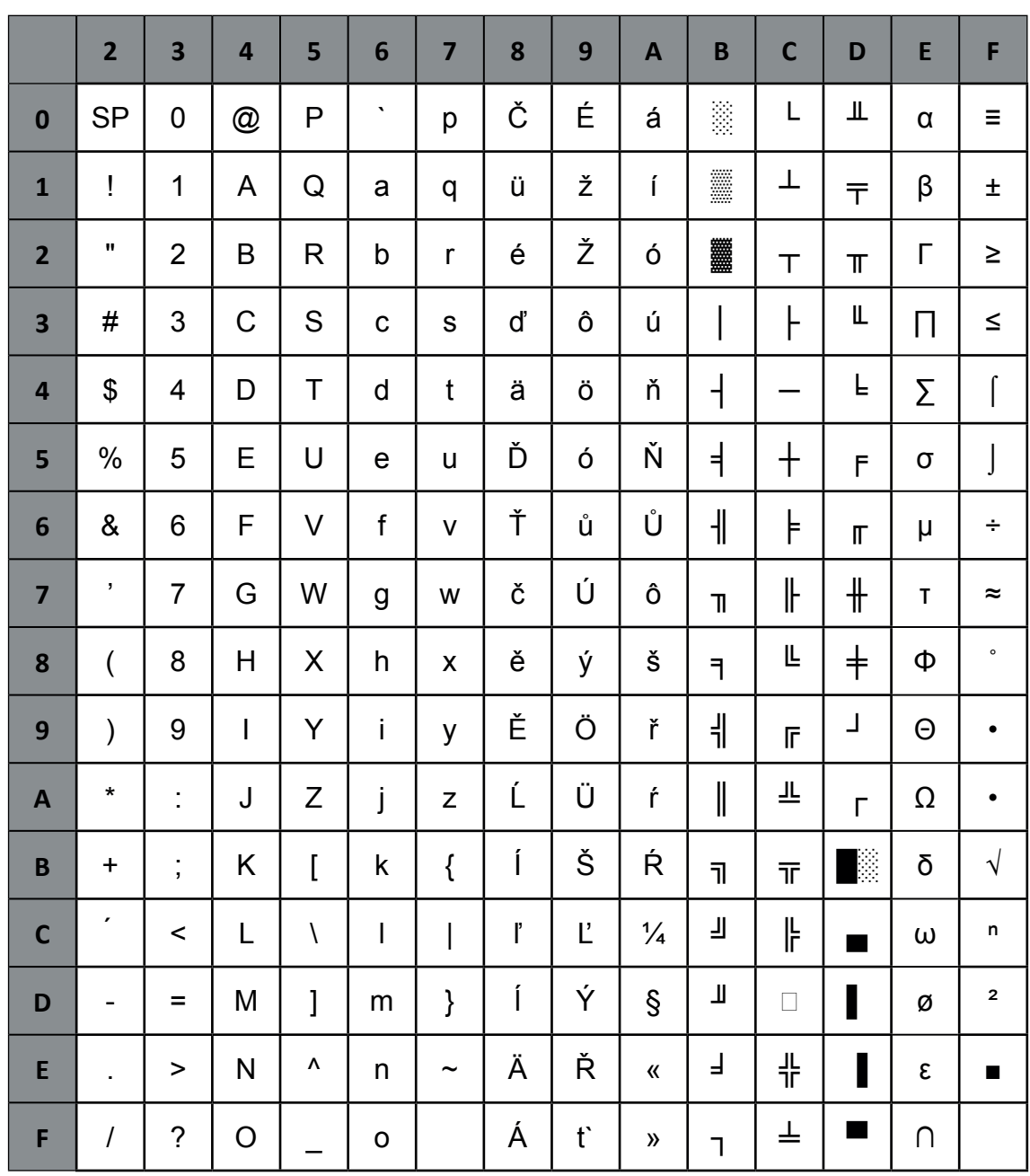

### **ISO LATIN 2**

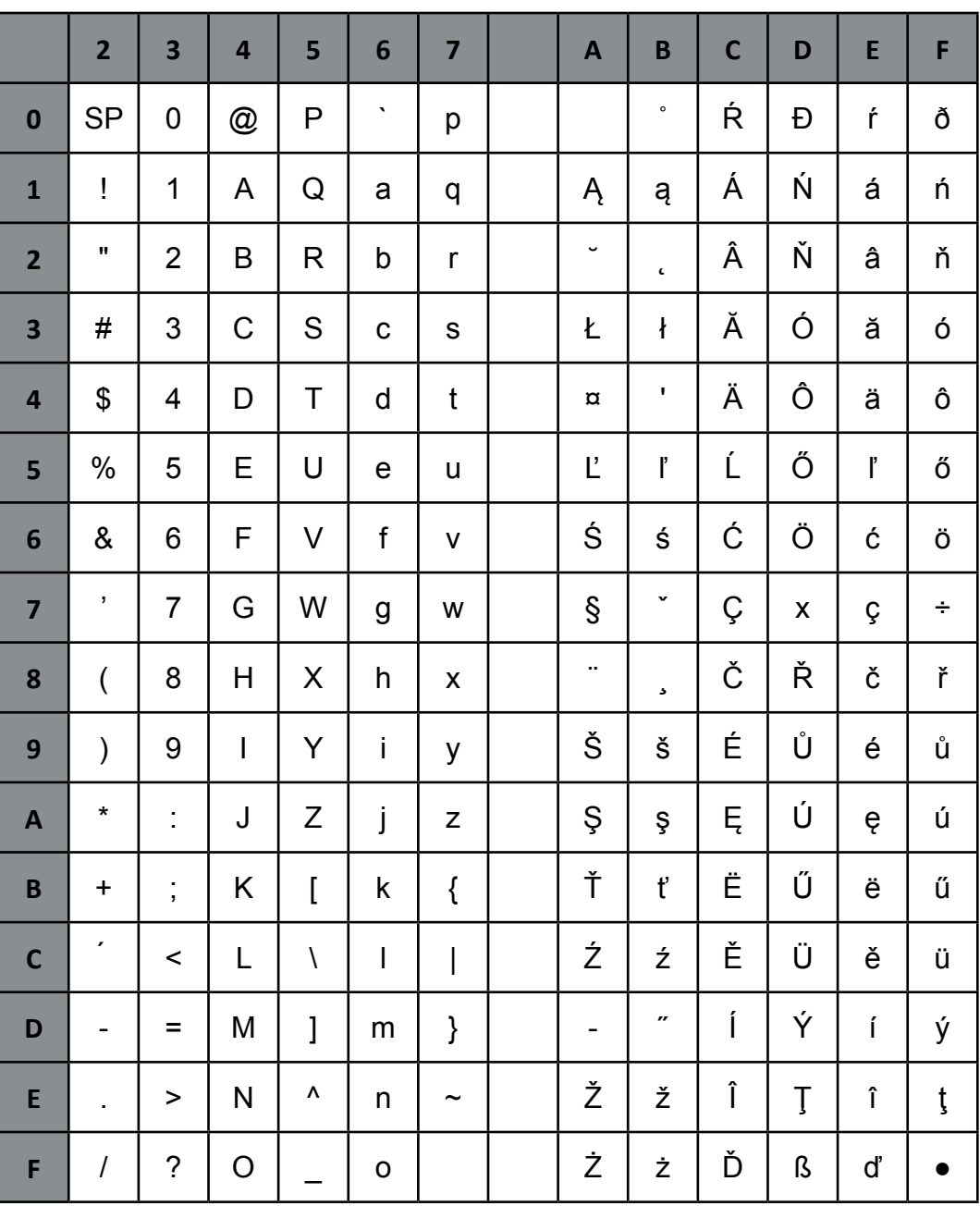

#### **MAZOVIA**

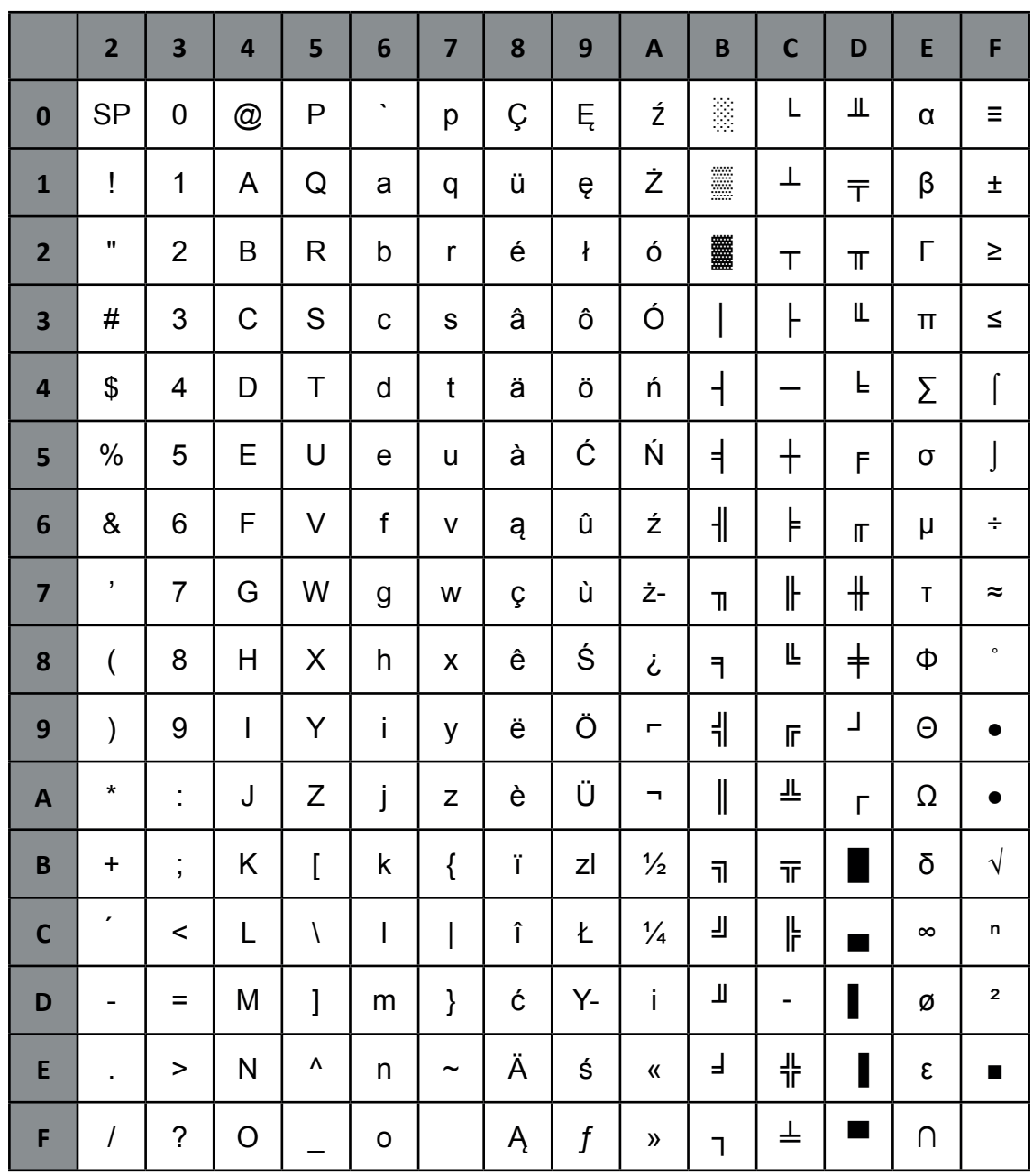

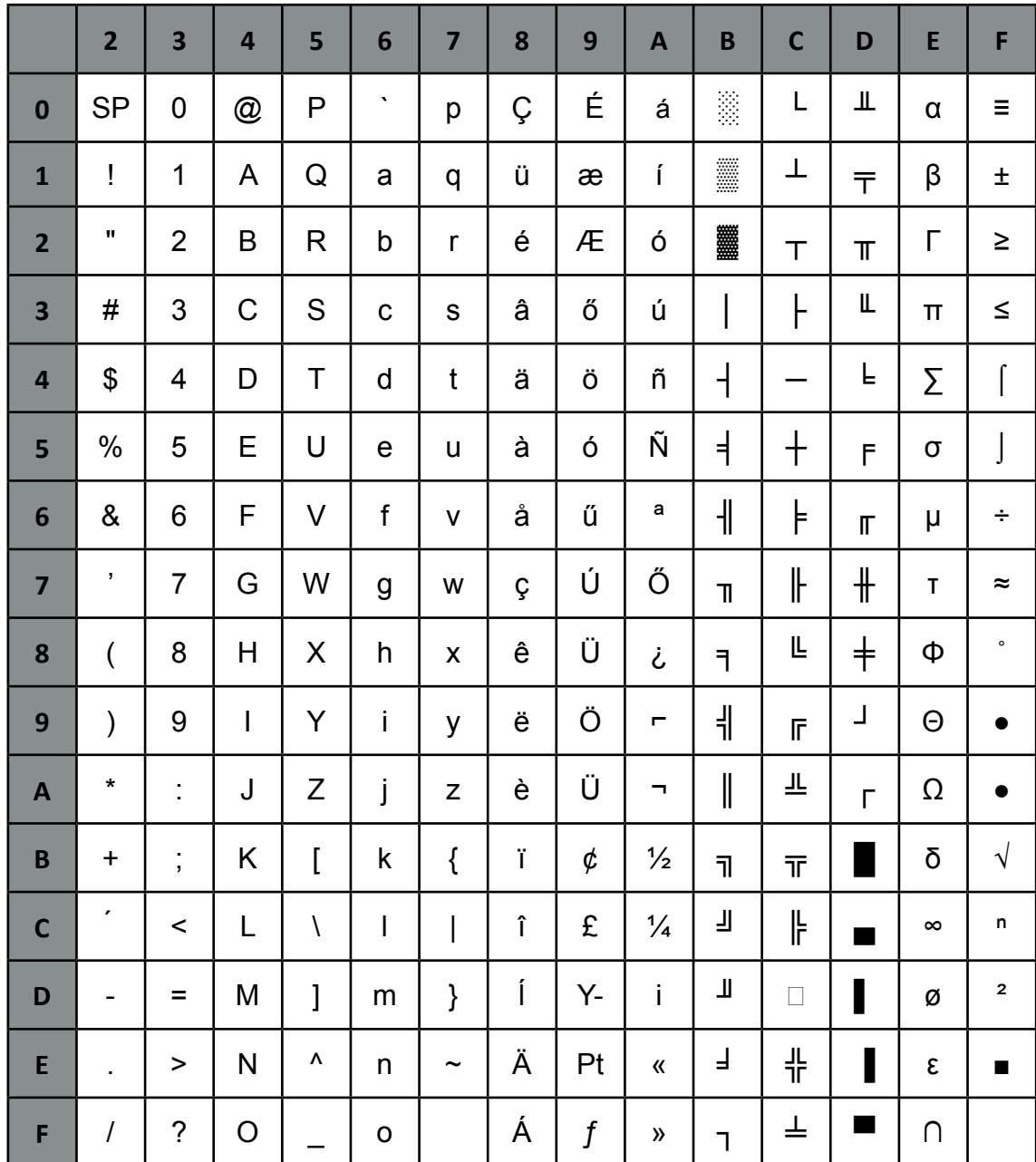

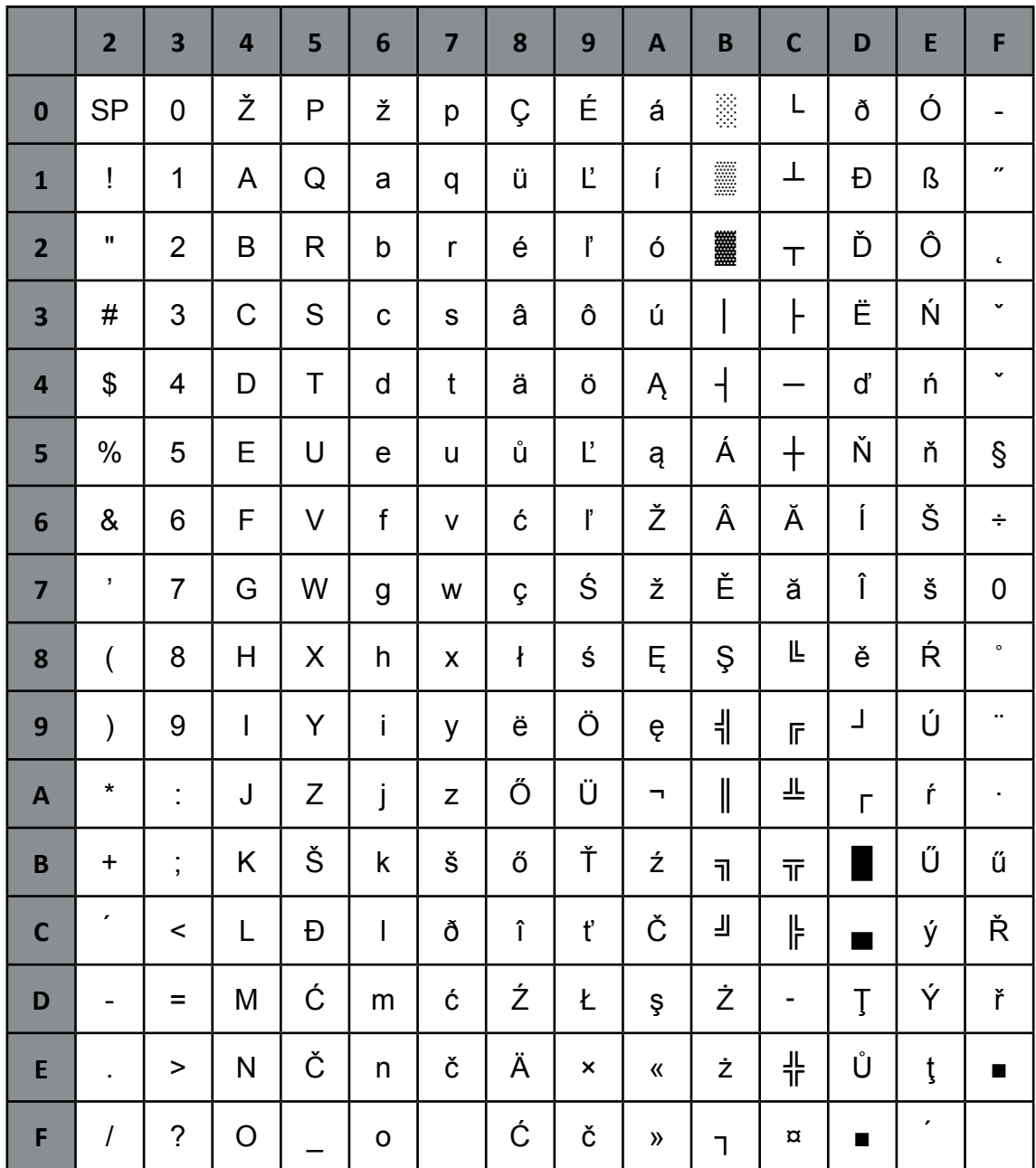

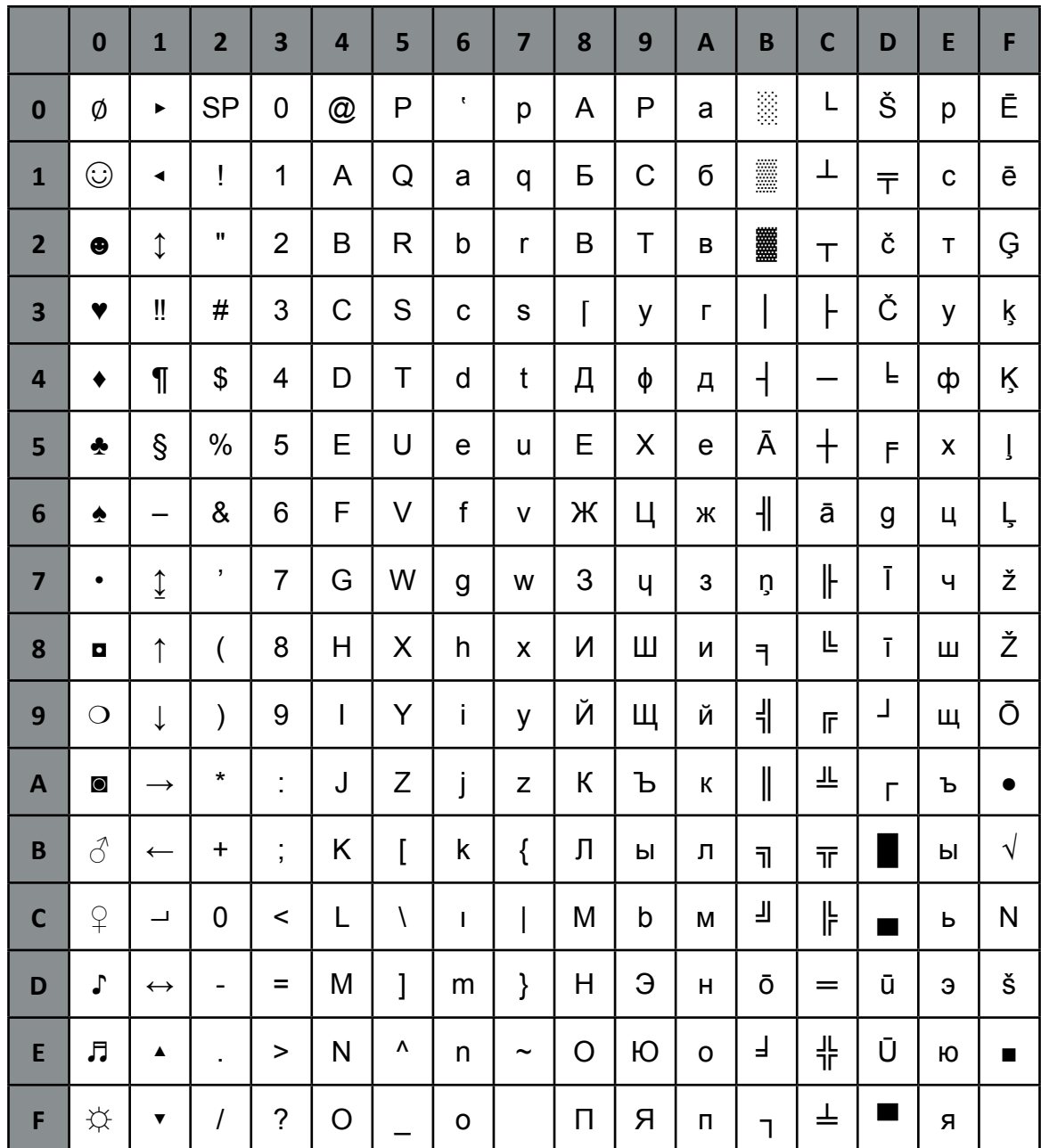

WIN LAT 2

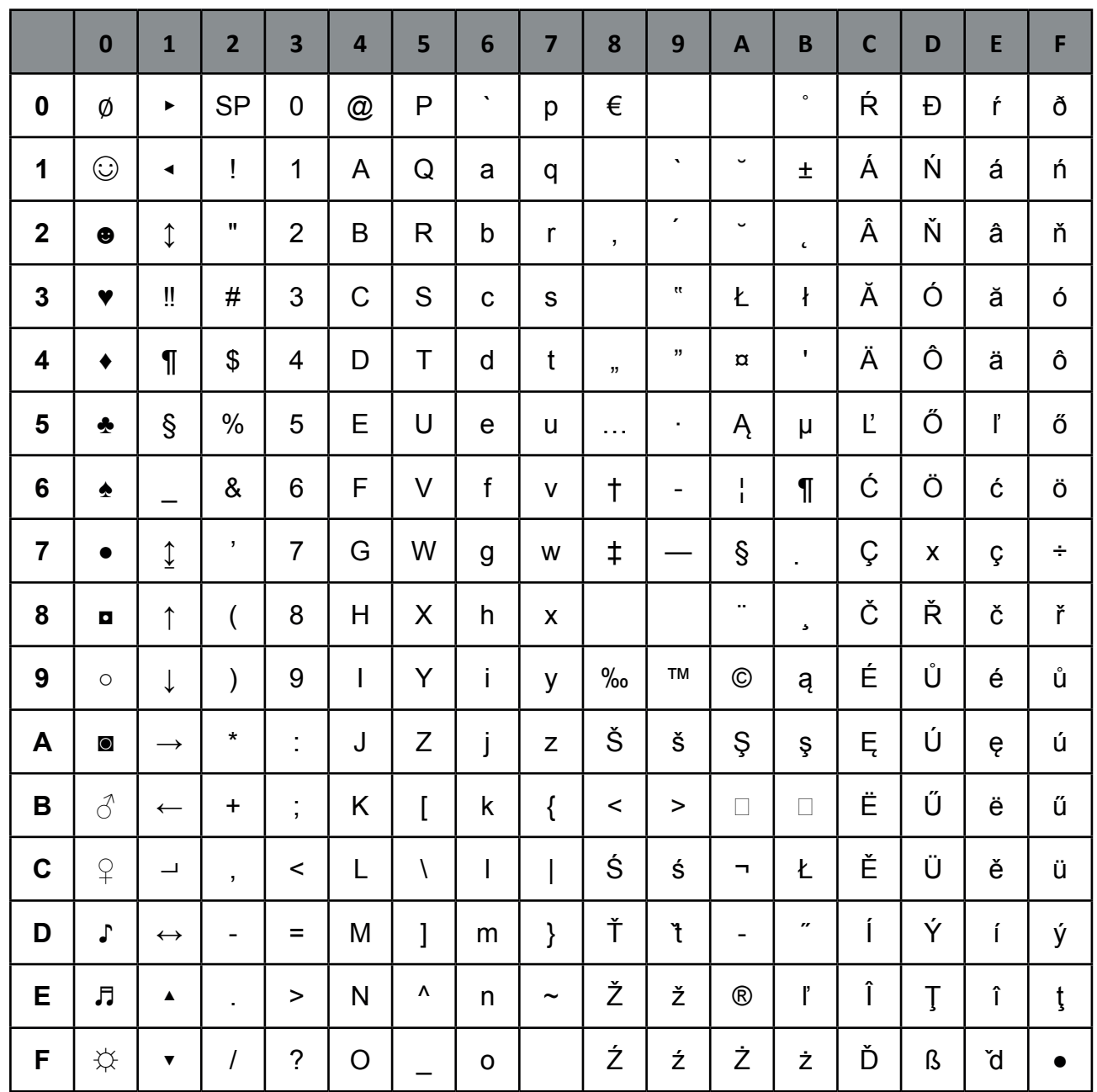

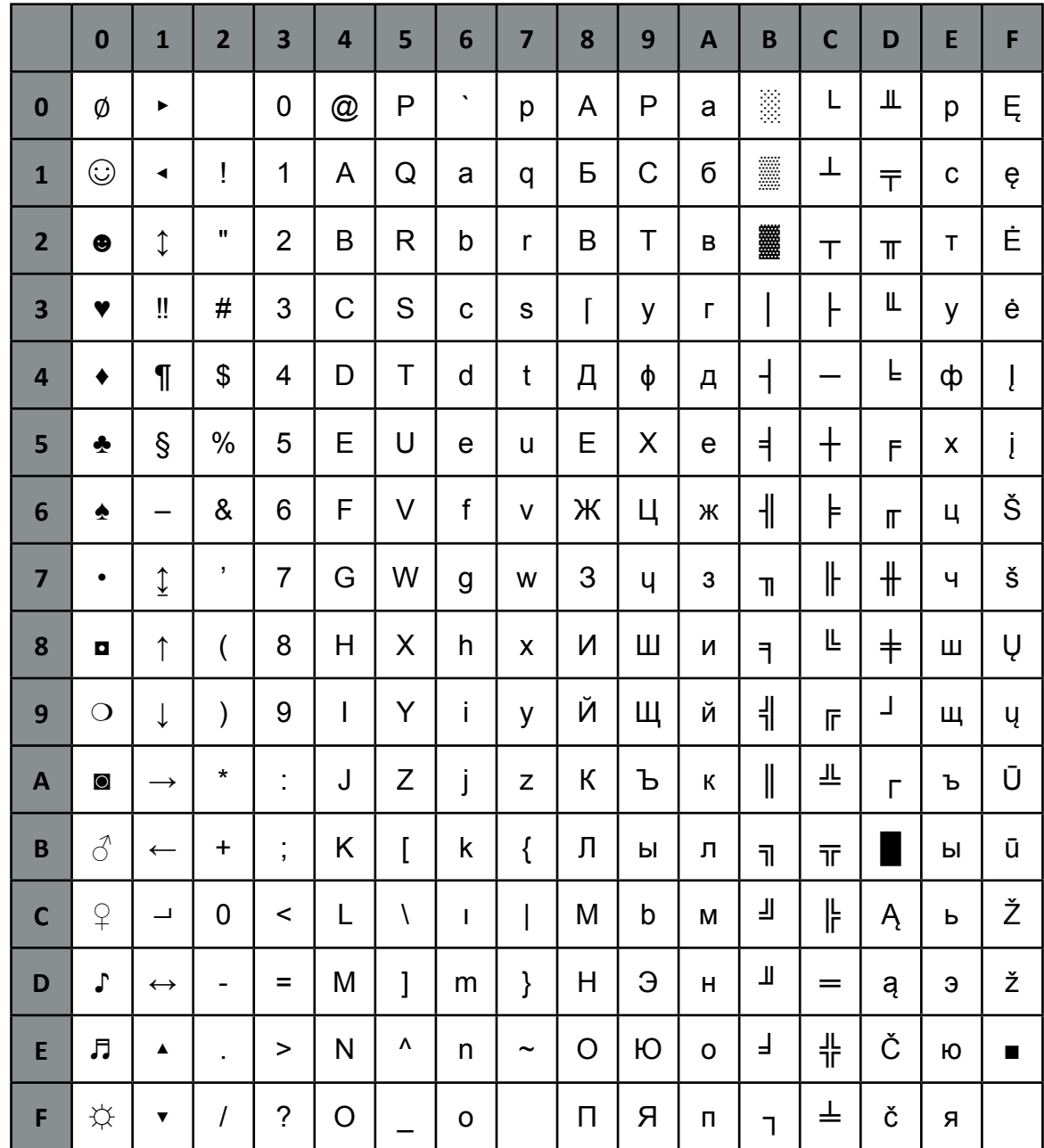

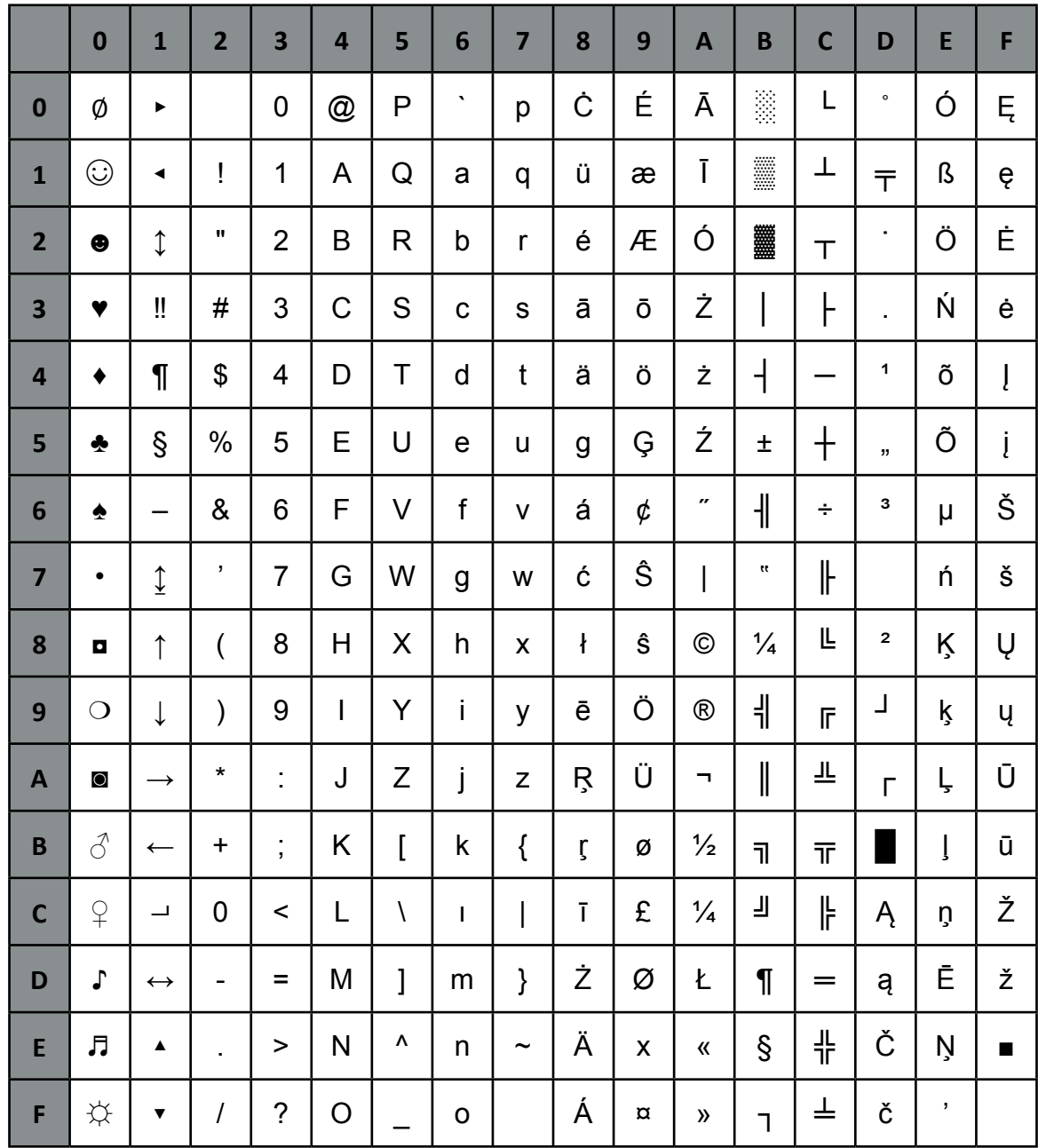

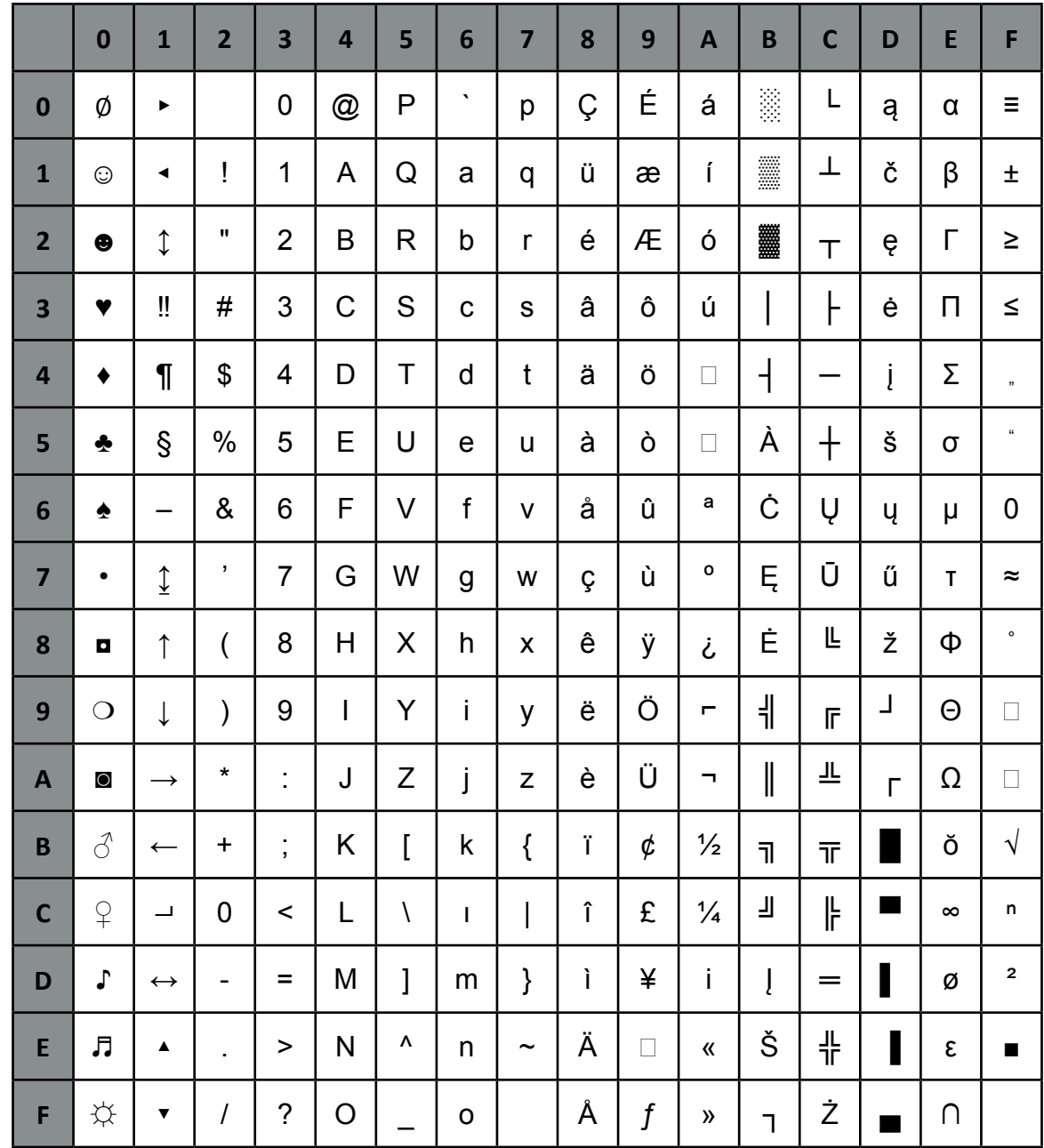

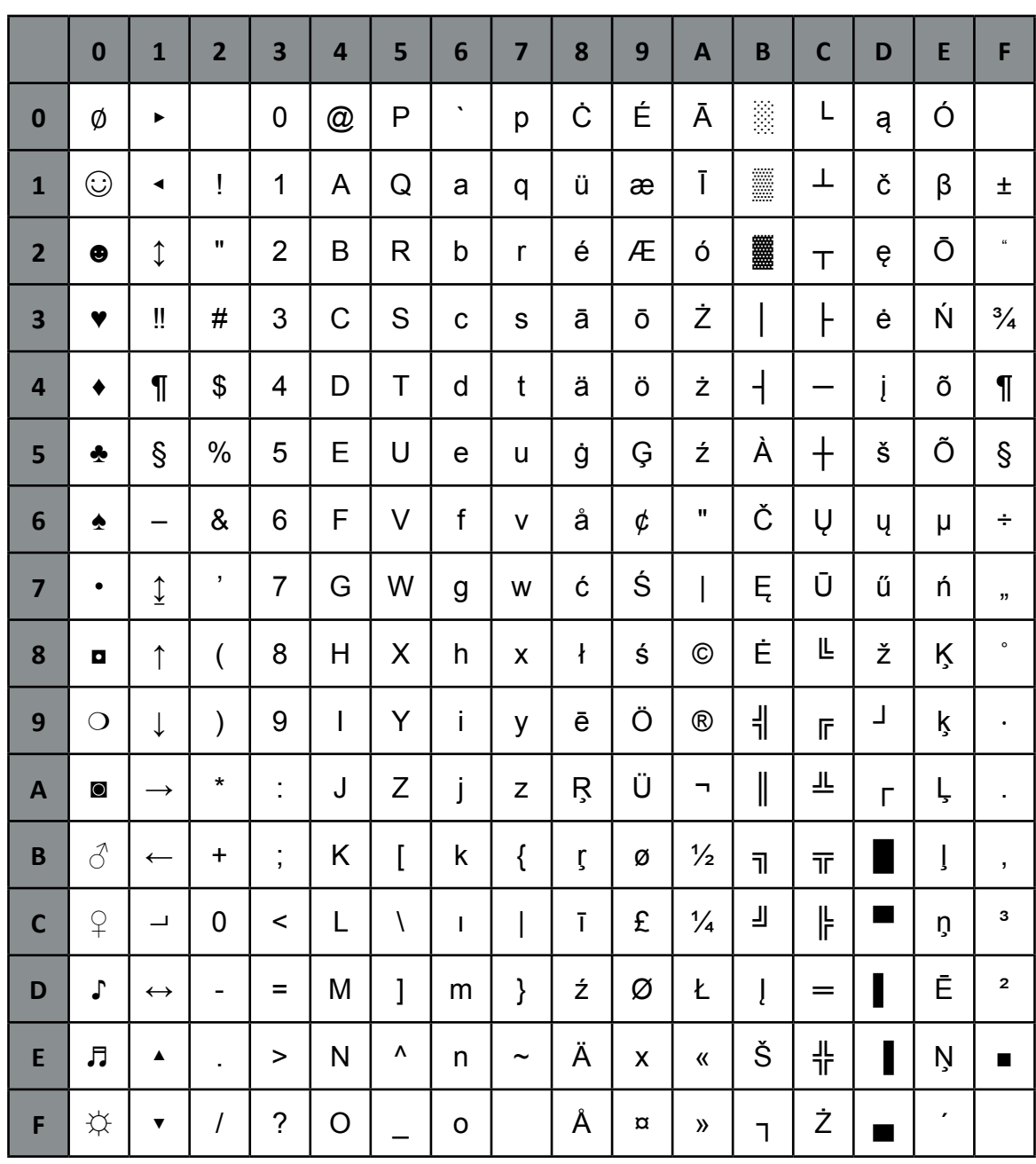

#### **CODEPAGE BALTIC RIM**

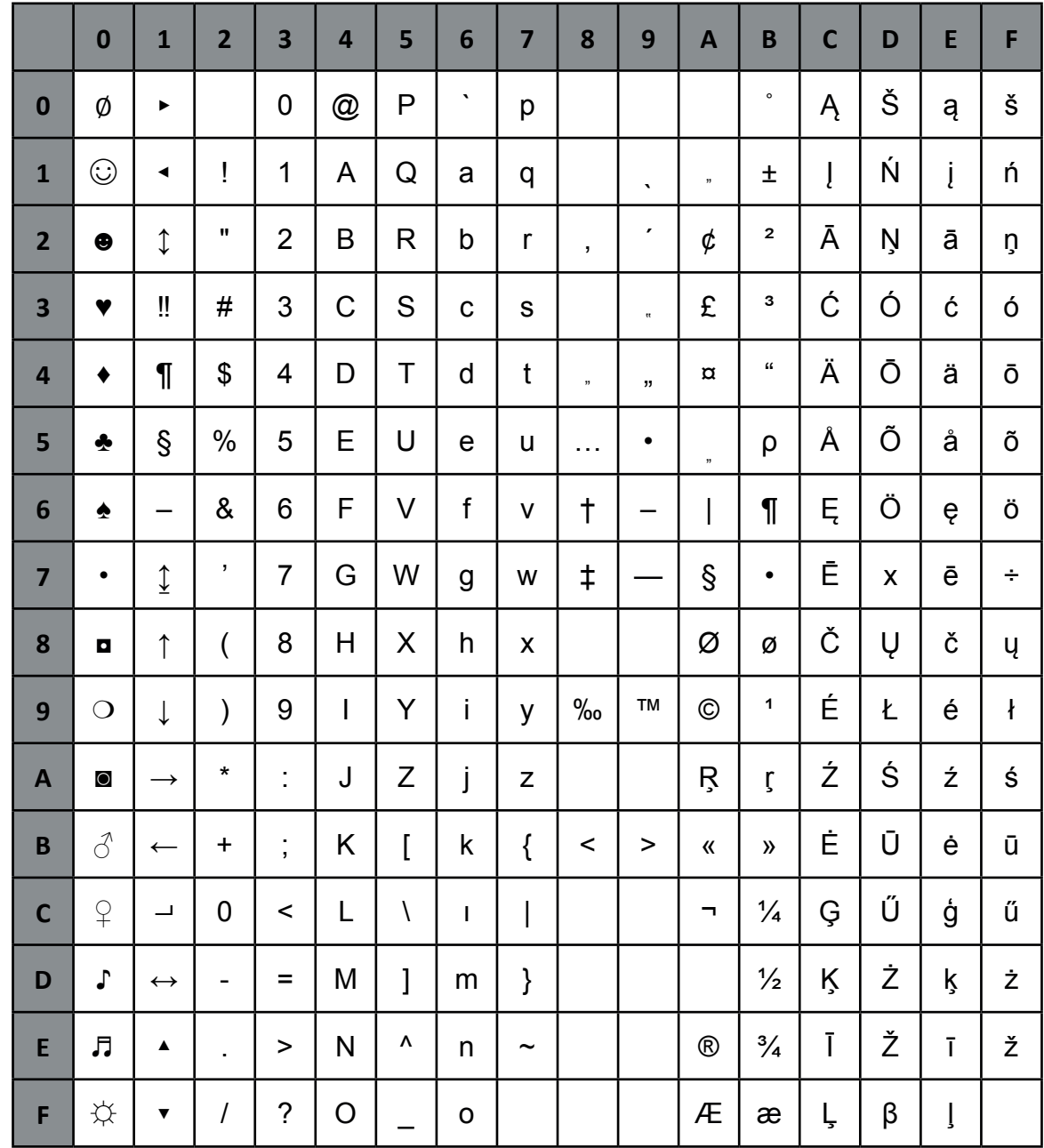

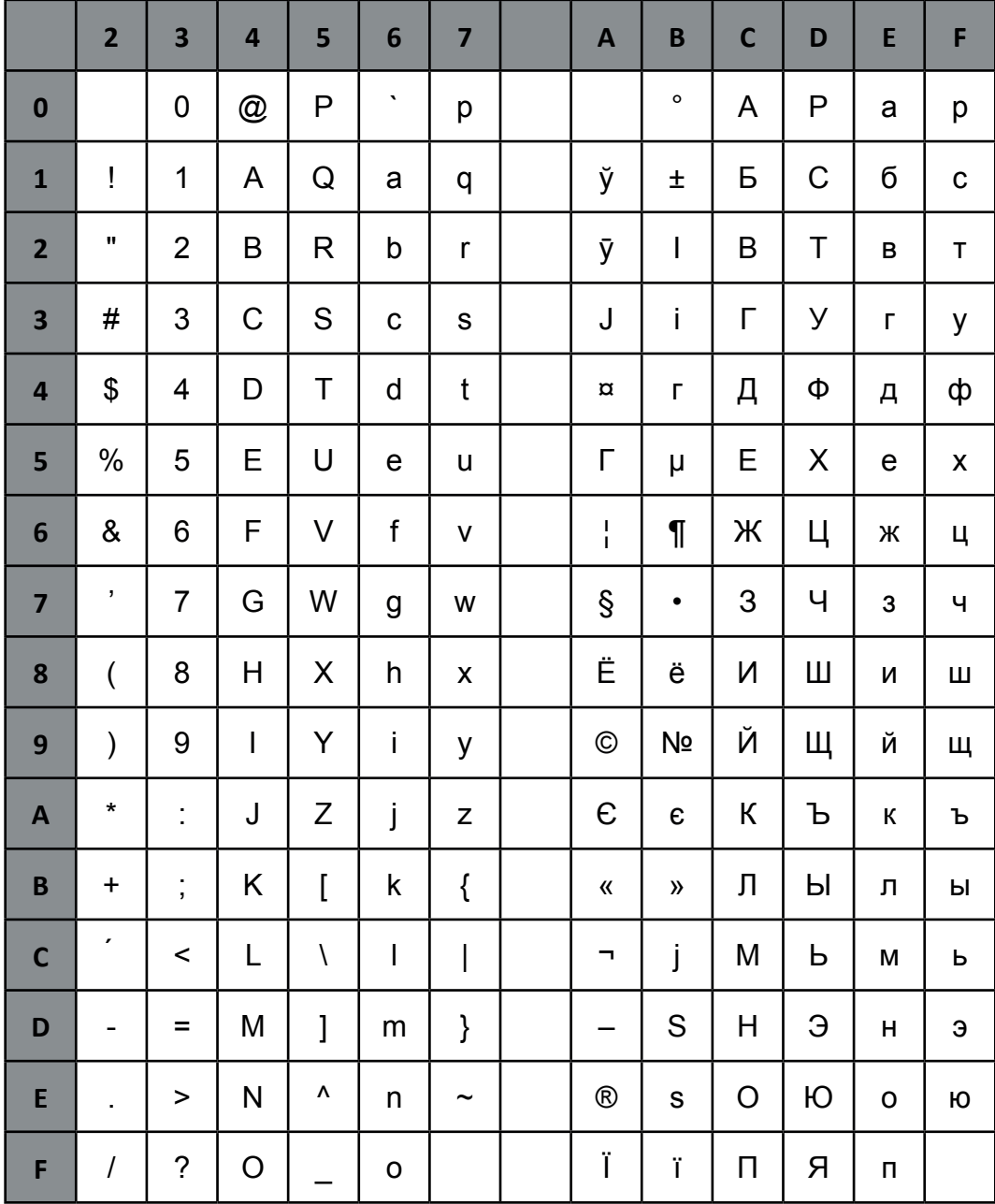

# CODEPAGE 1125 / 866 Ukraine

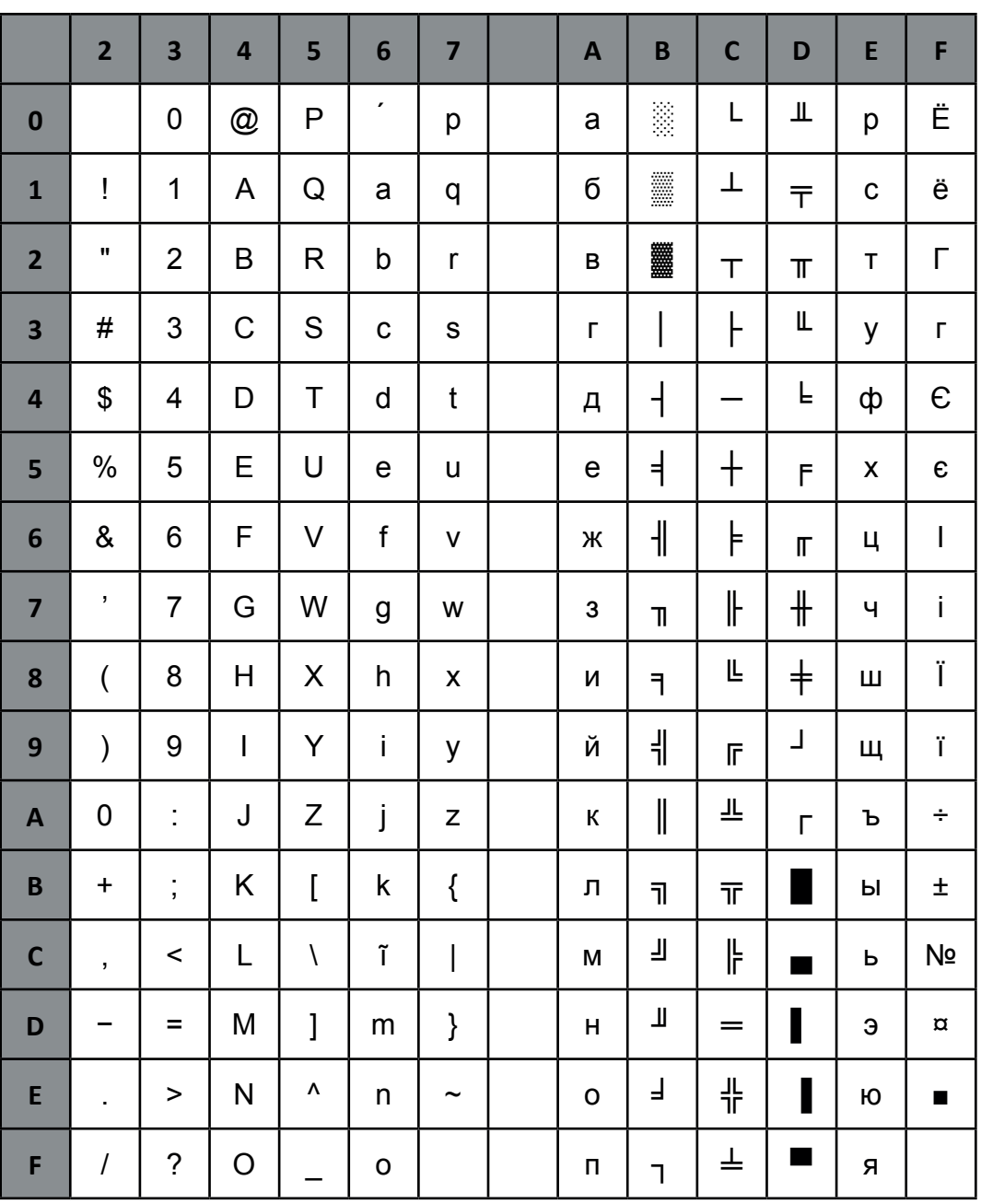

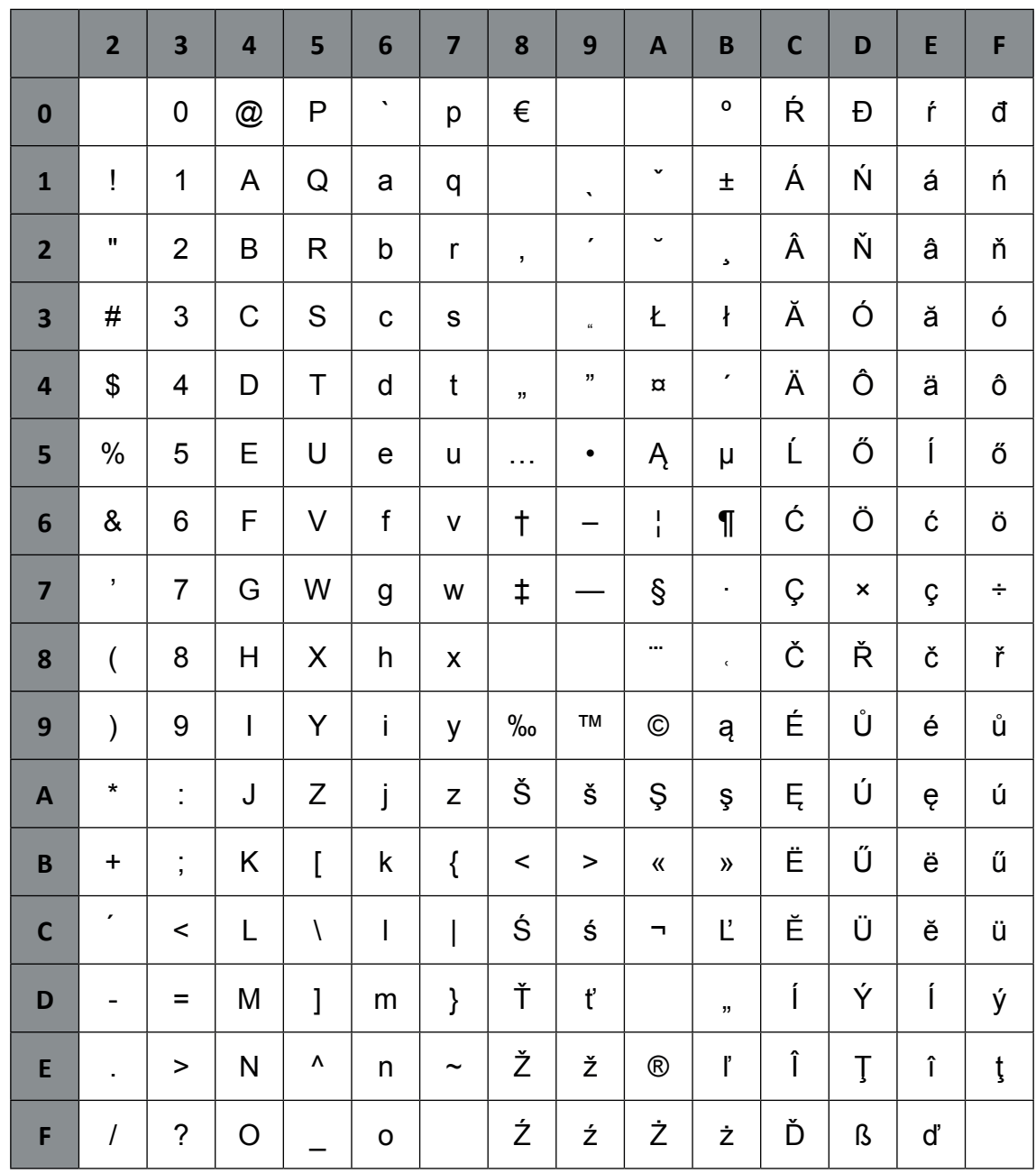
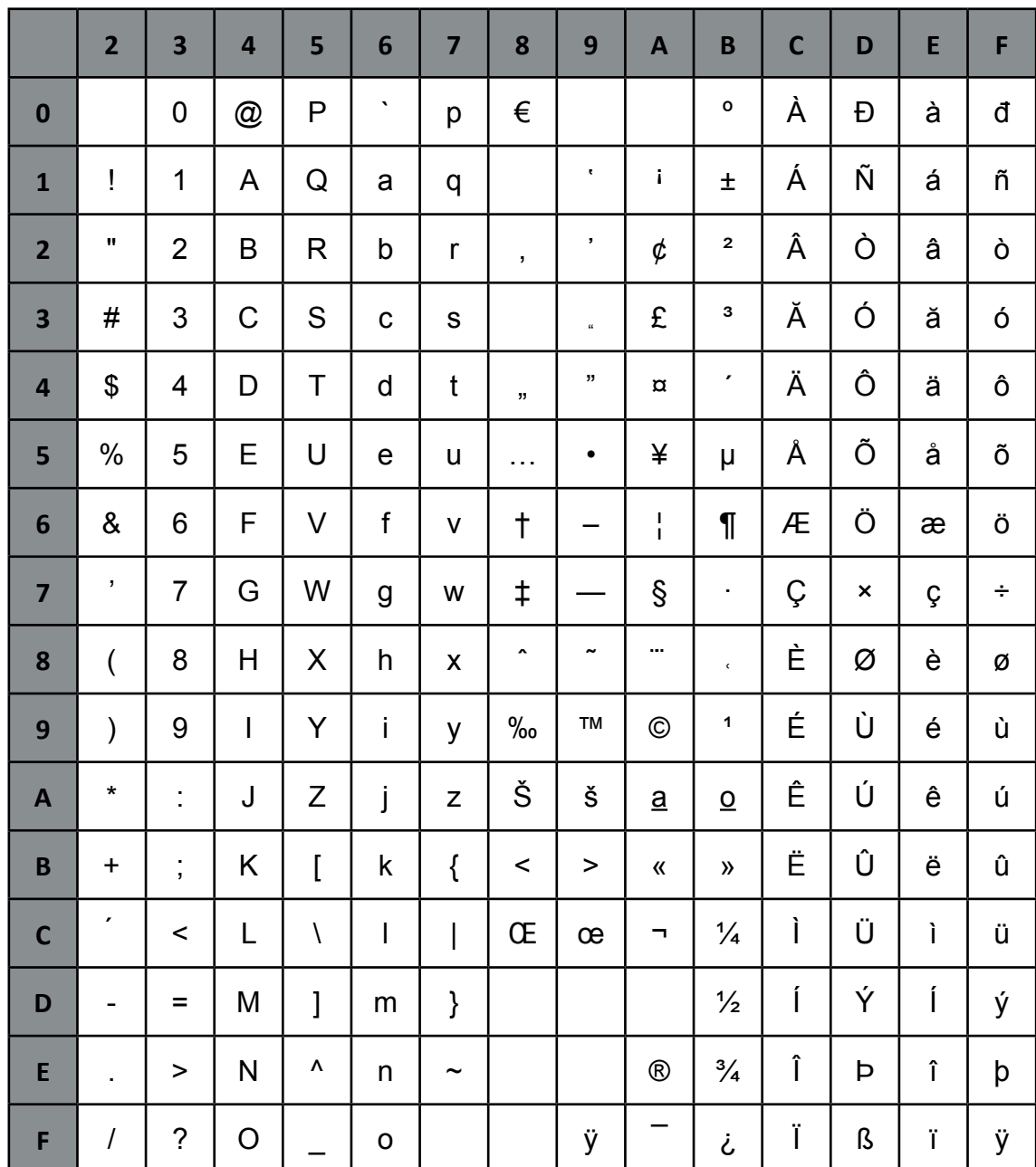

# **Appendix D IBM ProPrinter (TM) Quick Reference**

This appendix contains basic information on the IBM ProPrinter XL 24 Emulation commands supported in the Printer:

IBM and Proprinter is a registered trademark of International Business Machines Corporation.

Characters used in control functions appear in monospaced type. Table 1 explains some of the conventions used.

A pair of numbers separated by a slash ( / ) character indicates Column/Row notation. This notation refers to the location of a character in a standard code table, such as ASCII. (example:  $1/B = 1B$  is the hex-code for Escape)

Spaces appear between characters in sequence for clarity; they are not part of the format.

At the end of this chapter you will find a listing of the IBM ProPrinter Emulation commands classified by Hex Code and a Hex - Decimal conversion table.

The following conventions are used in the command listings:

#### **Table 1 Conventions**

- ESC Escape (1/B), introduces an escape sequence
- Pn Numeric parameter, or number of units that specify a distance or quantity pertaining to the escape sequence, control function or control string. Accepted values are 0...9999, may be preceded by + or -. If the parameter is in normal notation like "200" the programming in hex- code is according to a ASCII table. ("200" = 32,30,30 in hex). If the parameter must be programmed in hex-code the notation is with a slash.  $(1/A = 1A$  in hex-code)
- v1...vn A series of parameters pertaining to the escape sequence, control function or control string.
- *SP* Is standing for Space (hex 20)

#### *(Native Command)*

 additional PSi command usable for the original emulation. Controls PSi specific printer features that are not present in the original printer.

### **Table 2: Control Codes**

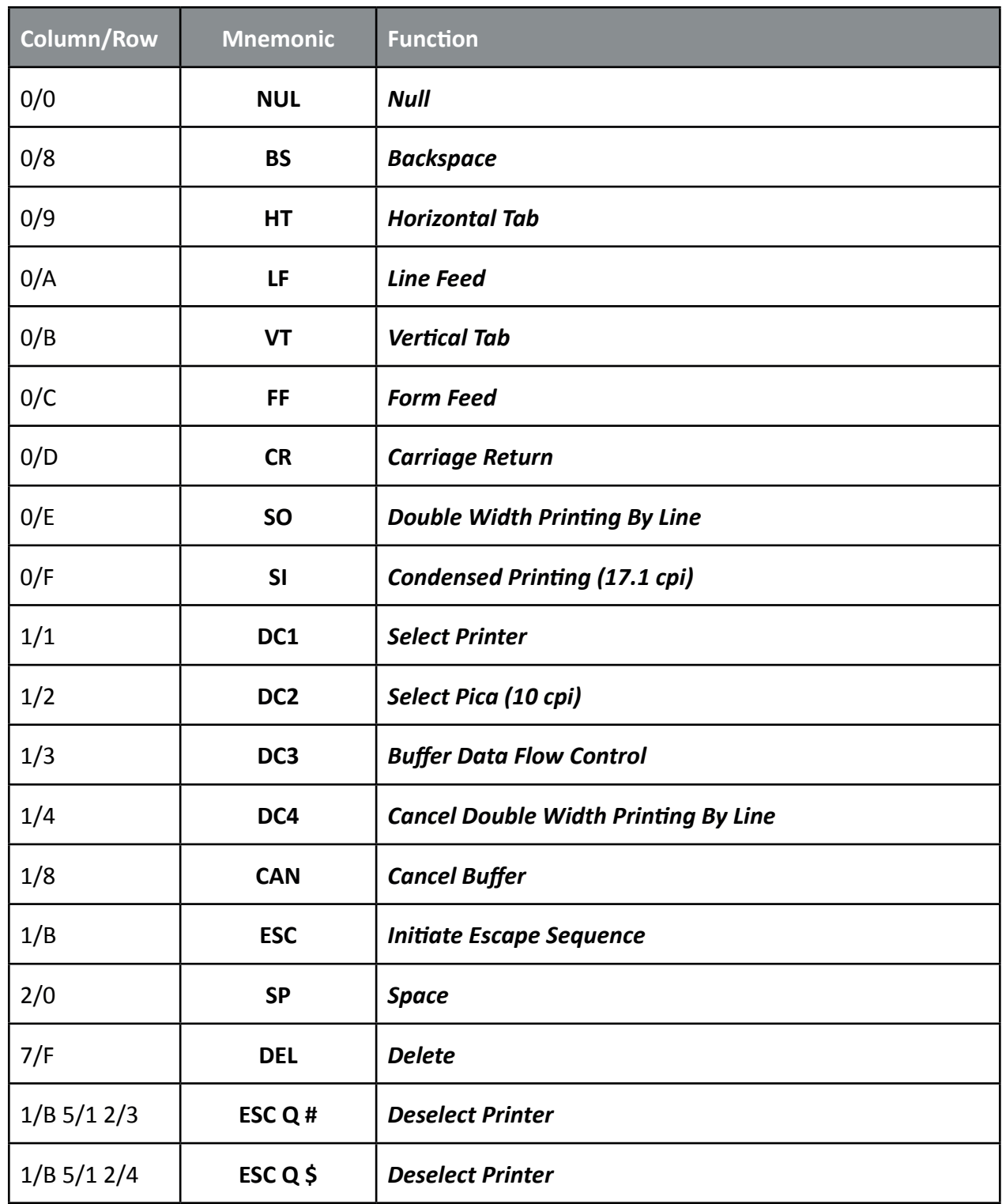

# **Table 3: Vertical Form Handling**

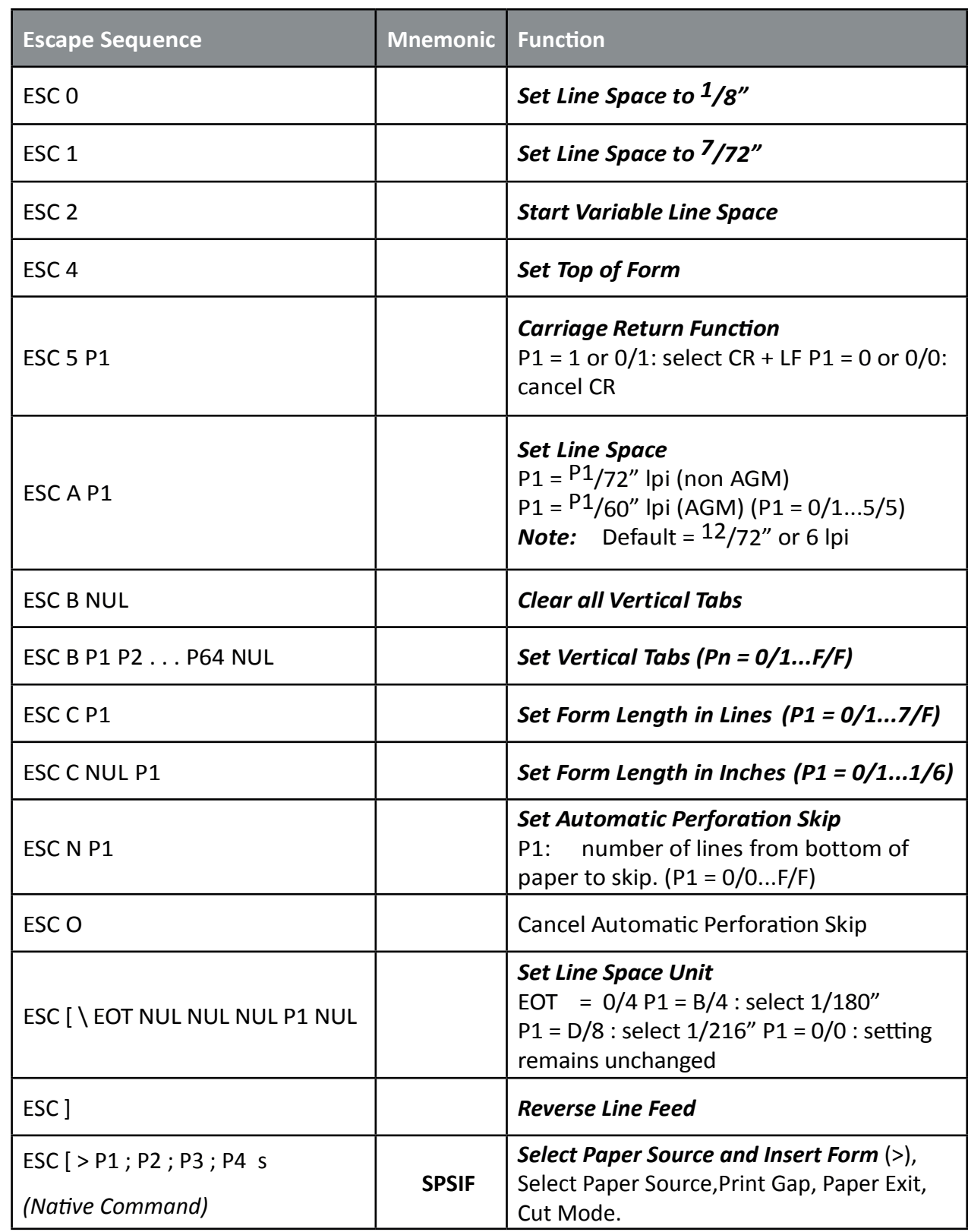

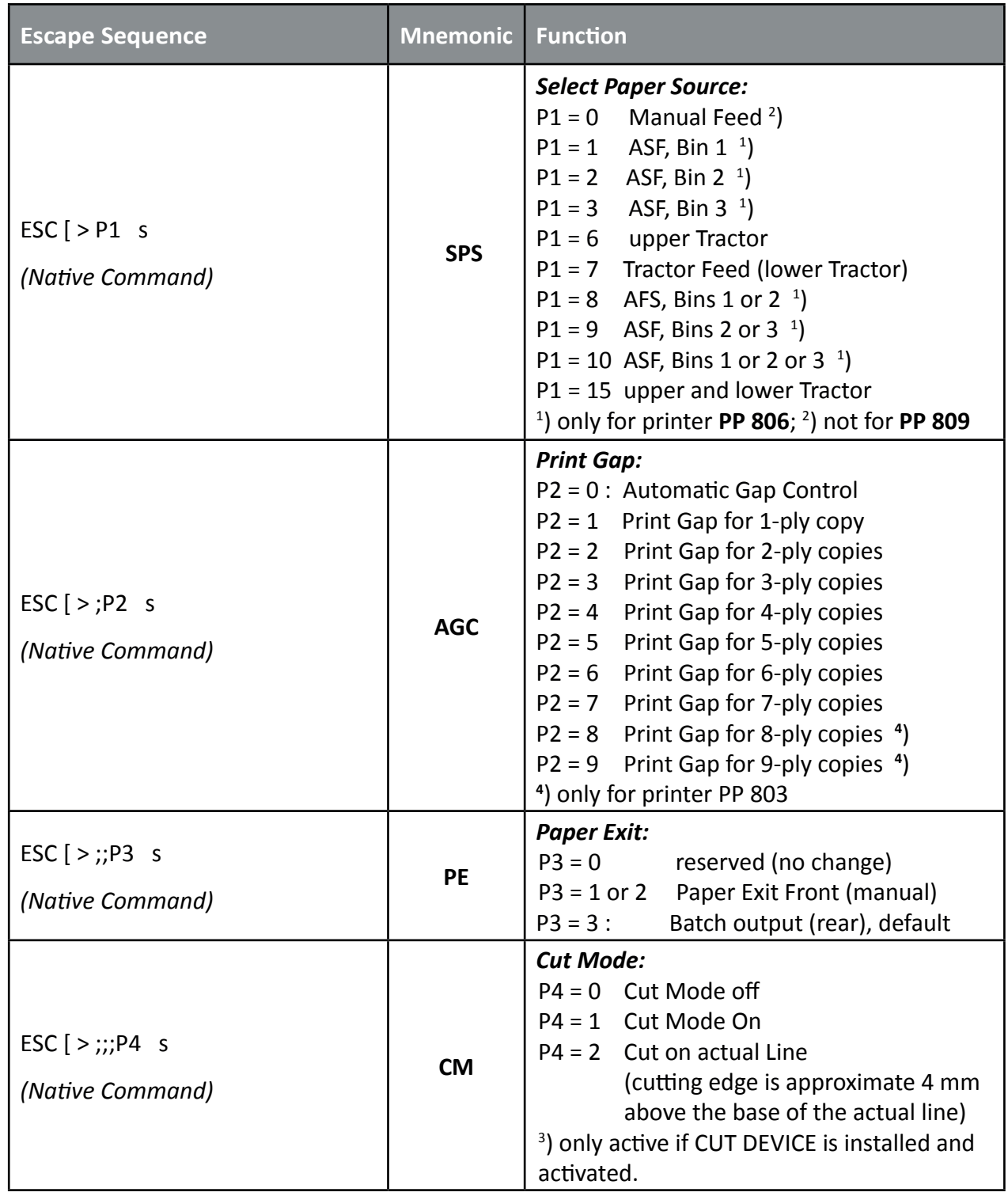

# **Table 4: Horizontal Form Handling and Printing Modes**

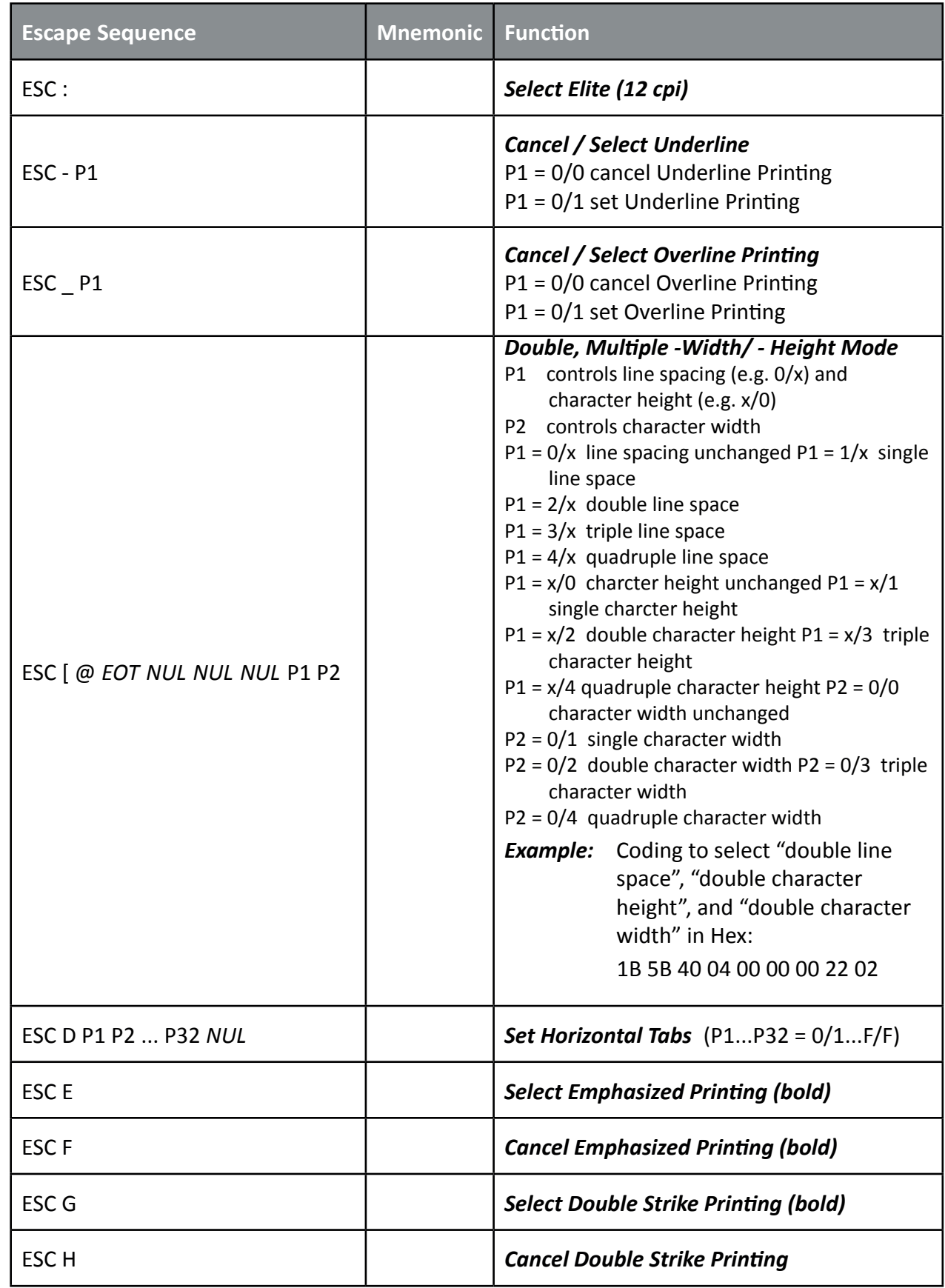

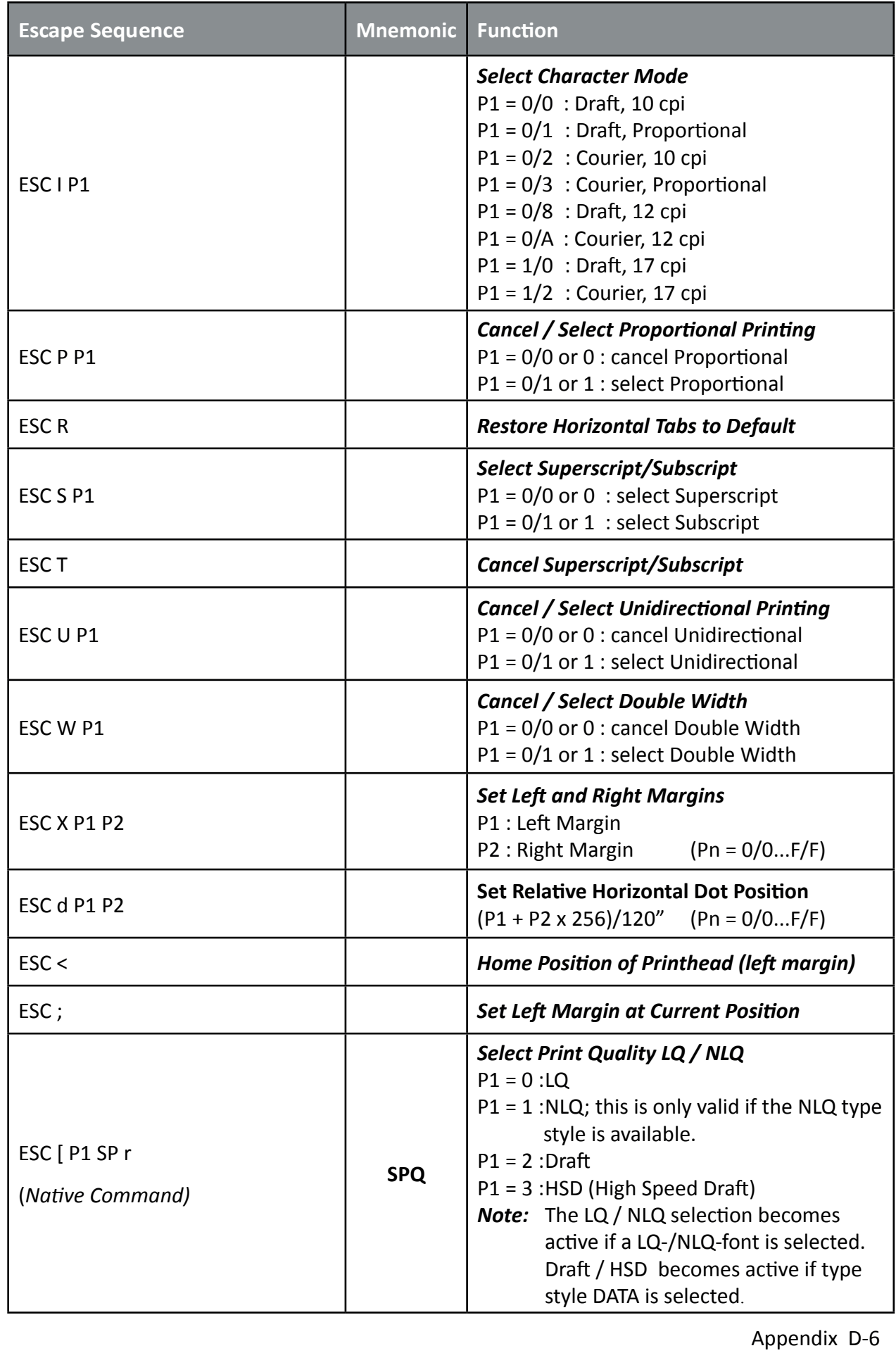

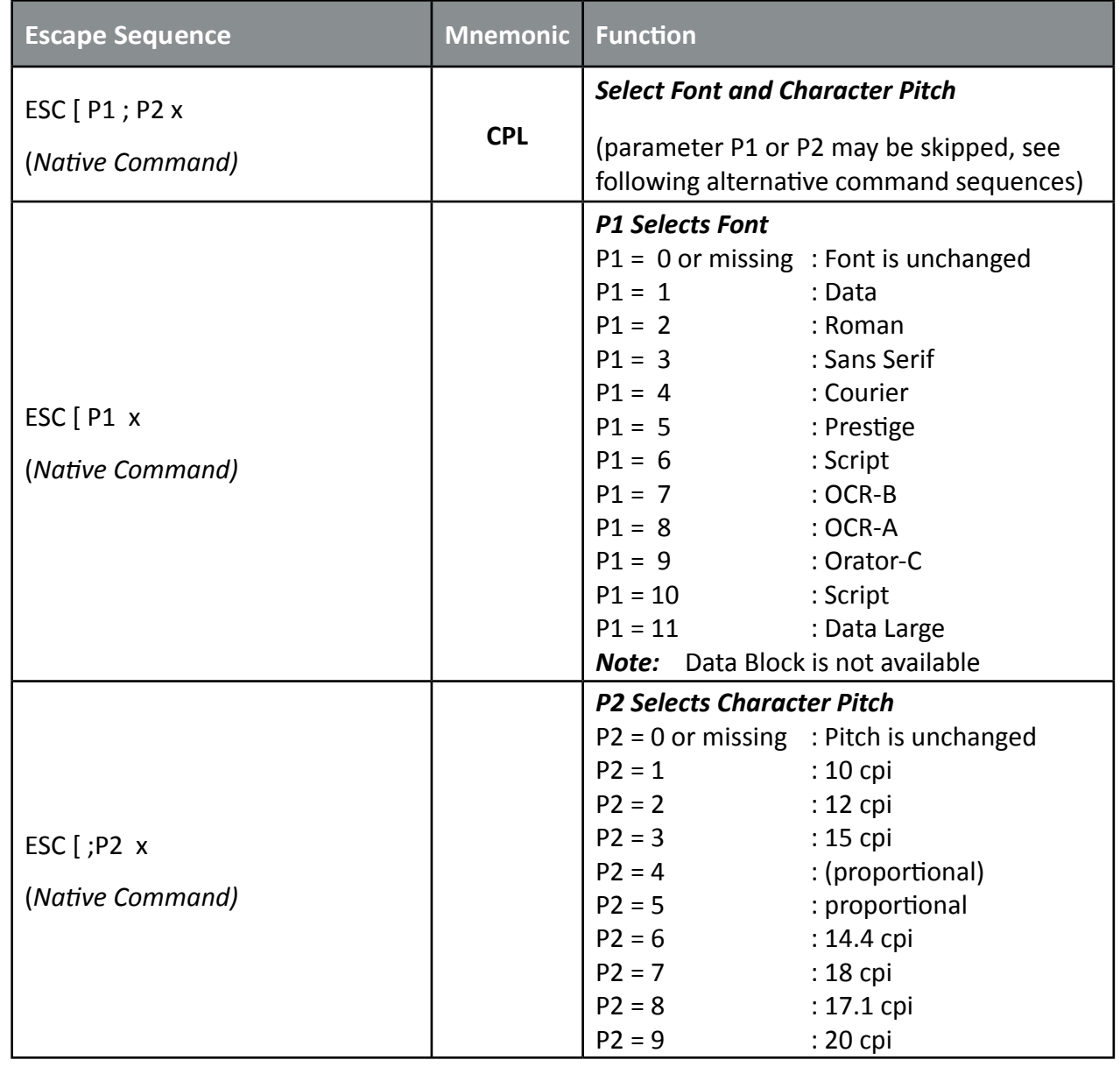

## **Table 5: Character Set Selection**

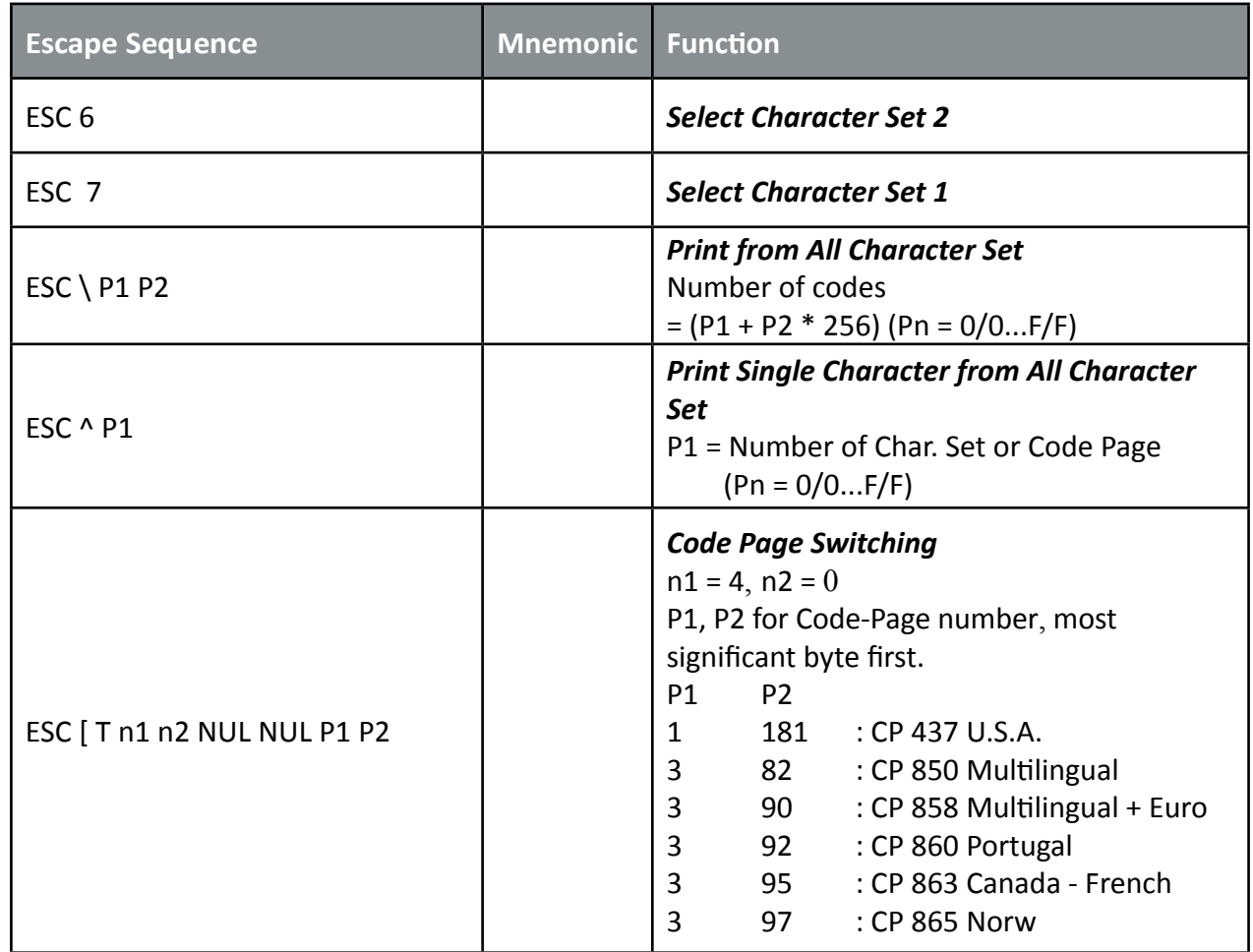

# **Table 6: Graphics Modes**

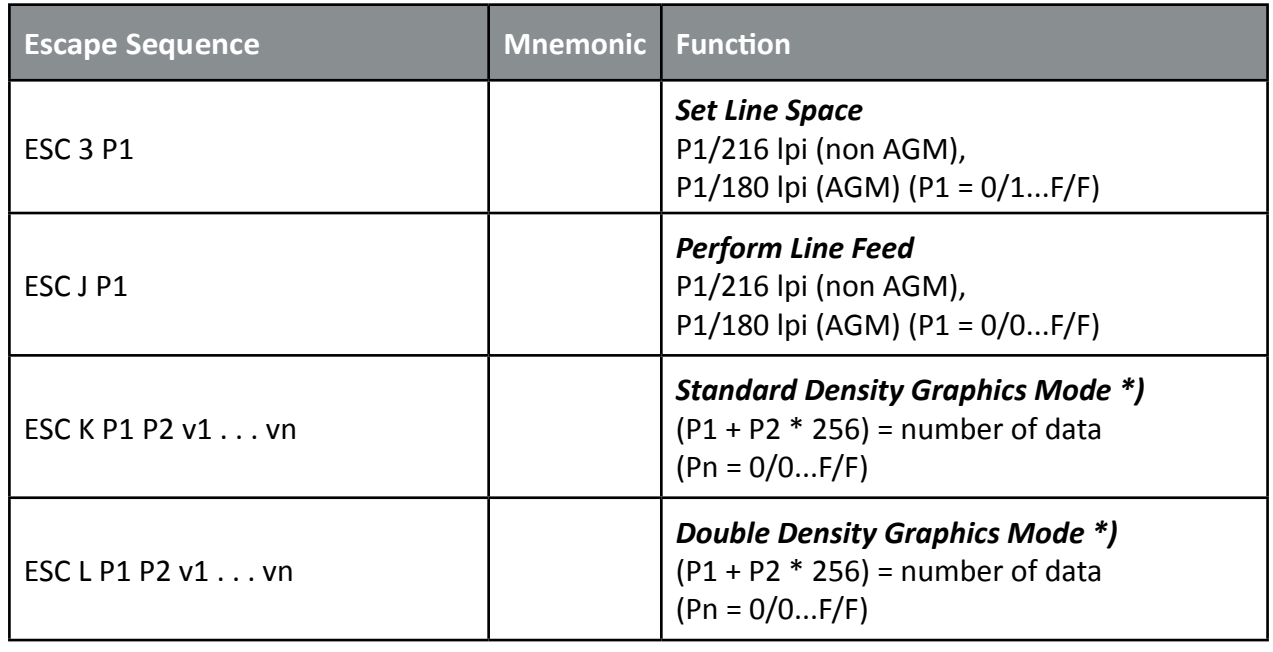

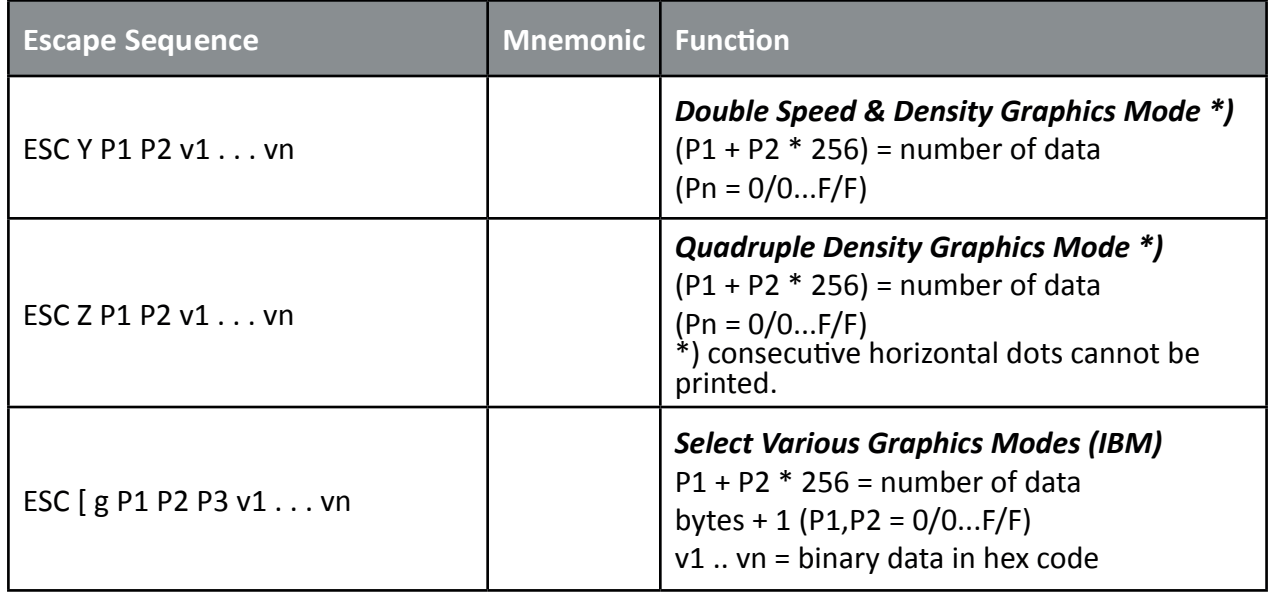

## **Parameter Table Graphic Density P3:**

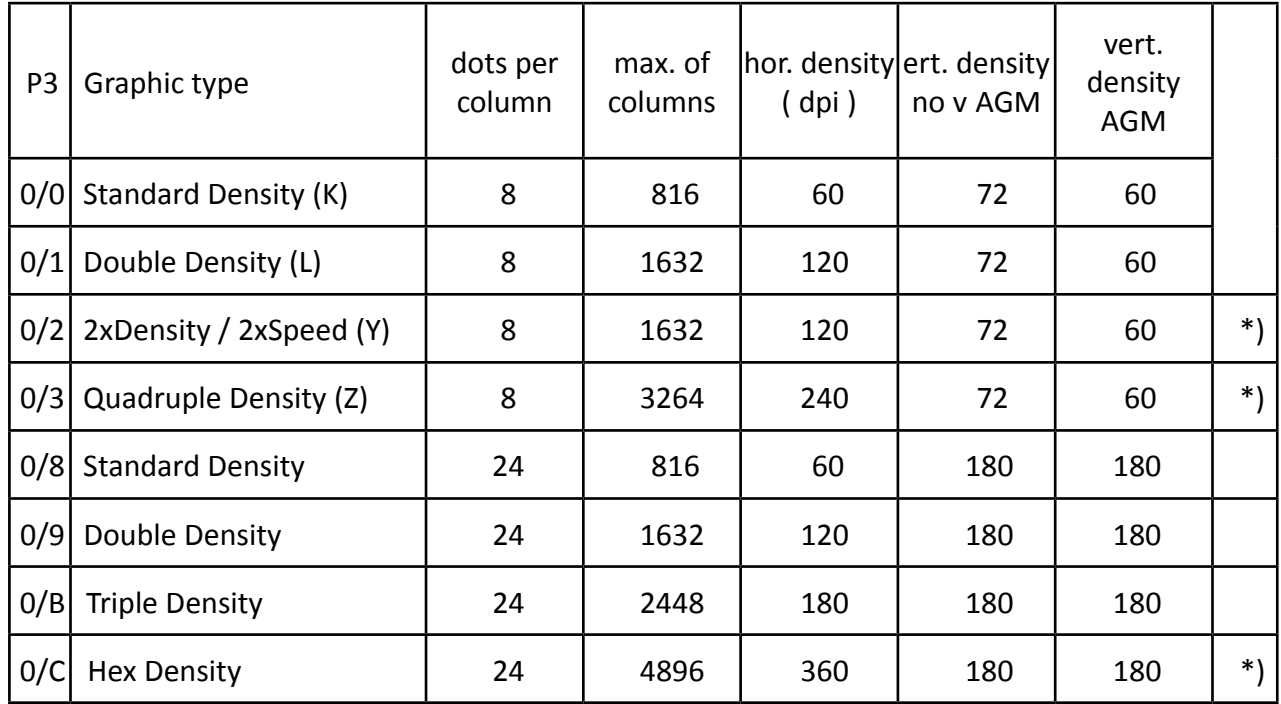

\*) *consecutive horizontal dots cannot be printed.*

*Example:* box 8x8 dots with center point 2x2 dots, standard density, 8 dots column Hex: 1B 5B 67 09 00 00 FF 81 81 99 99 81 81 FF

### **Table 7: Further Control Sequences, supported by IBM Emulation Mode**

(Native Commands)

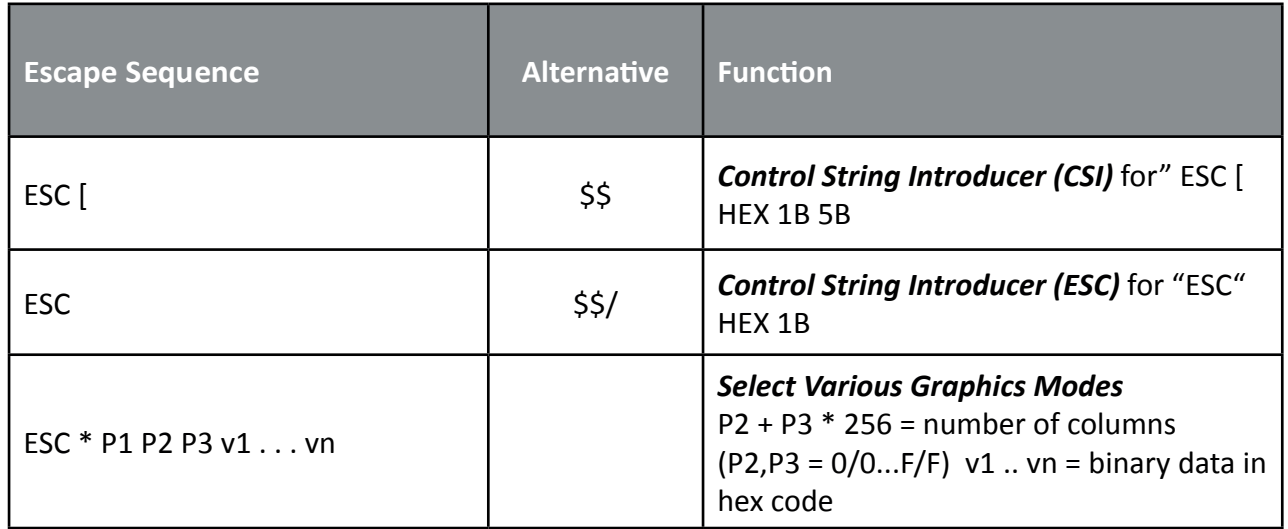

## **Parameter Table Graphic Density:**

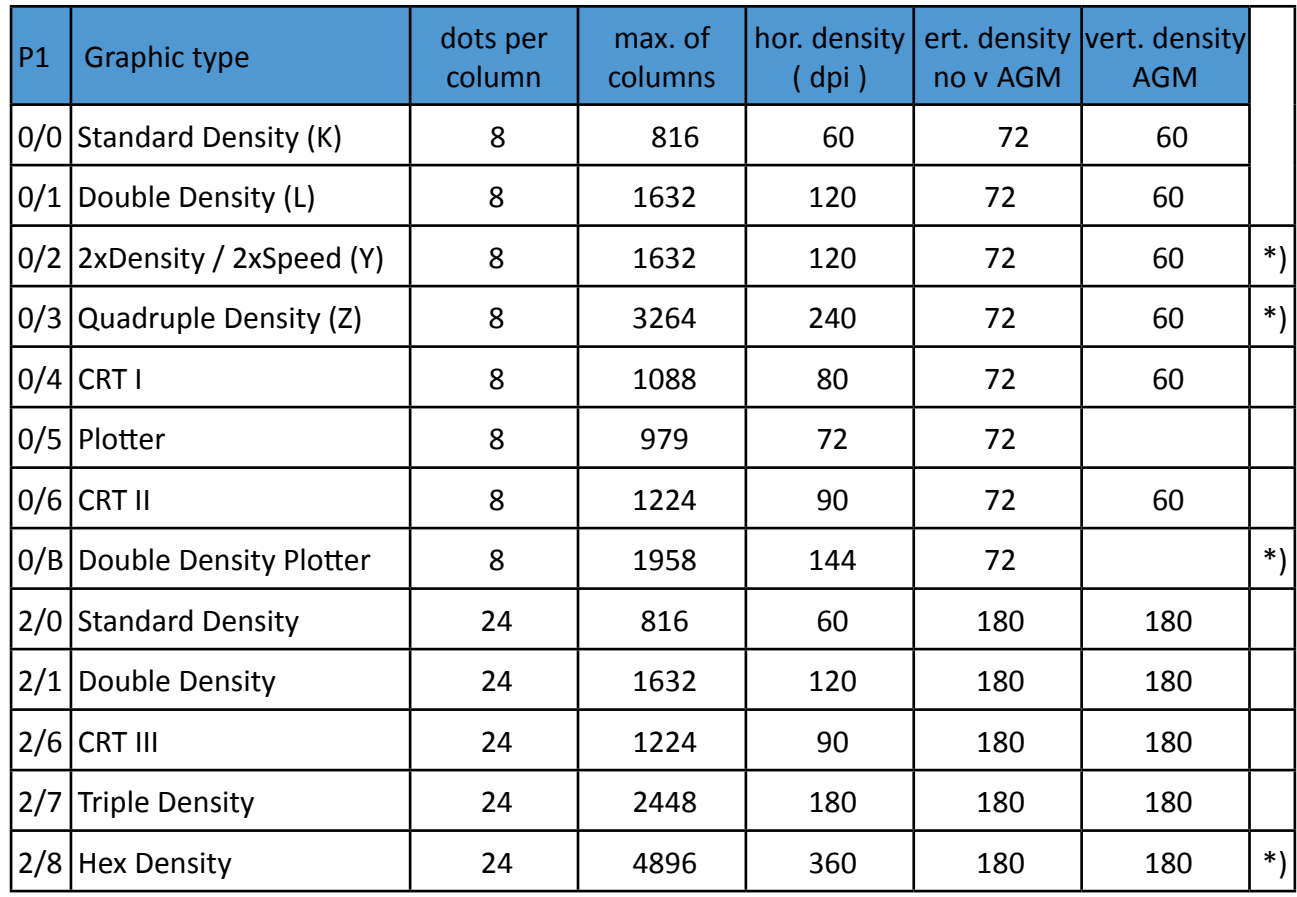

\*) *consecutive horizontal dots cannot be printed.*

*Example:* box 8x8 dots with center point 2x2 dots, standard density, 8 dots / column Hex: 1B 2A 00 08 00 FF 81 81 99 99 81 81 FF

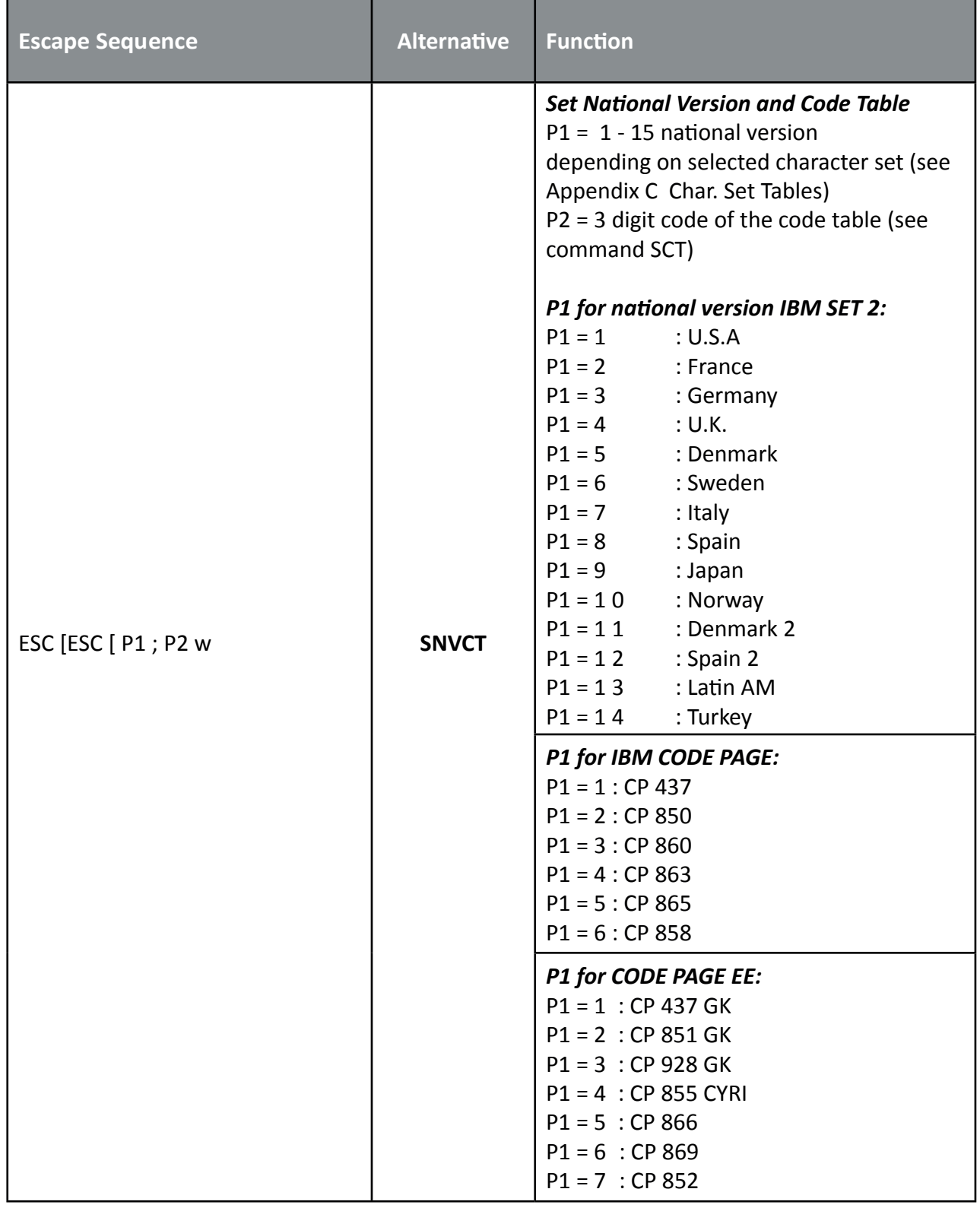

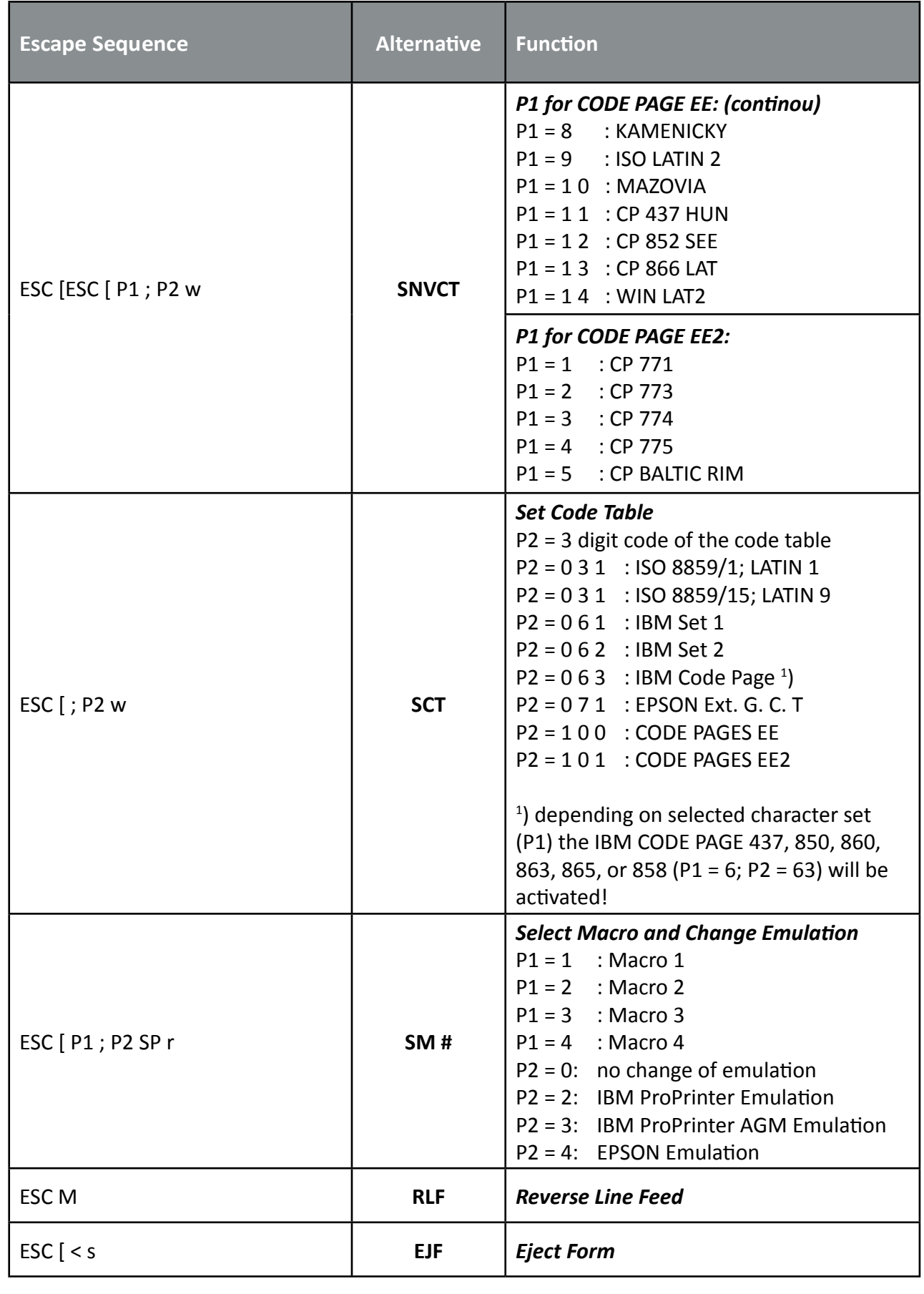

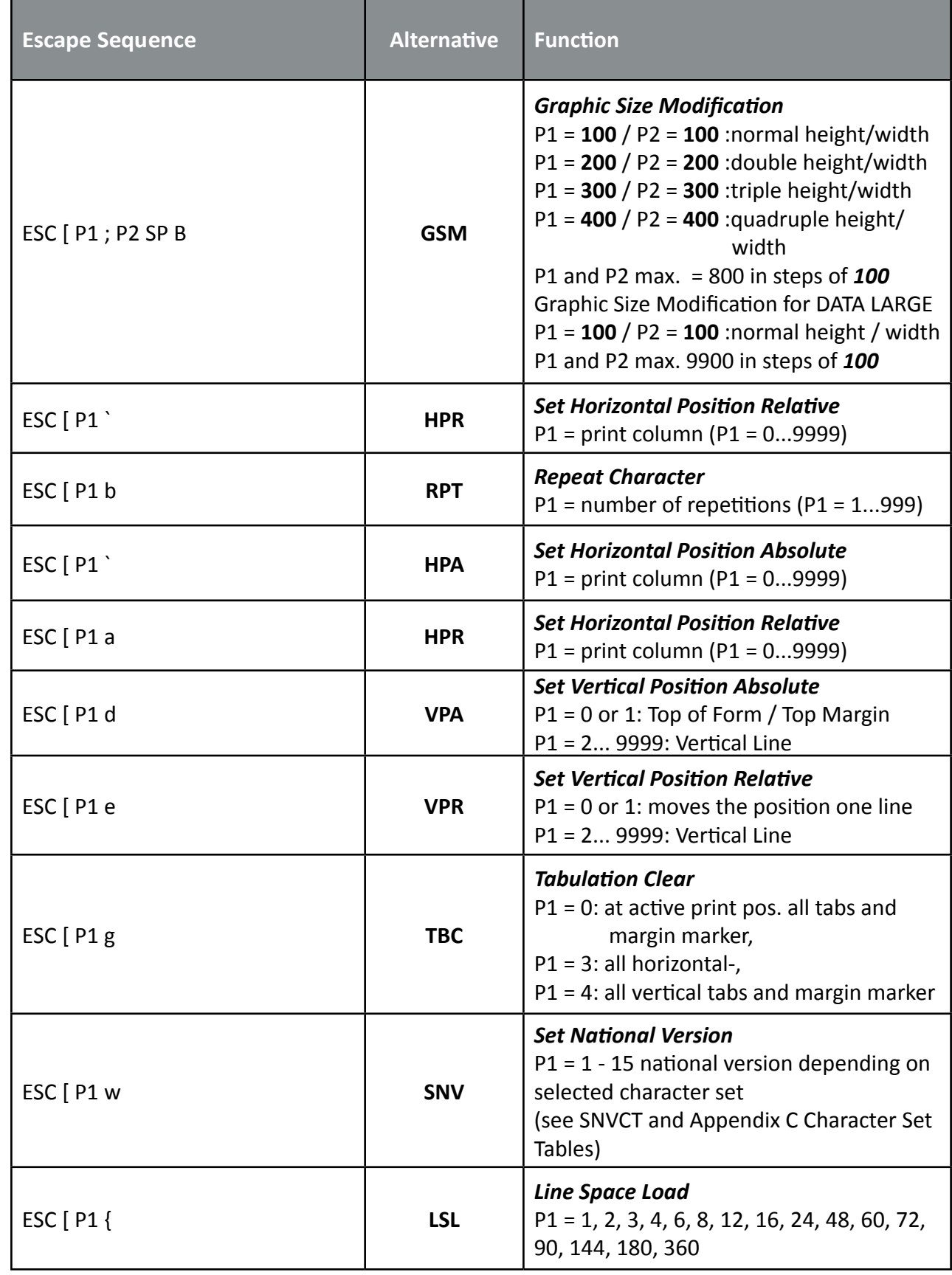

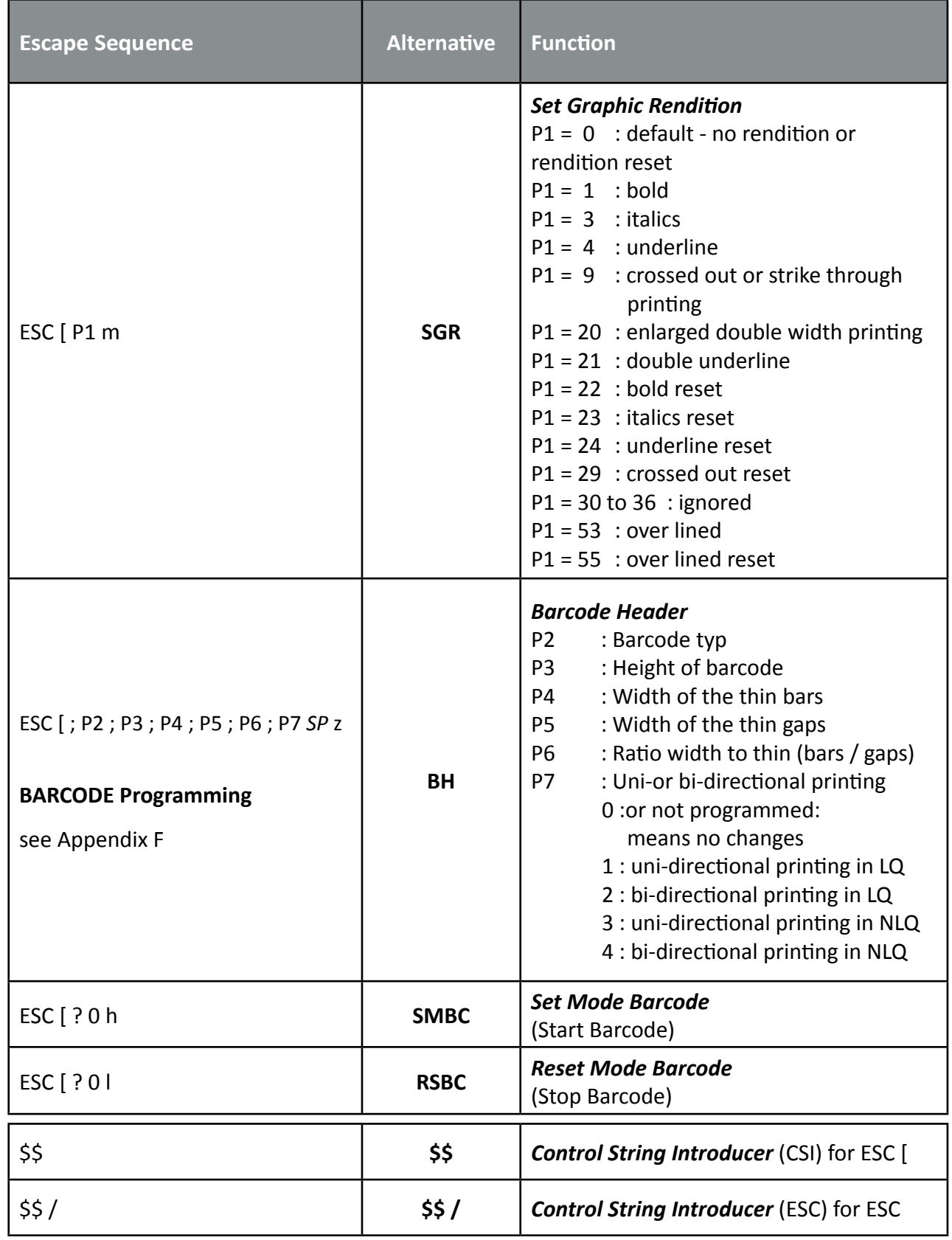

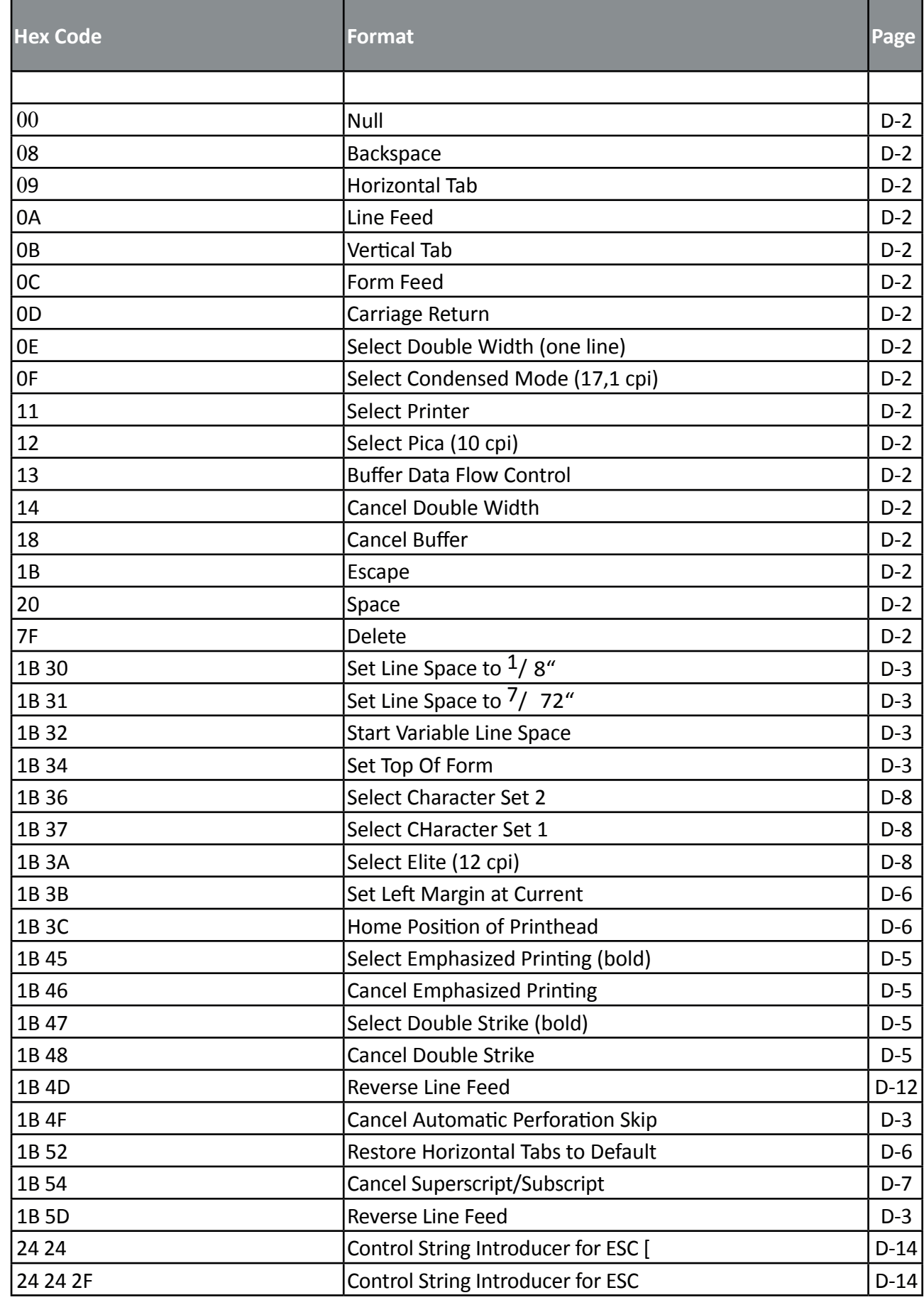

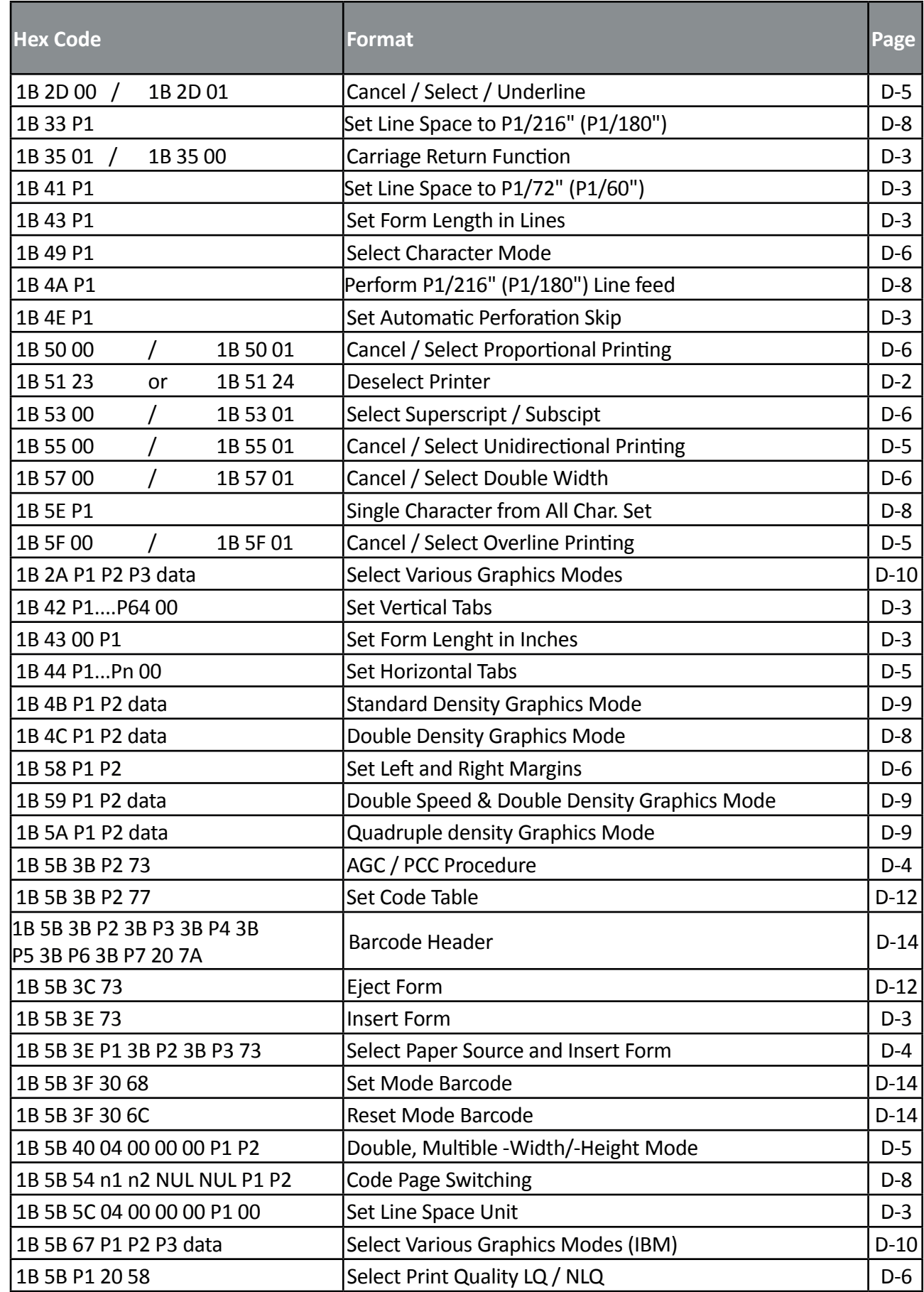

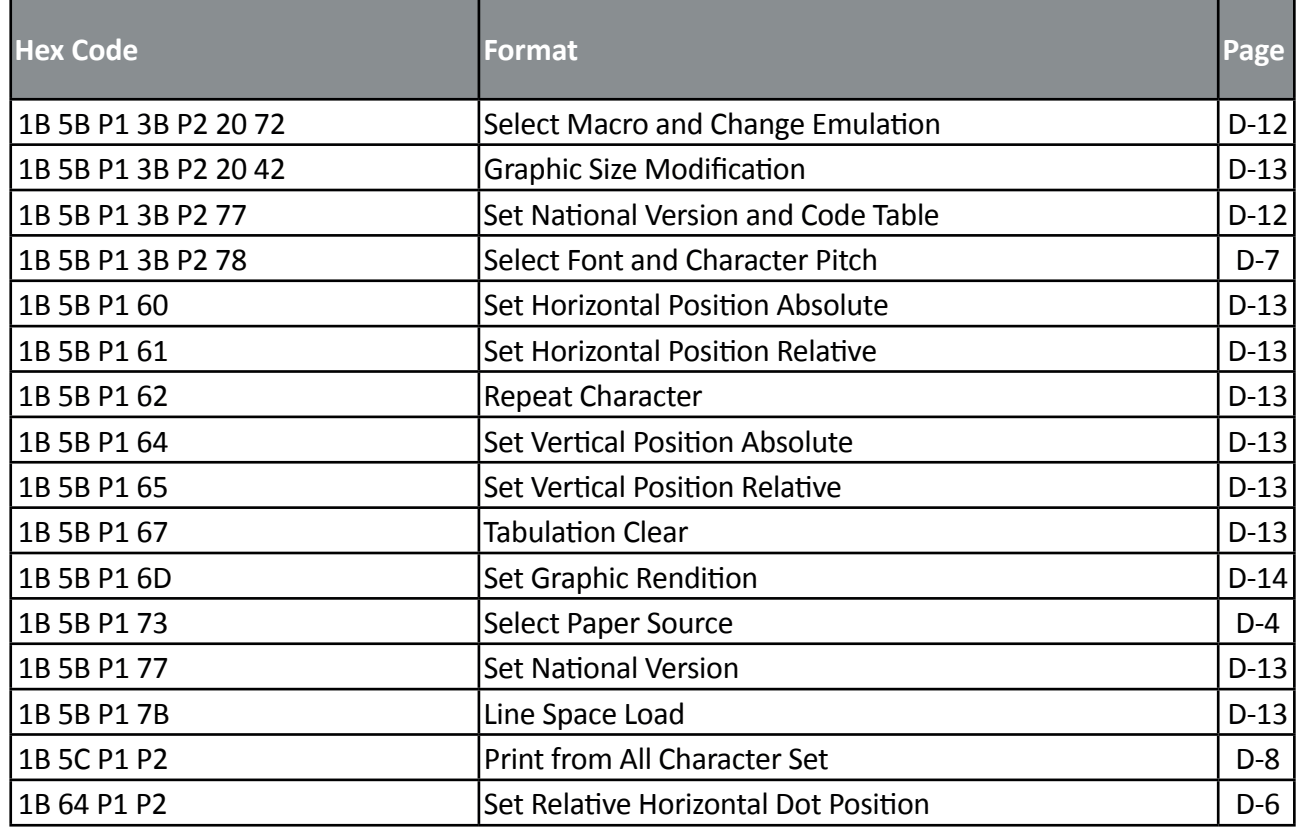

## **Hex - Decimal Conversion Table**

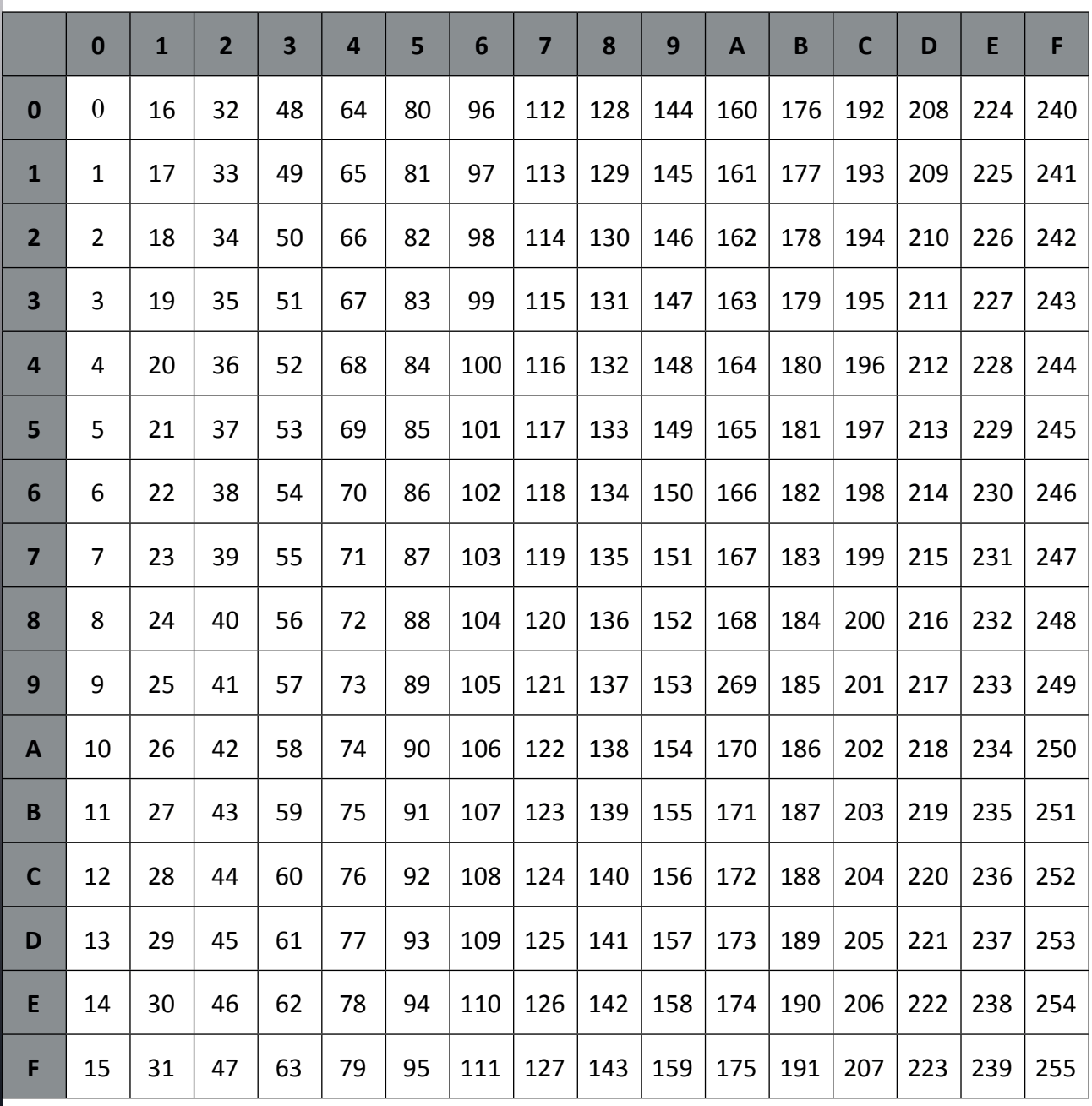

# **Appendix E EPSON LQ ® Quick Reference**

EPSON LQ 2550 and ESC/P Emulation

EPSON® is a registered trademark and EPSON Perfection ™ and Exceed Your Vision are trademarks of Seiko Epson Corporation

This appendix contains basic information on the EPSON LQ 2550, ESC/P2, and EPSON Barcodes Printer Emulation:

Characters used in control functions appear in monospaced type. Table 1 explains some of the conventions used.

A pair of numbers separated by a slash ( / ) character indicates Column/Row notation. This notation refers to the location of a character in a standard code table, such as ASCII. (example: 1/B = 1B is the hex-code for Escape)

Spaces appear between characters in sequence for clarity; they are not part of the format.

At the end of this chapter you will find a listing of the **EPSON LQ 2550, ESC/P2**, and EPSON Barcodes Emulation commands classified by Hex Code and a Hex- Decimal conversion table.

The following conventions are used in the command listings:

#### **Table 1 Conventions**

- ESC Escape (1/B), introduces an escape sequence
- Pn Numeric parameter, or number of units that specify a distance or quantity pertaining to the escape sequence, control function or control string. Accepted values are 0...9999, may be preceded by  $+$  or  $-$ . If the parameter is in normal notation like "200" the programming in hex- code is according to a ASCII table. ("200" = 32,30,30 in hex). If the parameter must be programmed in hex-code the notation is with a slash.  $(1/A = 1A$  in hex-code)
- v1...vn A series of parameters pertaining to the escape sequence, control function or control string.
- *SP* Is standing for Space (hex 20)

#### *(Native Command)*

 additional PSi command usable for the original emulation. Controls PSi specific printer features that are not present in the original printer.

## **Table 2: Control Codes**

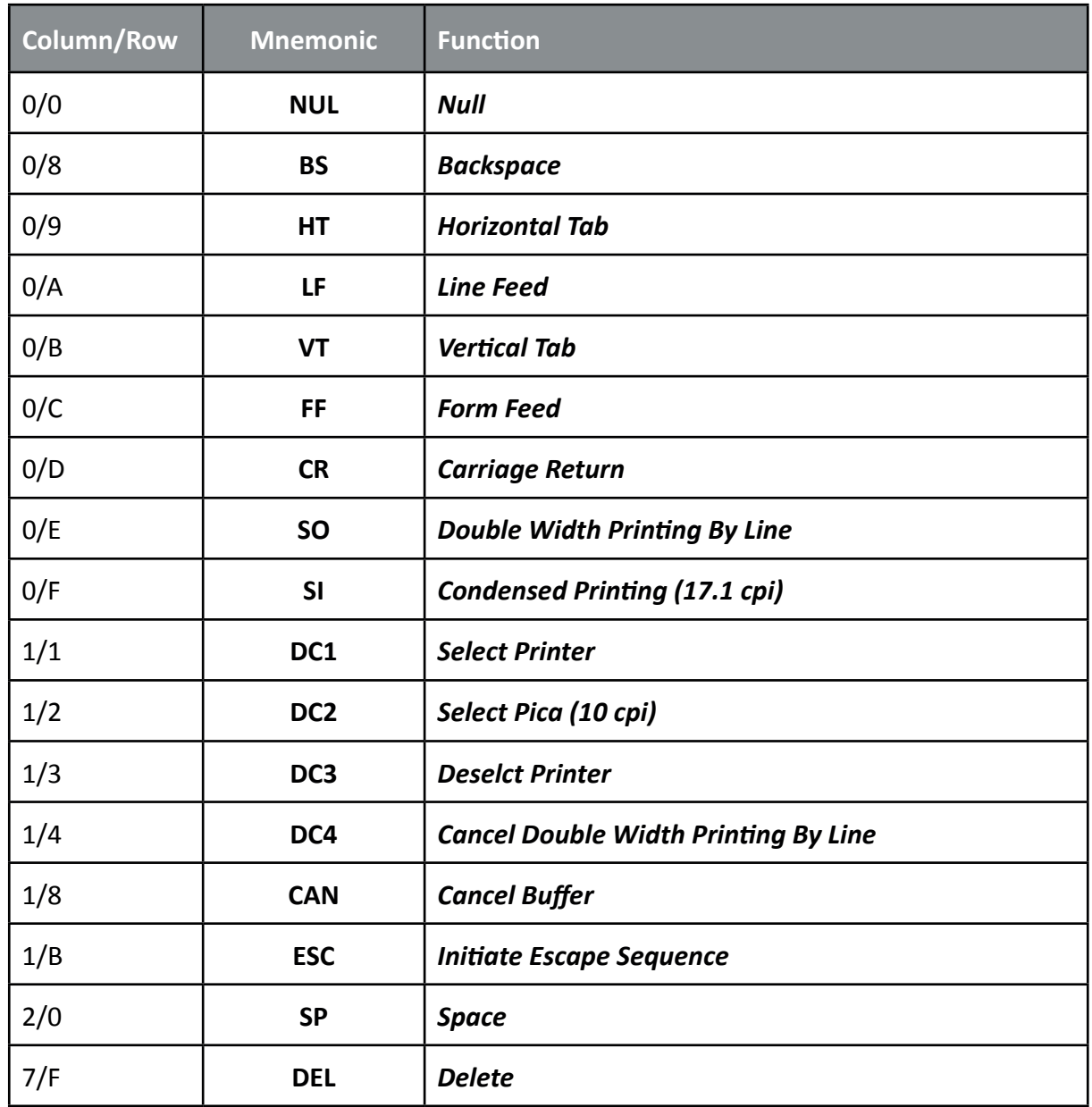

# **Table 3: Terminal Management**

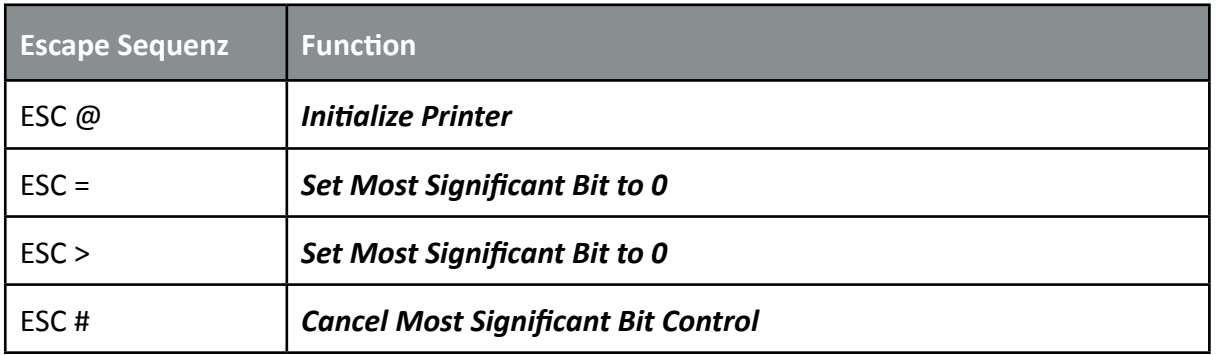

#### **Vertical Form Handling**

The printer is always equipped with two continuous form tractors. The last sheet of a continuous form stack can be printed on up to the end of the form.

The capabillity of the printer to feed paper from different sources is optimally supplemented by the option that automatically adjust the distance between the print head and the print bar.

#### **Table 4: Vertical Form Handling**

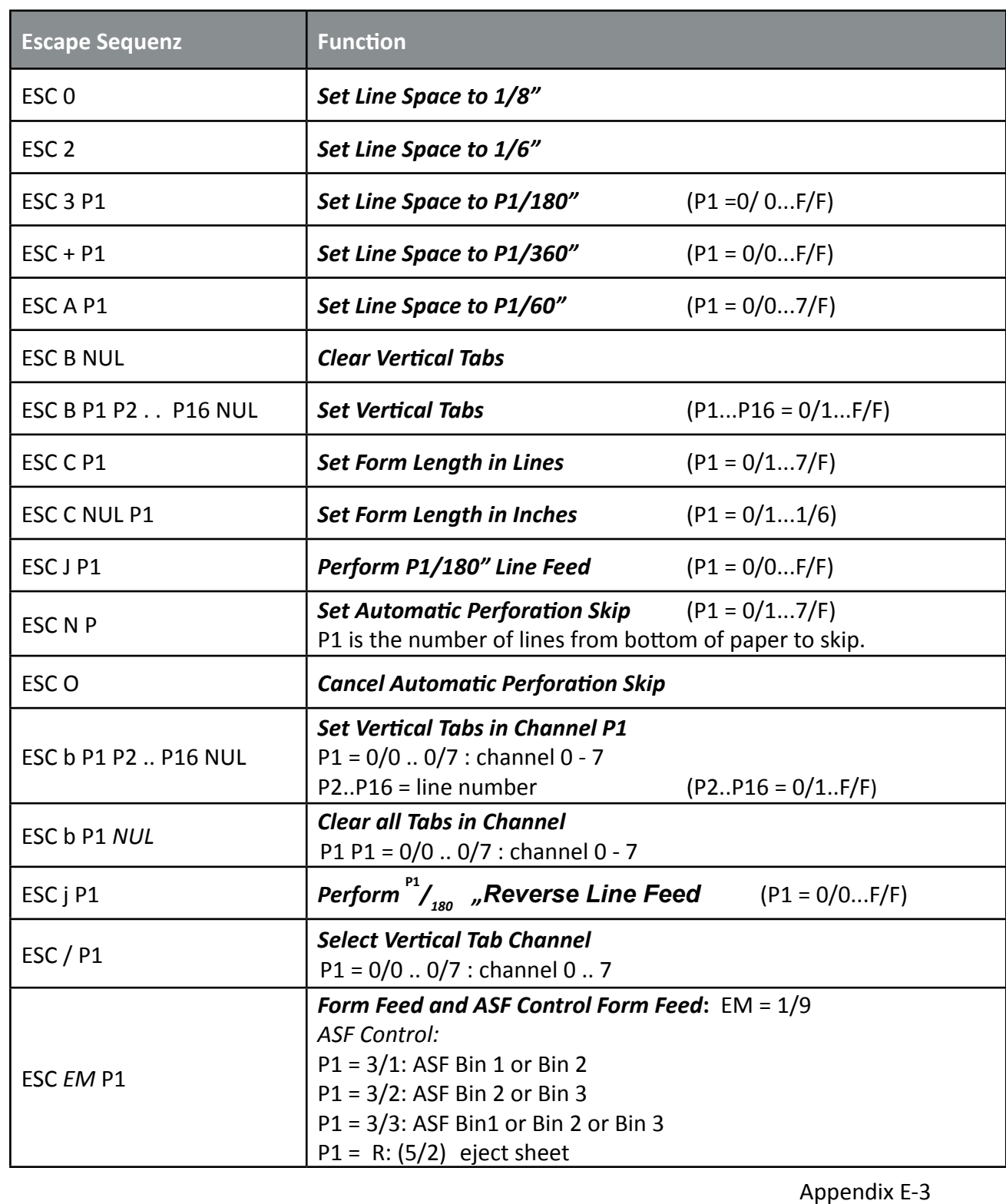

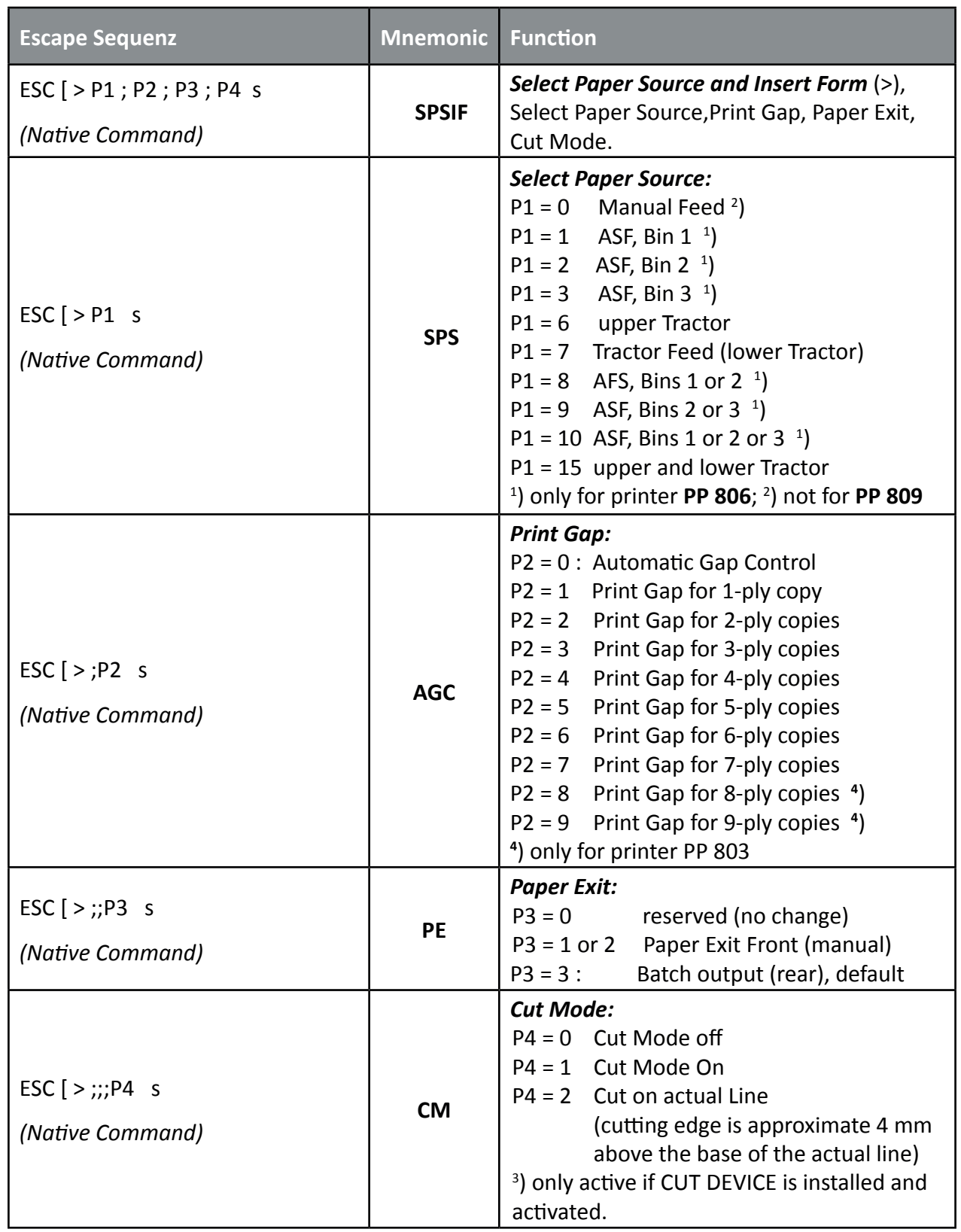

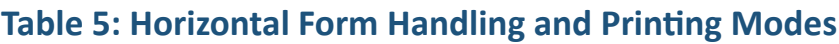

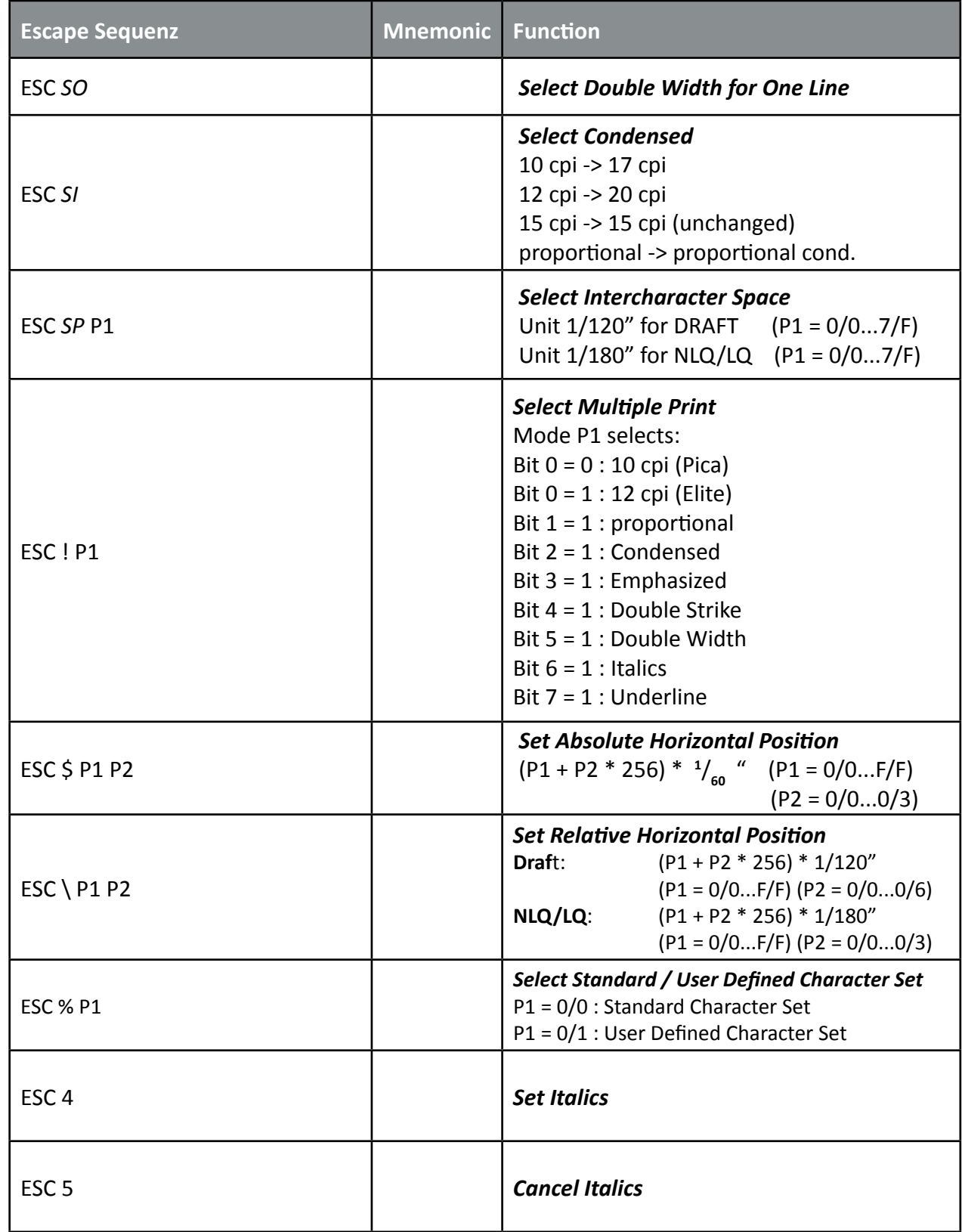

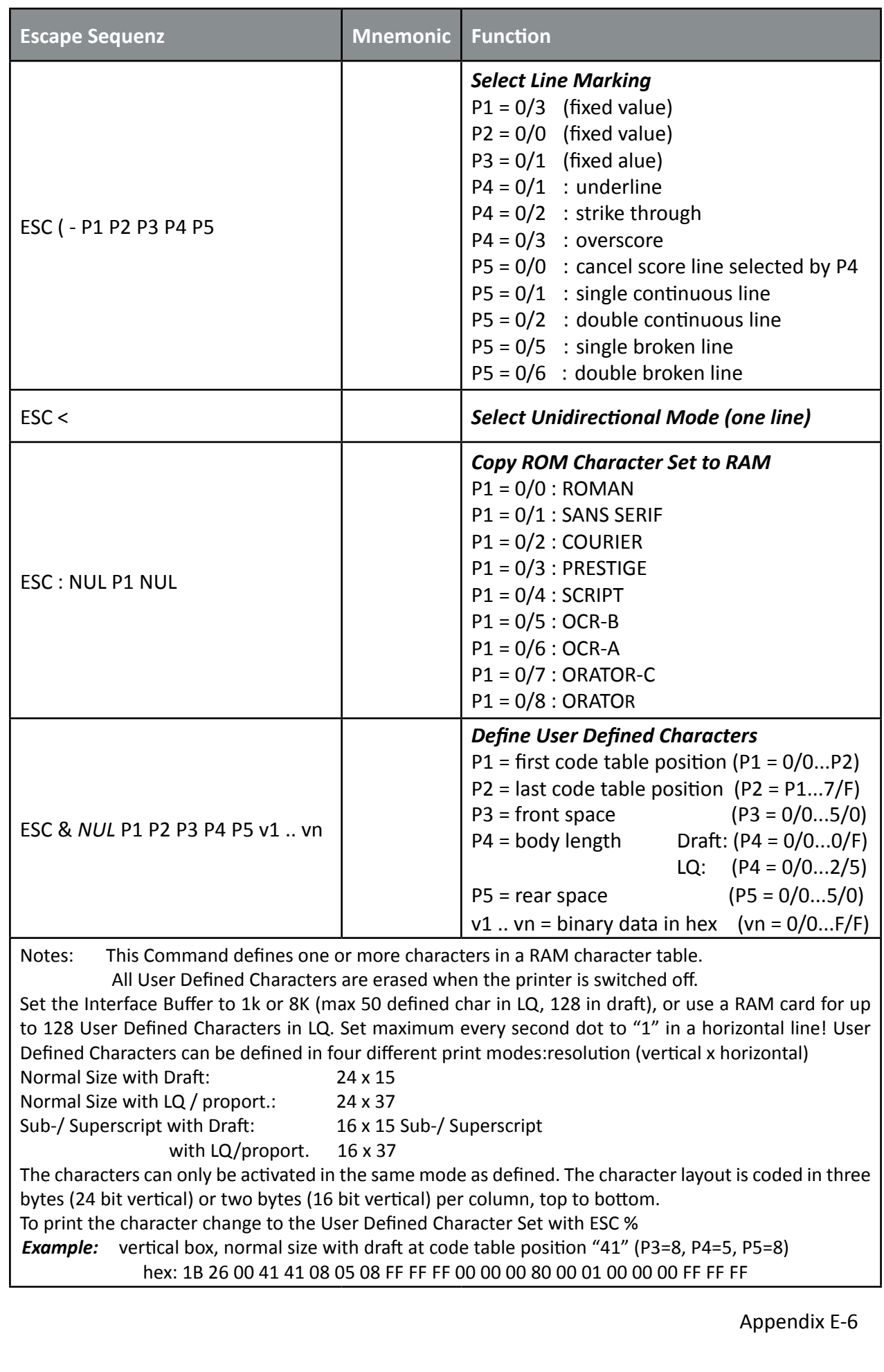

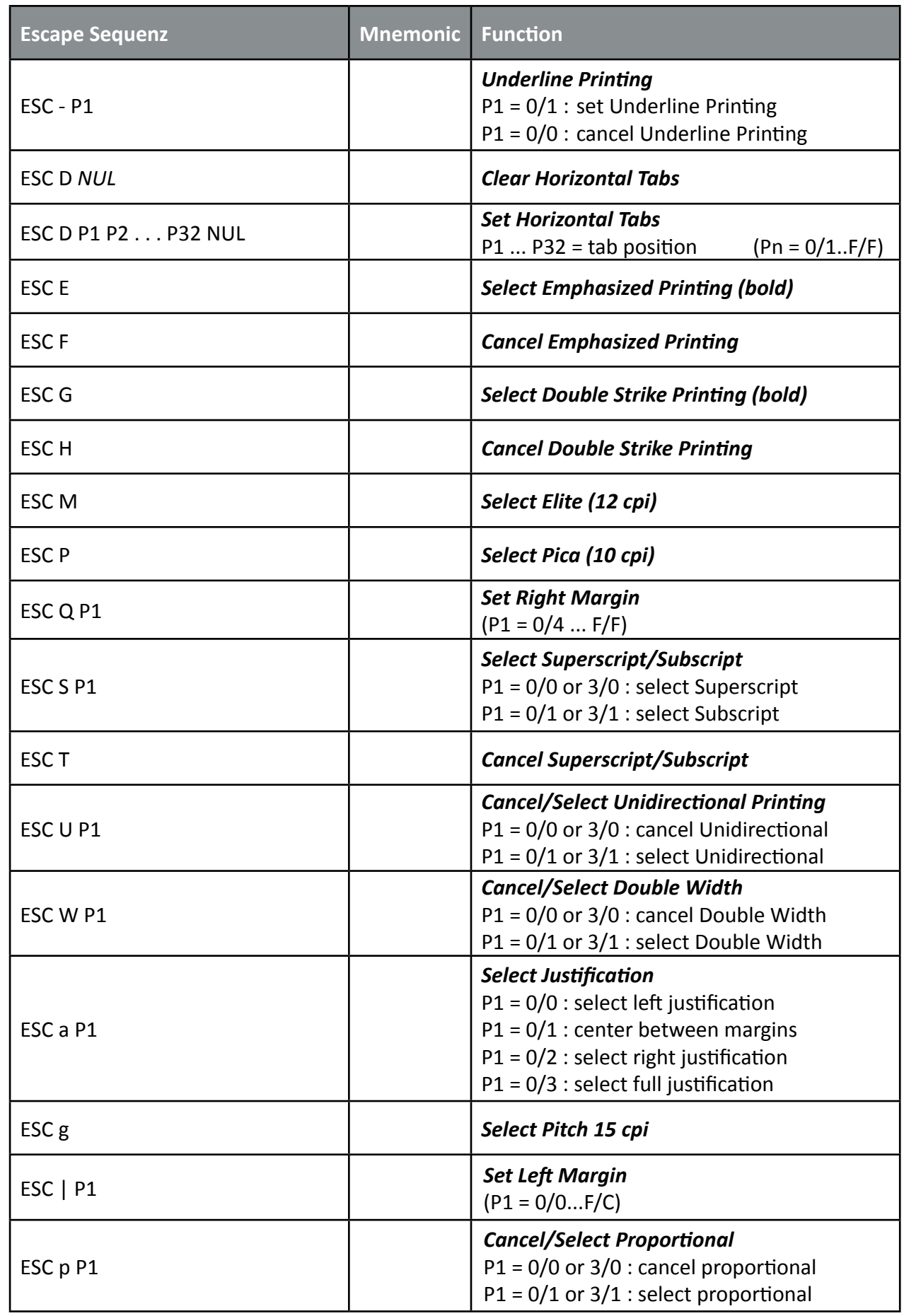

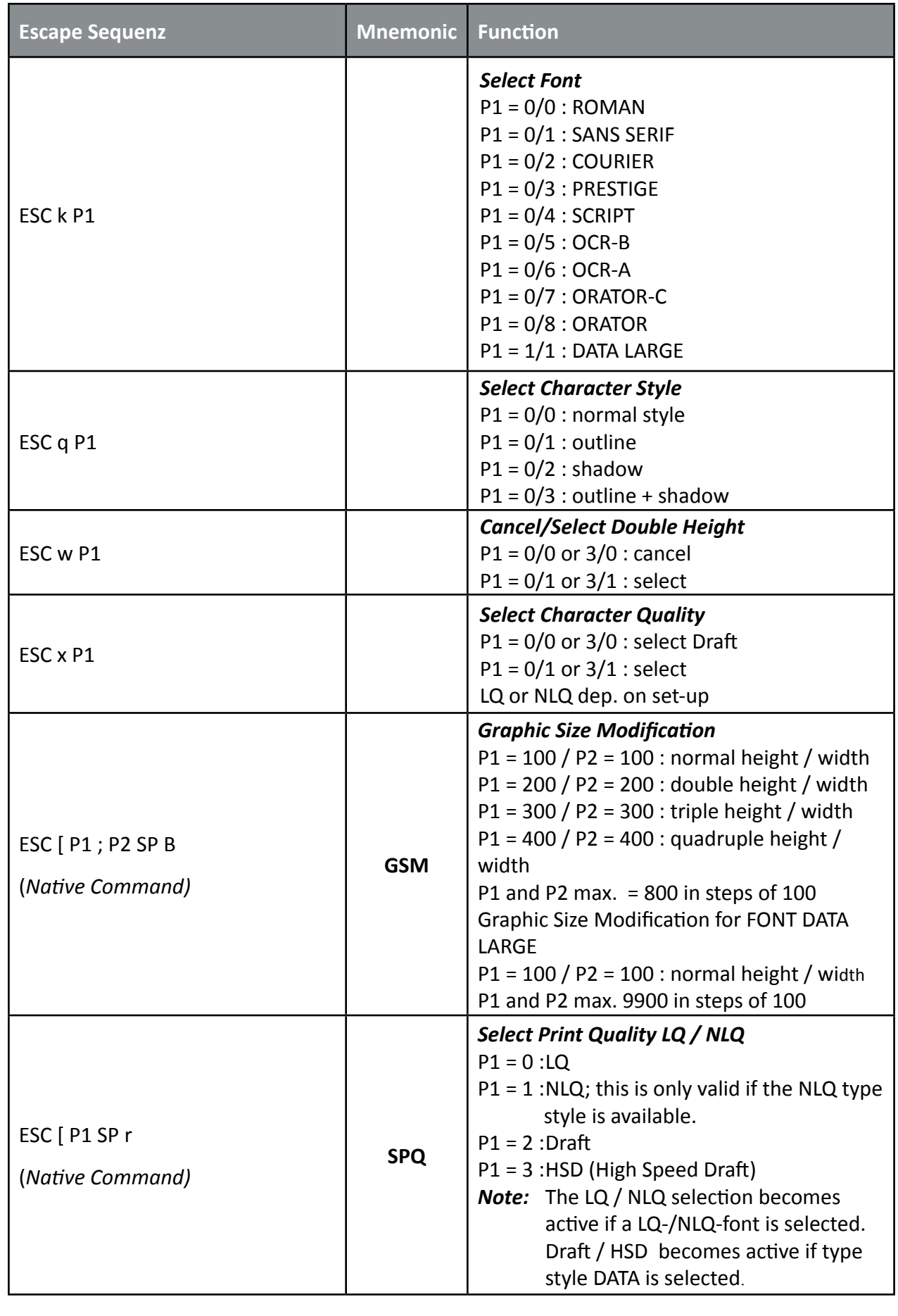

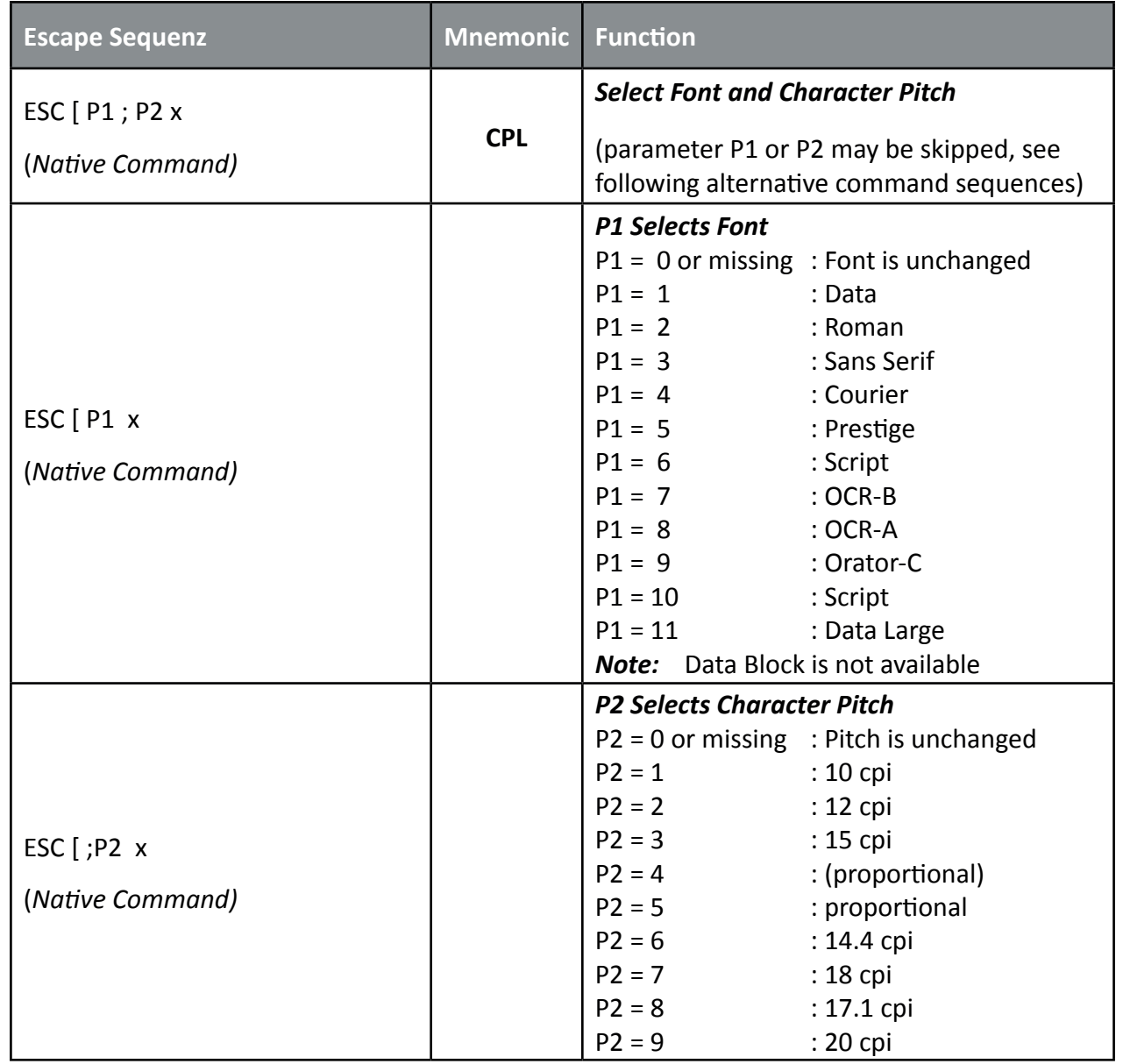

# **Table 6: Graphic Modes**

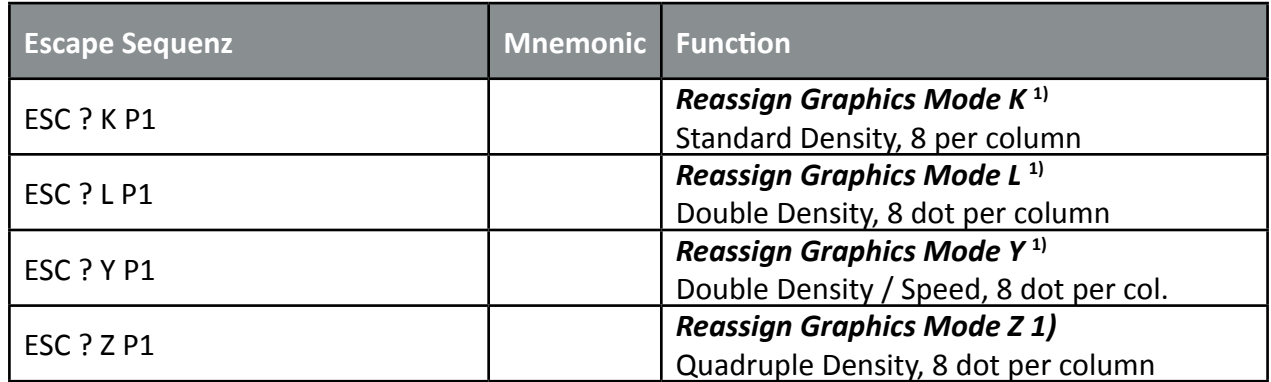

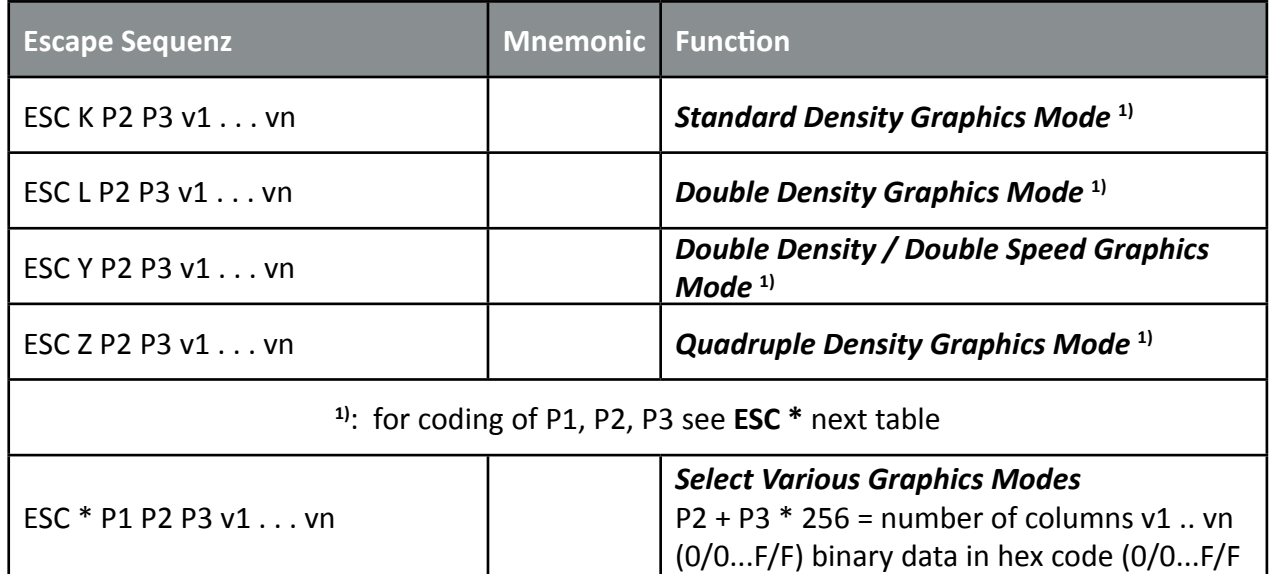

# **Parameter Table Graphic Density:**

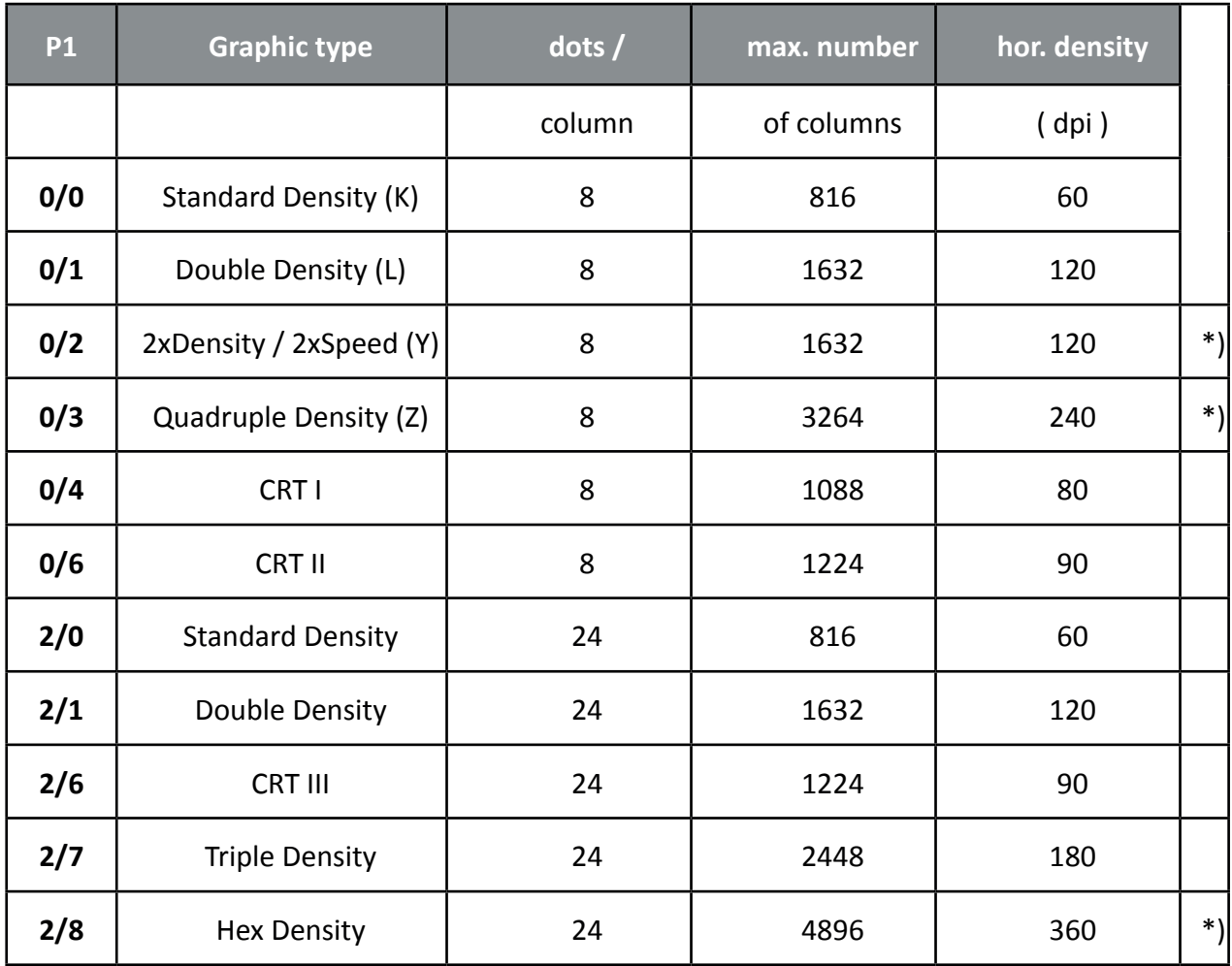

\*) *consecutive horizontal dots cannot be printed.*

## **Table 7: Character Set Selection**

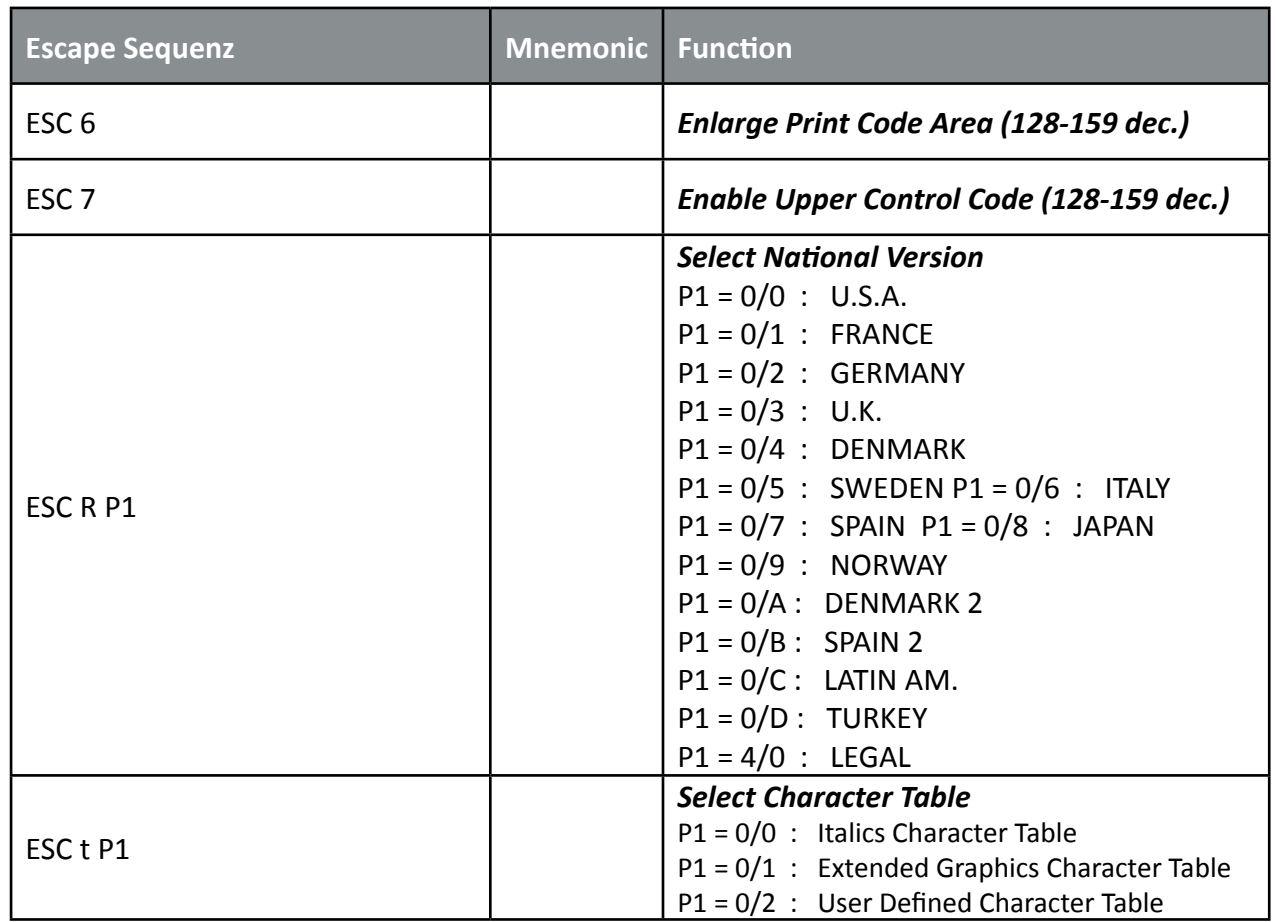

# **Table 8: ESC / P2 Commands**

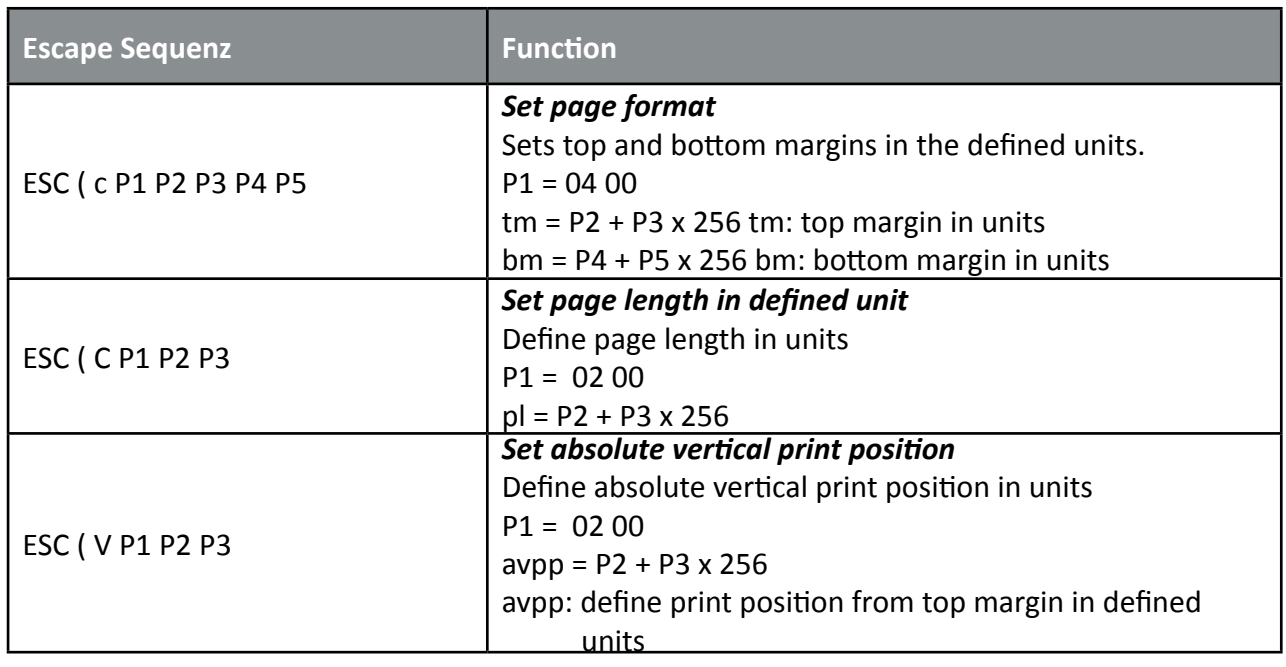

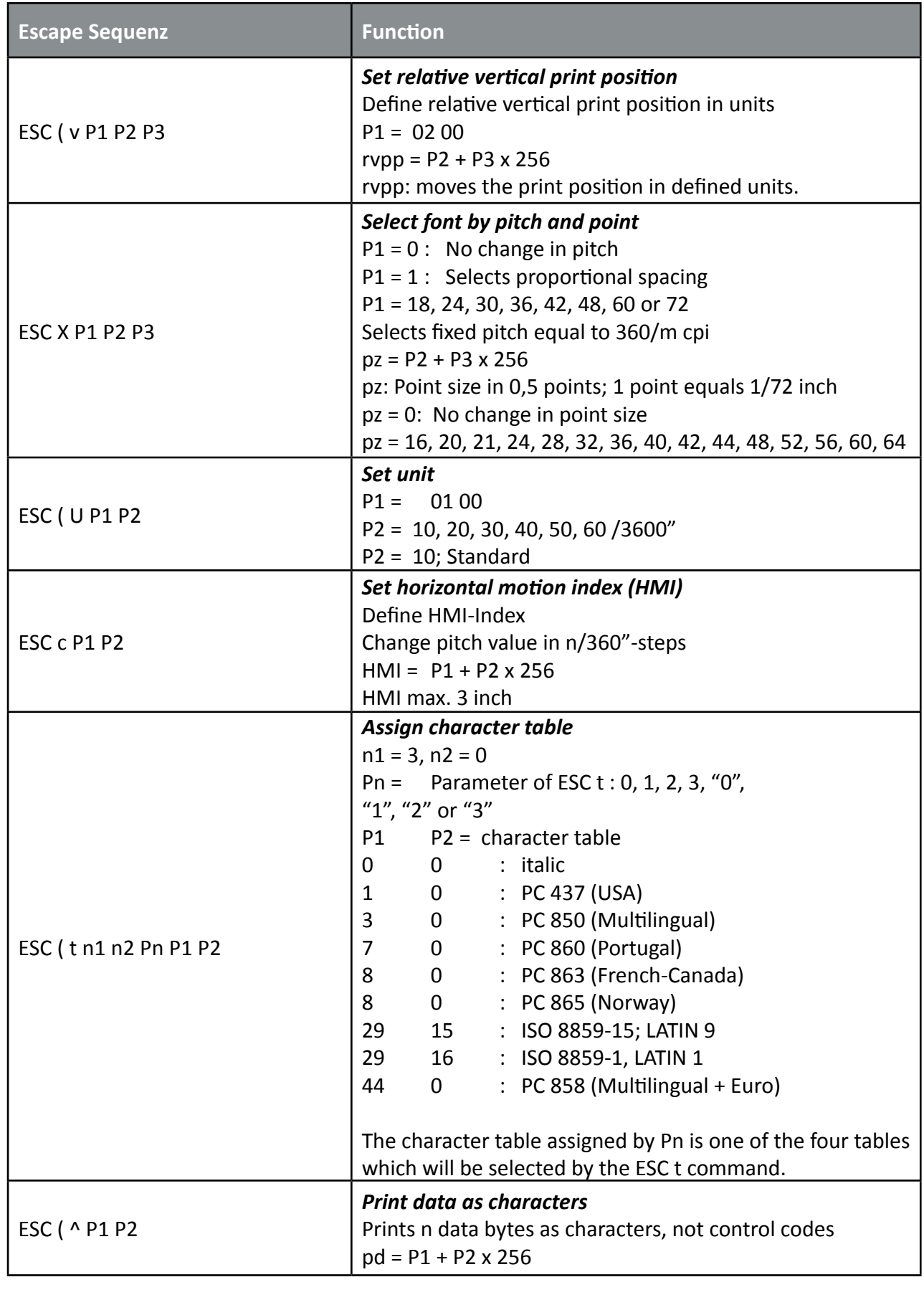

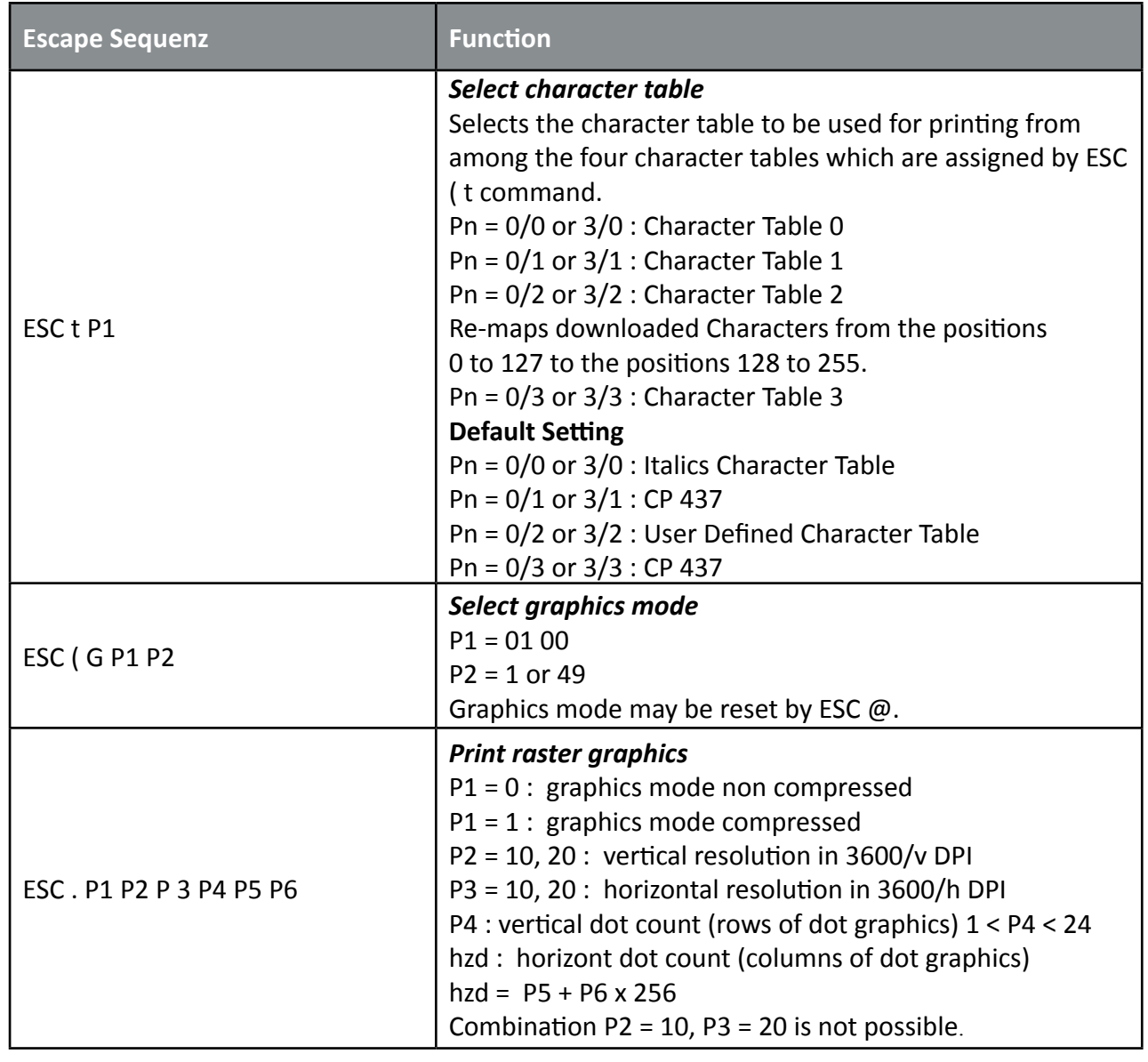

## **Table 9: EPSON Barcodes Commands**

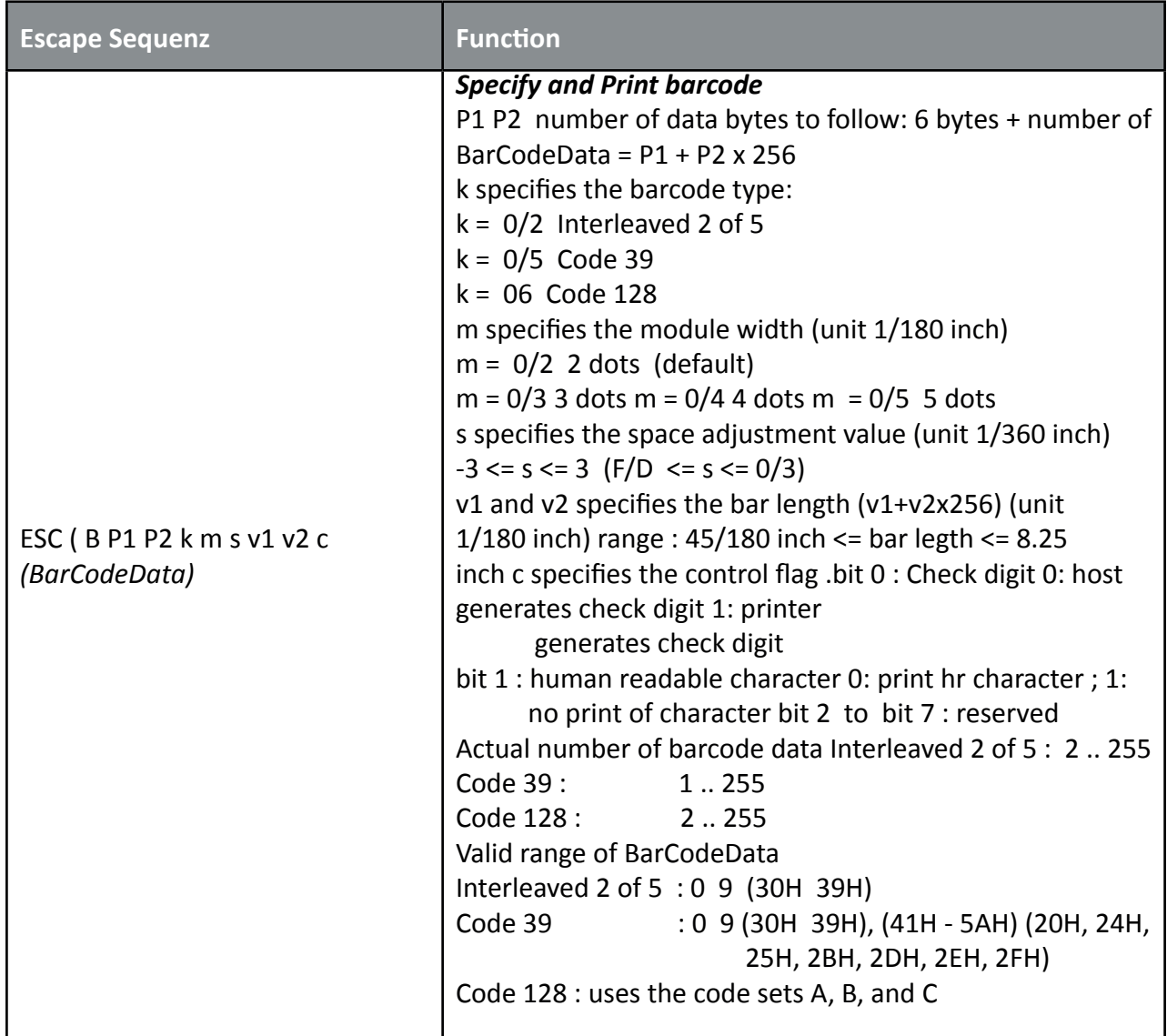

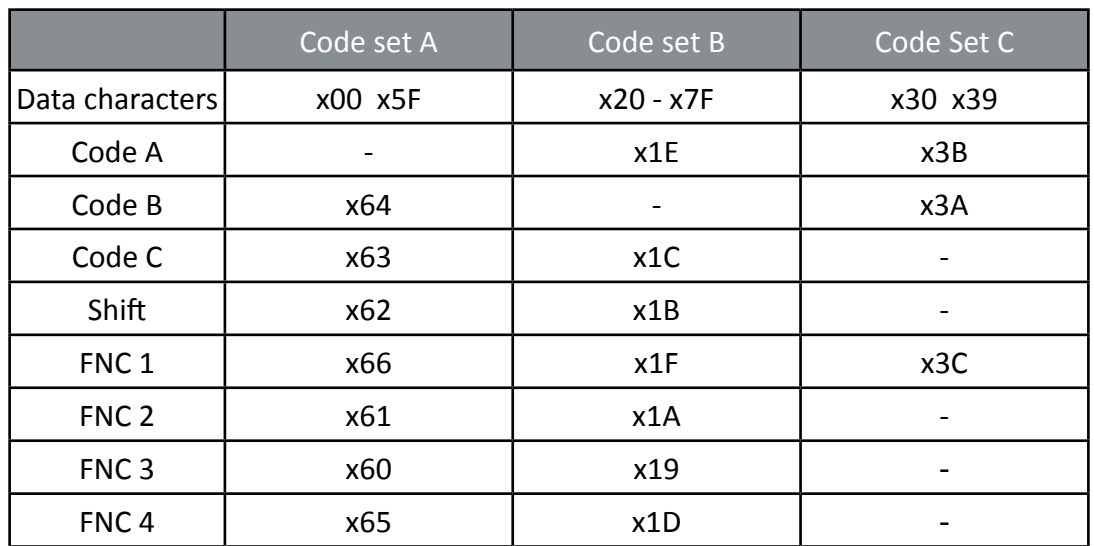

# **Table 10: Further Control Sequences, supported by EPSON LQ Emulation Mode**

*(Native Commands)*

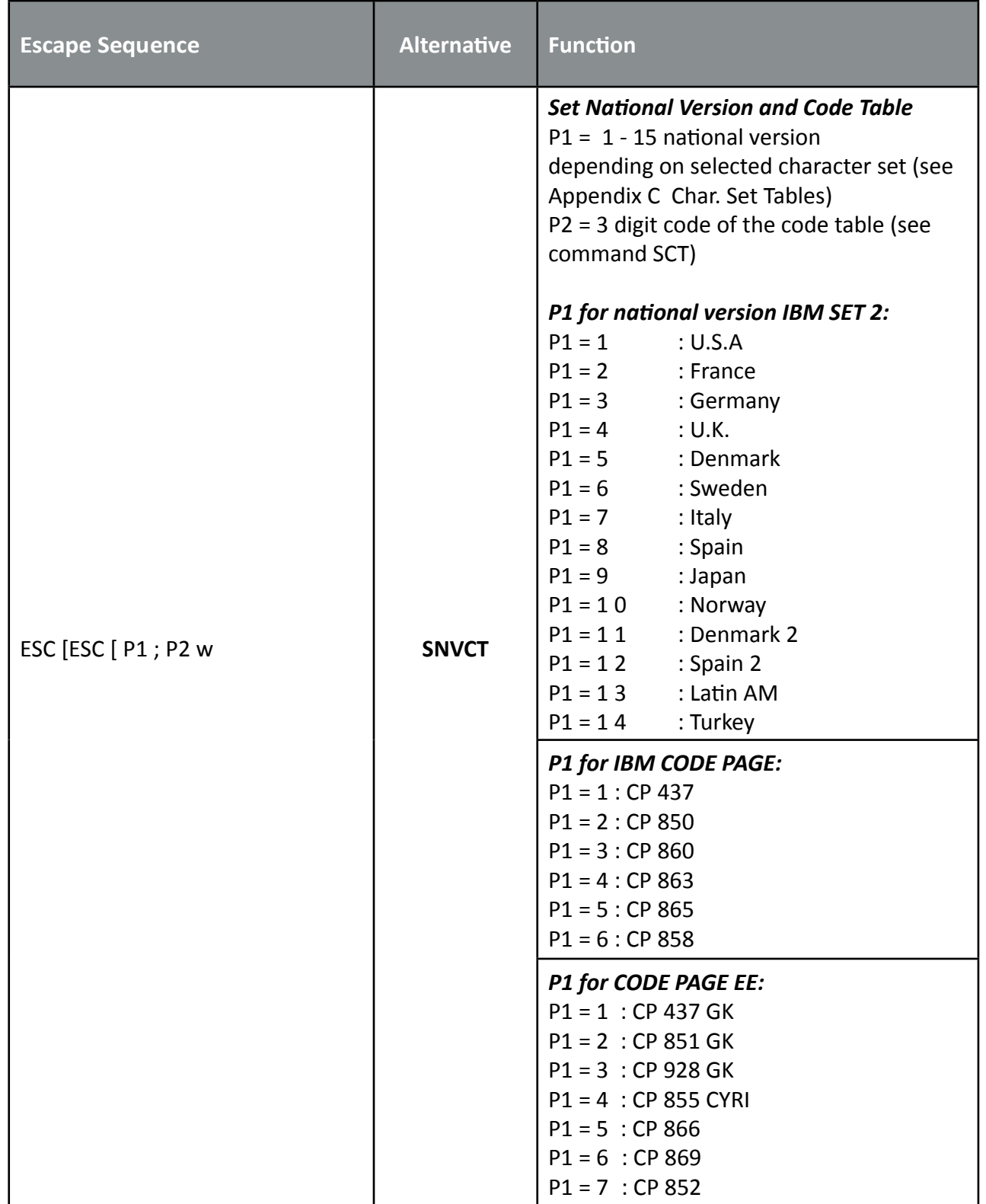

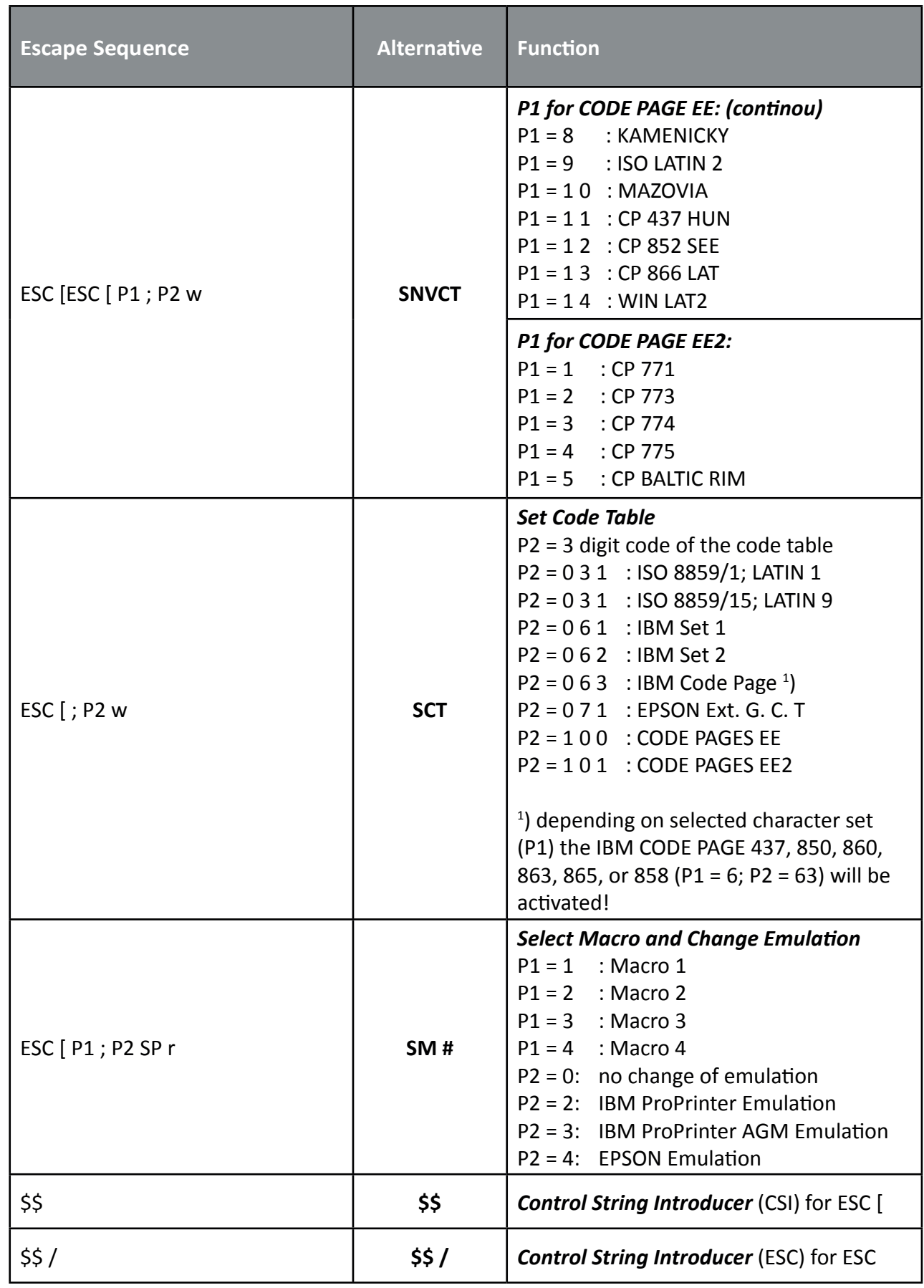

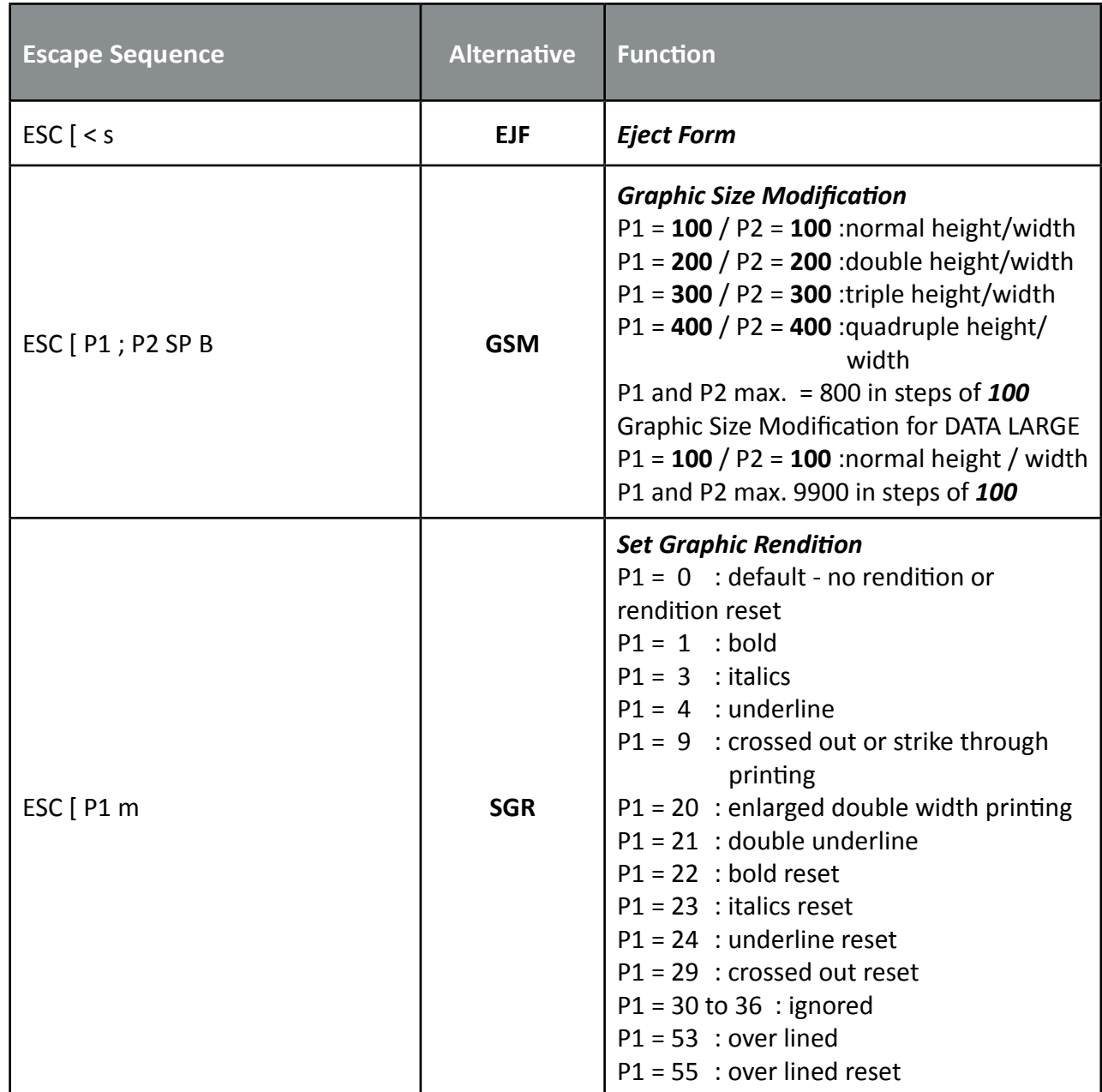
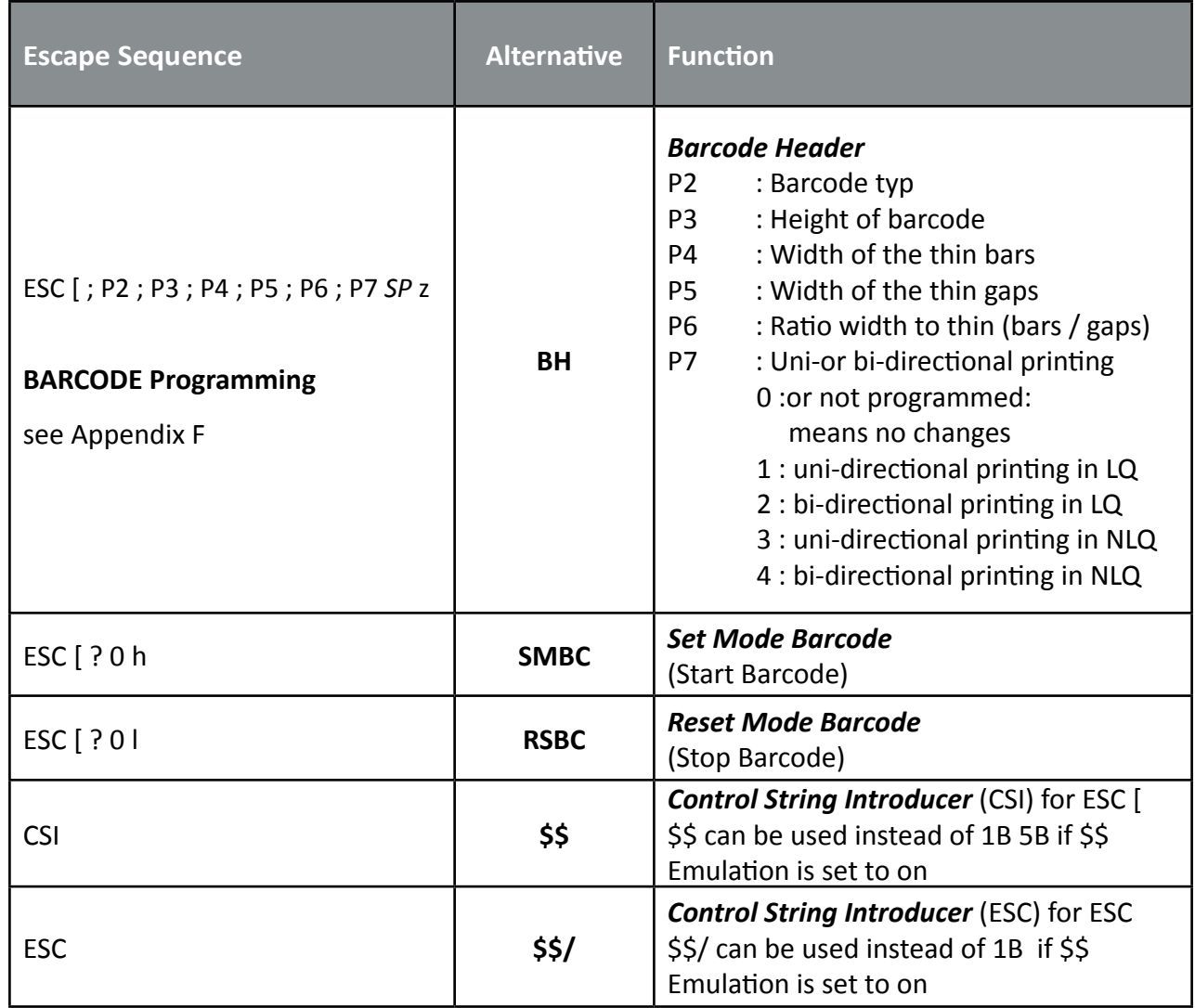

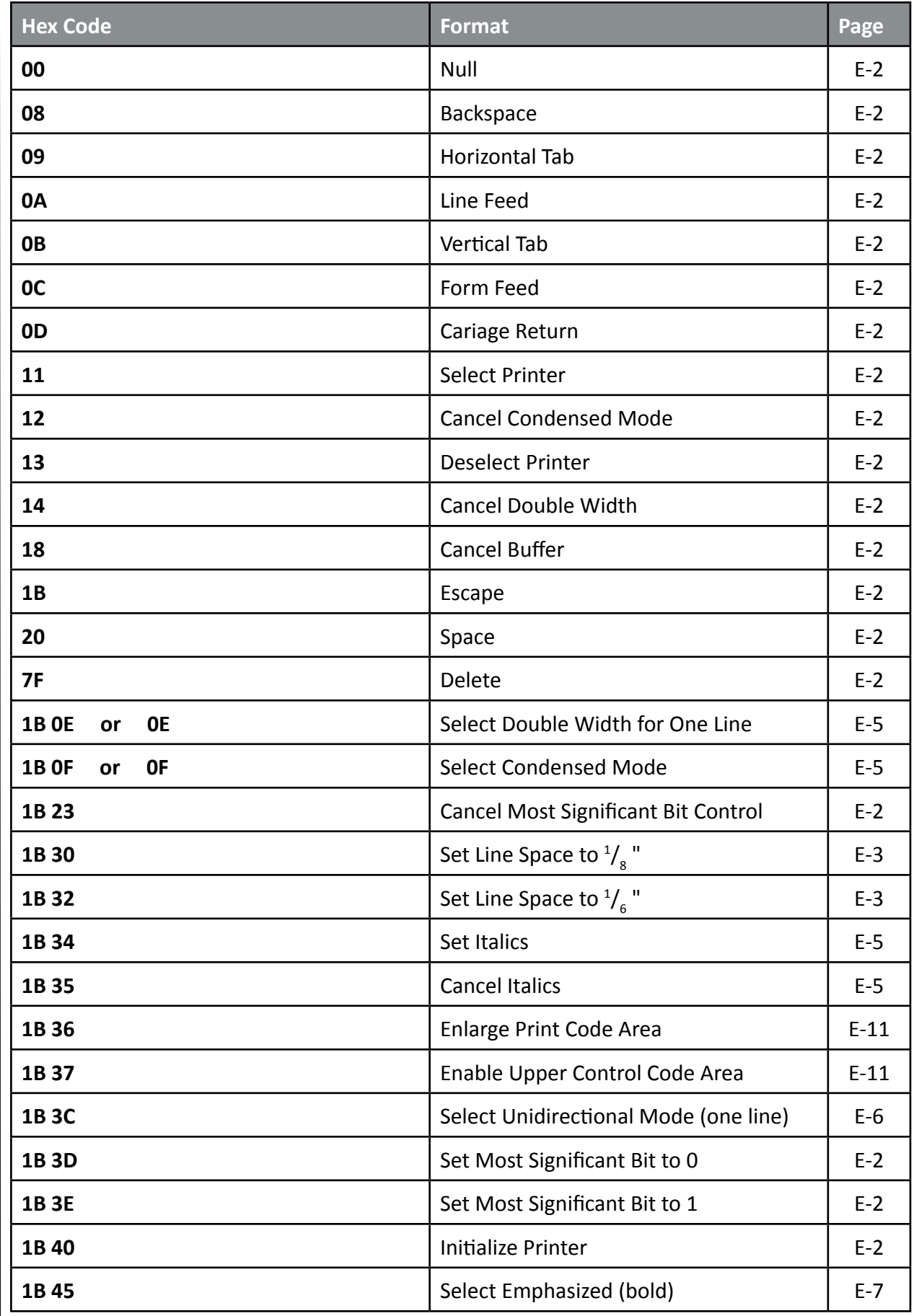

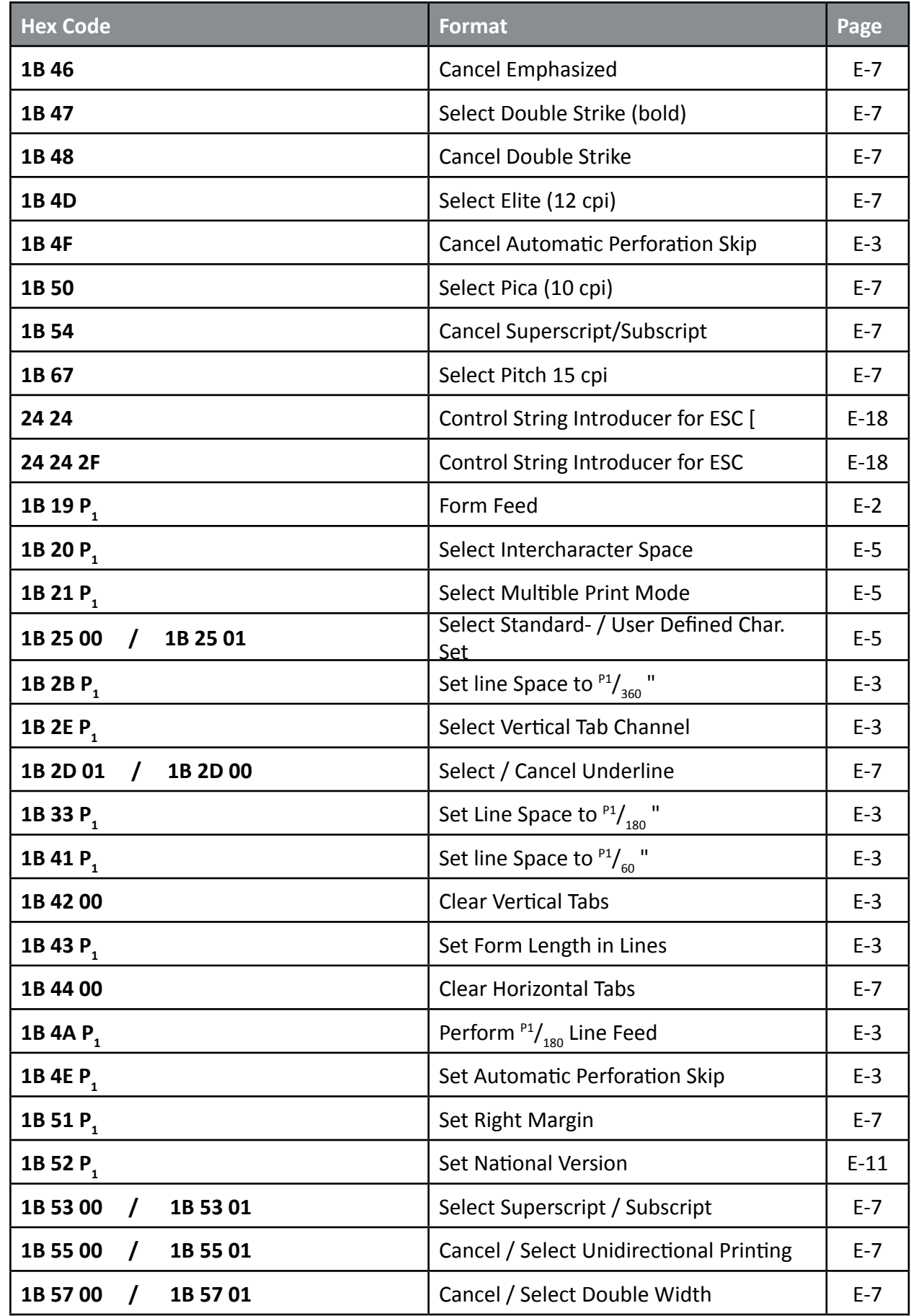

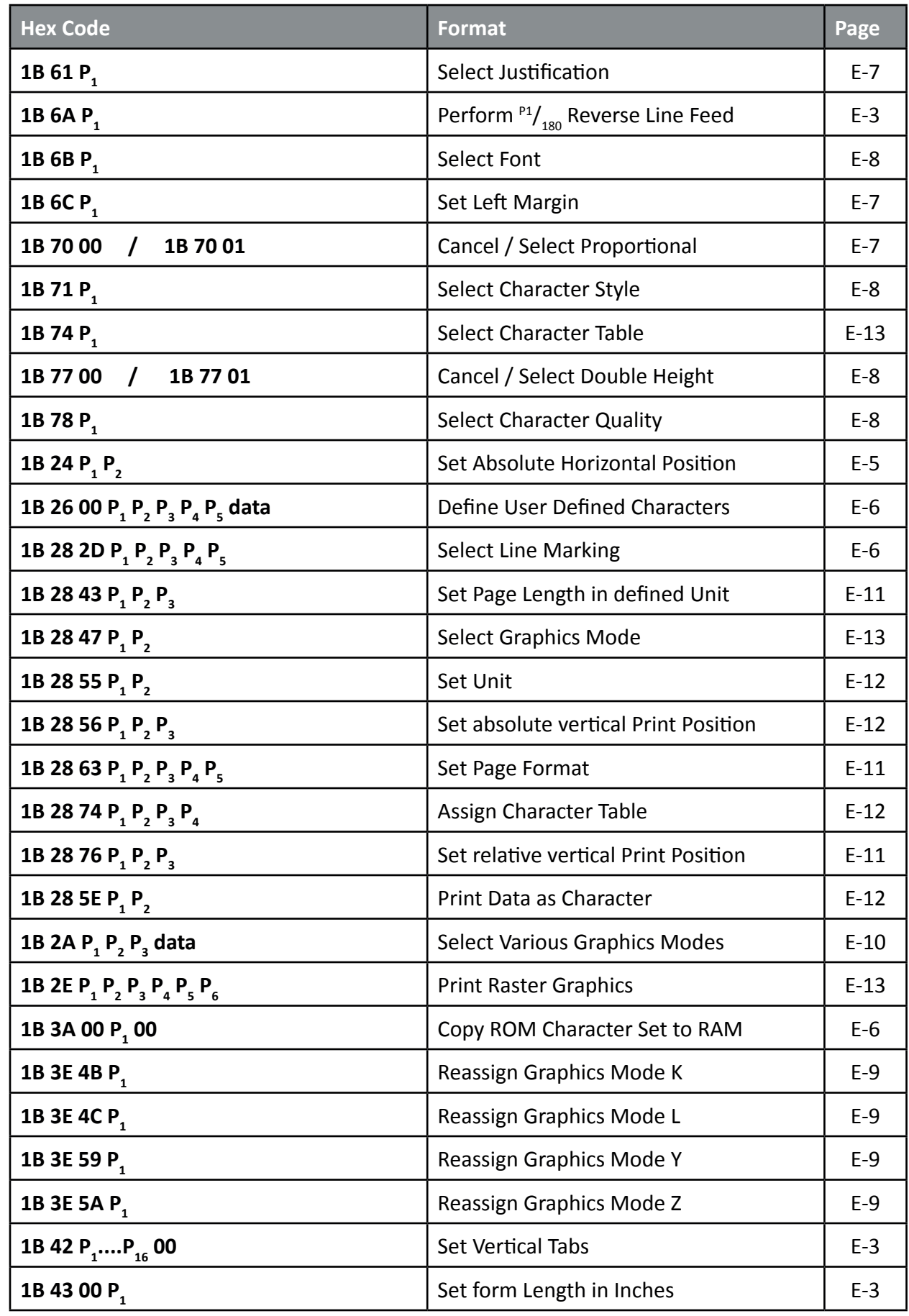

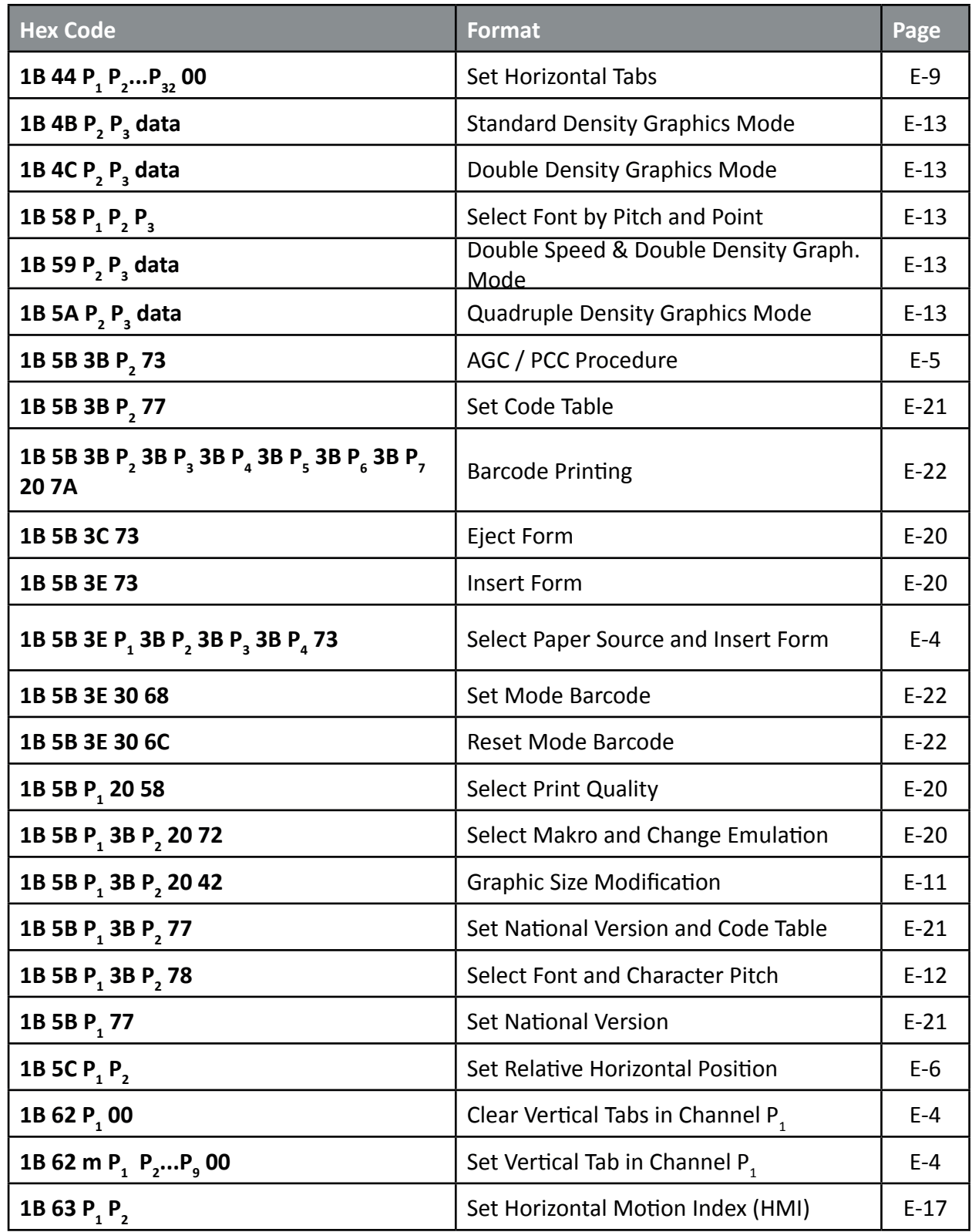

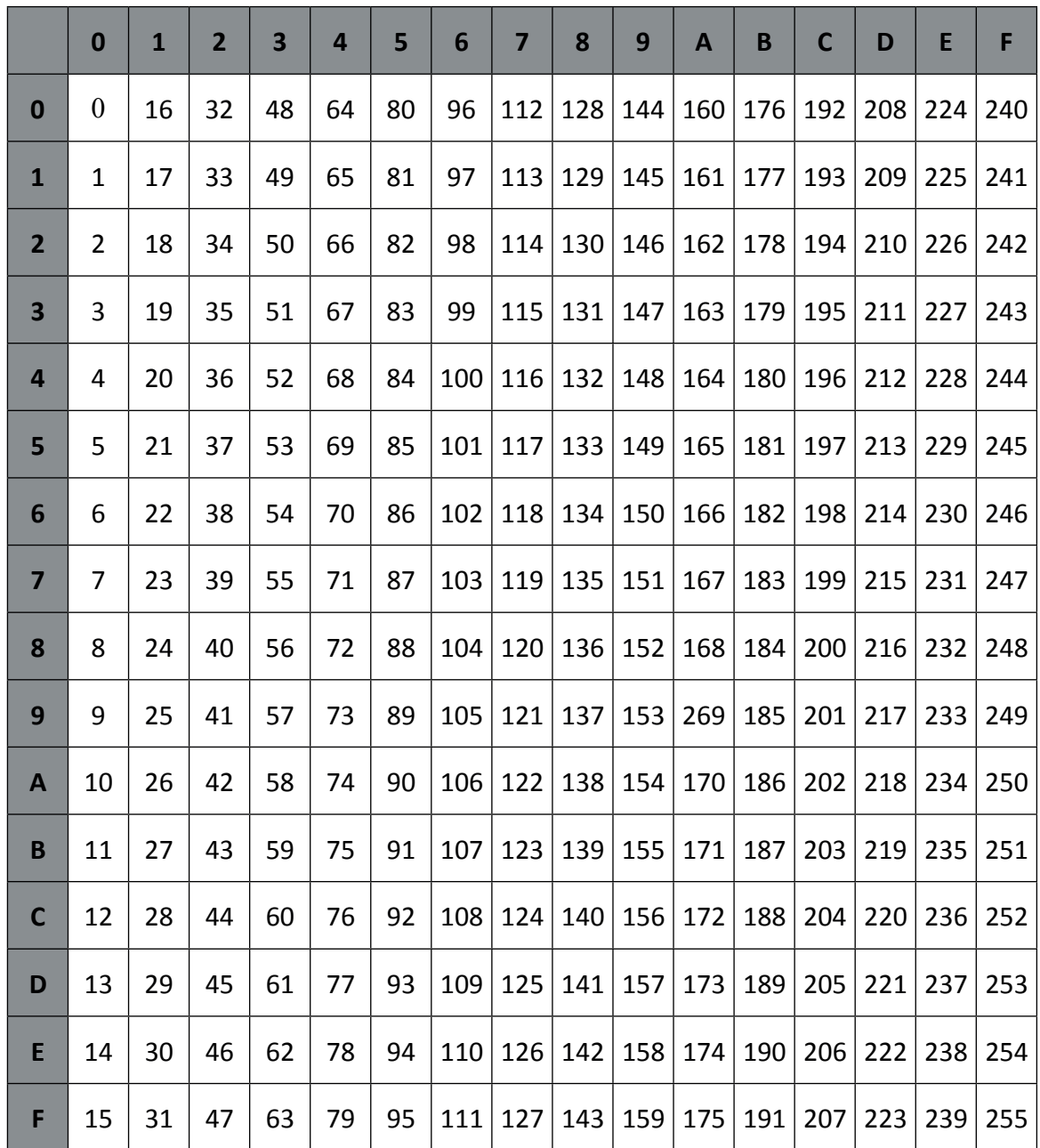

# Appendix F Barcode Quick Reference

### Introduction

The barcode print facility is available in all three emulations.

Programming There are three escape sequences to print barcodes

The first sequence is to define the Barcode Header. The type of barcode as well as all parameters are selected by a header. The header does not affect any parameters outside the barcode application and remains valid until another header is transmitted or the printer is turned off. This can be done at any time but before barcode printing.

The header has the following format: ESC [ ; P2 ; P3 ; P4 ; P5 ; P6 ; P7 \_ z Note: \_ = Space

In step two, the ESC-sequence "Set Mode Barcode (SMBC)" starts the barcode printing. ESC [ ? 0 h

Finally, the ESC-sequence "Reset Mode Barcode (RMBC)" will stop printing. ESC [ ? 0 l

*Note:* Between SMBC and RMBC are only printable characters tolerated (no CR or LF).

## Barcode Header

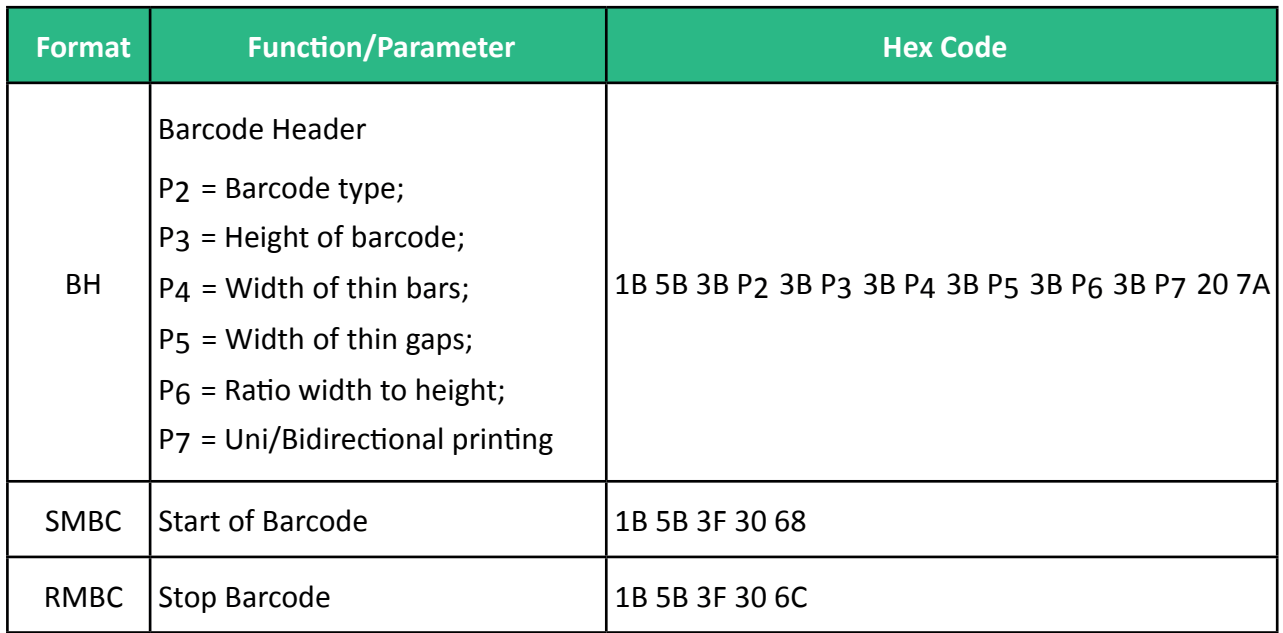

## Barcode Header Parameters

**Barcode Type**

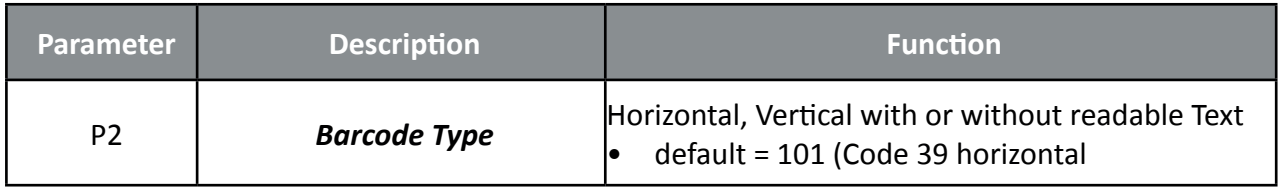

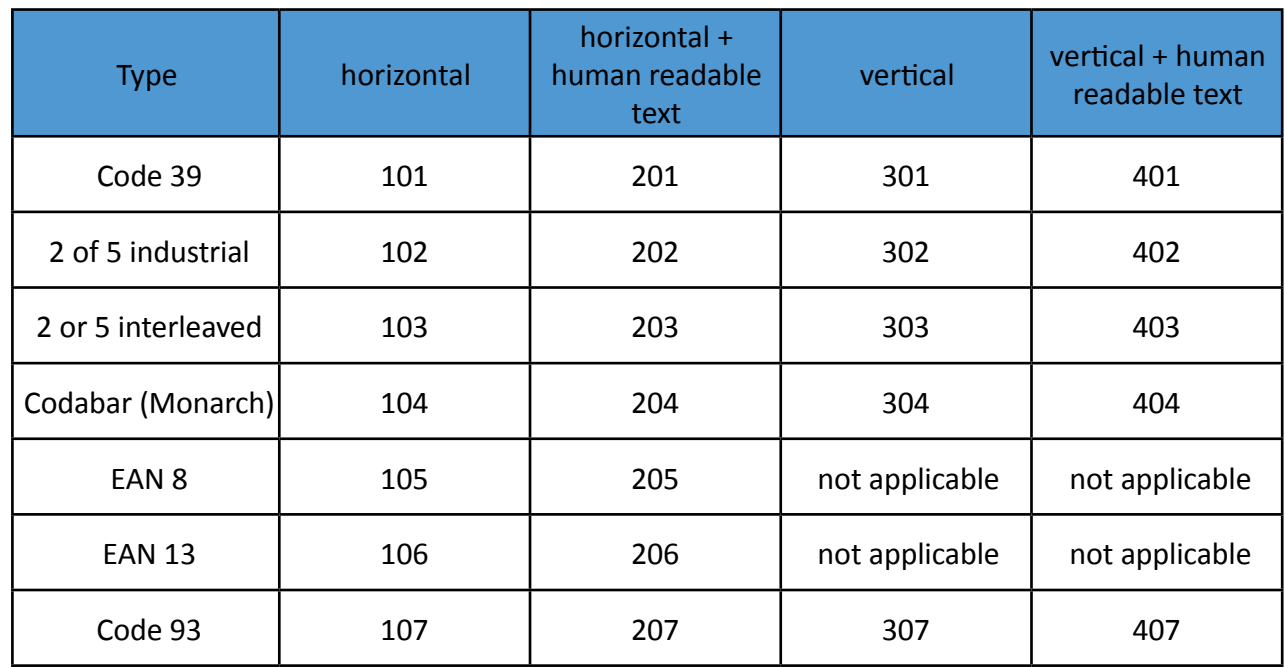

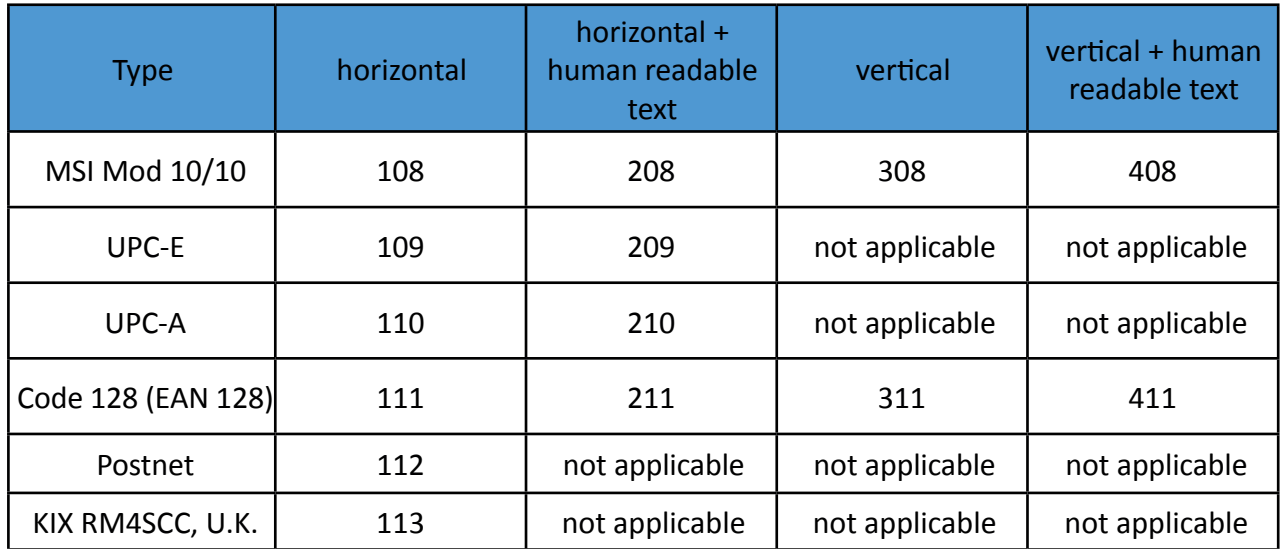

# **Barcode Height**

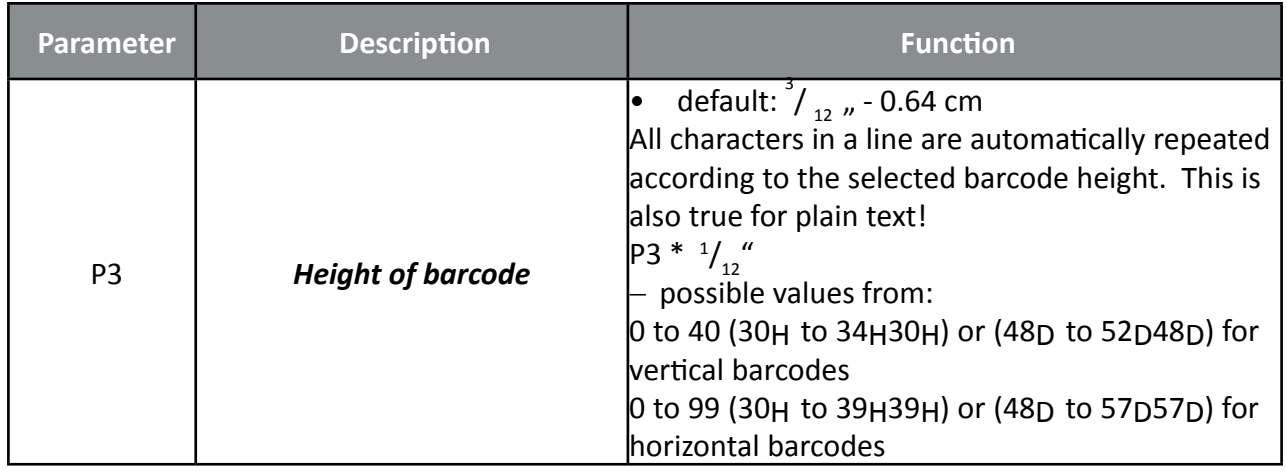

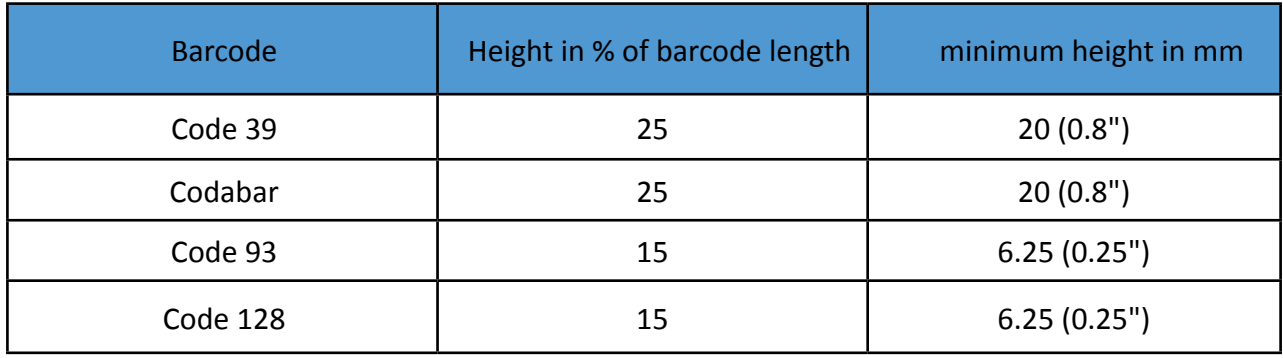

# **Barcode Width (Thin bars)**

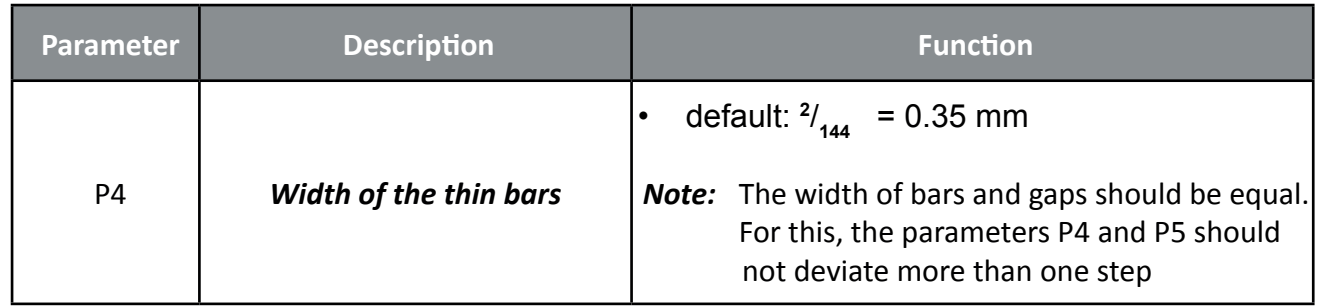

## for horizontal Barcode

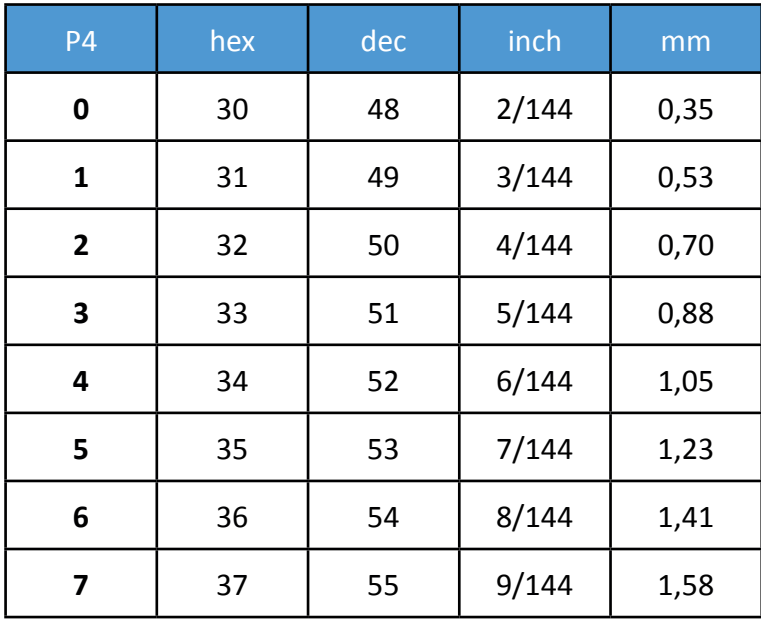

## for vertical Barcode

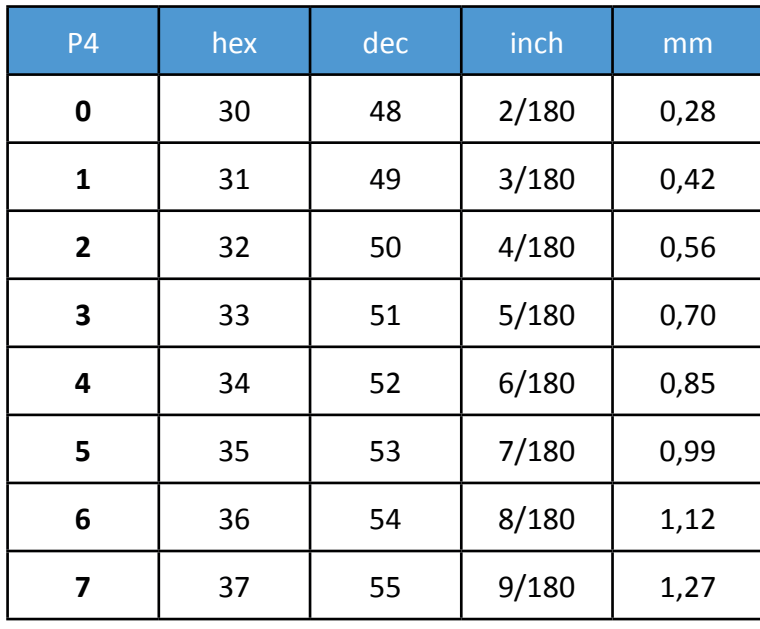

## **Barcode Width (Thin gaps)**

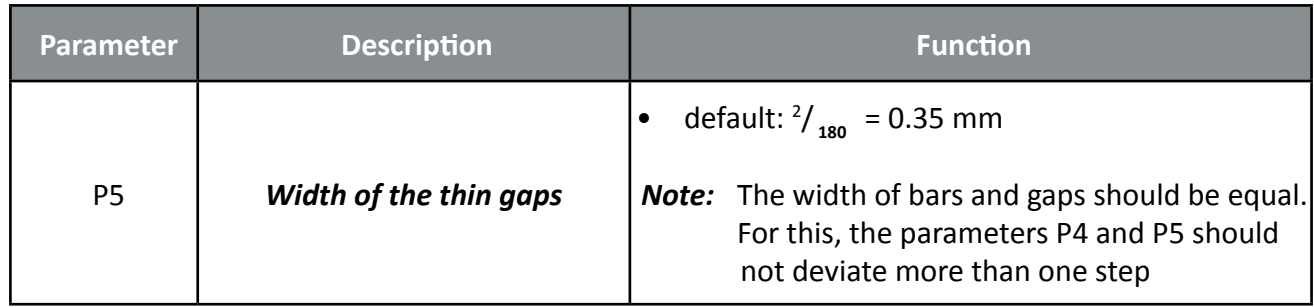

## for horizontal Barcode

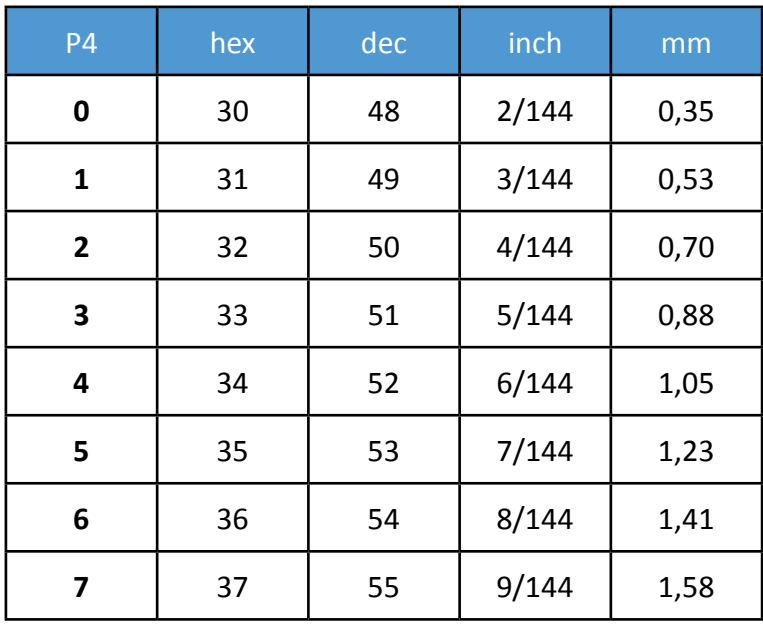

## for vertical Barcode

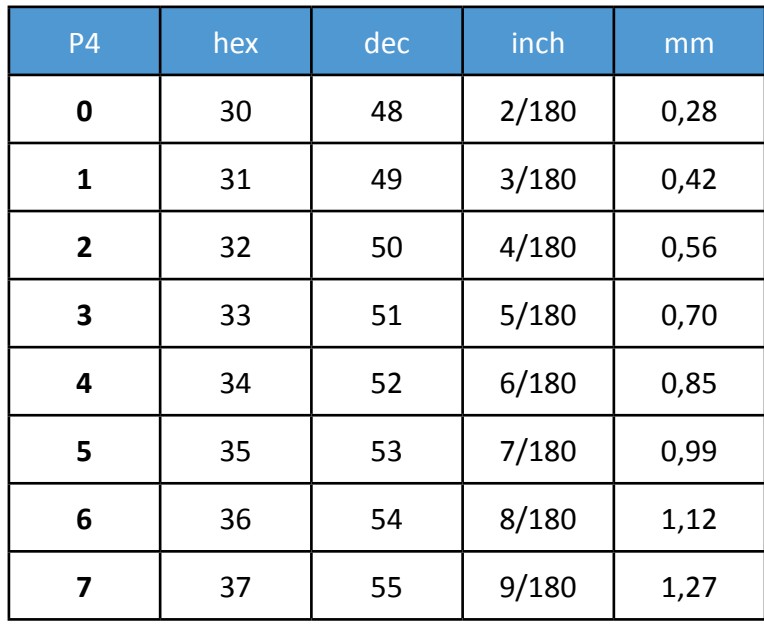

#### **Barcode Ratio Width to Thin**

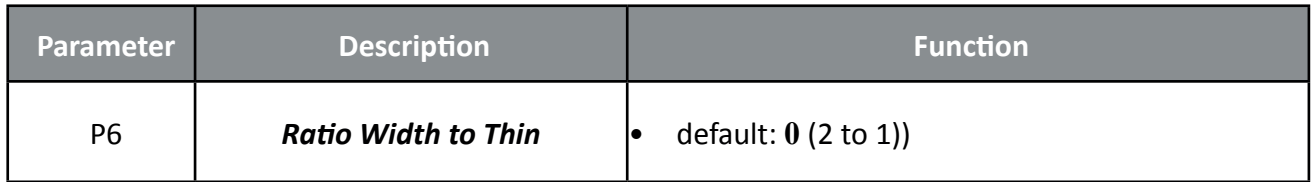

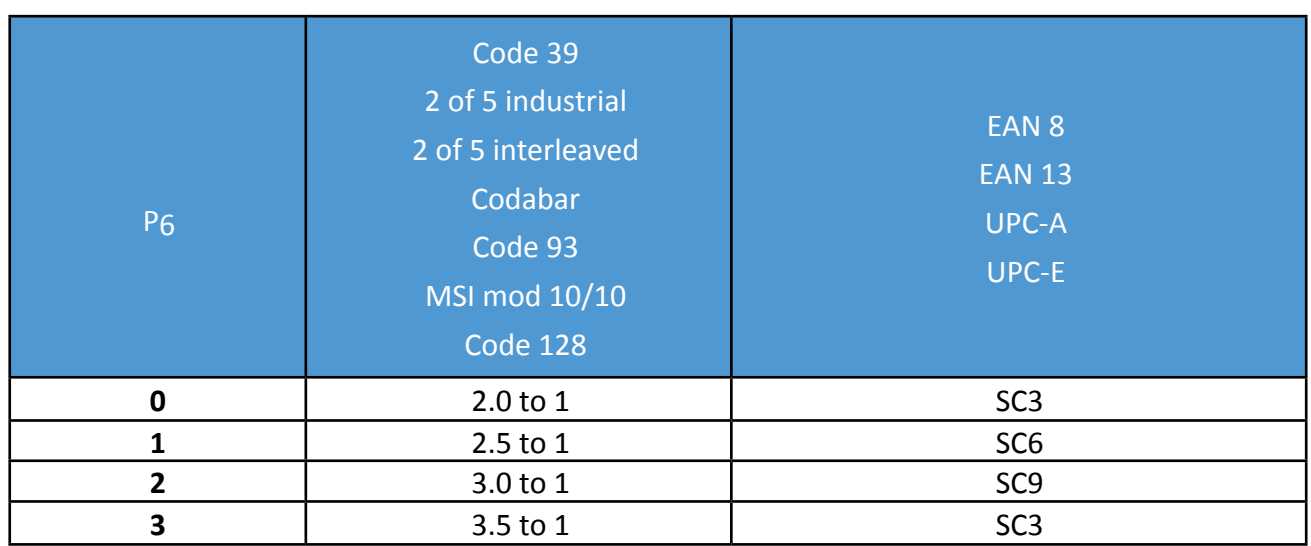

*Note:* Code 93, MSI 10/10, Code 128 are fixed 2.0 to 1 Best results for Code 39, 2 of 5 industrial, 2 of 5 interleaved and Codabar with 2.5 to 1

#### **Barcode Printing Direction**

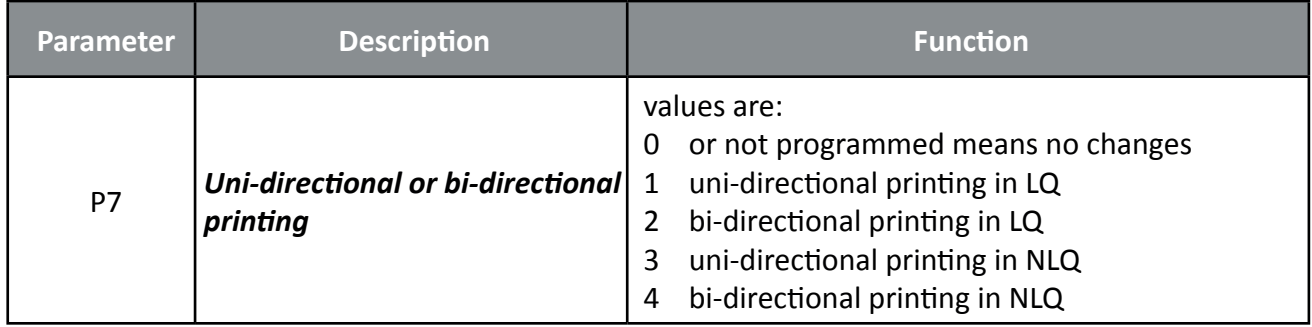

#### **Start Position of Barcode Printing**

The start position for barcode printing is the current print position. For both horizontal and vertical printing, the print position after printing barcodes is the same line as the start position next to the barcode printed.

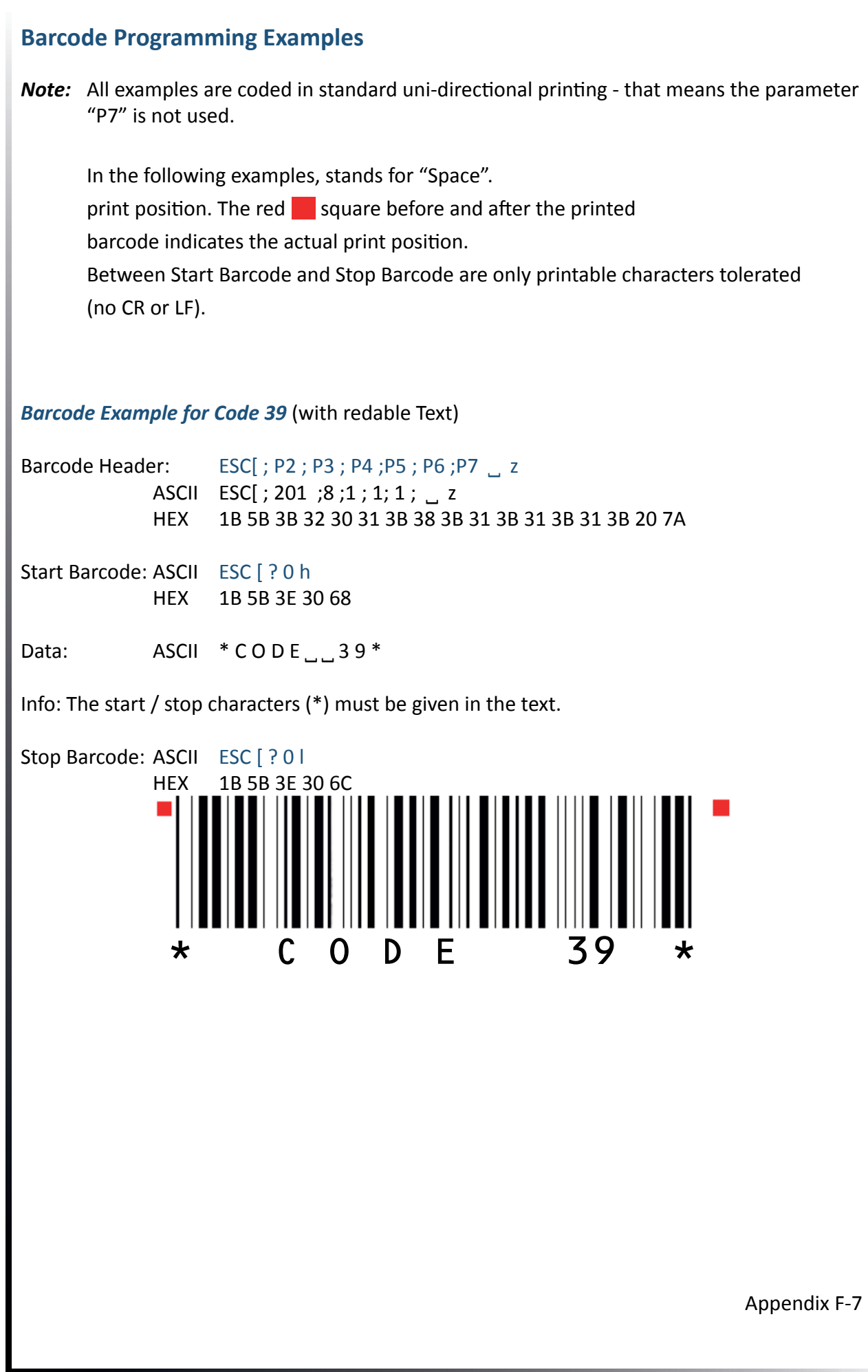

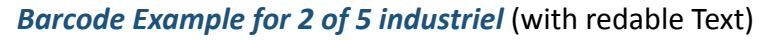

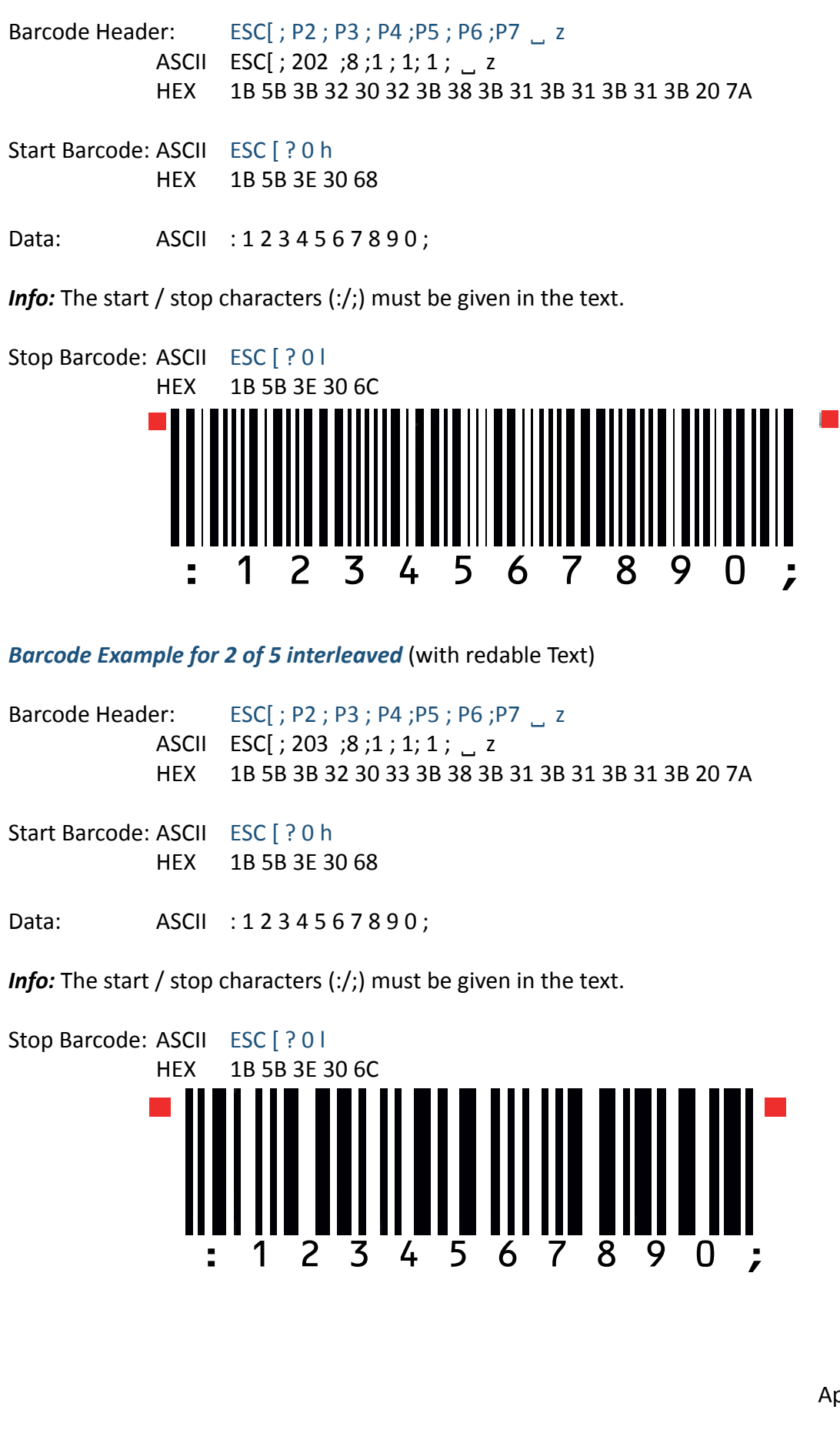

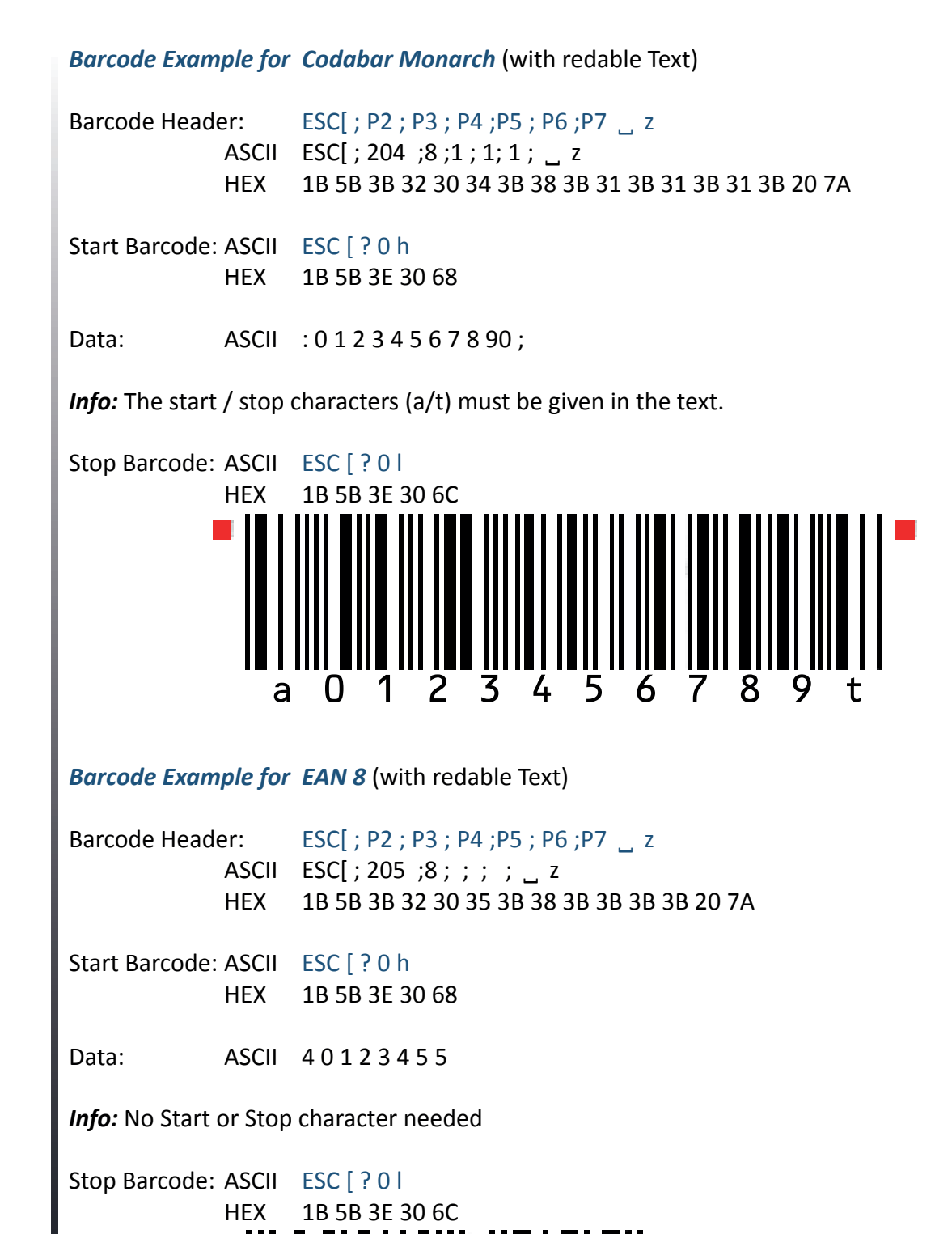

 $"4$  0 1 2  $"3$  4 5 5

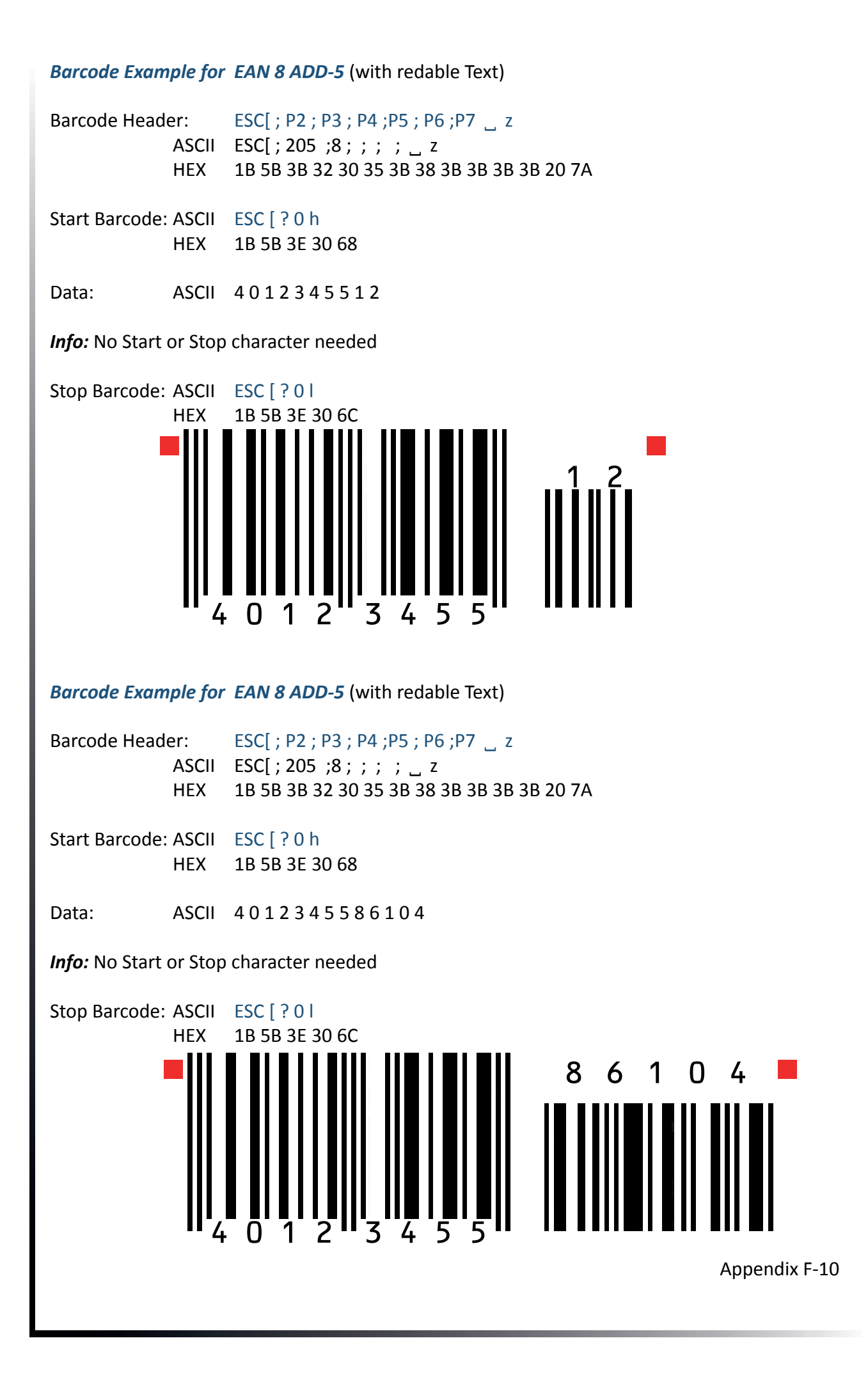

#### *Barcode Example for EAN 13* (with redable Text)

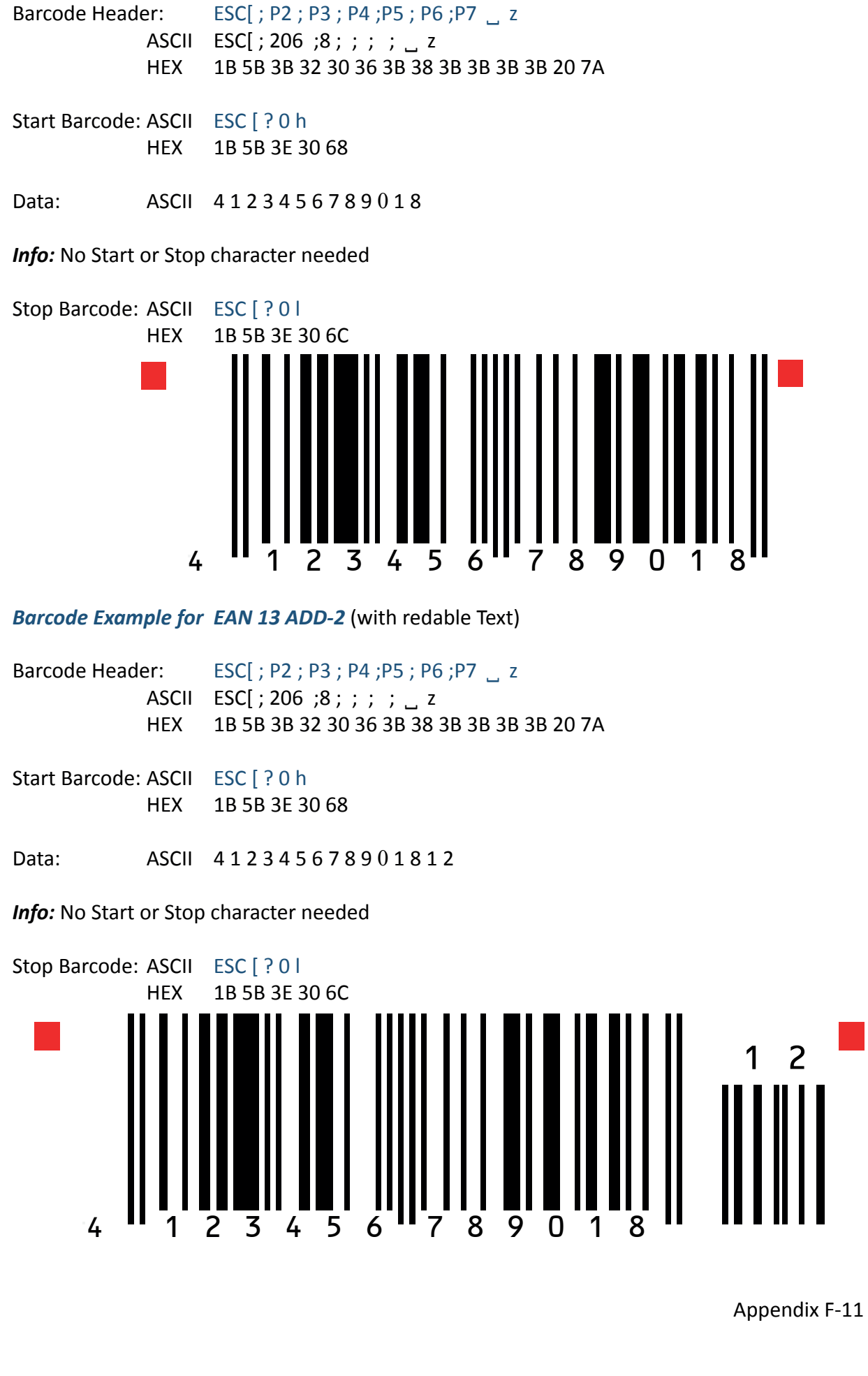

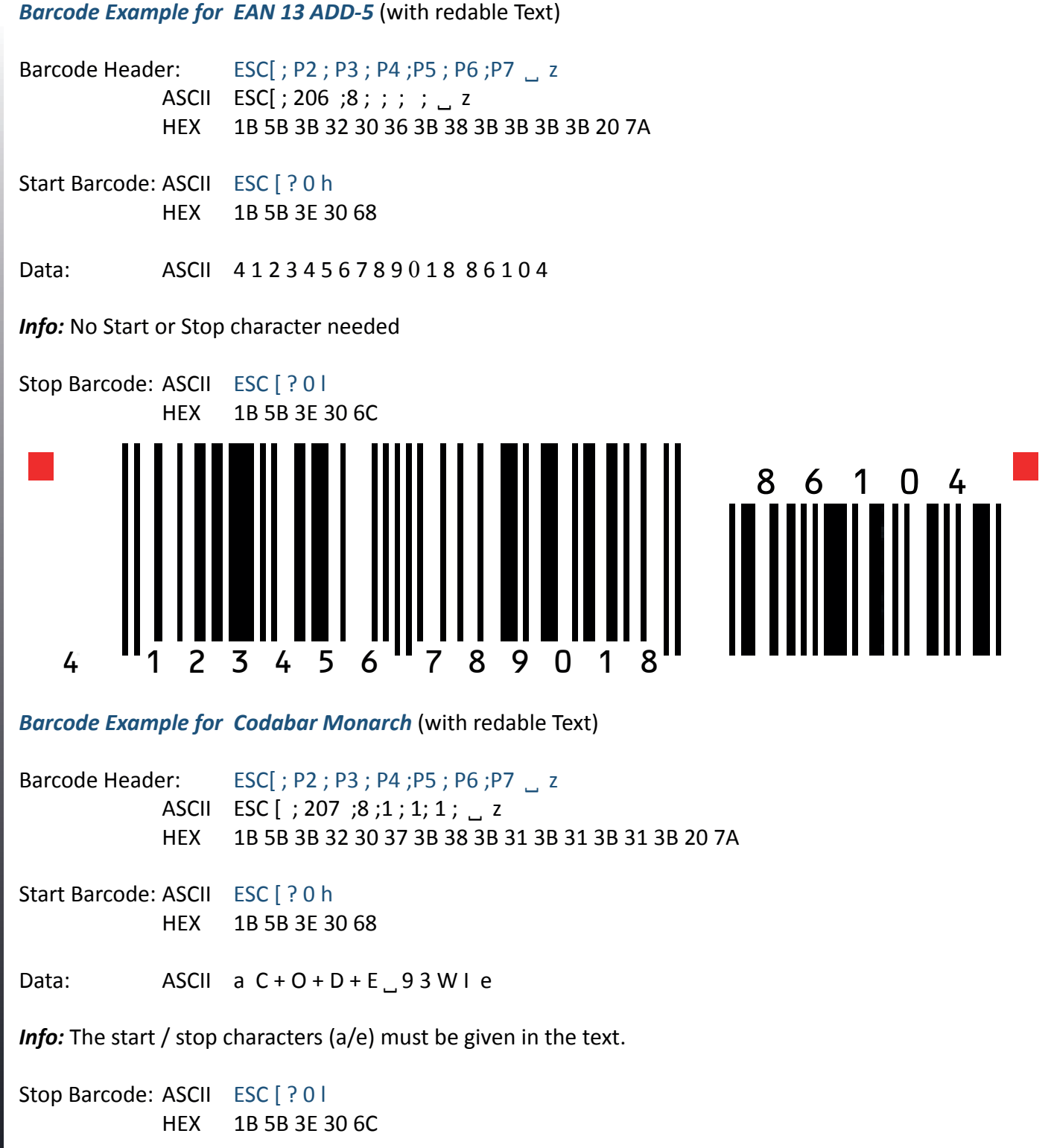

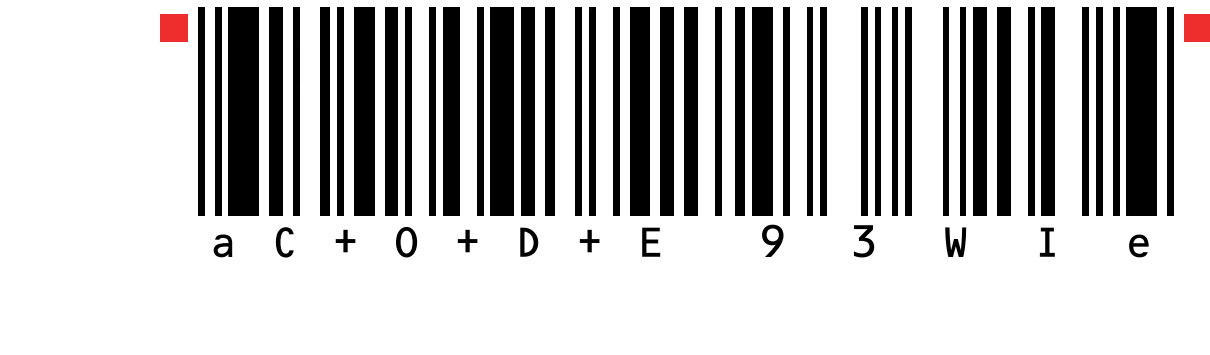

#### *Barcode Example for MSI Mod 10/10* (with redable Text)

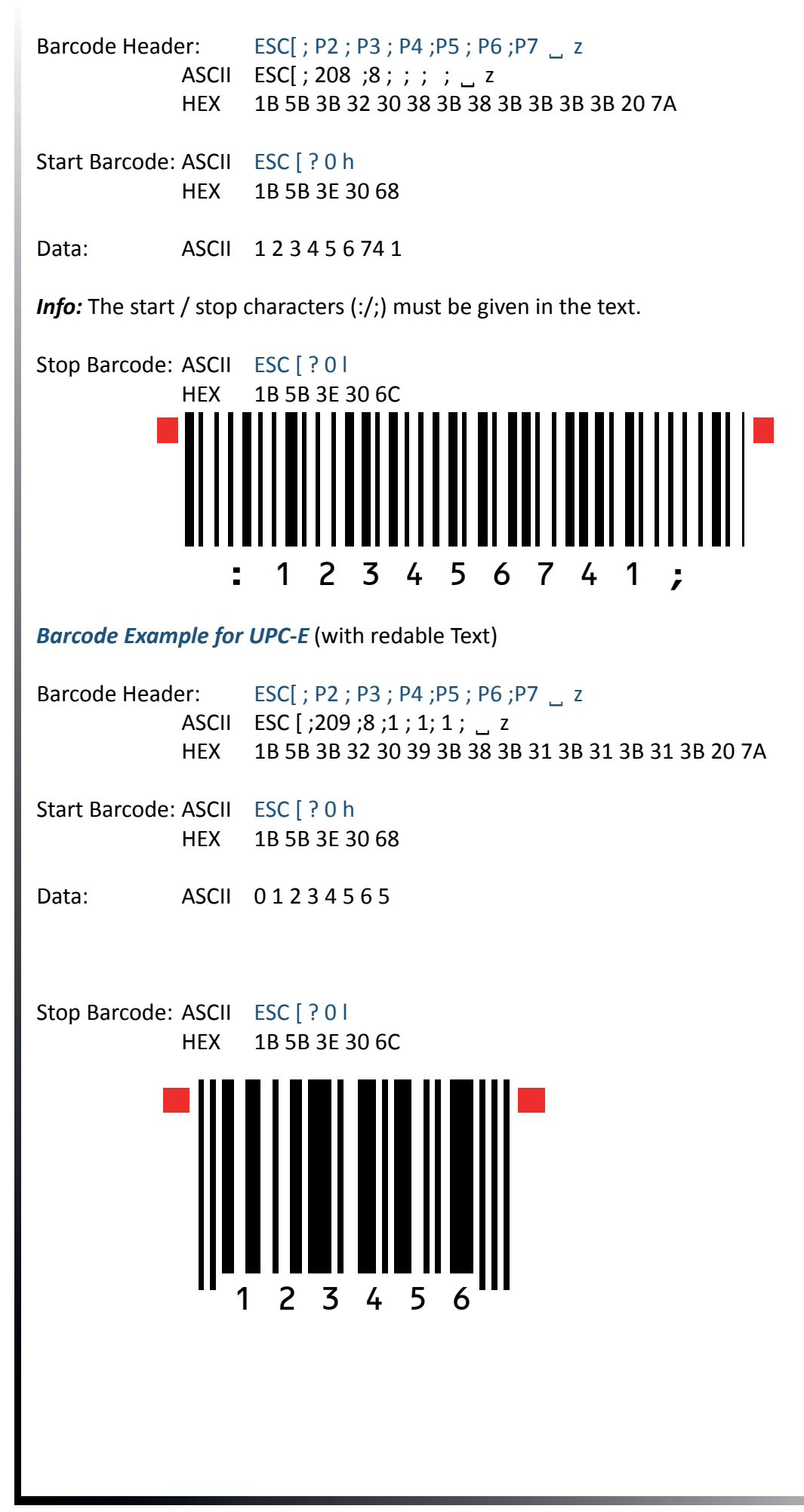

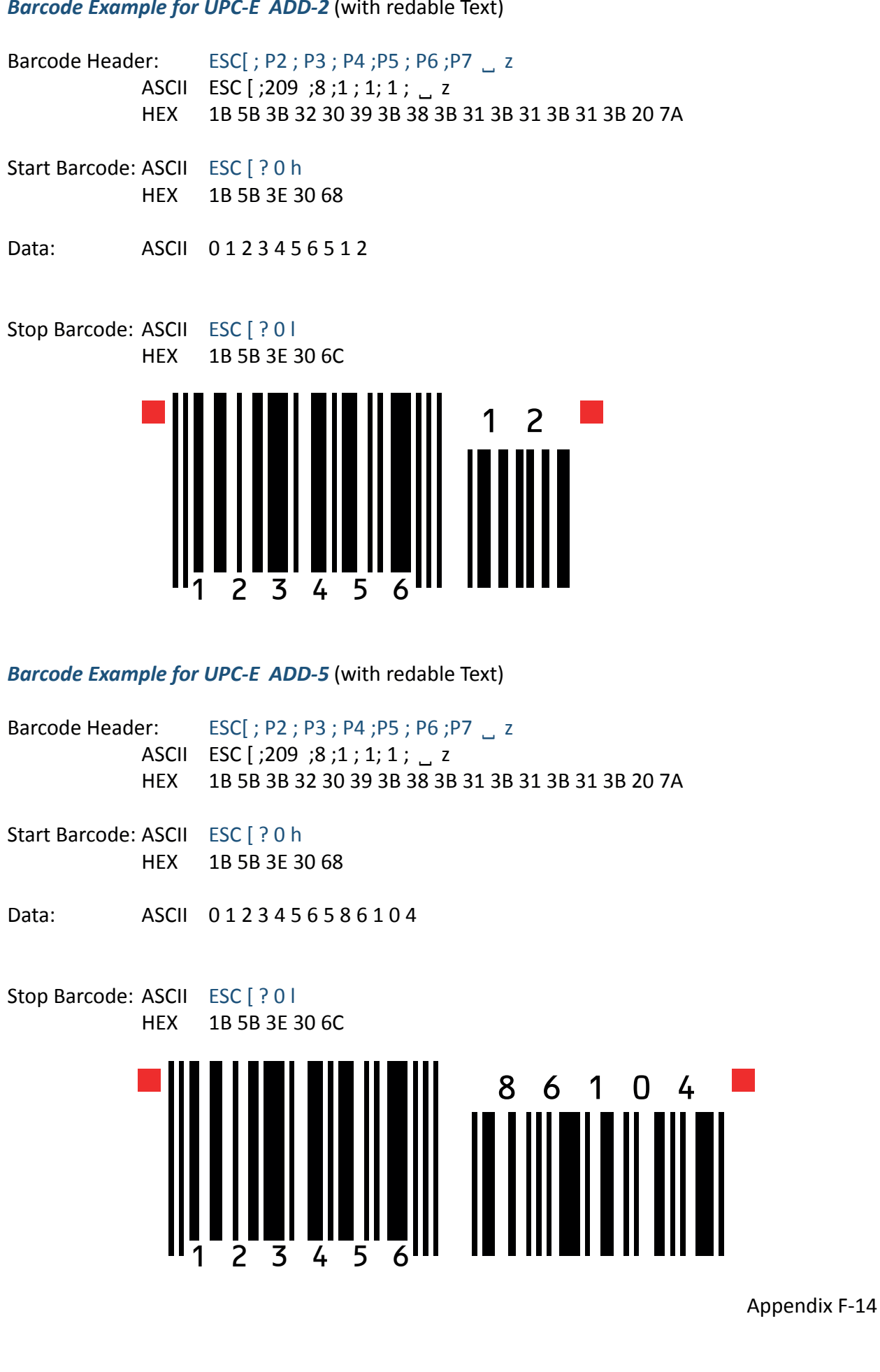

*Barcode Example for UPC-E ADD-2* (with redable Text)

#### *Barcode Example for UPC-A* (with redable Text)

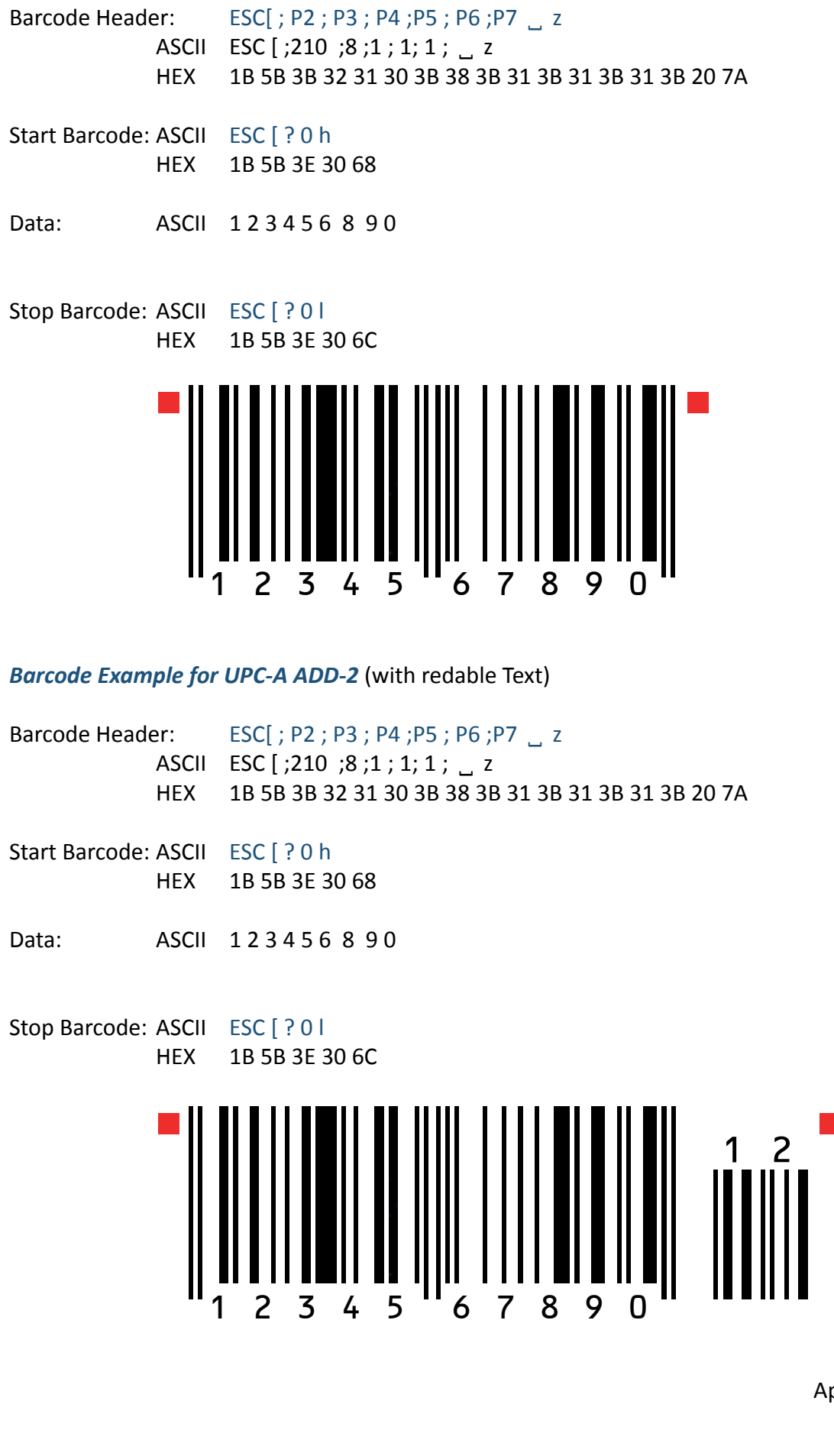

Appendix F-15

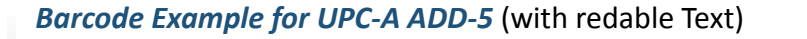

Barcode Header: ESC[ ; P2 ; P3 ; P4 ; P5 ; P6 ; P7 \_ z ASCII ESC [ ;210 ;8 ;1 ; 1; 1 ; \_ z HEX 1B 5B 3B 32 31 30 3B 38 3B 31 3B 31 3B 31 3B 20 7A

Start Barcode: ASCII ESC [ ? 0 h HEX 1B 5B 3E 30 68

Data: ASCII 1 2 3 4 5 6 8 9 0 8 6 1 0 4

Stop Barcode: ASCII ESC [ ? 0 l HEX 1B 5B 3E 30 6C

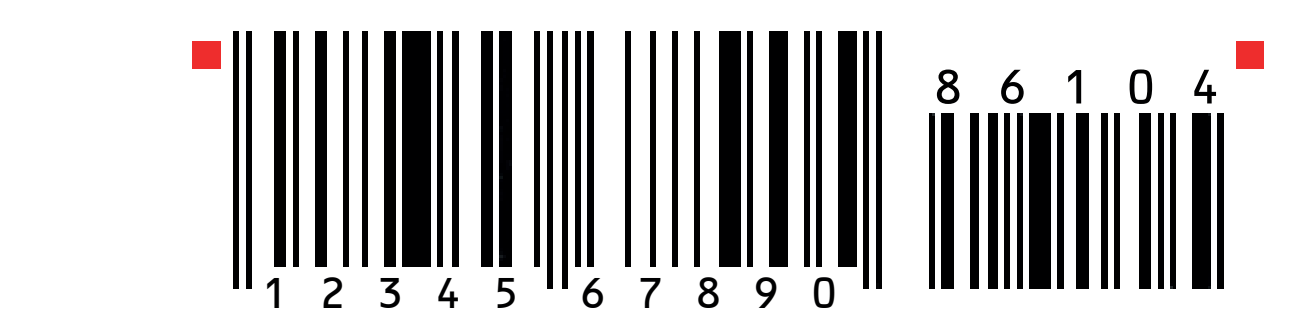

*Barcode Example for Code 128* (with redable Text)

Barcode Header: ESC[ ; P2 ; P3 ; P4 ;P5 ; P6 ;P7 ˽ z ASCII ESC [ ;211 ;8 ;1 ; 1; 1 ; \_ z HEX 1B 5B 3B 32 31 31 3B 38 3B 31 3B 31 3B 31 3B 20 7A Start Barcode: ASCII ESC [ ? 0 h HEX 1B 5B 3E 30 68 Data: ASCII Code 128 Stop Barcode: ASCII ESC [ ? 0 l HEX 1B 5B 3E 30 6C C o d e 1 2 8

### *Barcode Example for Code 128* (with redable Text) *Code 128 using FNC1 = Coding ] C 1*

Barcode Header: ESC[ ; P2 ; P3 ; P4 ; P5 ; P6 ; P7 \_ z ASCII ESC [ ;211 ;8 ;1 ; 1; 1 ; \_ z HEX 1B 5B 3B 32 31 31 3B 38 3B 31 3B 31 3B 31 3B 20 7A Start Barcode: ASCII ESC [ ? 0 h HEX 1B 5B 3E 30 68 Data: ASCII **] C 1 0 0 3 4 0 1 2 3 4 5 1 2 3 4 5 6 7 8 9 5** Stop Barcode: ASCII ESC [ ? 0 l HEX 1B 5B 3E 30 6C 0 0 3 4 0 1 2 3 4 5 1 2 3 4 5 6 7 8 9 5 *Barcode Example for POSTNET* Barcode Header: ESC[ ; P2 ; P3 ; P4 ;P5 ; P6 ;P7 ˽ z ASCII ESC [ ;212 ; ; ; ; ; , , z HEX 1B 5B 3B 32 31 32 3B 38 3B 31 3B 31 3B 31 3B 20 7A Start Barcode: ASCII ESC [ ? 0 h HEX 1B 5B 3E 30 68 Data: ASCII 12345678901 Stop Barcode: ASCII ESC [ ? 0 l HEX 1B 5B 3E 30 6C Data: ASCII CR CR LS Mark Pollan CR LF 101 main St CR LF Anytown US 12345-6789 CR LF ■hallabballabdabballaballabdabballaandbball■

Mark Pollan 101 main St Anytown US 12345-6789

*Barcode Example for KIX - PTT, Post Nederland (Klant IndeX) RM4SCC, U.K. (Royal Mail 4 State Customer Code)*

Barcode Header: ESC[ ; P2 ; P3 ; P4 ; P5 ; P6 ; P7 \_ z ASCII ESC [ ;213 ; ; ; ; ; \_ z HEX 1B 5B 3B 32 31 32 3B 38 3B 31 3B 31 3B 31 3B 20 7A Start Barcode: ASCII ESC [ ? 0 h HEX 1B 5B 3E 30 68 Data: ASCII 1234567890 Stop Barcode: ASCII ESC [ ? 0 l HEX 1B 5B 3E 30 6C <del>" ا</del>||•رابارابرابرابرابرابرابرابر||•رابرابرابرا

All Barcodes can also be printer in landscape mode, depanding on Barcode Header.